# **DS-700AC**

# **User's Manual**

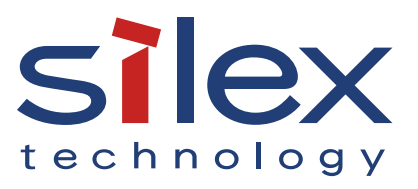

Copyright© 2021 silex technology, Inc. All rights reserved. WA106490XB

### **Index**

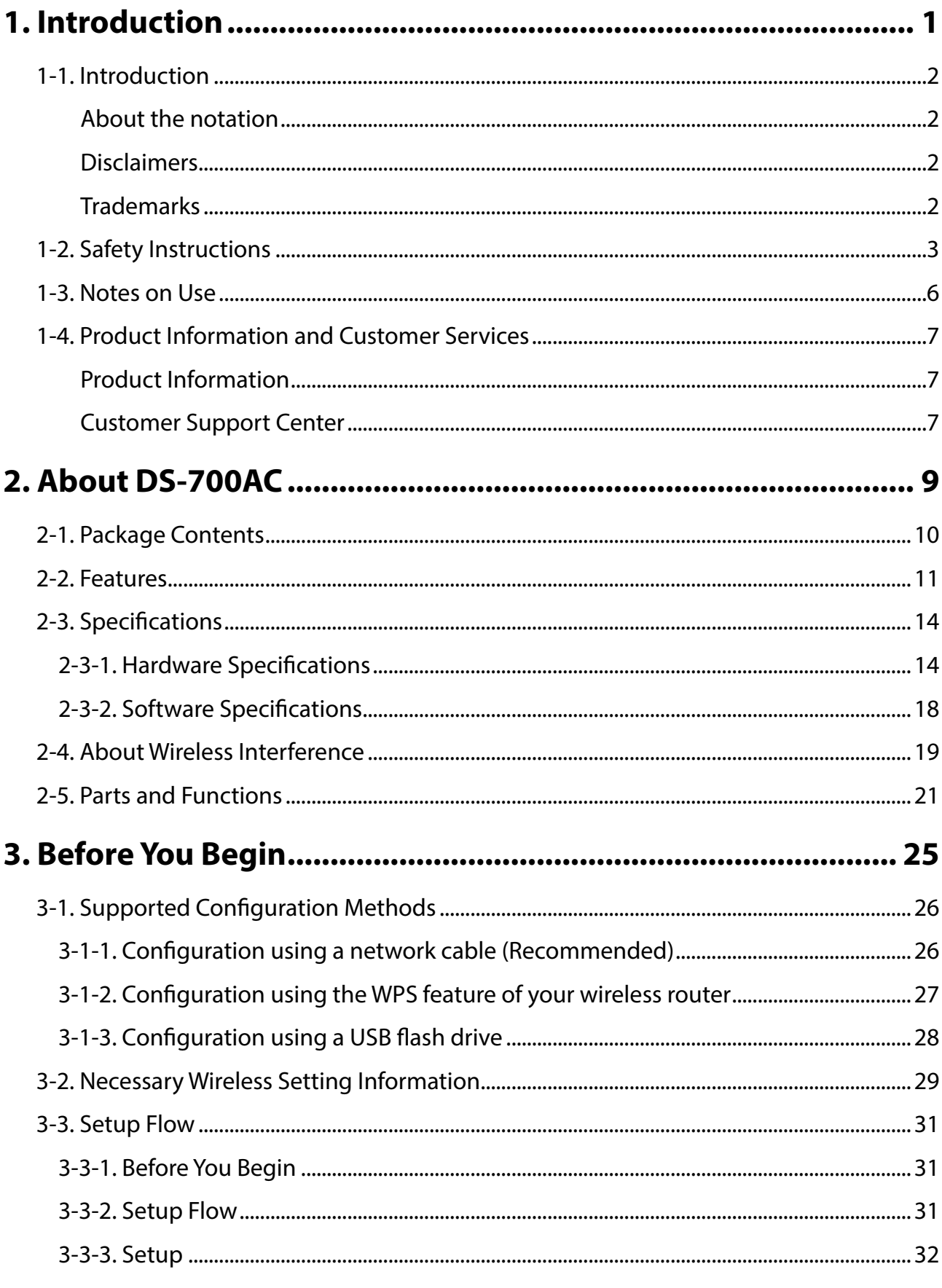

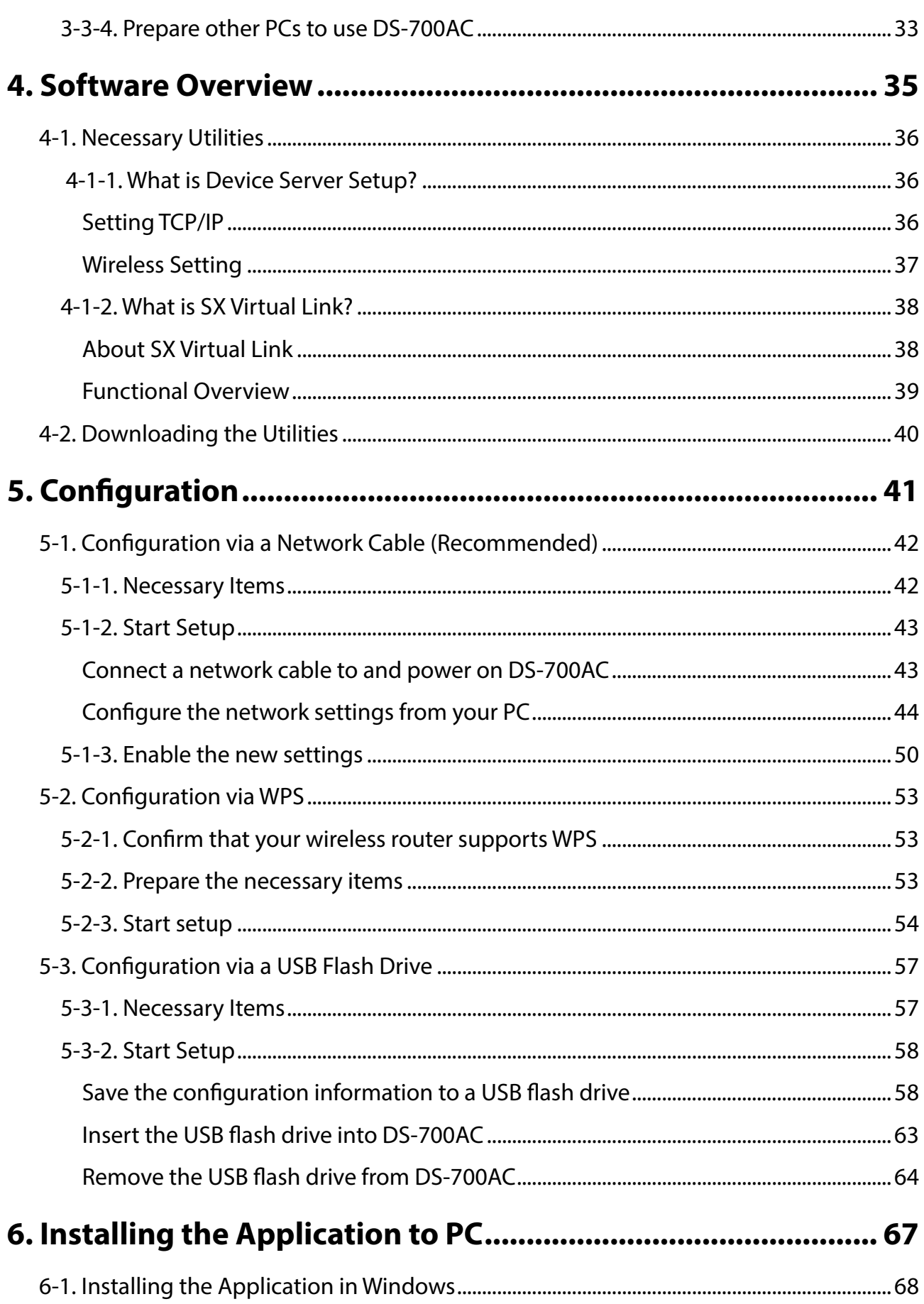

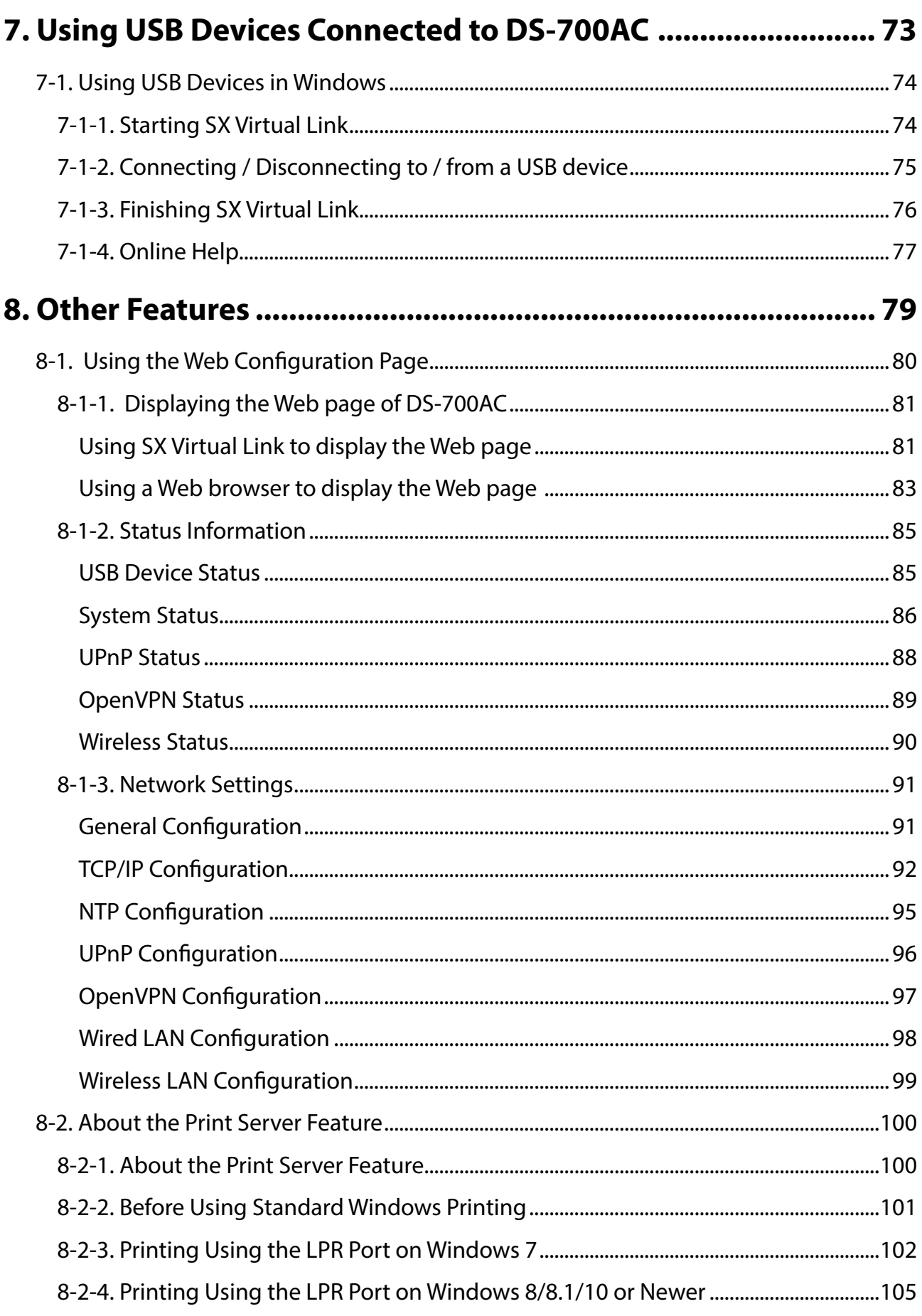

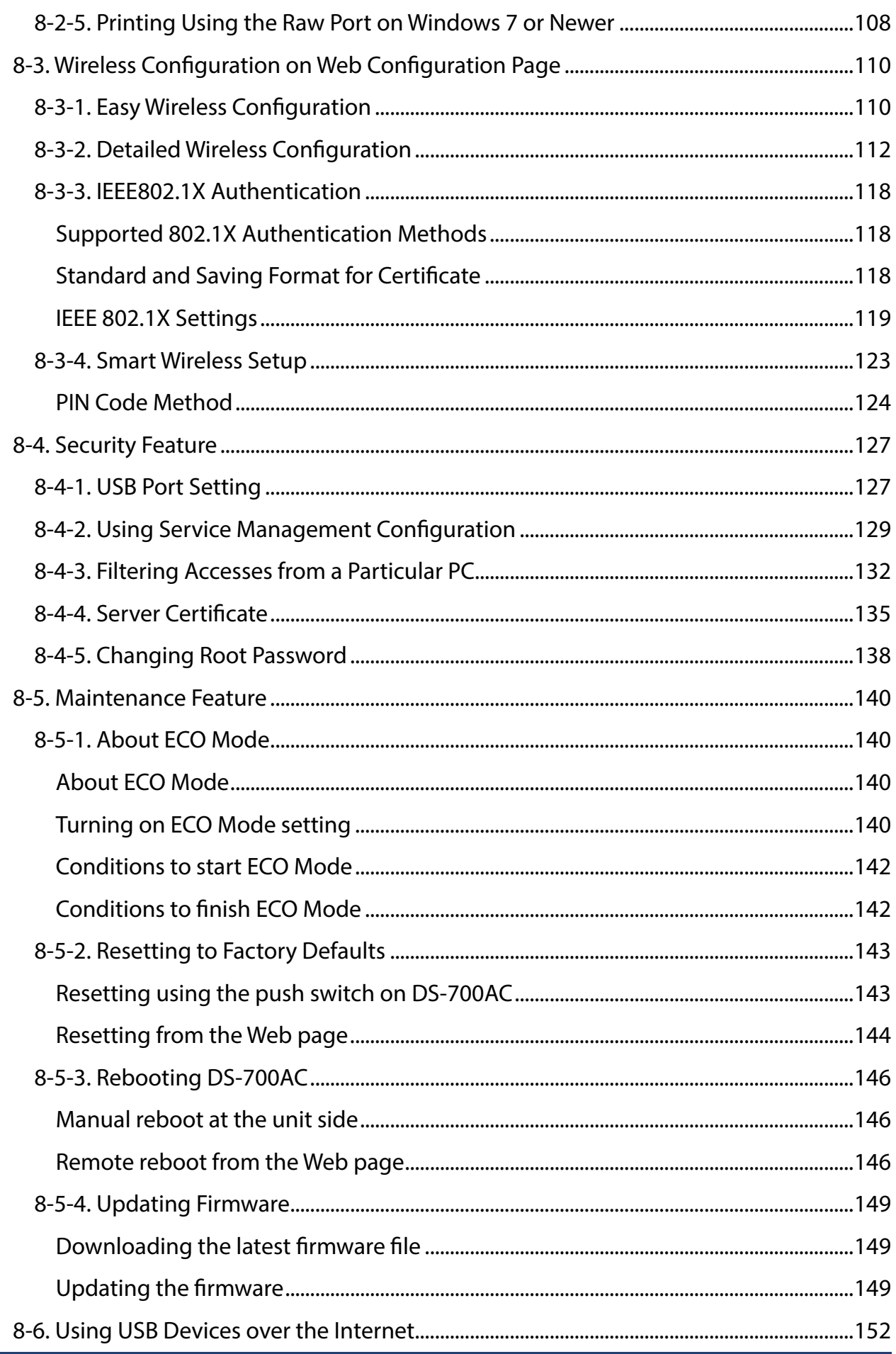

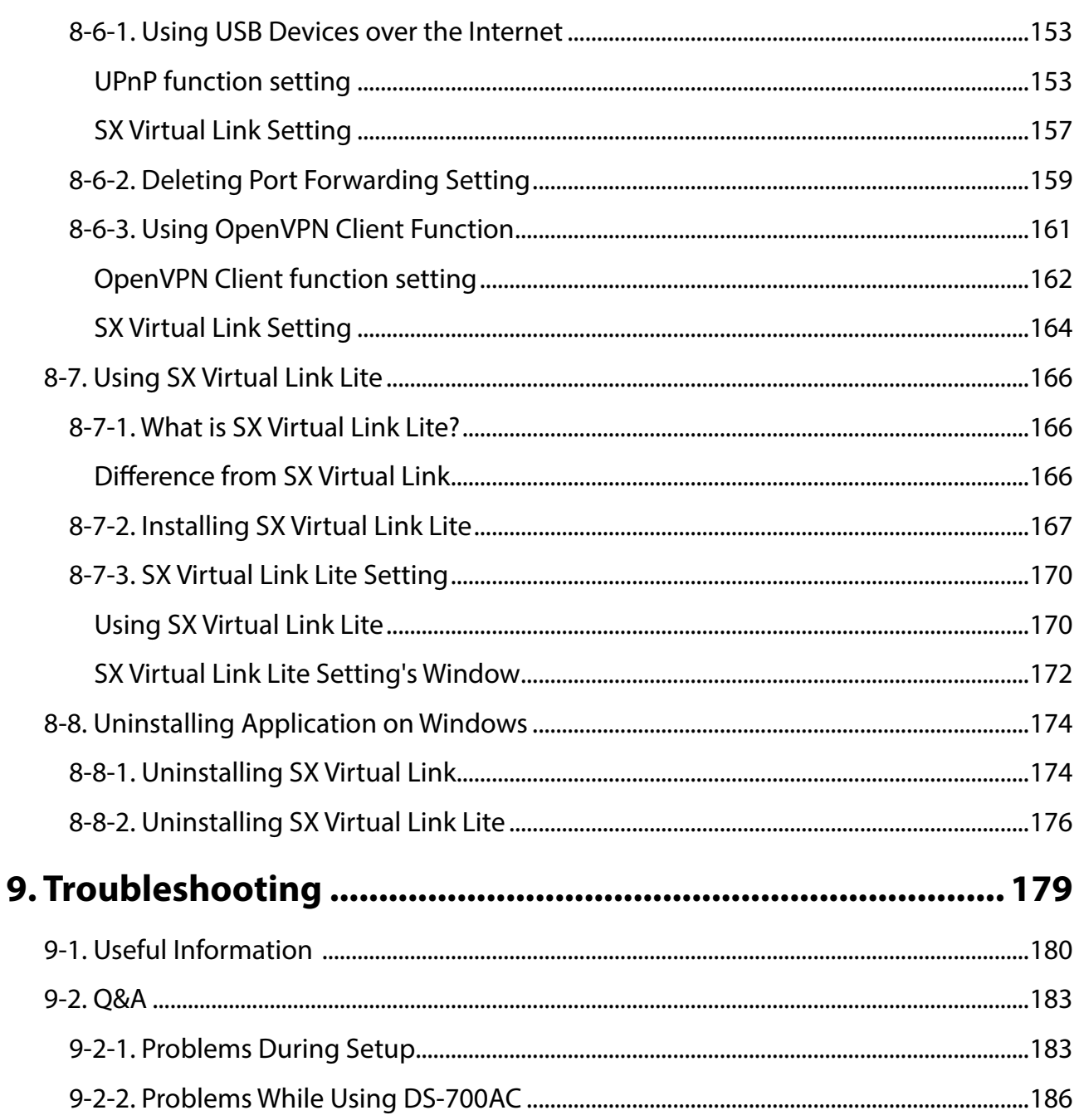

Blank page

# <span id="page-8-0"></span>*1.* **Introduction**

Thank you for purchasing the USB Device Server "DS-700AC".

This manual provides information on how to configure and use DS-700AC. Please read the **1-2. Safety Instructions** carefully before using DS-700AC.

## <span id="page-9-0"></span>1-1. Introduction

### About the notation

This manual provides information on how to configure and use DS-700AC. Please read the Safety Instructions carefully before using DS-700AC.

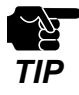

 : This symbol indicates important information that needs to be observed when operating DS-700AC. Make sure to read this information for safe and proper use.

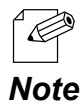

 : This symbol indicates information that is useful when using DS-700AC. If you experience difficulties operating DS-700AC, please refer to this information first.

### **Disclaimers**

- The unauthorized transfer or copying of the content of this manual, in whole or in part, without prior written consent expressly prohibited by law.
- The content of this manual is subject to change without notice.
- This manual was prepared to accurately match the content of each OS, but the actual information shown on the PC monitor may differ from the content of this manual due to future OS version upgrades, modifications, and other changes.
- Although every effort was made to prepare this manual with the utmost accuracy, Silex Technology will not be held liable for any damages as a result of errors, setting examples, or other content.

### Trademarks

- AMC Manager is a registered trademark of Silex Technology.
- Microsoft, Windows, Microsoft Edge and Azure are either registered trademarks of Microsoft Corporation in the United States and/or other countries.
- Safari is registered trademark of Apple, Inc in the United States and/or other countries.
- Google Chrome is trademark of Google LLC.
- WPA, WPA2 and WPA3 are trademarks or registered trademarks of Wi-Fi Alliance.
- OpenVPN is a registered trademark of OpenVPN Inc.
- Other brand or product names are registered trademarks or trademarks of their respective owners.

# <span id="page-10-0"></span>1-2. Safety Instructions

This page provides the safety instructions for safe use of DS-700AC.

To ensure safe and proper use, please read the following information carefully before using DS-700AC. The safety instructions include important information on safe handling of DS-700AC and on general safety issues.

### **<Indication of the warning>**

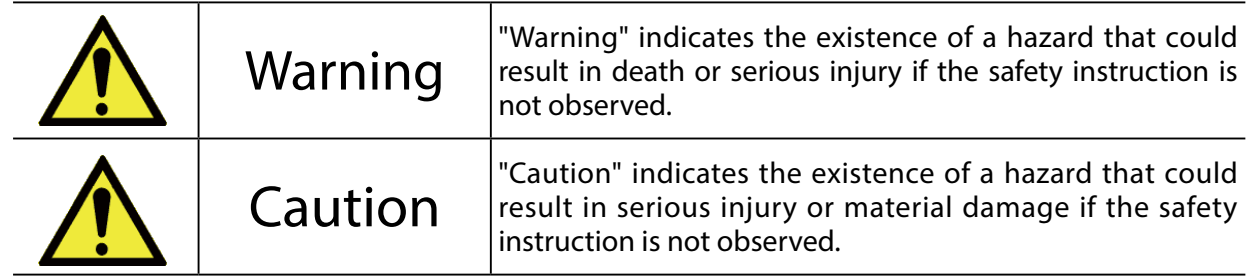

### **<Meaning of the symbols>**

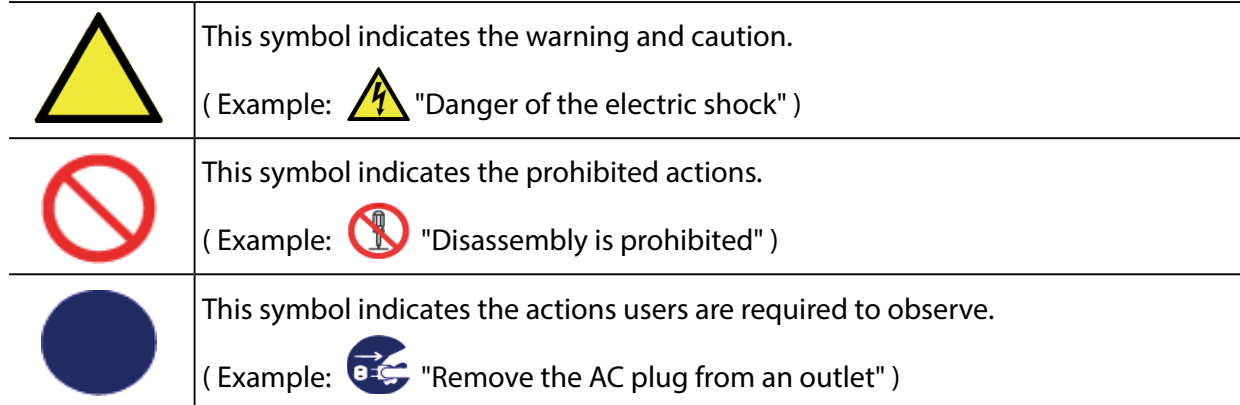

## **A** Warning

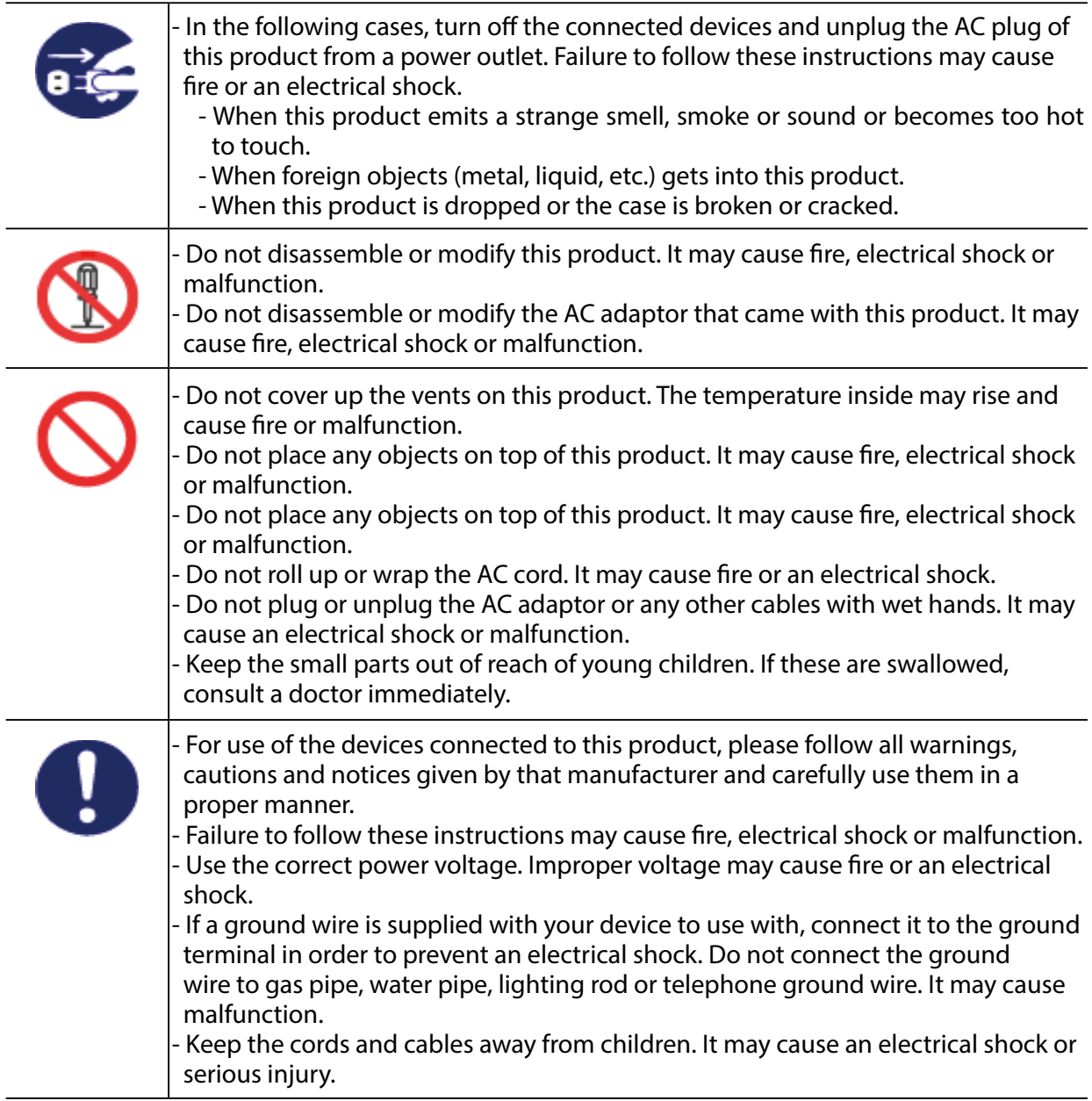

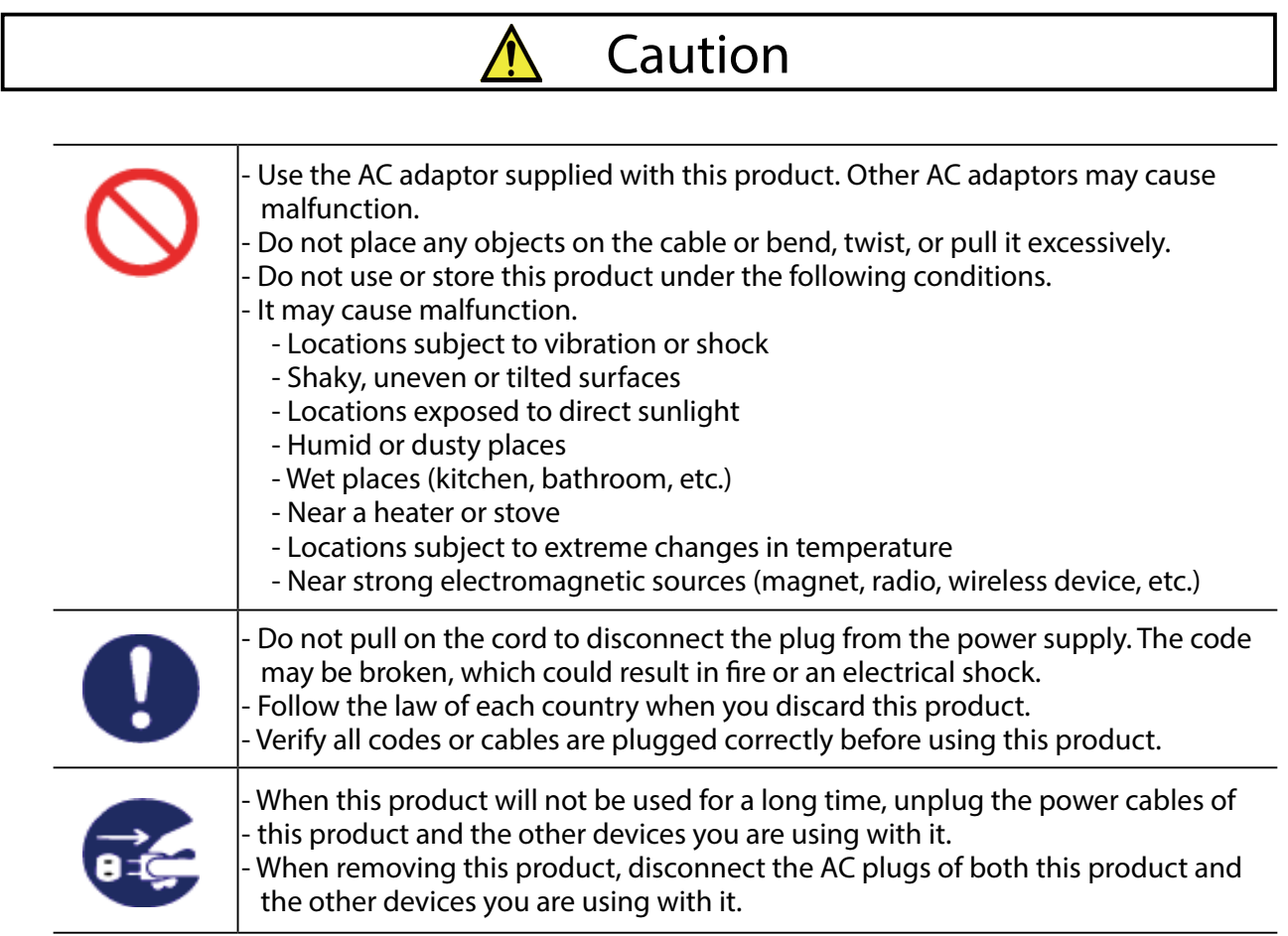

## <span id="page-13-0"></span>1-3. Notes on Use

This page explains the caution you need to pay attention to when using this product. Please be sure to read this page before begin.

- This product is not intended to be incorporated to or be used for control of equipment that affects human life or requires a high degree of reliability, such as medical equipment, nuclear equipment, aerospace equipment, and transportation equipment. Silex Technology, Inc. is not liable for any injury, fire, property damage, etc. that may arise as a result of using this product for these facilities or control systems.
- Silex Technology, Inc. is not liable for any malfunction of the device connected to this product or loss, damage, falsification, leakage, etc. of the data of that device. The same applies when these problems occur as a result of unauthorized access to this product.
- When disposing of this product, please follow the regulations of your local governments.
- This product (and its accessories) is subject to change without a pre-notice.

### <span id="page-14-0"></span>1-4. Product Information and Customer Services

### Product Information

The services below are available from the Silex Technology website. For details, please visit the Silex Technology website.

> Silex Technology website **URL: <https://www.silextechnology.com/>**

- Latest firmware download
- Latest software download
- Latest manual download
- Support information (FAQ)

### Customer Support Center

Customer Support is available for any problems that you may encounter. If you cannot find the relevant problem in this manual or on our website, or if the corrective procedure does not resolve the problem, please contact Silex Technology Customer Support.

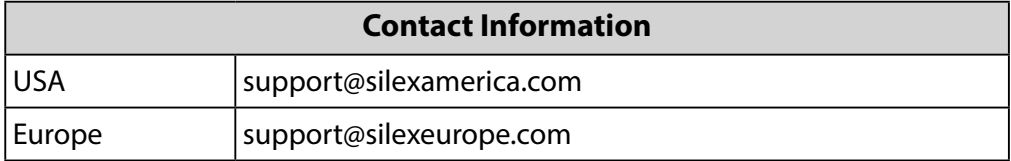

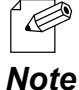

- Refer to the Silex Technology website (<https://www.silextechnology.com/>) for the latest FAQ and product information.

7

Blank page

<span id="page-16-0"></span>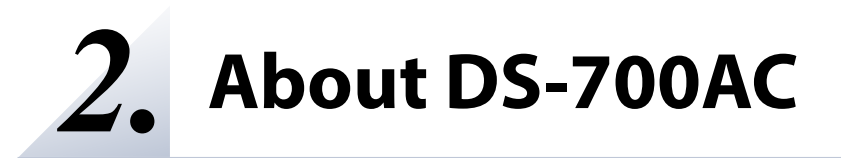

# <span id="page-17-0"></span>2-1. Package Contents

This page explains the items that came with DS-700AC.

Following items are bundled with DS-700AC. If you find any items missing, please contact your point of purchase.

- DS-700AC
- AC adaptor
- Setup Guide
- Distribution of source code subject to open source software

### <span id="page-18-0"></span>2-2. Features

This page explains the Features of DS-700AC.

#### **IEEE802.11a / b / g / n / ac for wireless LAN standard**

As DS-700AC supports IEEE802.11a/b/g/n/ac, various USB devices can be shared over a wireless network. The following authentication and encryption methods are supported.

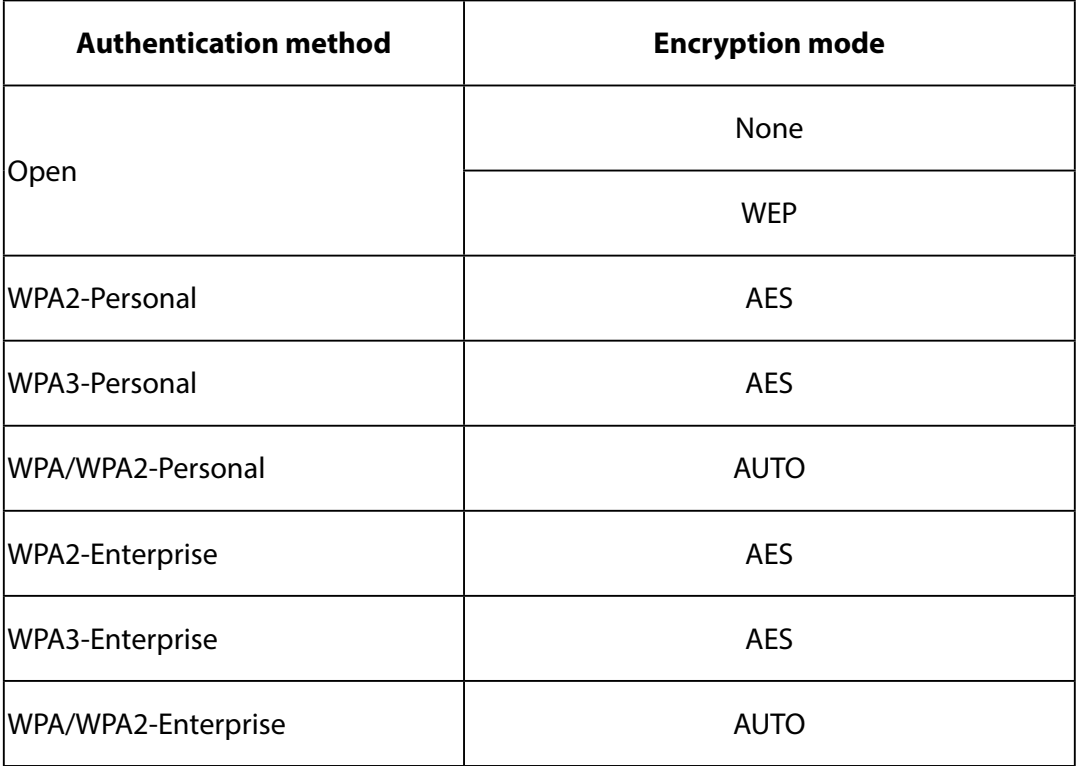

#### **Supports Gigabit Ethernet**

 High-speed data transfer with Gigabit Ethernet (1000BASE-T) as well as 100BASE-TX/10BASE-T Ethernet (auto-sensing).

#### **Easy Configuration**

If a DHCP server (or broadband router with DHCP function) is installed to your network, you can use the DS-700AC just by connecting it to the network.

Also, when you want to assign IP address to your network devices manually, you can easily configure the DS-700AC using the Device Server Setup which can be downloaded from our website.

#### **Wireless Configuration Using a Push Switch**

DS-700AC support the wireless configuration using Smart Wireless Setup. If your wireless router (Access Point) supports WPS (Wi-Fi Protected Setup), you can configure the wireless settings easily using the push switch.

#### **USB Device Server Feature**

- Share various USB devices

By using DS-700AC and the bundled utility, SX Virtual Link, you can share various USB devices such as printers, scanners and storage devices among Windows PC (refer to **2-3-2. Software Specifications**). DS-700AC allows you to use USB devices as if they were connected directly to your PC.

(For details on SX Virtual Link, refer to **4-1-2. What is SX Virtual Link?**.)

- Support USB device that uses isochronous transfer

You can share the USB devices that use isochronous transfer (e.g. Web camera, USB speaker, etc) over the network. For the isochronous devices, it is recommended to use Gigabit Ethernet environment.

#### - Printer auto connection

When printing to a USB device, the print operation executed to the device will automatically prompt SX Virtual Link to connect with the device to print and disconnect after the job is printed. It is not required to manually connect to the device with SX Virtual Link for printing.

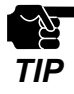

- Silex Technology shall not be liable for any loss or damage of data in data storage devices resulting from the use of DS-700AC. Silex Technology shall also not be liable for any leak, manipulation, loss, or corruption of data in data storage devices connected to DS-700AC as a result of improper use.

- If a USB HUB is used, multiple USB devices can be connected, however, the USB3.0 port does not support connection of a USB HUB. Also, when using a USB HUB for the USB2.0 port, make sure that only one HUB is connected.
- When you use isochronous devices such as Web camera, USB speaker, etc, please connect them directly to DS-700AC.
- If isochronous devices such as Web cameras or USB speakers, etc. are used on a 100BASE-TX/10BASE-T network, frame dropping or sound skipping may occur.
- Some USB devices may not be supported depending on the driver specification. For the latest compatibility information, please visit our website [\( https://www.silextechnology.com/](https://www.silextechnology.com/) ).

#### **Print Server Feature**

- Supports Raw/LPR printing

DS-700AC supports "Raw" and "LPR" of network printing protocols.

When a printer is connected to DS-700AC, you can use the standard Windows printing feature. Print server feature runs in bidirectional communication.

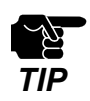

- Depending on the USB printing device specification, the Printer auto connection function may not be available.
- When a print server feature is used, it is impossible to get printer status using the status monitor software that came with the printer or MFP.
- Also, if the printer supports bi-directional printing only, a print server feature cannot be used.
- When using a print server feature, only 1 printer can be used at a time. To connect 2 or more printers, SX Virtual Link must be used.
- Some USB devices may not be supported depending on the driver specification. For the latest compatibility information, please visit our website ( [https://www.silextechnology.com/ \)](https://www.silextechnology.com/).

#### **ECO Mode**

If DS-700AC is not used for a specified period of time, it will switch to ECO Mode which turns off the USB Bus power. This feature allows you to save power used by USB Bus powered devices connected to DS-700AC. As soon as DS-700AC is used during ECO Mode, the USB Bus power will automatically be switched on again.

Please note that DS-700AC will not switch to ECO Mode if the USB device connection utility, "SX Virtual Link", is active on any PCs in your network. Please shut down all PCs that have SX Virtual Link installed or close SX Virtual Link on each PC to use this feature.

#### **Supports "AMC Manager® "(non-free program / free program)**

The AMC Manager® provides the useful features as follows:

- ‐ Remote device control and monitoring
- ‐ Bulk configuration and firmware updates

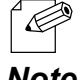

- For details on the "AMC Manager®", please visit our homepage.

### *Note*

# <span id="page-21-0"></span>2-3. Specifications

### 2-3-1. Hardware Specifications

This page explains the hardware specification of DS-700AC.

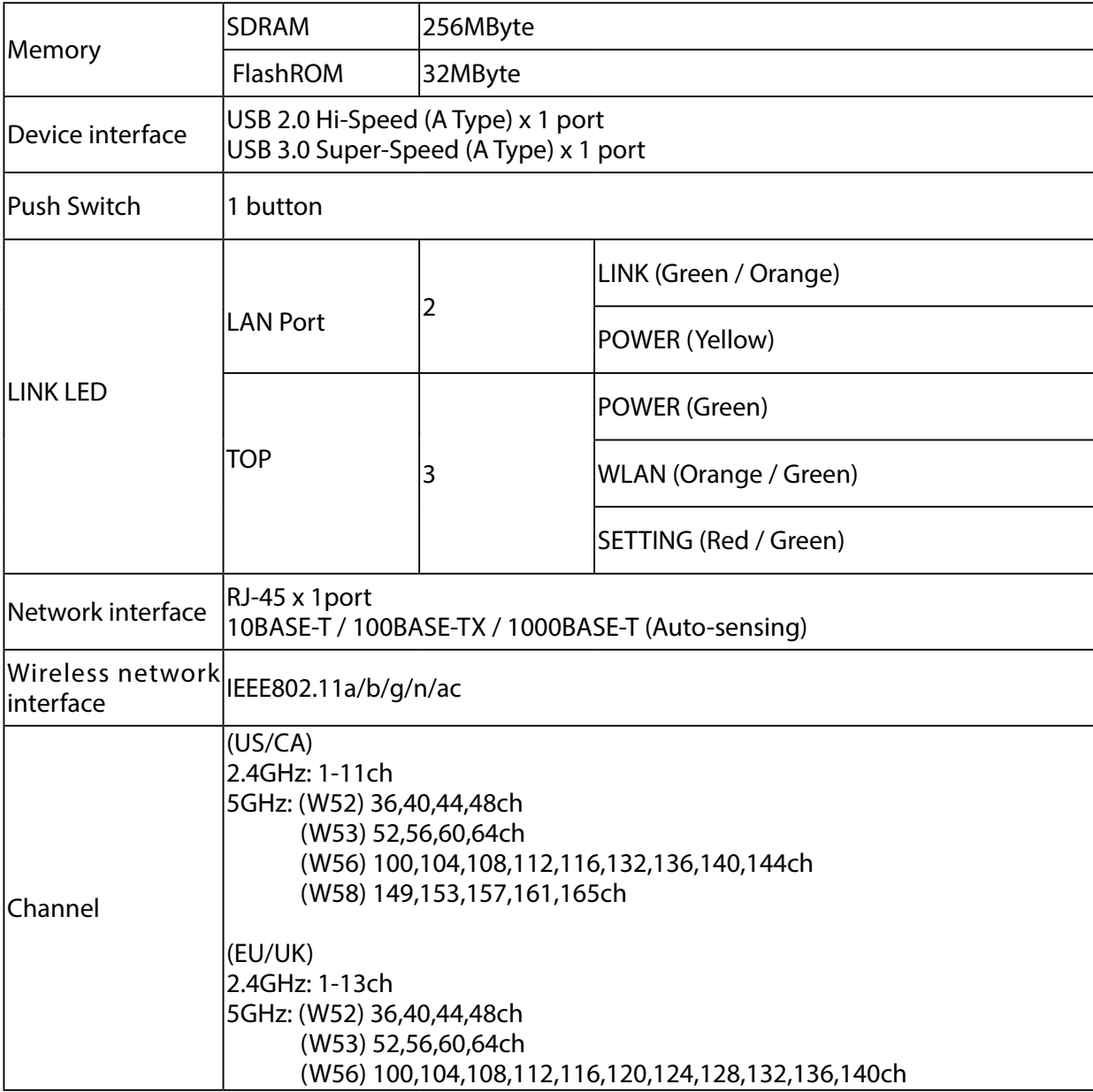

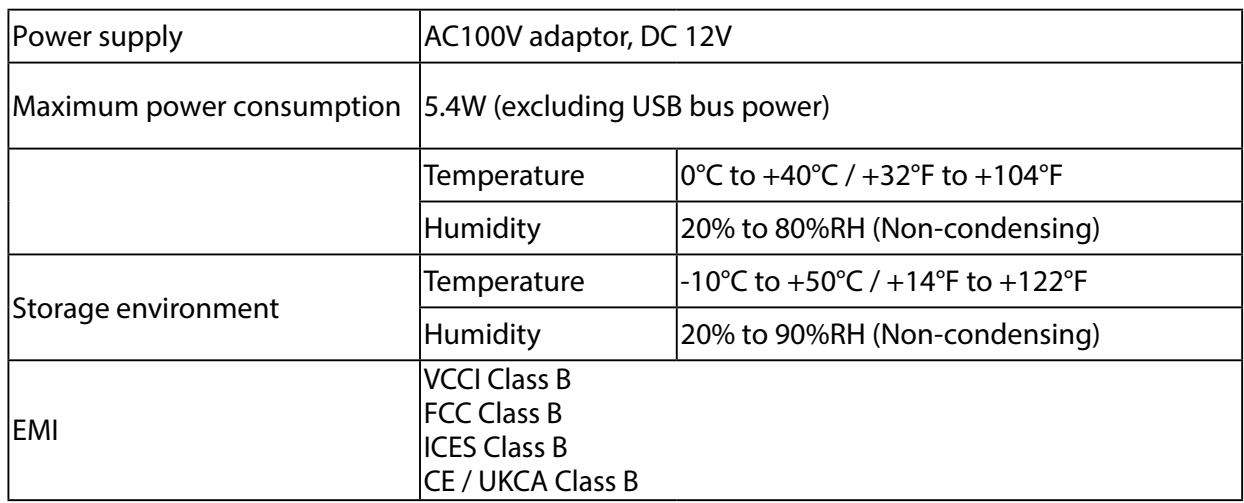

#### **Notice to US Customers**

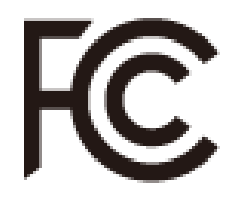

#### **Contains FCC ID: N6C-SXPCEAC2**

This device complies with Part 15 of the FCC Rules. Operation is subject to the following two conditions: (1) This device may not cause harmful interference, and (2) this device must accept any interference received, including interference that may cause undesired operation.

#### **FCC CAUTION**

Changes or modifications not expressly approved by the party responsible for compliance could void the user's authority to operate the equipment.

#### **FCC Rules Part 15 Subpart B**

Note: This equipment has been tested and found to comply with the limits for a Class B digital device, pursuant to part 15 of the FCC Rules. These limits are designed to provide reasonable protection against harmful interference in a residential installation. This equipment generates, uses and can radiate radio frequency energy and, if not installed and used in accordance with the instructions, may cause harmful interference to radio communications. However, there is no guarantee that interference will not occur in a particular installation. If this equipment does cause harmful interference to radio or television reception, which can be determined by turning the equipment off and on, the user is encouraged to try to correct the interference by one or more of the following measures:

- Reorient or relocate the receiving antenna.
- Increase the separation between the equipment and receiver.
- Connect the equipment into an outlet on a circuit different from that to which the receiver is connected.
- Consult the dealer or an experienced radio/TV technician for help.

#### **Co-Location Rule**

This transmitter must not be co-located or operated in conjunction with any other antenna or transmitter.

Frequency Tolerance: +/-20 ppm

#### **Notice to Canadian Customers**

#### **CAN ICES-3 (B)/NMB-3 (B)**

This device contains licence-exempt transmitter(s)/receiver(s) that comply with Innovation, Science and Economic Development Canada's licence-exempt RSS(s). Operation is subject to the following two conditions:

- 1. This device may not cause interference.
- 2. This device must accept any interference, including interference that may cause undesired operation of the device.

L'émetteur/récepteur exempt de licence contenu dans le présent appareil est conforme aux CNR d'Innovation, Sciences et Développement économique Canada applicables aux appareils radio exempts de licence. L'exploitation est autorisée aux deux conditions suivantes :

- 1. L'appareil ne doit pas produire de brouillage;
- 2. L'appareil doit accepter tout brouillage radioélectrique subi, même si le brouillage est susceptible d'en compromettre le fonctionnement.

for indoor use only

Pour usage intérieur seulement

#### **Notice to European Customers**

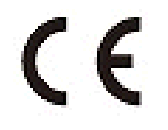

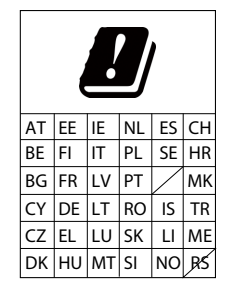

#### **Notice to UK Customers**

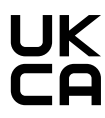

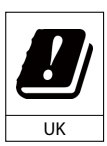

Restrictions or Requirements in the UK

### <span id="page-25-0"></span>2-3-2. Software Specifications

This page explains the software specification of DS-700AC.

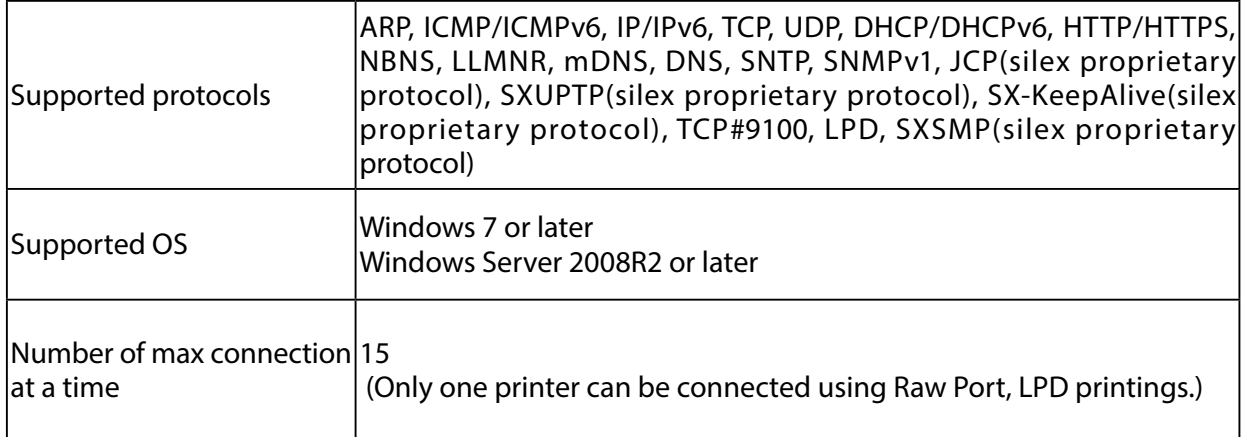

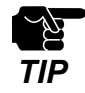

- For the latest compatibility information for each operating system, visit our website ( [https://www.](https://www.silextechnology.com/)  [silextechnology.com/](https://www.silextechnology.com/) ).

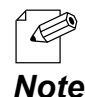

About USB Hub connection

The USB3.0 port of DS-700AC does not support connection with a USB HUB, USB HUB embedded device and USB video converter.

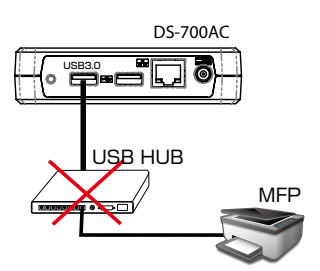

About the number of connection

If DS-700AC is used with a MFP as shown below, total 3 connections will be occupied (1 connection for each printer, scanner and storage features).

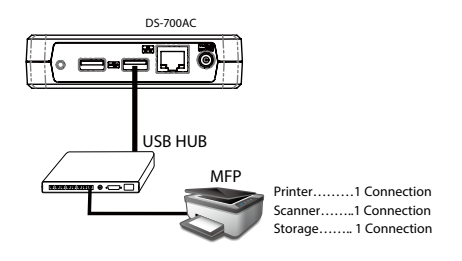

## <span id="page-26-0"></span>2-4. About Wireless Interference

This page explains the radio wave used by DS-700AC.

DS-700AC operates at 2.4GHz and 5GHz bands.

No radio license is required to use DS-700AC, however, please give attention of the followings:

#### **Do not use DS-700AC near the following devices or places.**

The following devices may use the same band. If you use DS-700ACnear these devices, the radio waves emitted from DS-700AC and the following devices may interfere with each other.

- Microwave, scientific instruments, pacemaker or other medical equipment, etc.
- Licensed radio station in a factory
- Small power radio station (A non-licensed radio station)

#### **Do not use DS-700AC near a cellular phone, TV or Radio.**

A cellular phone, TV and radio use a different radio band than our products. Generally, if they are used near DS-700AC, it will not cause any problems. However, when they approximate DS-700AC, sound or image noise may occur.

#### **If there is reinforced concrete/metal between wireless devices, they may not connect.**

DS-700AC can connect through wood or glass, but may have troubles connecting through reinforced concrete/metal.

#### **Wireless devices using 2.4GHz band**

The same frequency band of DS-700AC is used for a microwave, industry, science, medical equipment and licensed in room or low power (non-licensed) radio stations.

- Before you use DS-700AC, check that it will not interfere with other devices.
- If interference occurs, stop using DS-700AC or change the wireless band. Please consider to create a wall between these devices to avoid interference. Contact us to for possible solution.

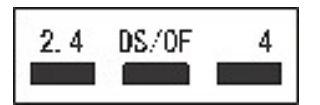

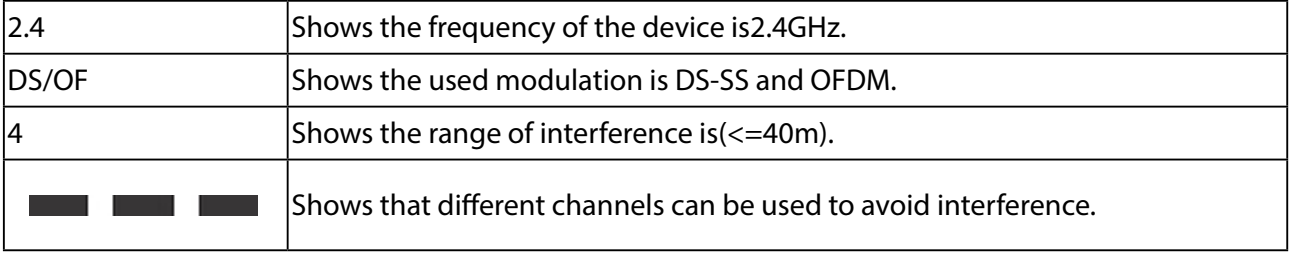

#### **Notes on using 5GHz band**

Use of 5.2GHz band (W52) and 5.3GHz band (W53) outdoors is prohibited by the radio low. Be sure to use only W56 channel and not to use W52/W53 channels outdoors.

## <span id="page-28-0"></span>2-5. Parts and Functions

This page explains the parts and functions of DS-700AC. The parts name and functions are as follows:

#### **<TOP>**

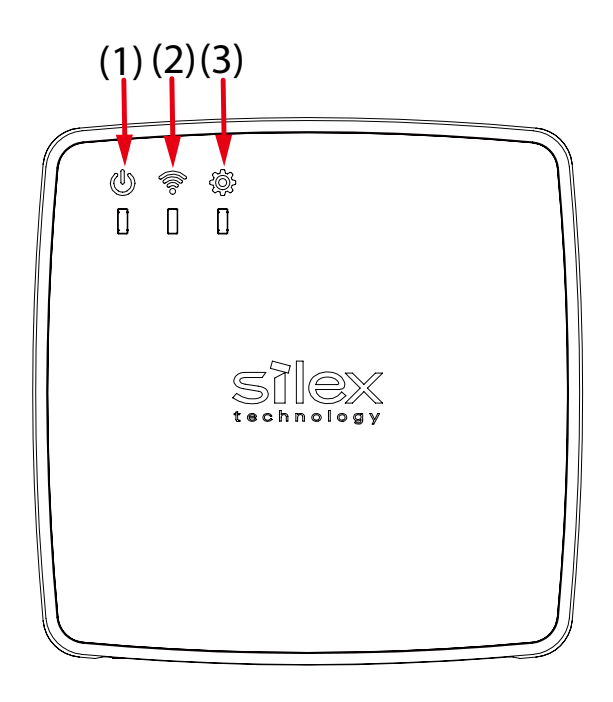

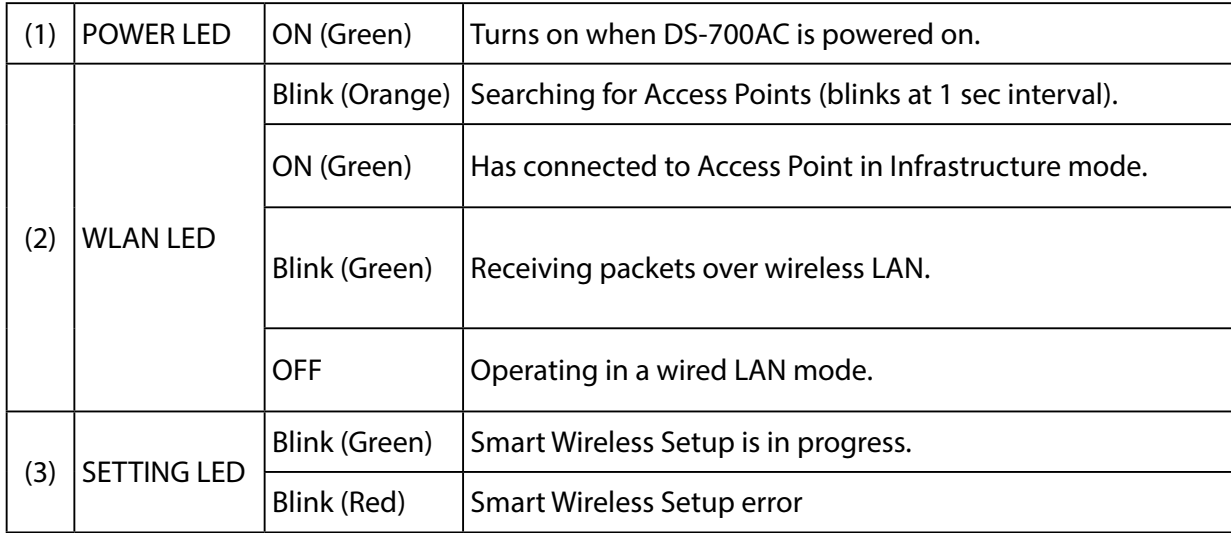

#### **<FRONT>**

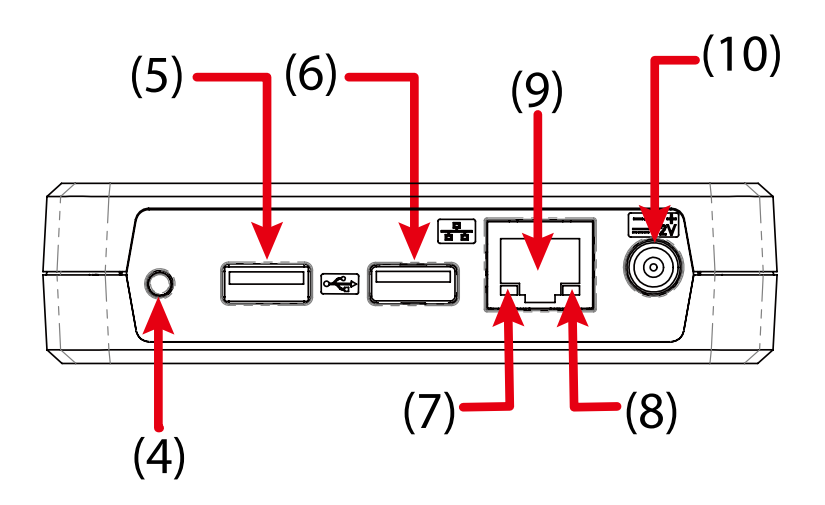

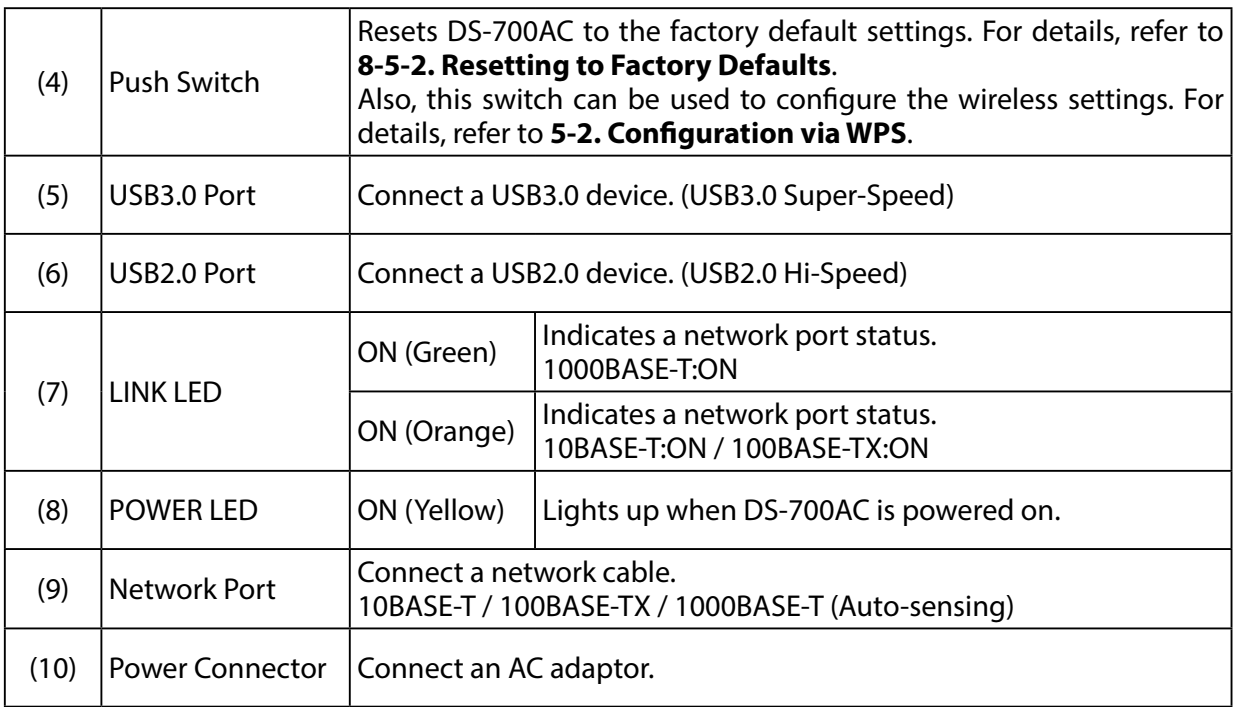

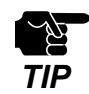

- If an overcurrent is detected on a USB port, power supply to the USB port is automatically cut off via an overcurrent protection feature.

- If you are using USB devices that run on USB Bus power, it is recommended to avoid using two or more devices at once, so that the total power used does not exceed the maximum power capability of DS-700AC.

**<BOTTOM>**

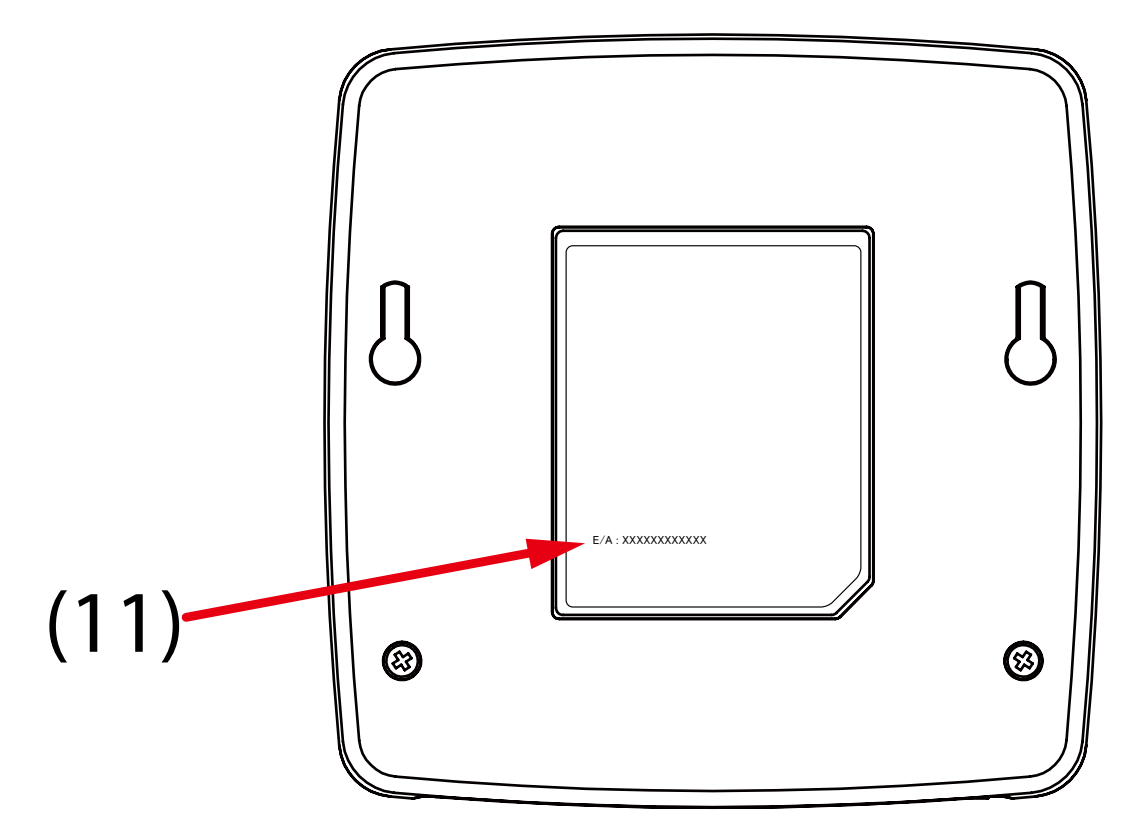

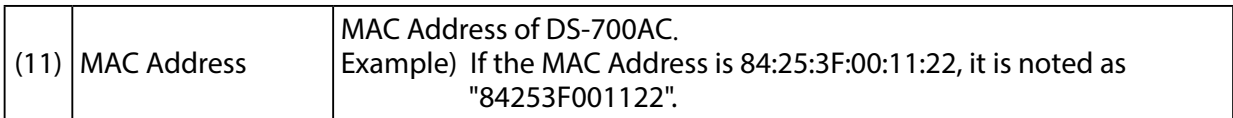

Blank page

# <span id="page-32-0"></span>*3.* **Before You Begin**

This page introduces the supported configuration methods for DS-700AC.

# <span id="page-33-0"></span>3-1. Supported Configuration Methods

#### **About configuration methods**

The following 3 configuration methods are supported. Please select the one appropriate for your environment.

### 3-1-1. Configuration using a network cable (Recommended)

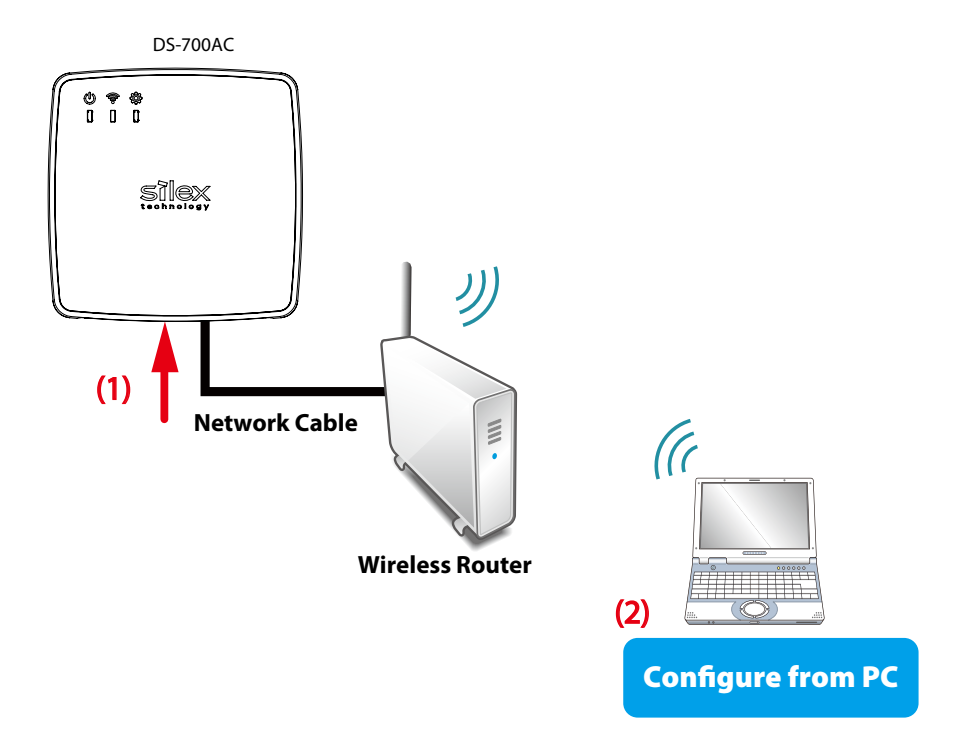

By connecting DS-700AC to your existing network using a network cable, you can configure the network settings from your PC using the configuration utility that you downloaded from our website. For this method, a network cable is required.

If you plan to use DS-700AC in a wireless network, please obtain your wireless setting information beforehand. The network cable is used only for setup. Unplug the cable when you finish the setup.

If you plan to use DS-700AC in a wired network, you do not have to obtain the wireless setting information. Also, the network cable does not need to be unplugged.

### <span id="page-34-0"></span>3-1-2. Configuration using the WPS feature of your wireless router

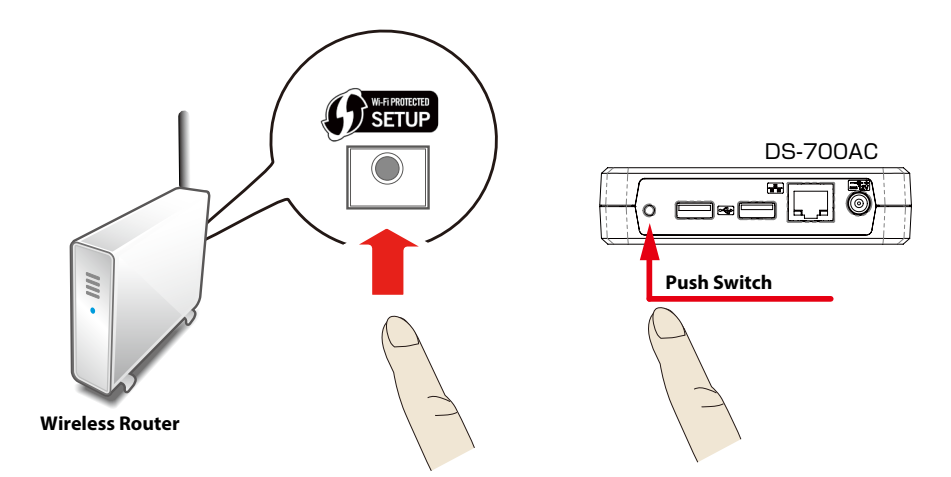

If your wireless router supports WPS (Wi-Fi Protected Setup), the network configuration can be done automatically by pressing the wireless connection button on your router and the push switch on DS-700AC.

For this configuration method, a wireless router supporting WPS is required. To see if your router supports WPS, refer to the operation manual that came with your router or contact the manufacturer.

You do not need to obtain any wireless setting information beforehand, since the wireless settings are automatically configured between DS-700AC and your router.

### <span id="page-35-0"></span>3-1-3. Configuration using a USB flash drive

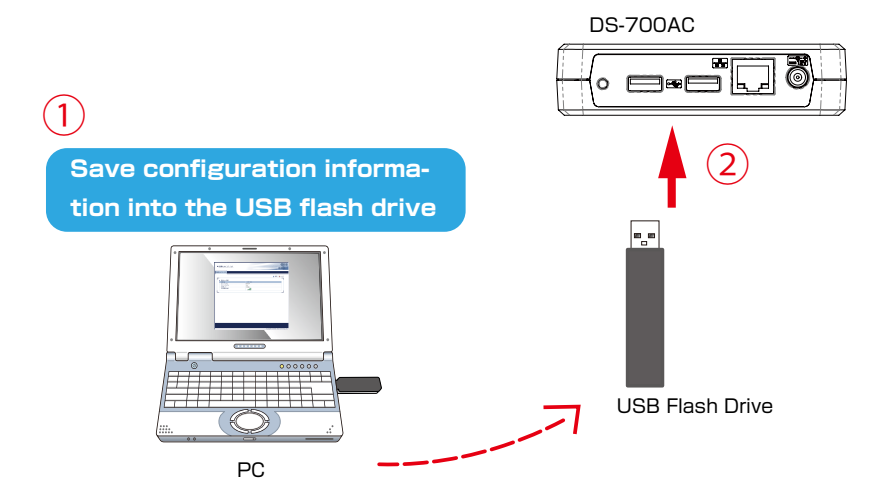

By saving the configuration information to a USB flash drive and connecting it to DS-700AC, you can configure the network settings. For this configuration method, a USB flash drive is required. Only a few KB of free memory is required on the USB flash drive and it is OK if there are other files present on it.

To save the configuration information to the USB flash drive, please use the configuration utility that you downloaded from our website.

If you plan to use DS-700AC on a wireless network, please obtain your wireless setting information beforehand.

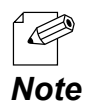

- If you have access to the Web configuration page of DS-700AC, you can also configure the wireless settings from there.

For details on how to configure the settings from the Web configuration page, refer to **8-1-1. Displaying the Web page of DS-700AC.**
# 3-2. Necessary Wireless Setting Information

This page explains the wireless setting information that you need to obtain before starting the setup.

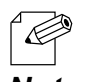

- In the following cases, you do not have to obtain the information detailed on this page:
	- If you plan to use DS-700AC in a wired network
- **Note** Figure 1 If you plan to configure DS-700AC using the WPS feature of your wireless router

To use DS-700AC in your wireless network, DS-700AC must have the same settings as your wireless router (Access Point).

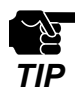

The information explained in this page is specific to your network and cannot be provided by Silex technical support. For how to confirm each setting, please refer to the operation manual that came with your router or contact the manufacturer.

- Depending on your wireless router, WPS may need to be enabled manually. For details, refer to the operation manual that came with your wireless router.

- If a security feature such as MAC Address filtering is enabled on your wireless router, disable it temporarily so that DS-700AC can communicate with your wireless router. For details, refer to the operation manual that came with your wireless router.

Check the wireless setting information of your wireless router as follows:

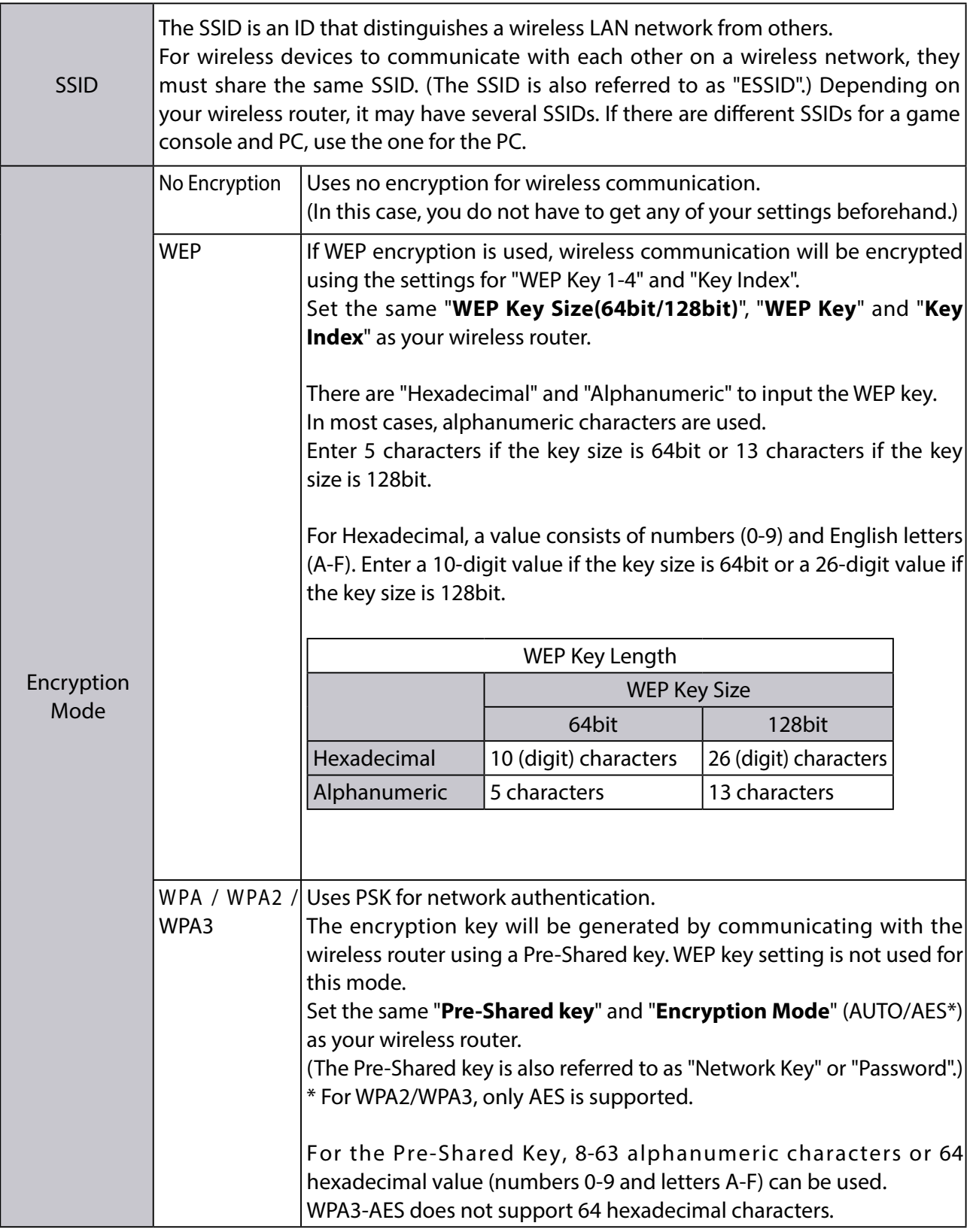

# 3-3. Setup Flow

## 3-3-1. Before You Begin

**1.** Install a USB device driver to your PC

Install a driver of the USB device to be shared using DS-700AC to your PC. For details on how to install the driver, please refer to the operation manual that came with the USB device.

**2.** Collect your wireless setting information

To use DS-700AC in your wireless network, DS-700AC must have the same settings as your wireless router.

For details, refer to **3-2. Necessary Wireless Setting Information**.

## 3-3-2. Setup Flow

Follow the procedures below to install and setup DS-700AC.

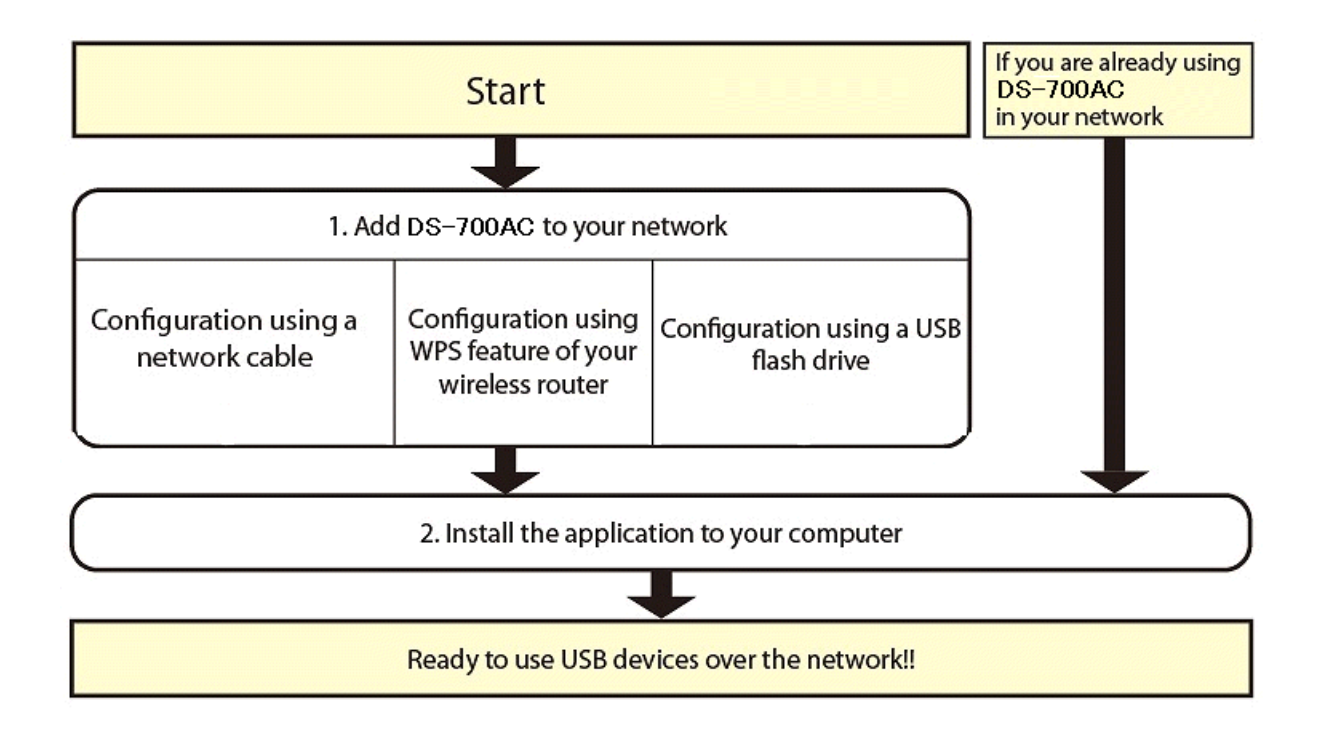

## 3-3-3. Setup

Setup DS-700AC on your network and get ready to use it from each PC. There are 3 configuration methods as described below.

## **1. Setup DS-700AC**

### Configuration using a network cable

By connecting DS-700AC to your existing network using a network cable, you can configure the network settings from your PC.

Refer to **5-1. Configuration via a Network Cable (Recommended)** for how to configure using a network cable.

Configuration using WPS feature of your wireless router

If your wireless router supports WPS (Wi-Fi Protected Setup), the network configuration can be done automatically by pressing the wireless connection button on your wireless router and the push switch on DS-700AC.

Refer to **5-2. Configuration via WPS** for how to configure using WPS.

### Configuration using a USB flash drive

By saving the configuration information to a USB flash drive and connecting it to DS-700AC, you can configure the network settings.

Refer to **5-1. Configuration via a Network Cable (Recommended)** for how to configure using a USB flash drive.

## **2. Install the necessary applications on your PC.**

Refer to **6. Installing the Application to PC** for how to install the necessary applications on your PC.

## 3-3-4. Prepare other PCs to use DS-700AC

Install the necessary application on all PCs from which you wish to use the USB devices.

### **Install the necessary application on all PCs that you wish to use.**

Refer to **6. Installing the Application to PC** for how to install the necessary applications on your PC.

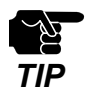

- Please be sure to read the operation manual of your USB device before you connect it to DS-700AC. The connecting method and position may vary depending on the USB device to be connected.
- Please use the AC adapter bundled with DS-700AC. Other AC adapters may cause unexpected damages.
- If DS-700AC has been used in another network, reset it to the factory default settings before you start the configuration. (Please refer to **8-5-2. Resetting to Factory Defaults** for details. )
- If a USB HUB is used, multiple USB devices can be connected, however, the USB3.0 port does not support connection of a USB HUB. Also, when using a USB HUB for the USB2.0 port, make sure that only one HUB is connected.
- The USB3.0 port of DS-700AC does not support connection with a USB HUB, USB HUB embedded device and USB video converter.
- If you are using the firewall feature of a commercial security application, disable it while you configure DS-700AC. Refer to the FAQ on our homepage (<https://www.silextechnology.com/>) for details.

Blank page

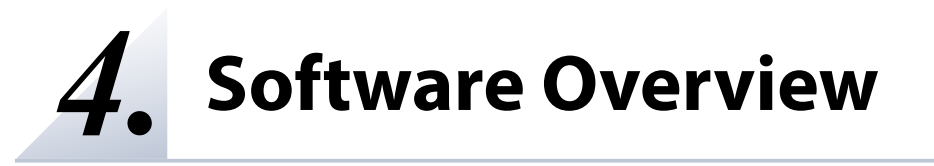

# 4-1. Necessary Utilities

## 4-1-1. What is Device Server Setup?

This page explains the Device Server Setup used to configure DS-700AC.

### **Setting TCP/IP**

Device Server Setup is the configuration utility exclusively designed for Device Server products. In the TCP/IP setting window of Device Server Setup, you can configure the IP Address of DS-700AC.

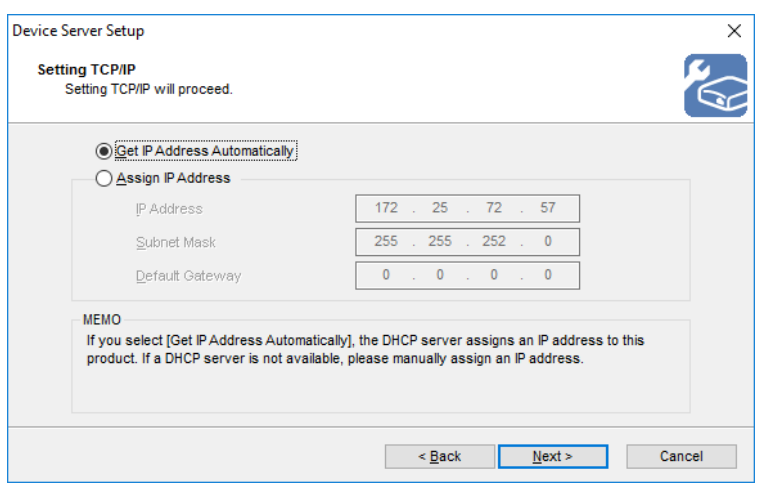

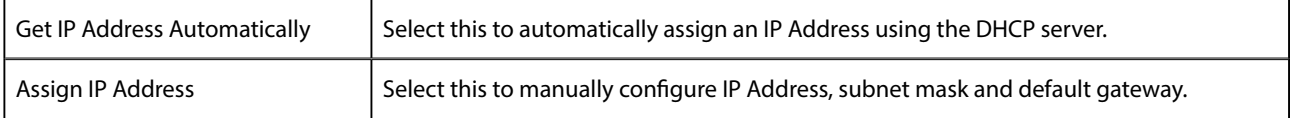

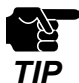

#### - Enter a **Subnet Mask** and **Default Gateway** if necessary.

- If there are no DHCP servers on your network and the IP address of your PC is assigned manually, a sample address created with your PC's settings will be displayed in the window below. In such a case, please enter an IP address manually.

The IP address used in the screen below is a sample address. Please specify an IP address appropriate for your environment.

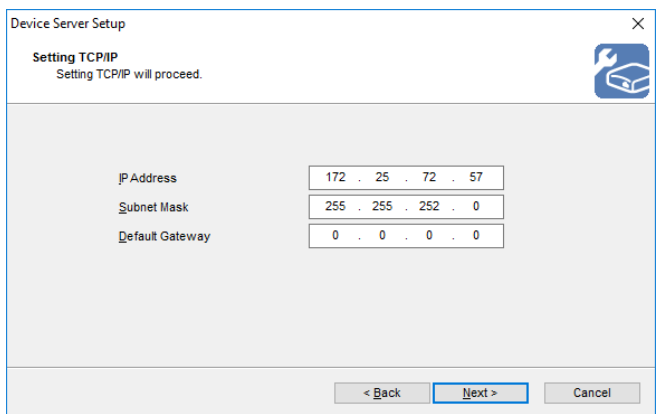

## **Wireless Setting**

After the TCP/IP setting is configured, wireless network can be selected.

Enter the network key and follow the instructions on screen to configure the wireless settings.

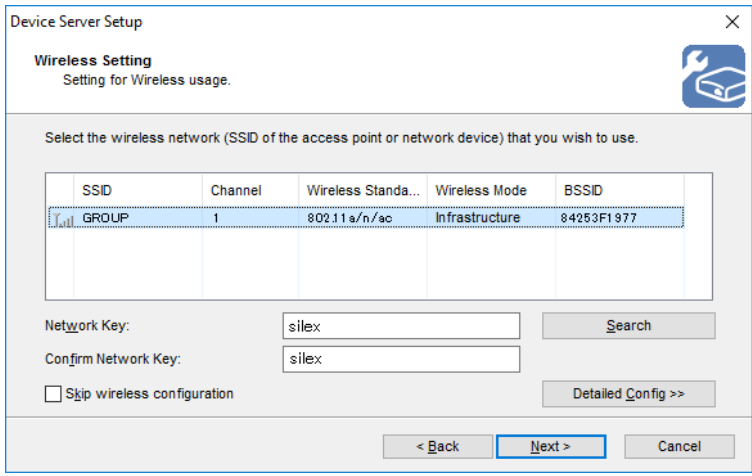

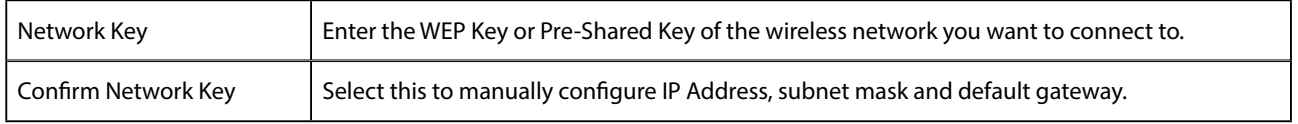

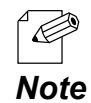

- If the wireless network that you wish to use is not shown in the list, click **Detailed Config**.

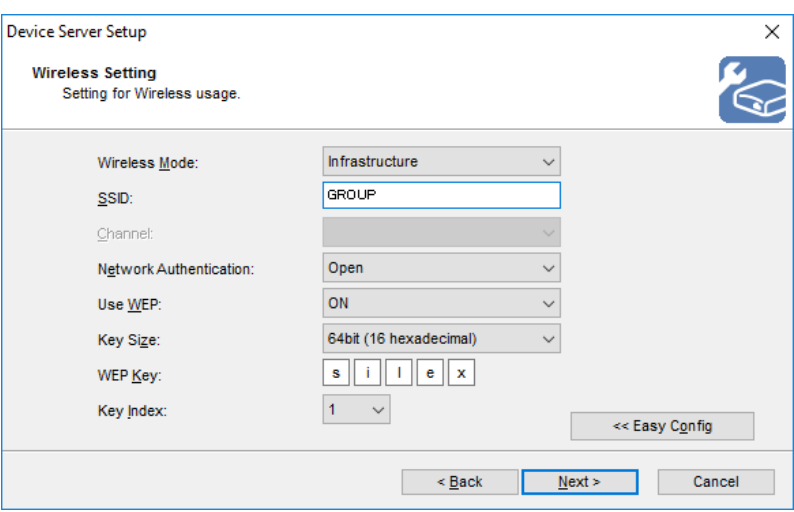

## 4-1-2. What is SX Virtual Link?

This page explains the application "SX Virtual Link" that is necessary to use DS-700AC.

## **About SX Virtual Link**

SX Virtual Link allows you to connect your PC to a USB device that is connected to a device server. Use SX Virtual Link when you connect/disconnect to/from the USB device

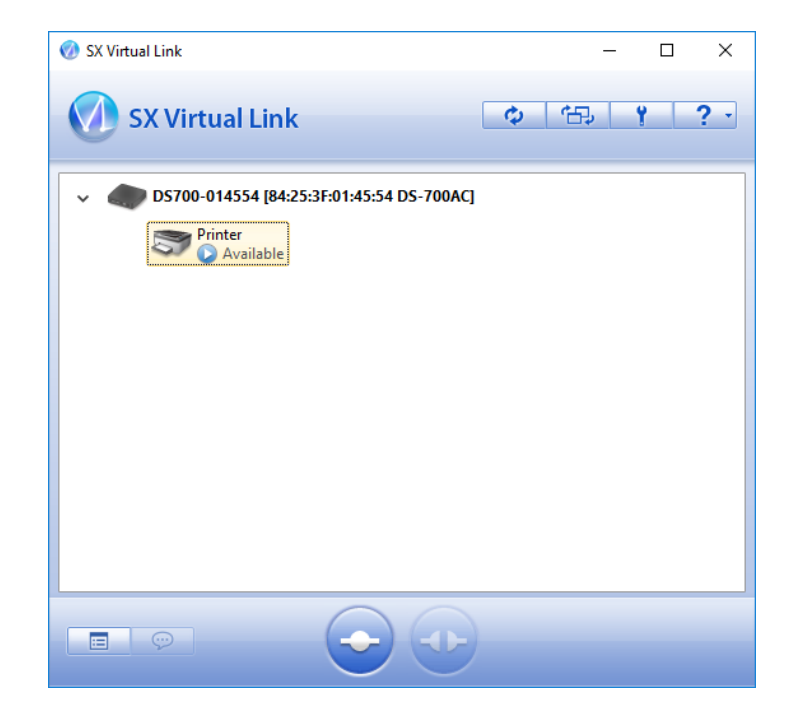

### **Functional Overview**

#### **- Easy to Use**

You only have to select the USB device in SX Virtual Link and click the **Connect** button. The USB device can be used from your PC as if it was directly connected to your PC. When finished using the USB device, click the **Disconnect** button in SX Virtual Link.

#### - **Printer Auto Connection**

When you print to a USB printer, SX Virtual Link will automatically connect your PC to the printer. When the print job is complete, SX Virtual Link will disconnect your PC from the USB printer. Thus, you will not have to manually connect/disconnect to/from the USB printer using SX Virtual Link.

#### - **Allows Control from the Task tray**

The minimized menu window in the task tray will allow you to connect/disconnect to/from USB devices without displaying SX Virtual Link's main window.

#### - **Send a Remote Message to Another User to Request for Disconnect**

When you are sharing a USB device with several users and one of them occupies the USB device for a long time, you can request to the user to disconnect the device by sending a remote message. If the user accepts the disconnect request, the right of use is automatically passed down to you, so that you can use the USB device.

#### - **Operating Settings for Each USB Device**

The operational settings such as **Start designated application when connected** or **Automatically connect this device when it is available** can be configured for each USB device.

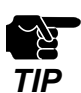

- Depending on the printing capability of the USB device, the **Printer auto connection** feature may not work properly. *TIP*

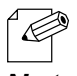

If you are planning to use a particular USB device alone without sharing it with other users, SX Virtual Link Lite can be used to automatically connect to it when the PC is powered on.

*Note* - For details on SX Virtual Link Lite, refer to **8-7. Using SX Virtual Link Lite**.

# 4-2. Downloading the Utilities

This page explains how to download the necessary utilities.

The utilities to configure and use DS-700AC can be downloaded from our website.

Access the URL below on the PC to use to configure DS-700AC. **1.**

URL:<https://www.silextechnology.com/>

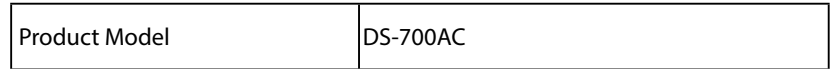

Go to the **Support** page and select the product model. **2.**

Download the utilities below and extract them on the PC. **3.**

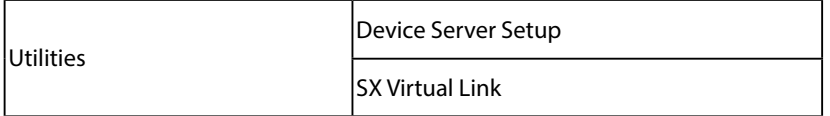

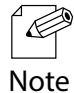

- In order to upgrade the firmware version, the firmware file needs to be downloaded

The download is now completed.

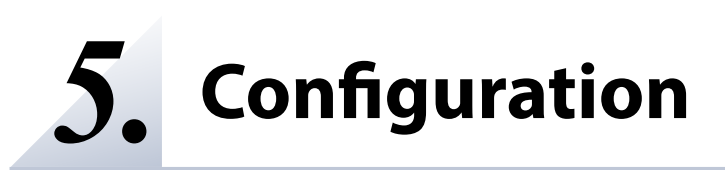

# 5-1. Configuration via a Network Cable (Recommended)

This page explains how to connect DS-700AC to your existing network using a network cable and configure from your PC.

## 5-1-1. Necessary Items

The following items are required in order to connect DS-700AC to a network.

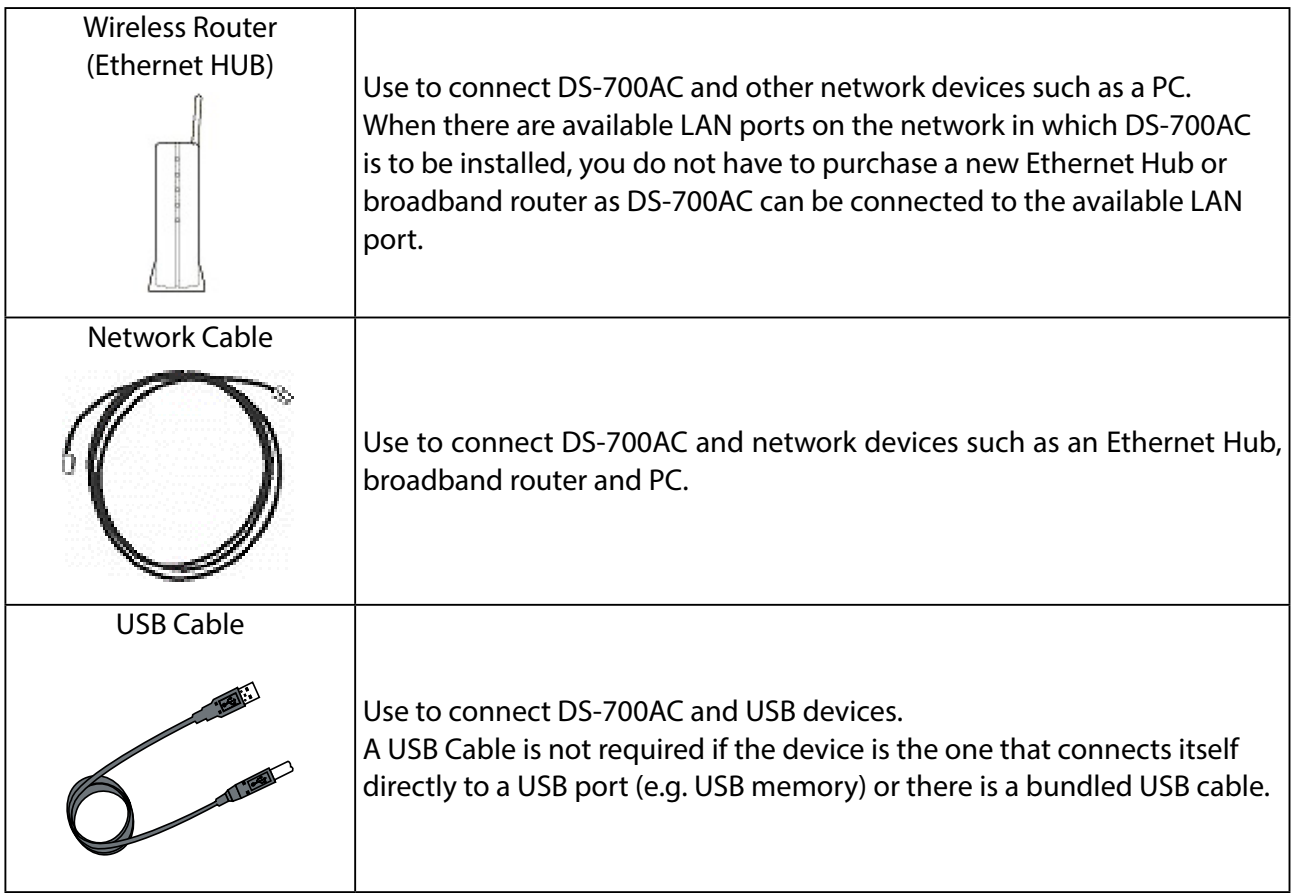

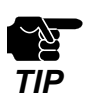

- In a 100BASE-TX environment, please use Ethernet Hub and network cable that support 100BASE-TX network (category 5 or above).

- In a 1000BASE-T environment, please use Ethernet Hub and network cable that support 1000BASE-T network (category 5e or above).
- For a USB cable, it is recommended to use the one with a USB logo certification.
- The USB3.0 port of DS-700AC does not support connection with a USB HUB, USB HUB embedded device and USB video converter.

# 5-1-2. Start Setup

### **Connect a network cable to and power on DS-700AC**

Connect a network cable to DS-700AC and the other end to an Ethernet Hub or wireless router. **1.**

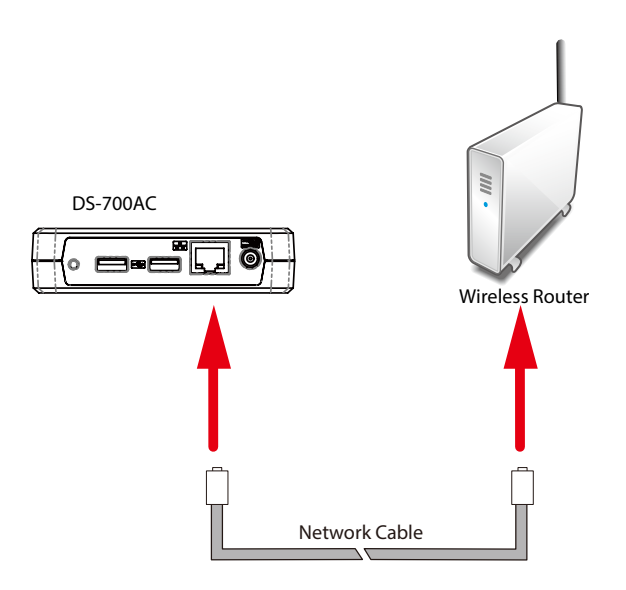

Connect an AC adapter to DS-700AC(1) and power plug to an outlet(2). **2.**

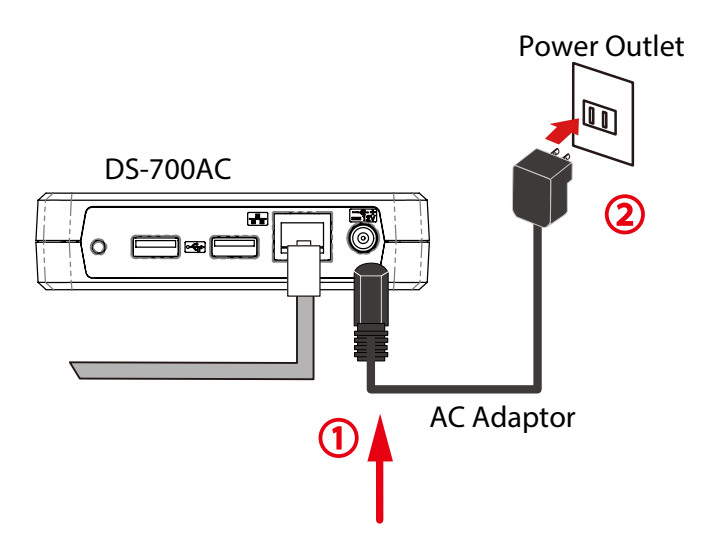

Check that the **POWER LED** turns on. **3.**

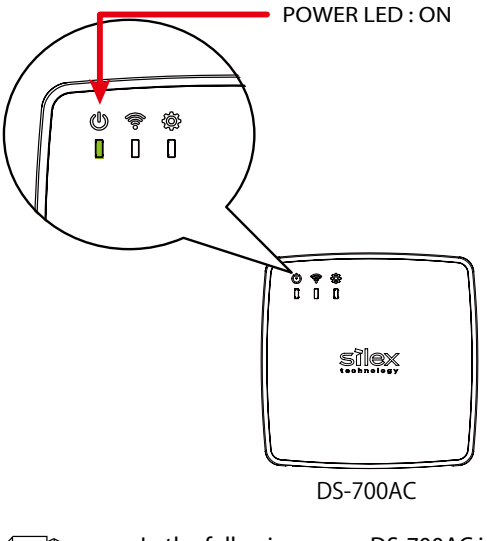

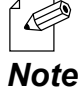

- In the following cases, DS-700AC is not connected to a wired network. Go back to 2-1. Connect a network cable to and power on DS-700AC and follow the instructions again.
- If the POWER LED is off, DS-700AC is not powered on. Check that the AC adaptor is plugged in properly. - If the WLAN LED is on, the network cable is not connected. Check that the network cable is plugged in properly.
	- If the WLAN LED is on even though the network cable is plugged in properly, DS-700AC may have the setting which does not allow a wired LAN connection. In such a case, reset DS-700AC to factory defaults. For details on how to reset DS-700AC to factory defaults, refer to **8-5-2. Resetting to Factory Defaults**.

### **Configure the network settings from your PC**

- Extract the downloaded Device Server Setup file on your desktop. **1**. Double-click **Dssetup.exe** to start the Device Server Setup utility.
- Click **Device Server Configuration**. **2.**

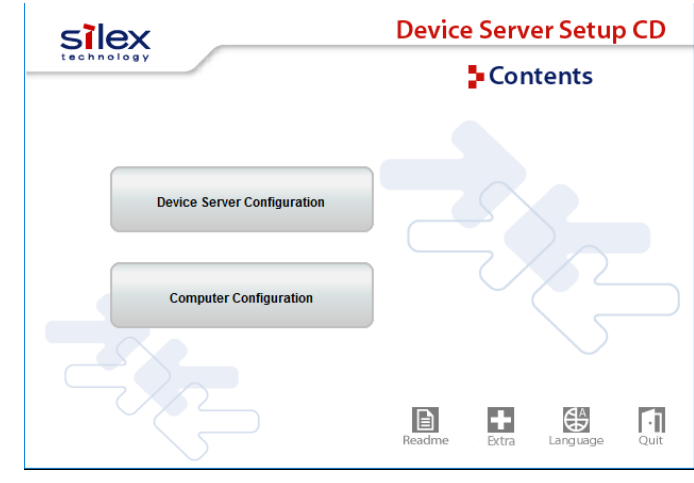

Click **Configure using the setup utility (Recommended)**. **3.**

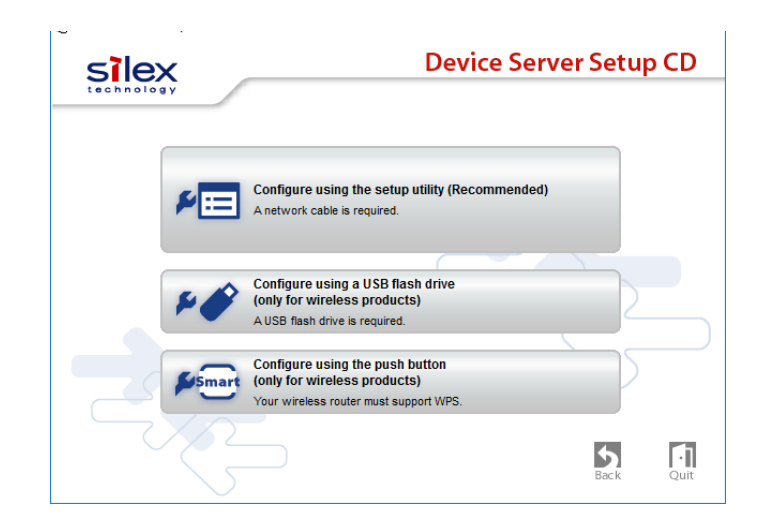

- The **User Account Control** window is displayed. Click **Yes**. **4.**
- Click **Yes** in the message below. **5.**

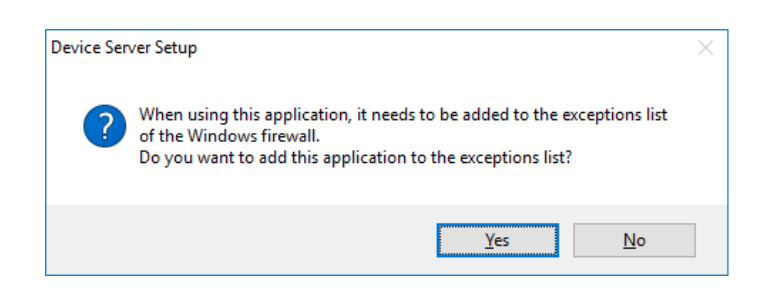

Device Server Setup is displayed. Click **Next**. **6.**

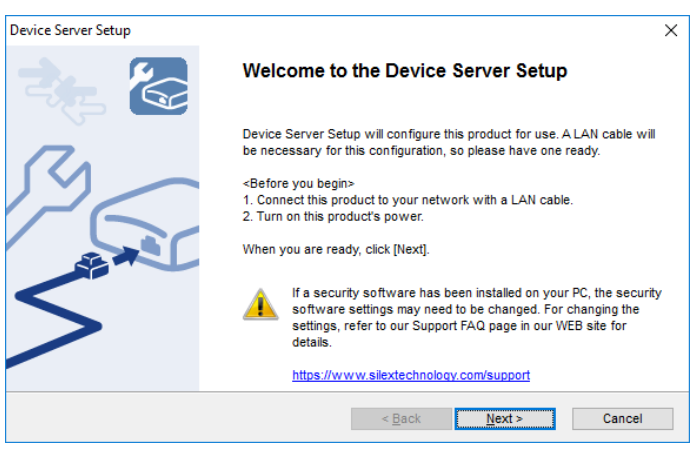

Read the software license agreement and click **Yes**. **7.**

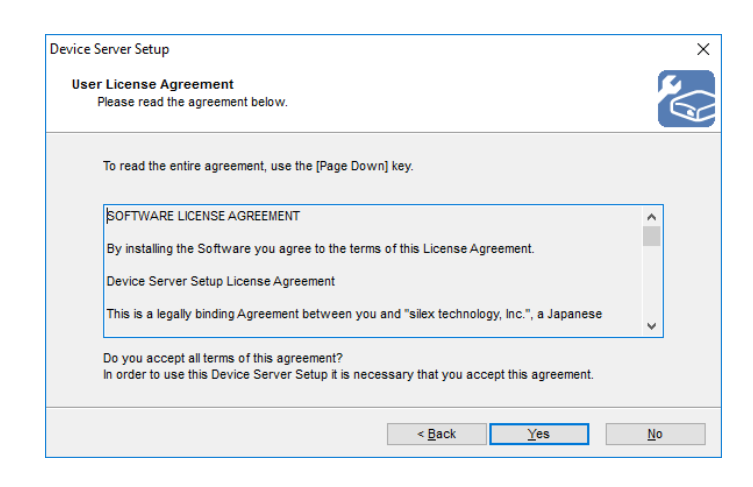

### Select DS-700AC and click **Next**. **8.**

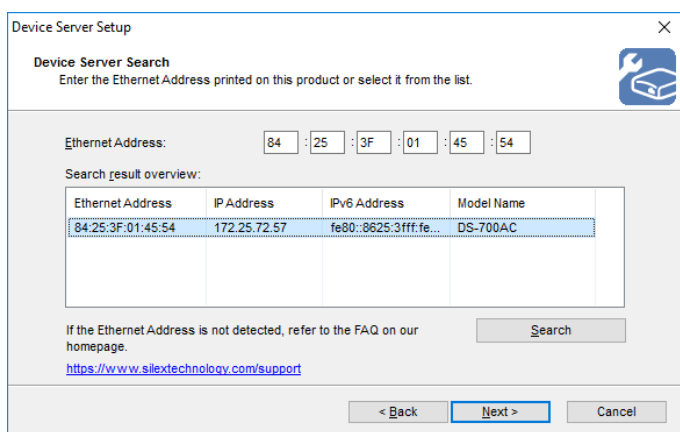

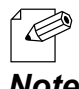

- If DS-700AC is not displayed in the list, click **Search**.

- If this does not help, refer to **9-2-1. Problems During Setup** - **DS-700AC is not displayed in the search**  *Note* **result of the Device Server Setup** in Troubleshooting.

Configure the TCP/IP settings appropriate for your environment. **9 .**

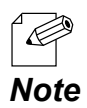

- If you are not sure how to determine the IP address to set, refer to **9-2-1. Problems During Setup-How should I determine the way to assign an IP address to DS-700AC** in Troubleshooting.

<< When obtaining an IP address automatically from a DHCP server >> Select **Get IP Address Automatically** and click **Next**.

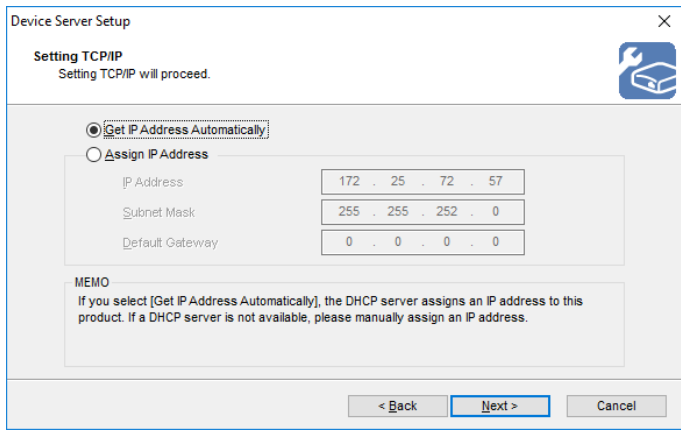

<< When assigning an IP address manually >> Select **Assign IP Address**, enter an IP address and click **Next**.

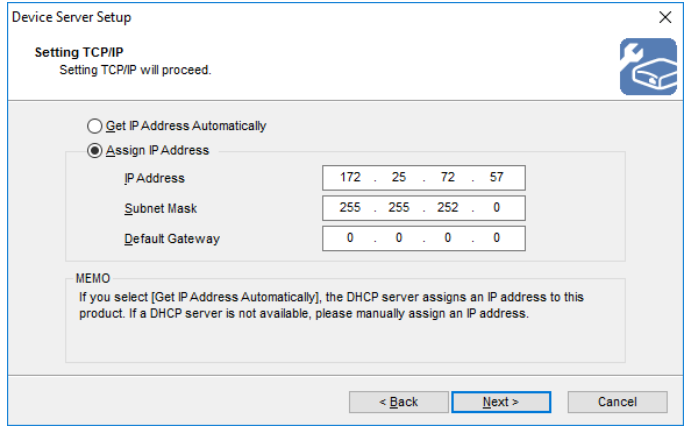

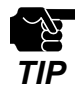

- The IP address used in the above screen is a sample address. Please specify an IP address appropriate for your environment.

- Enter a **Subnet Mask** and **Default Gateway** if necessary.

- If there are no DHCP servers on your network and the IP address of your PC is assigned manually, a sample address created with your PC's settings will be displayed in the window below. In such a case, please enter an IP address manually.

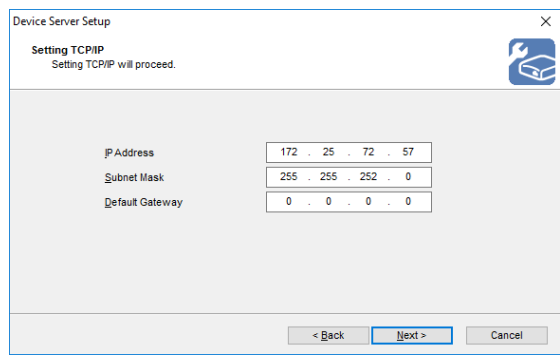

**10.** If you plan to use DS-700AC in a wireless network, select the wireless network that you wish to **10. Interest in the set of the set of the set of the set of the set of the set of the set of the set of the set of th** connect to from a list. Enter the network key that you have checked at **3-2. Necessary Wireless Setting Information** for **Network Key** and **Confirm Network Key** respectively and click **Next**.

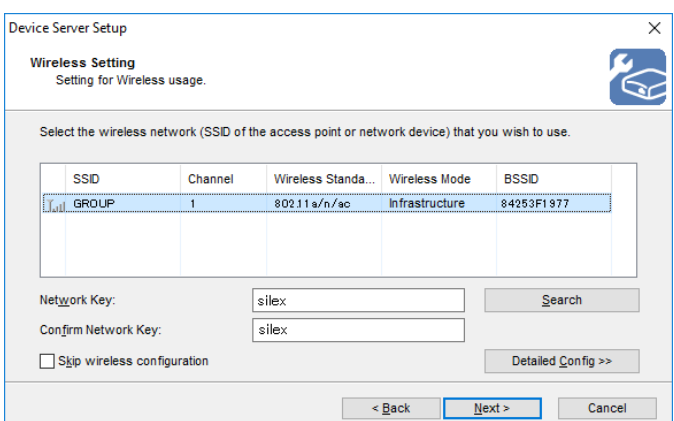

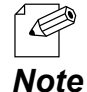

- If the wireless network that you wish to use is not shown in the list, click **Detailed Config** and configure each setting.

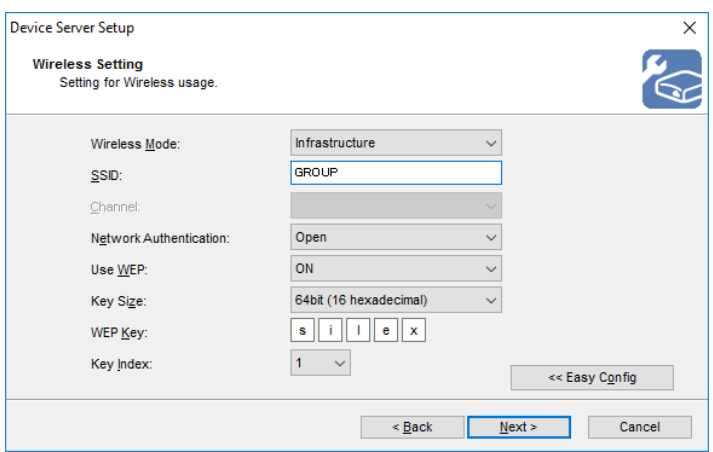

- If you will use DS-700AC in a wired network after finishing the configuration, check **Skip wireless configuration** and click **Next**.

Check the settings and click **Execute**. **11.**

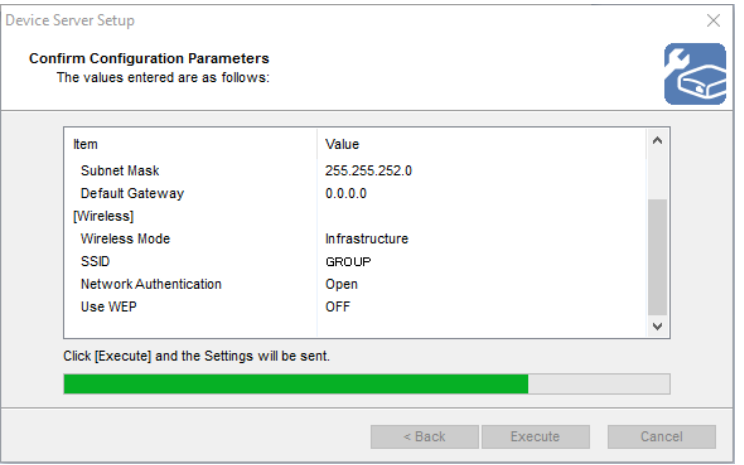

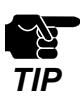

- The information displayed here will differ depending on your selection.

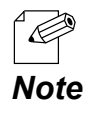

- If an error occurs after clicking Execute, please refer to **9-2-1. Problems During Setup - Communication error occurs when configuring with Device Server Setup** in Troubleshooting.

To take effect of the settings, restart DS-700AC. Go on to **5-1-3. Enable the new settings**. **12.**

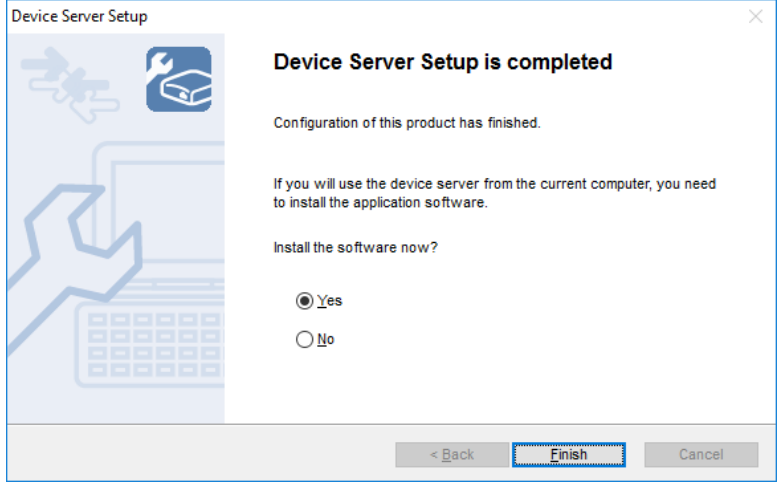

# 5-1-3. Enable the new settings

The following explains how to activate the new settings.

1 Remove the AC plug from the power outlet(1) and the network cable from DS-700AC(2).

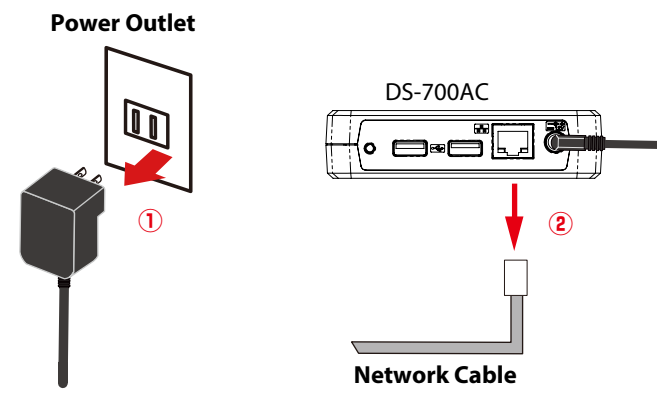

**AC Adaptor**

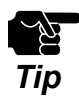

- If you plan to use DS-700AC on a wired network, it is not necessary to unplug the network cable.

2. Connect the USB device that you wish to use over the network to DS-700AC using a USB cable(1) **2.**<br>**2.** and then insert the AC plus of DS 700AC into the newer sutlet<sup>(2)</sup> and then insert the AC plug of DS-700AC into the power outlet(2).

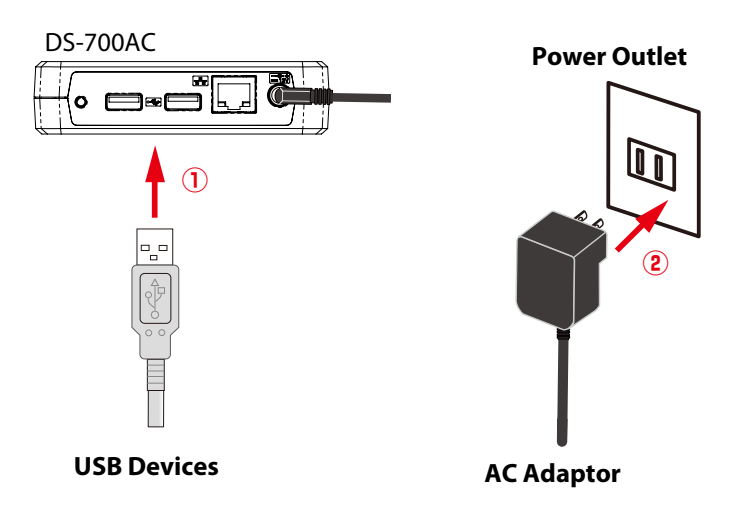

Check that the **WLAN LED** turns Green. **3.**

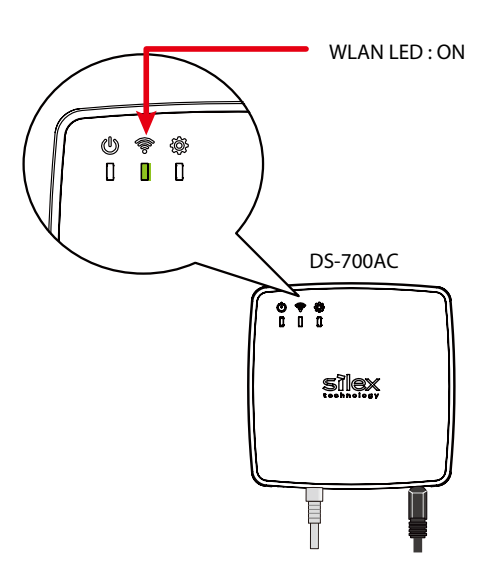

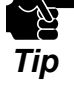

- In the following cases, DS-700AC is not connected to a wireless network.

- If the POWER LED is off, DS-700AC is not powered on. Check that the AC adaptor is plugged in properly.
- If the WLAN LED blinks orange, DS-700AC is still searching for a wireless network. Please wait for a while.

 If the WLAN LED does not turn Green within 2-3 min, DS-700AC's wireless settings may not have been configured properly. In such a case, go back to **3-2. Necessary Wireless Setting Information** and check the wireless setting information once again.

- If the Wireless LED is off, the network cable is plugged in.

If you plan to use DS-700AC in a wireless network, go back to **step1** at **5-1-3. Enable the new settings**. If you plan to use DS-700AC in a wired network, check the WLAN LED turns off.

### Select **Yes** or **No** and click **Finish**. **4.**

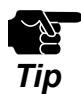

- If you plan to use the Device Server feature, click **Yes**.
- In the following cases, click **No**. SX Virtual Link does not need to be installed.
	- If you do not plan to use the Device Server feature from the PC used for this setup. - If you will only use a printer with standard Windows printing.

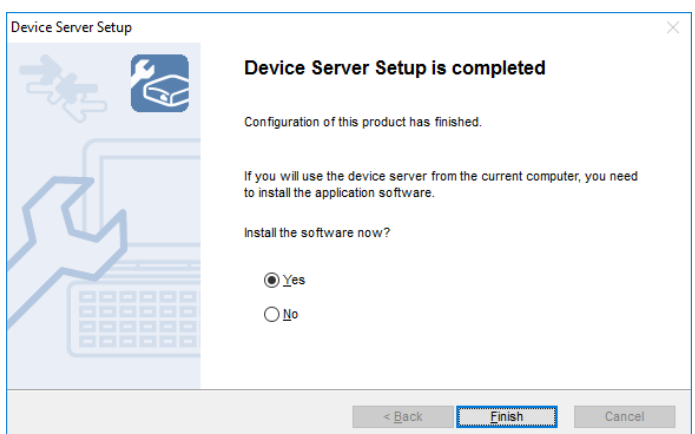

The setup is now complete.

To use the Device Server feature, go on to install the software, "**SX Virtual Link**". For details on how to install SX Virtual Link, refer to **6. Installing the Application to PC**.

To use Print Server feature, configure the necessary settings for standard Windows printing. For details on the Print Server feature, refer to **8-2. About the Print Server Feature**.

# 5-2. Configuration via WPS

This page explains the easy wireless configuration method using WPS (Wi-Fi Protected Setup) feature of your wireless router.

# 5-2-1. Confirm that your wireless router supports WPS

To perform the wireless configuration using WPS, you wireless router must support WPS. Please make sure that a wireless router supporting WPS is set up in your environment.

To see if your wireless router supports WPS or not, refer to the operation manual that came with the router or contact the manufacturer.

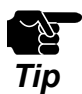

- Depending on your wireless router, WPS may need to be enabled manually. For details, refer to the operation manual that came with your wireless router.

- If a security feature such as MAC Address filtering is enabled on your wireless router, disable it temporarily so thatDS-700AC can communicate with your wireless router.

## 5-2-2. Prepare the necessary items

Prepare the necessary items

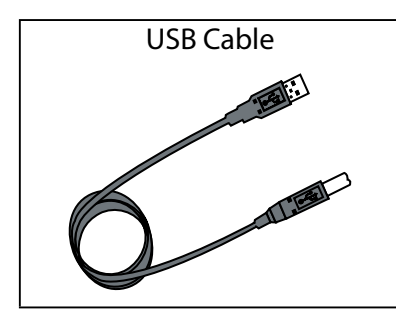

A USB Cable is not required if the device is the one that connects it self directly to a USB port (e.g. USB flash drive) or there is a bundled USB cable.

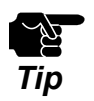

- For a USB cable, it is recommended to use the one with a USB logo certification.

## 5-2-3. Start setup

Configure the wireless settings using WPS of your wireless router.

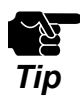

- The name, position and shape of the wireless connection button will differ depending on your wireless router. For details, refer to the operation manual that came with your wireless router.

- Please use only one wireless router. If two or more routers are waiting for wireless connections, DS-700AC will not be able to connect properly.
- While performing this configuration, please temporarily move DS-700AC closer to your wireless router to make it easier for both devices to communicate.
- 1. Connect the AC adaptor to DS-700AC and the AC plug to the power outlet.

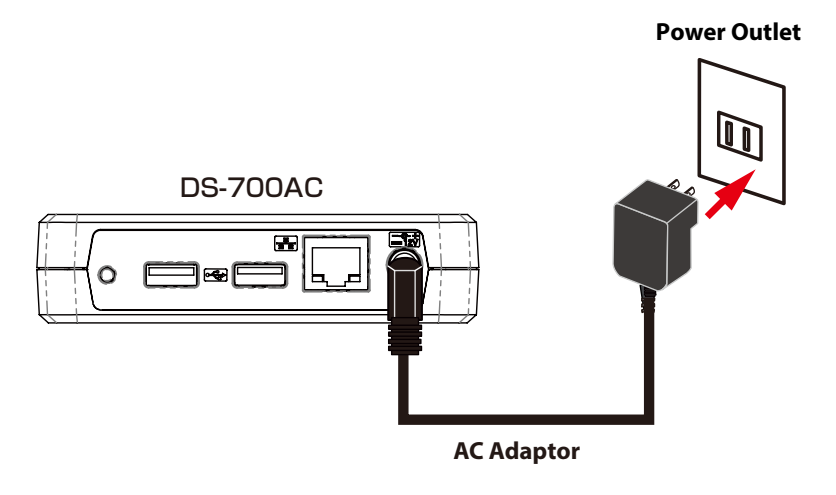

2. Confirm that the WLAN LED on DS-700AC blinks orange or turns green.

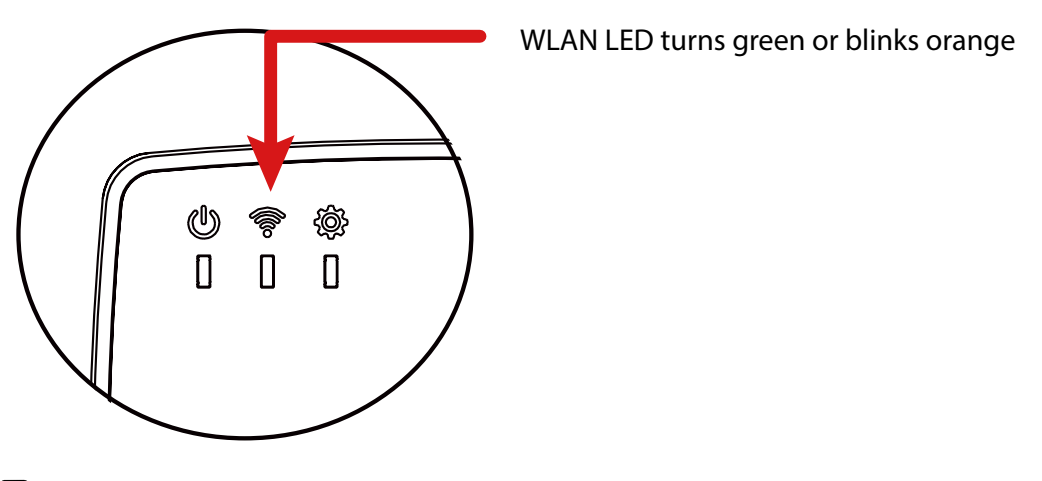

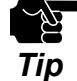

- If the WLAN LED does not blink orange or turn green, reset DS-700AC to factory defaults and start from step 1 again.

- For how to reset DS-700AC to its factory defaults, refer to the **8-5-2. Resetting to Factory Defaults.** *Tip*

Press the WPS button on your wireless router. **3.**

Confirm that your wireless router is ready for a wireless connection to be made.

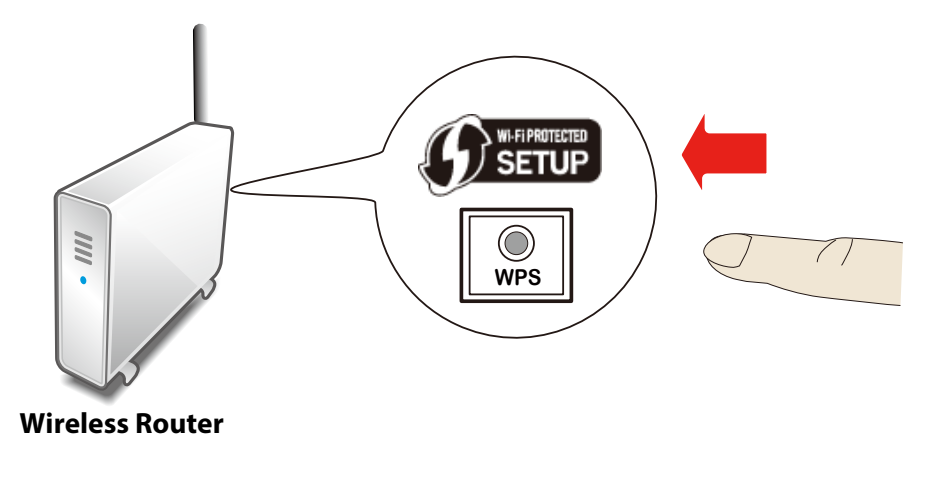

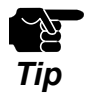

- The name, position and shape of the WPS button will differ depending on your wireless router. For details, refer to the operation manual that came with your wireless router.

- Please use only one wireless router. If two or more routers are waiting for wireless connections, DS-700AC will not be able to connect properly.

**4.** Press and hold the push switch on DS-700AC. When the WLAN LED blinks green, release the push  $\frac{1}{2}$ switch.

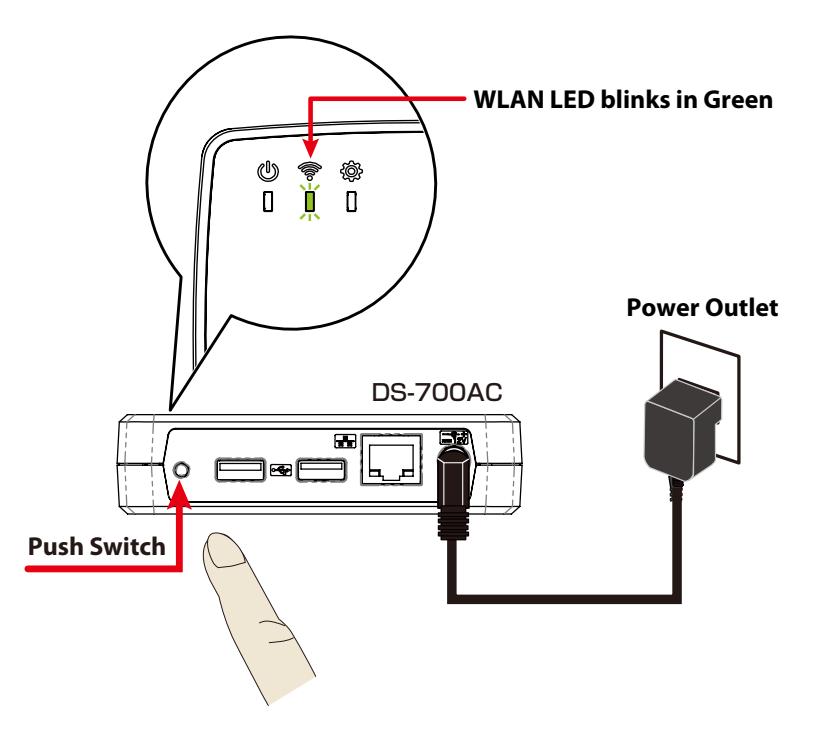

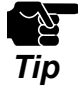

- Within 3-10 sec after pressing and holding down the push switch, the WLAN LED will blink green.

- DS-700AC will start to communicate with your wireless router. **5.**
	- The WLAN LED's lighting pattern will show you if the wireless configuration succeeded or failed.

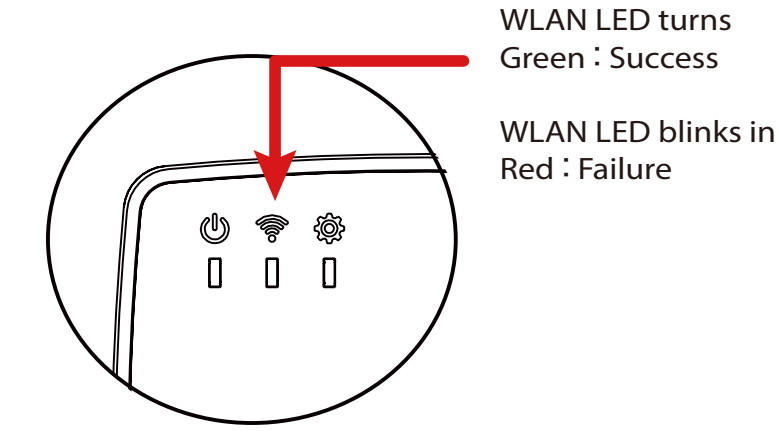

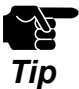

- It may take a while to complete the wireless configuration depending on your environment (up to 2 min).

 **When successful, the WLAN LED will turn to Green.** In this case, wireless configuration is complete. - Power off DS-700AC, move it to where you wish to use it and then power it on again. - Connect the USB device(s) that you wish to use over the network to DS-700AC. ※ It is not necessary to install the applications if you plan to use printers with the standard windows printing feature. **When wireless configuration has failed, the WLAN LED will blink in Red. ×** Read the instructions on this sheet and start from step 3 again. **○**

To use the Device Server feature, go on to install the software, "**SX Virtual Link**". For details on how to install SX Virtual Link, refer to **6. Installing the Application to PC**. To use Print Server feature, configure the necessary settings for standard Windows printing. For details on the Print Server feature, refer to **8-2. About the Print Server Feature**.

# 5-3. Configuration via a USB Flash Drive

This page explains how to configure the network settings using a USB

flash drive. By saving the configuration information to a USB flash drive and connecting it to DS-700AC, you can configure the network settings. To save the configuration information to the USB flash drive, use the configuration utility downloaded from our website.

# 5-3-1. Necessary Items

The following items are required in order to connect DS-700AC to a network.

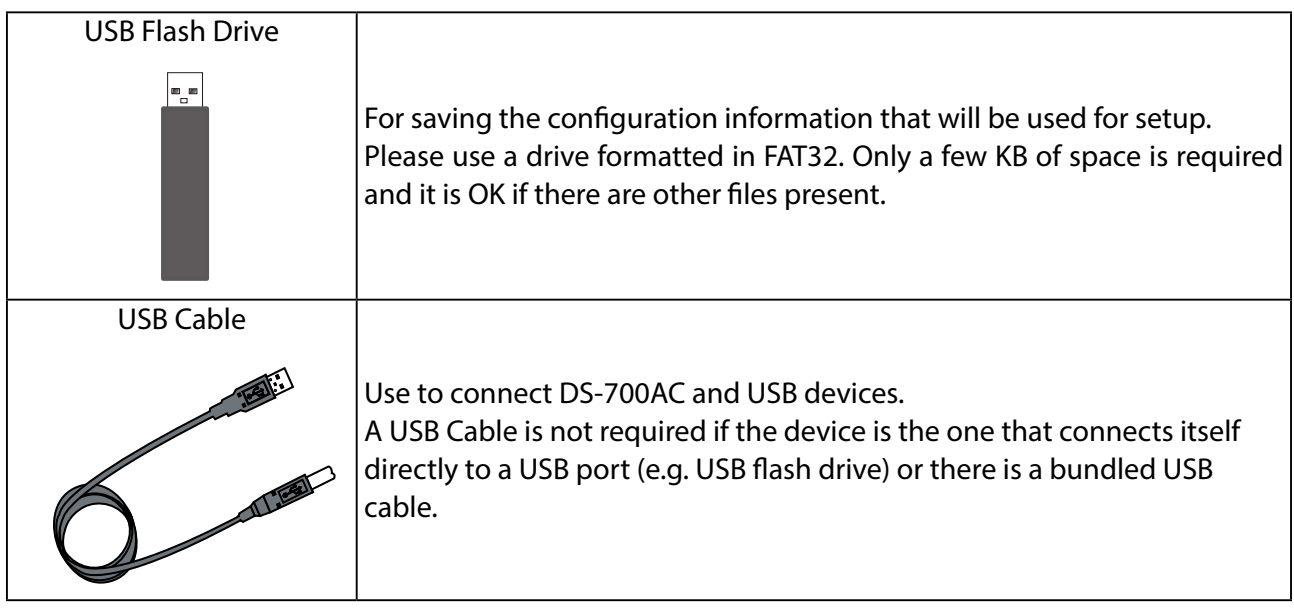

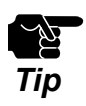

- For a USB cable, it is recommended to use the one with a USB logo certification.
- If the USB flash drive is not formatted in FAT32, the configuration information is not **Tip** The USB hash drive is not form

# 5-3-2. Start Setup

### **Save the configuration information to a USB flash drive**

- Extract the downloaded Device Server Setup file on your desktop. **1.** Double-click **Dssetup.exe** to start the Device Server Setup utility.
- Click **Device Server Configuration**. **2.**

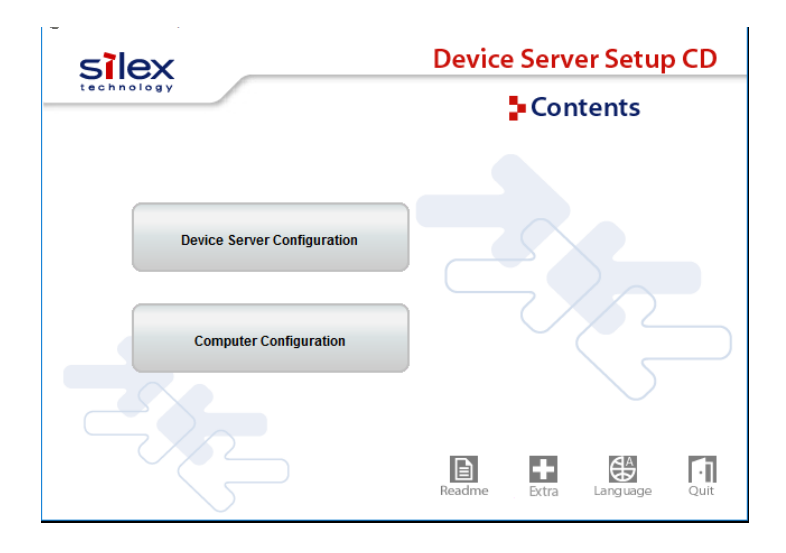

Click **Configure using a USB flash drive. 3.**

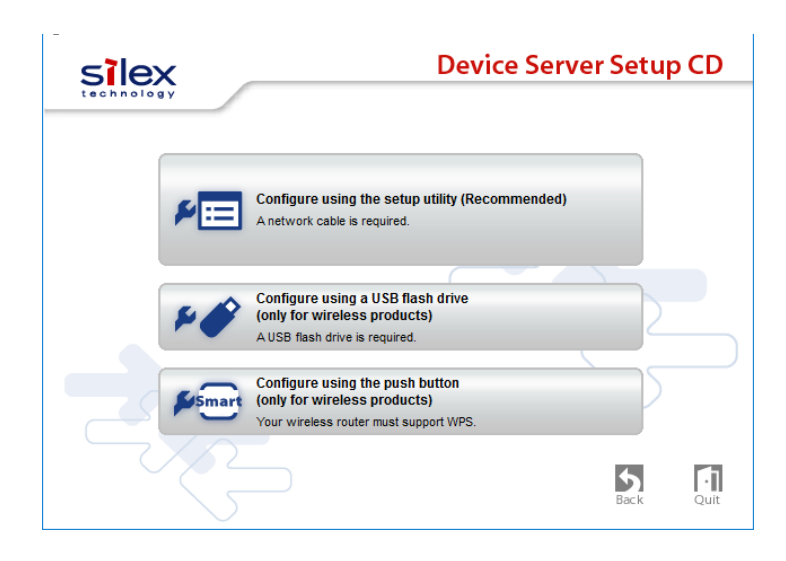

- The **User Account Control** window is displayed. Click **Yes. 4.**
- Device Server Setup is displayed. Click **Next**. **5.**

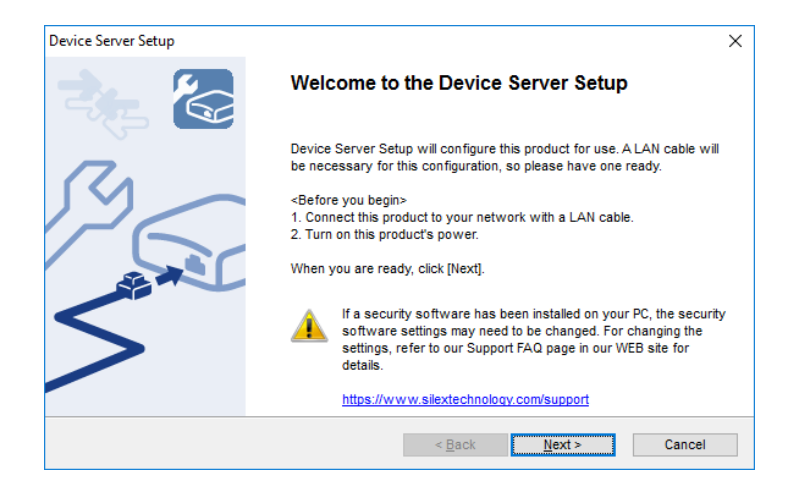

Read the software license agreement and click **Yes**. **6.**

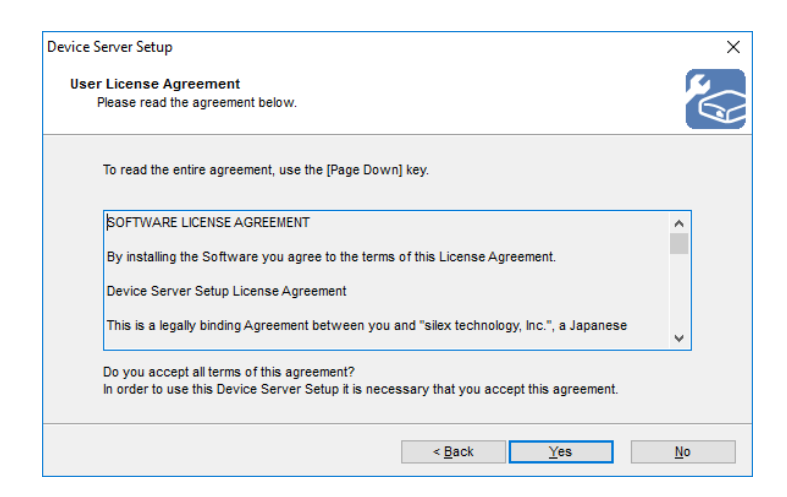

**7.** Insert the USB flash drive into your PC and click Next.

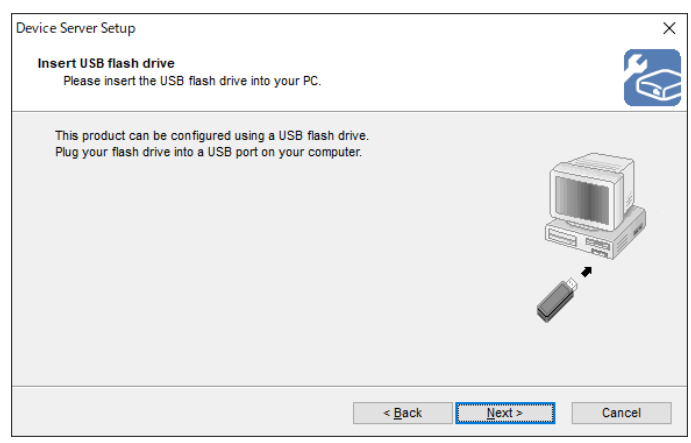

Select the USB flash drive that you have inserted from a list and click **Next**. **8.**

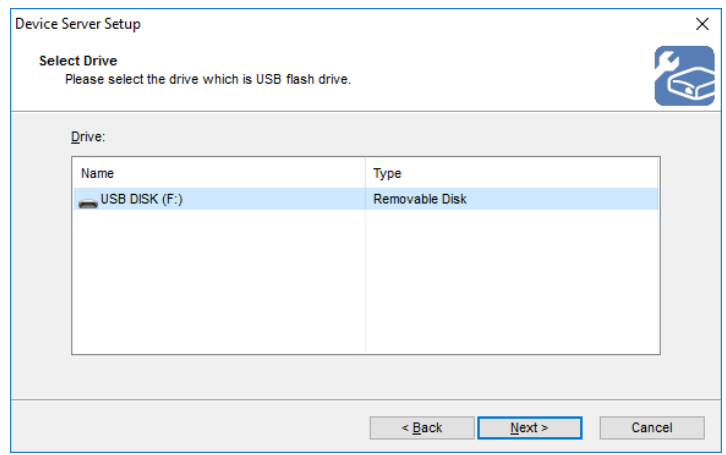

Configure the TCP/IP settings appropriate for your environment. **9.**

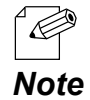

- If you are not sure how to determine the IP address to set, refer to **9-2-1. Problems During Setup-How should I determine the way to assign an IP address to DS-700AC?**

**<< When obtaining an IP address automatically from a DHCP server >>**

Select **Get IP Address Automatically** and click **Next**.

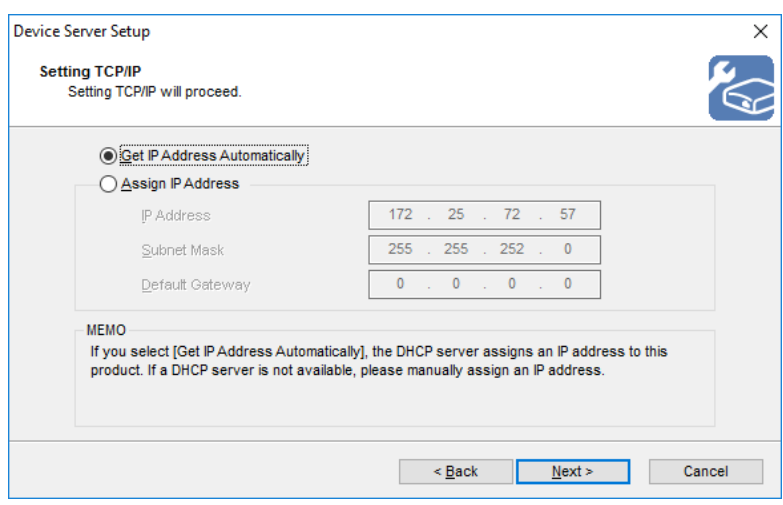

#### **<< When assigning an IP address manually >>**

Select **Assign IP Address**, enter an IP address and click **Next**.

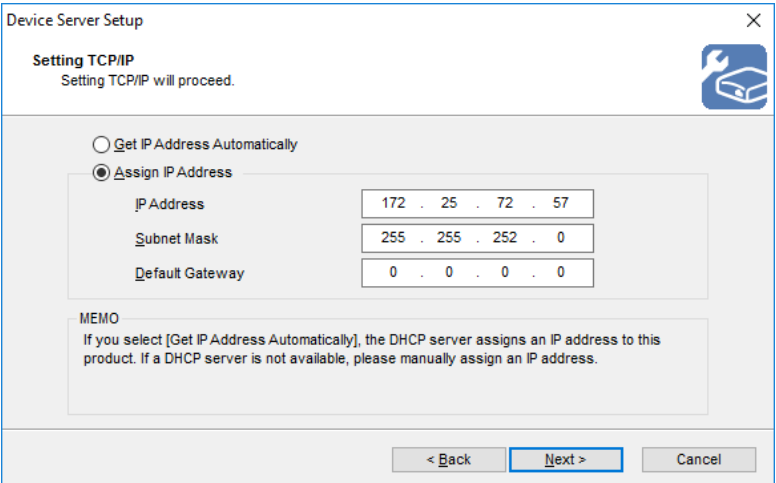

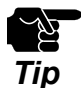

- The IP address used in the above screen is a sample address. Please specify an IP address appropriate for your environment

- Enter a **Subnet Mask** and **Default Gateway** if necessary. *Tip*

If you plan to use DS-700AC in a wireless network, configure the wireless settings. **10.**

Enter the wireless settings that you have checked at **3-2. Necessary Wireless Setting Information** and click **Next**.

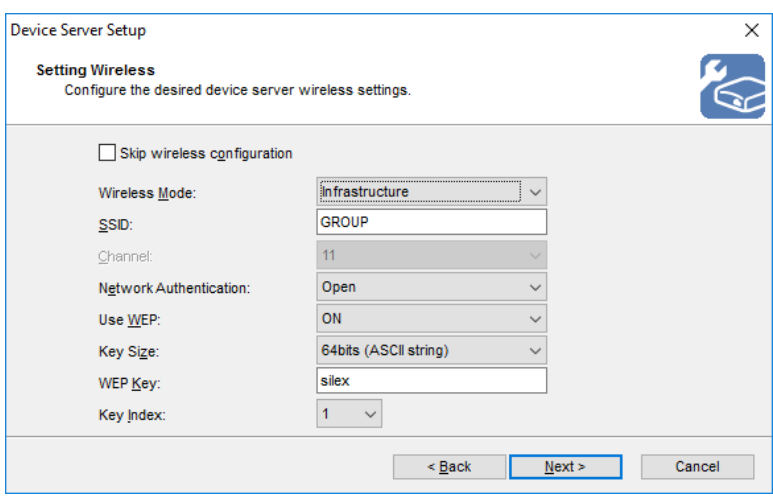

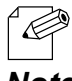

- For details on the each setting, refer to **3-2. Necessary Wireless Setting Information**.

- If you will use DS-700AC on a wired network upon completing the configuration, check **Skip wireless**  *Note* **configuration** and click **Next**.

### Check the settings and click **Execute**. **11.**

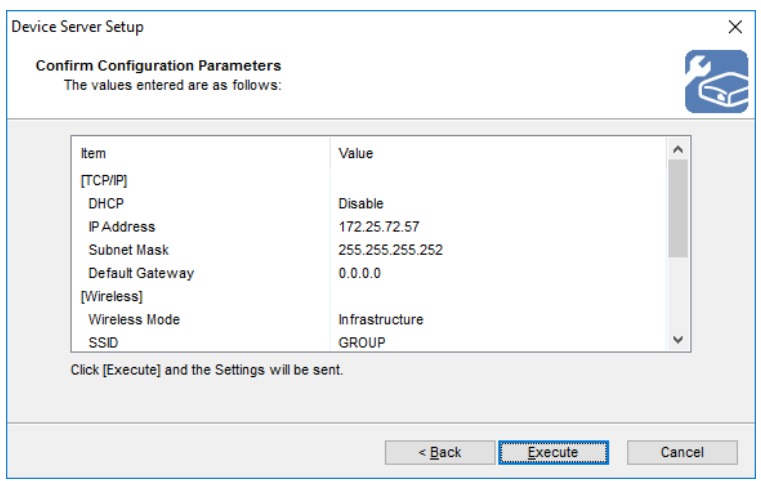

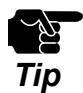

- The information displayed here will differ depending on your selection.

#### Before clicking **Next,** follow the instructions on the window. **12.**

Remove the USB flash drive from your PC and go on to **5-3-2. Start Setup** - **Insert the USB flash drive into DS-700AC**.

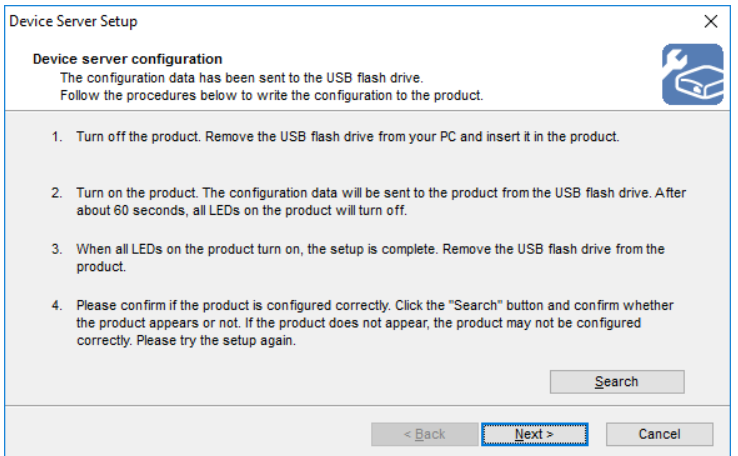

### **Insert the USB flash drive into DS-700AC**

**1** Insert the USB flash drive into DS-700AC.

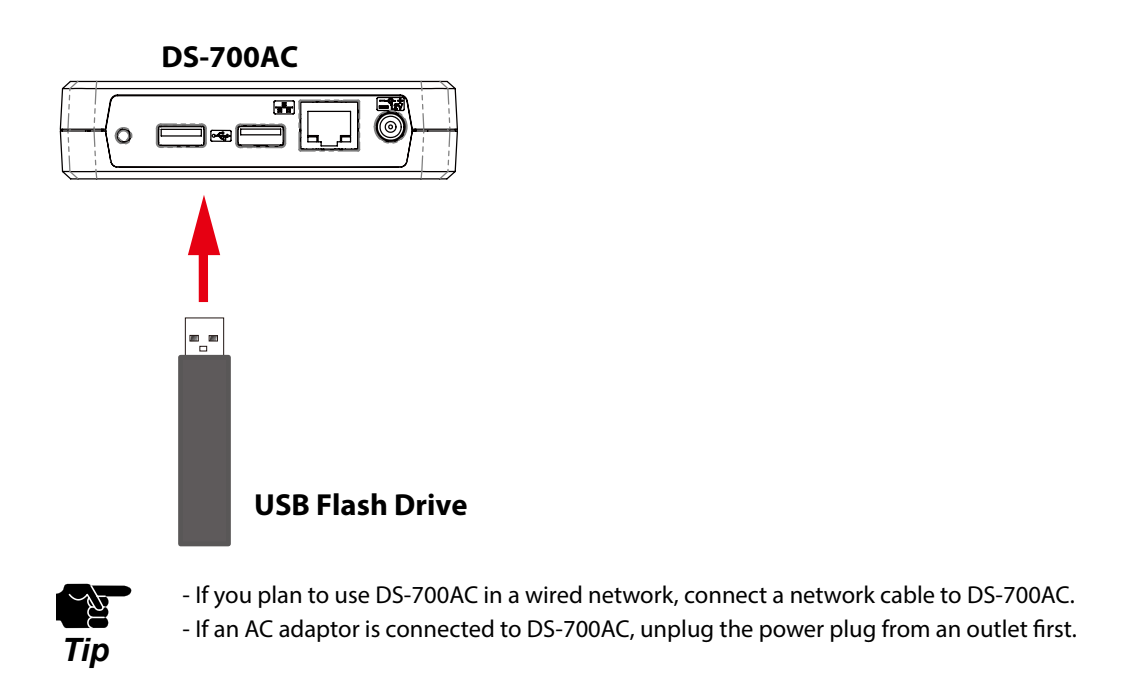

Connect the AC adapter to DS-700AC(1) and the power plug to an outlet(2). **2.** The configuration information will be transferred from the USB flash drive to DS-700AC. When it is successfully finished, all LEDs on DS-700AC will turn off and then POWER LED will turn green.

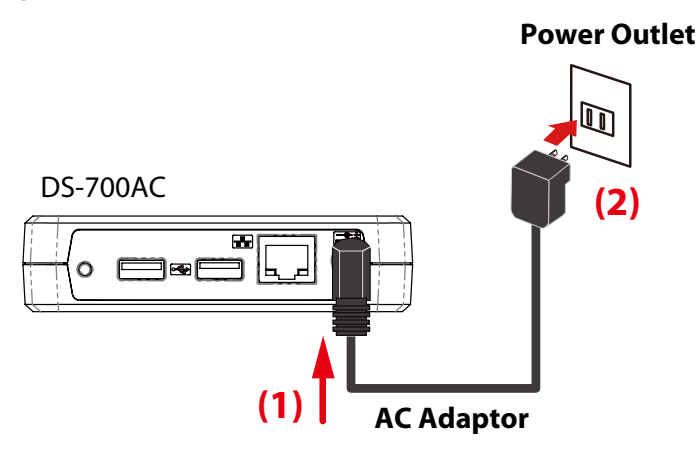

*Tip*

- After the configuration information is transferred from the USB flash drive, DS-700AC will automatically reboot itself. It takes about 60 seconds to complete the transmission and reboot. Please do not remove the USB flash drive from DS-700AC until the POWER LED turns on.
- If all LEDs do not turn off within 60 seconds after DS-700AC is powered on, you may have one of the following problems. Check your settings again.
	- The USB flash drive is not formatted in FAT32.
	- There were no changes detected in the saved configuration information when compared to the current settings of DS-700AC.
	- The configuration information saved in the USB flash drive is not valid.

*Tip*

Confirm that the WLAN LED blinks orange and then turns green. **3.**

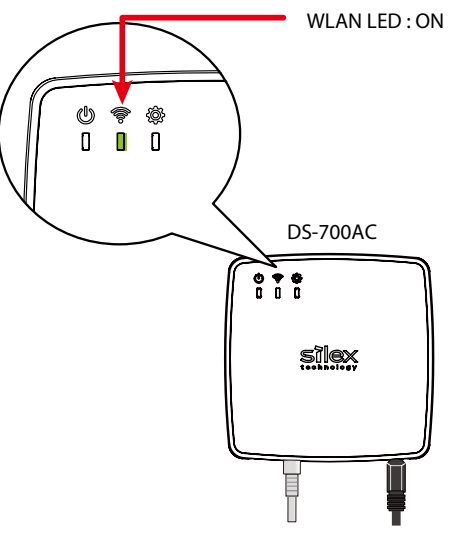

- In the following cases, DS-700AC is not connected to a wireless network.
- If the WLAN LED blinks orange, DS-700AC is still searching for a wireless network. Please wait for a while.

 If the WLAN LED does not turn Green within 2-3 min, DS-700AC's wireless settings may not have been configured properly. In such a case, go back to **3-2. Necessary Wireless Setting Information** and check the wireless setting information once again.

- If the Wireless LED is off, the network cable is plugged in.

 If you plan to use DS-700AC in a wireless network, unplug the network cable and restart DS-700AC. If you plan to use DS-700AC in a wired network, check the WLAN LED turns off.

### **Remove the USB flash drive from DS-700AC**

1. Remove the USB flash drive from DS-700AC(1) and connect the USB devices that you wish to use over the network to DS-700AC using a USB cable(2).

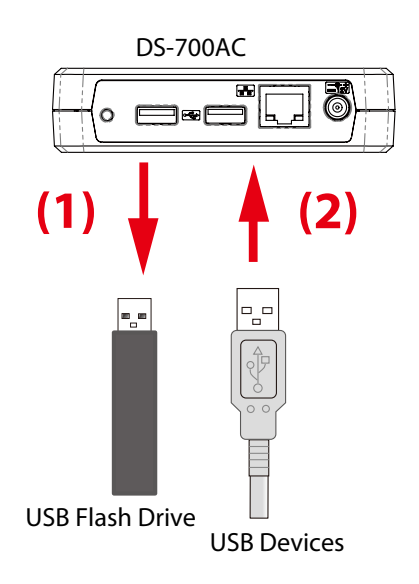
#### 2. Click **Next**.

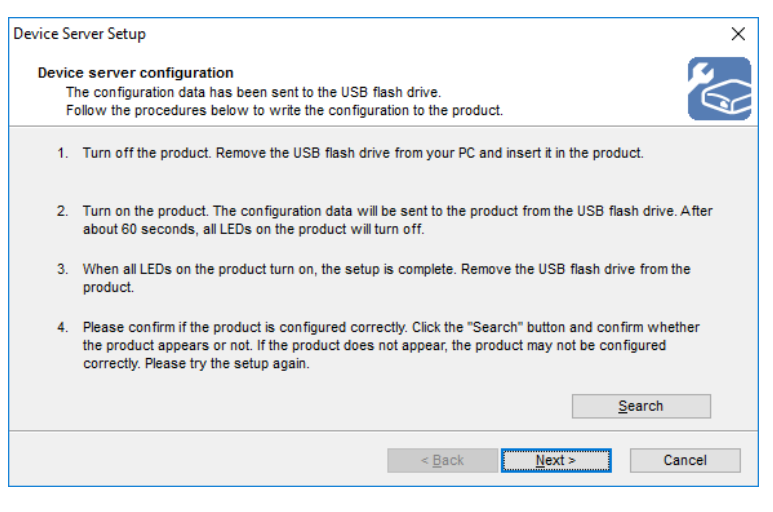

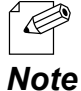

- If **Search** button is clicked, DS-700AC that can be accessed from your PC will be displayed in a list.

Select **Yes** or **No** and click **Finish**. **3.**

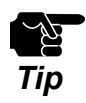

- If you plan to use the Device Server feature, click **Yes**.
- In the following cases, click **No**. SX Virtual Link does not need to be installed.
- If you do not plan to use the Device Server feature from the PC used for this setup.
- If you will only use a printer with standard Windows printing.

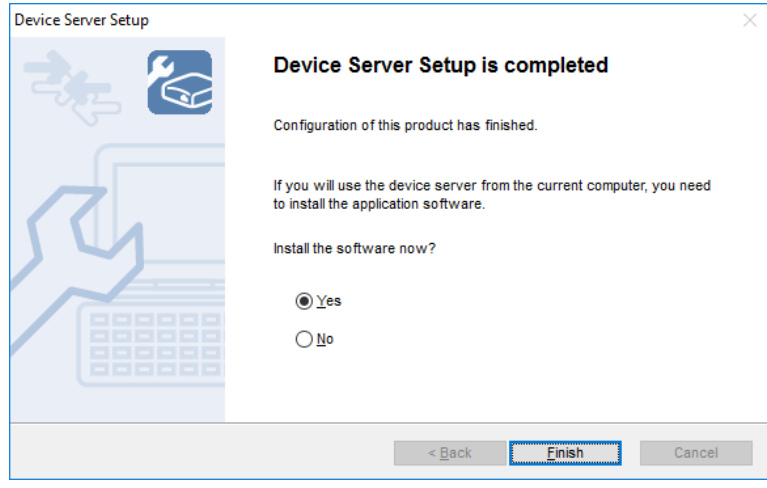

The setup is now complete.

To use the Device Server feature, go on to install the software, "**SX Virtual Link**". For details on how to install SX Virtual Link, refer to **6. Installing the Application to PC**.

To use Print Server feature, configure the necessary settings for standard Windows printing. For details on the Print Server feature, refer to **8-2. About the Print Server Feature**.

Blank page

# *6.* **Installing the Application to PC**

# 6-1. Installing the Application in Windows

This page explains how to install the USB device connection utility "SX Virtual Link" on window environment.

Install SX Virtual Link according to the instructions below.

If you have completed the configuration and continue to install the application, start from 3 in this section.

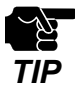

- For details on how to download the "SX Virtual Link", refer to **4-2. Downloading the Utilities**.

- Administrator privilege is required for installation.
- **1.** Extract the downloaded SX Virtual Link file on your desktop. Double-click **Cosetup.exe** to start the SX Virtual Link installer.

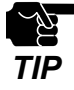

- In Windows 7 or Newer, the User Account Control screen is displayed. Click **Yes**.

- **2.** The **User Account Contro**l window is displayed. Click **Yes**.
- **3.** Select your language and click **Next**.

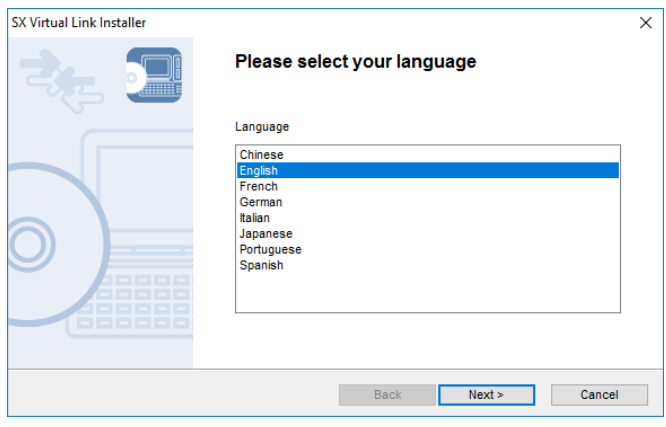

**4.** SX Virtual Link Install wizard is displayed. Click **Next**.

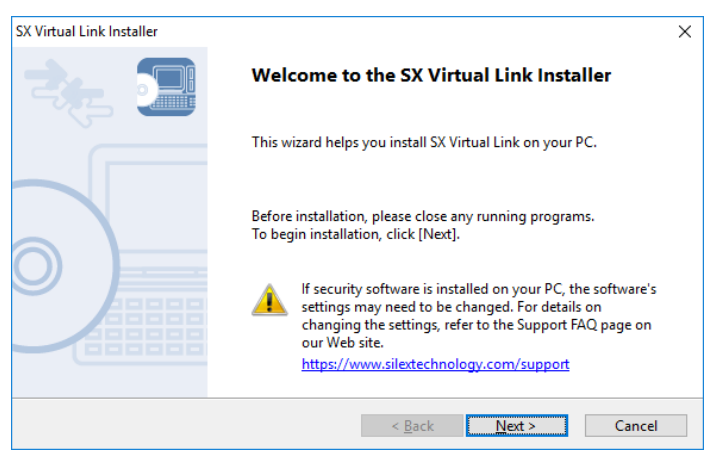

**5.** Read the **SOFTWARE LICENSE AGREEMENT** and click **Yes**.

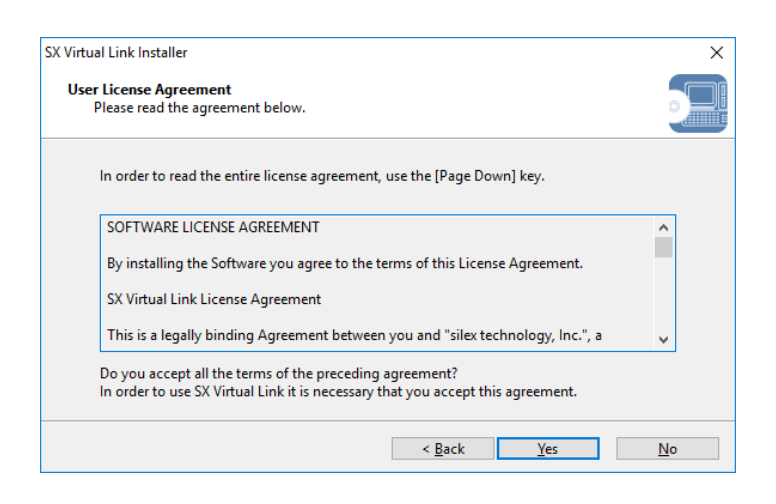

**6.** Select a folder to install SX Virtual Link into and click **Next**.

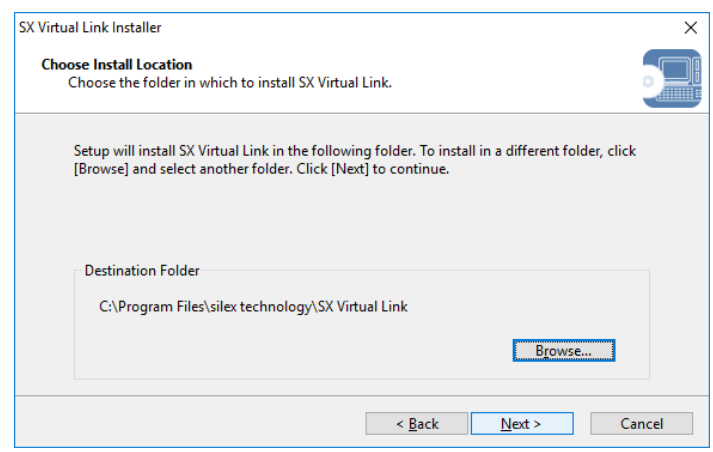

**7.** Enter a Group Name to be displayed in the Start Menu. Click **Next**.

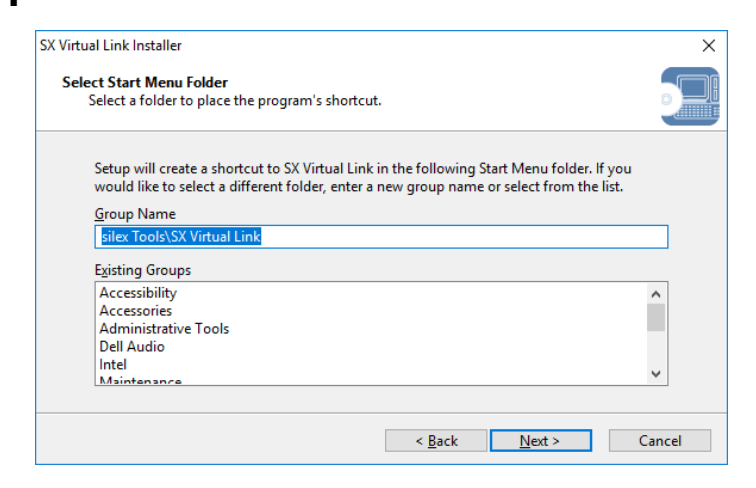

### **8.** Click **Start** to begin the installation.

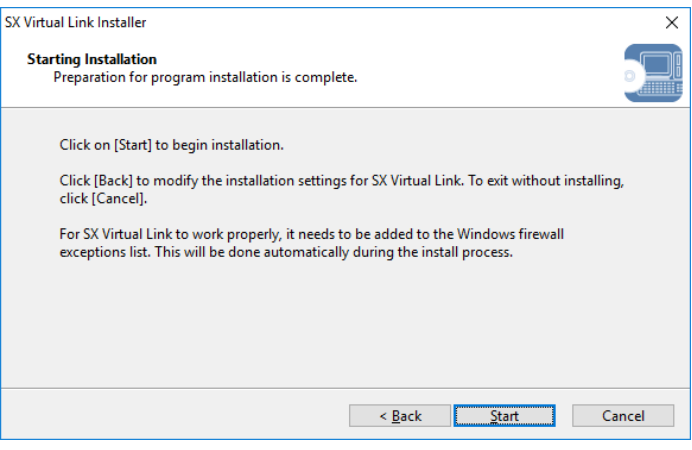

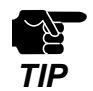

- When Windows Security screen is displayed, click I**nstall**.

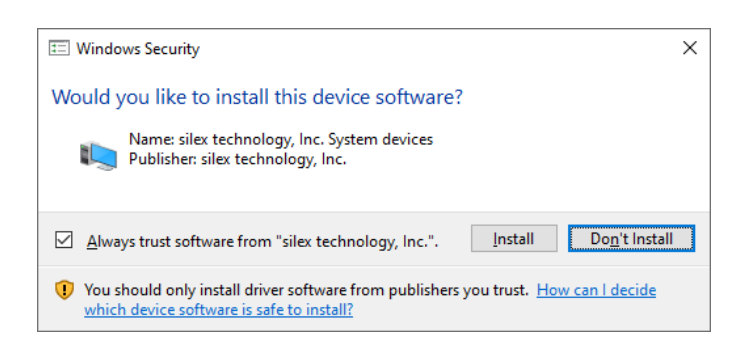

**9.** SX Virtual Link has been installed. Click **Finish**.

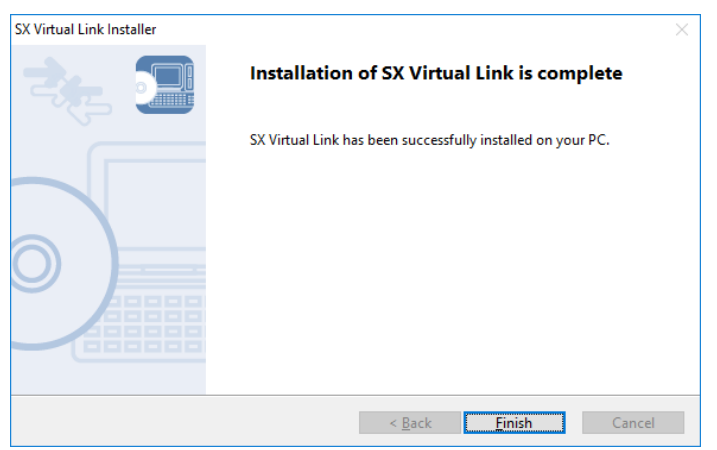

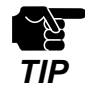

- Restart your PC when it is required by the system.
- If using a firewall function of commercial security software, please add SX Virtual Link to the exception list in your security software. Refer to the FAQ on our website (<https://www.silextechnology.com/>) for details on adding an application to the exception list.

SX Virtual Link has been installed on your PC.

Refer to **7-1. Using USB Devices in Windows** for how to use the USB devices.

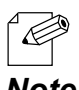

- For how to uninstall SX Virtual Link, refer to **8-8-1. Uninstalling SX Virtual Link**.

Blank page

# *7.* **Using USB Devices Connected to DS-700AC**

# 7-1. Using USB Devices in Windows

This page explains how to use USB devices connected to DS-700AC after installing SX Virtual Link on Windows.

# 7-1-1. Starting SX Virtual Link

How to start SX Virtual Link:

**1.** Click the SX Virtual Link icon ( ) in the task tray.

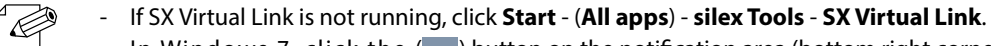

- In Windows 7, click the ( $\overline{\triangle}$ ) button on the notification area (bottom right corner of your desktop) to display the tasktray icons. *Note*

2. The SX Virtual Link's main window appears. The USB devices running on a network are displayed **2.** In the device list in the device list.

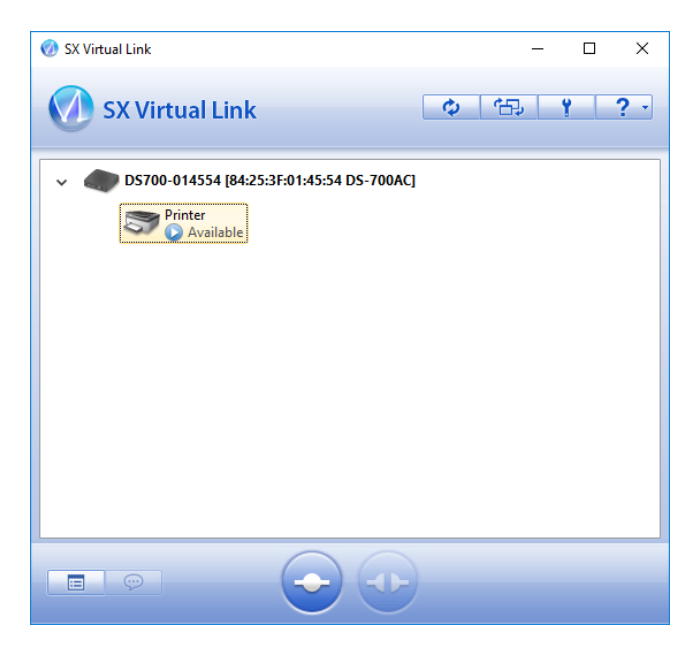

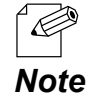

SX Virtual Link can be set to automatically run at startup as a minimized application in the task tray by changing the optional settings. For details on optional settings, refer to **7-1-4. Online Help**.

# 7-1-2. Connecting / Disconnecting to / from a USB device

Basic usage of a USB device:

- **1.** Select the USB device in SX Virtual Link's main window and connect to it.
- 2. When successfully connected to the USB device, PC Plug and Play will run and the USB device will become ready to use.
- **3.** When finished using the USB device, disconnect it using SX Virtual Link.

#### **How to connect:**

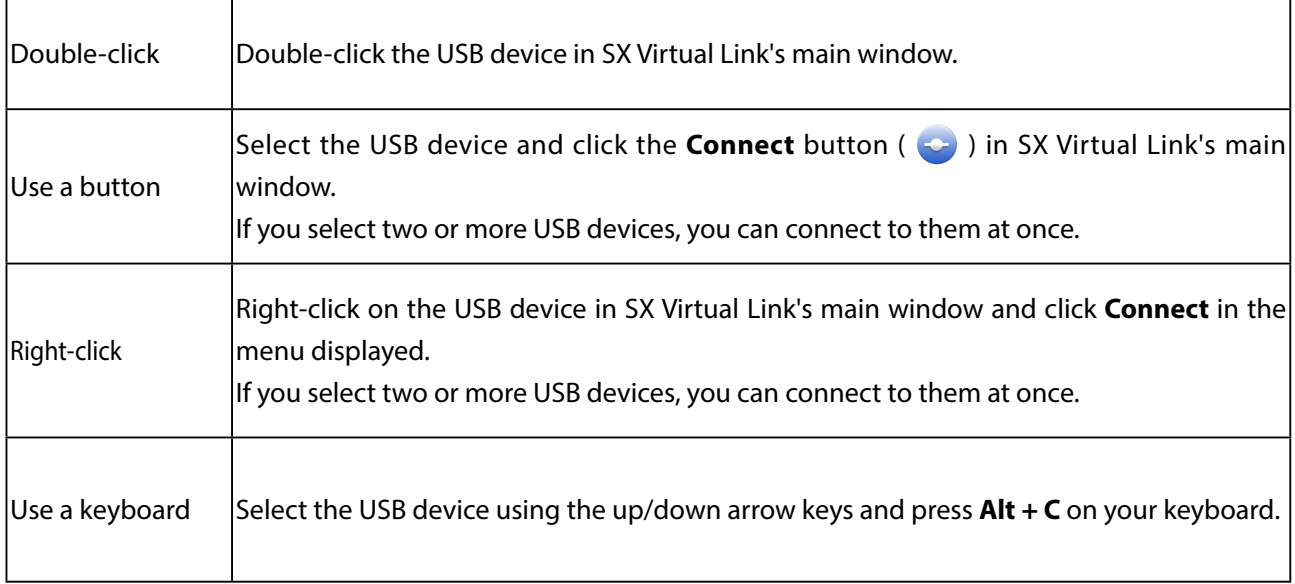

#### **How to disconnect:**

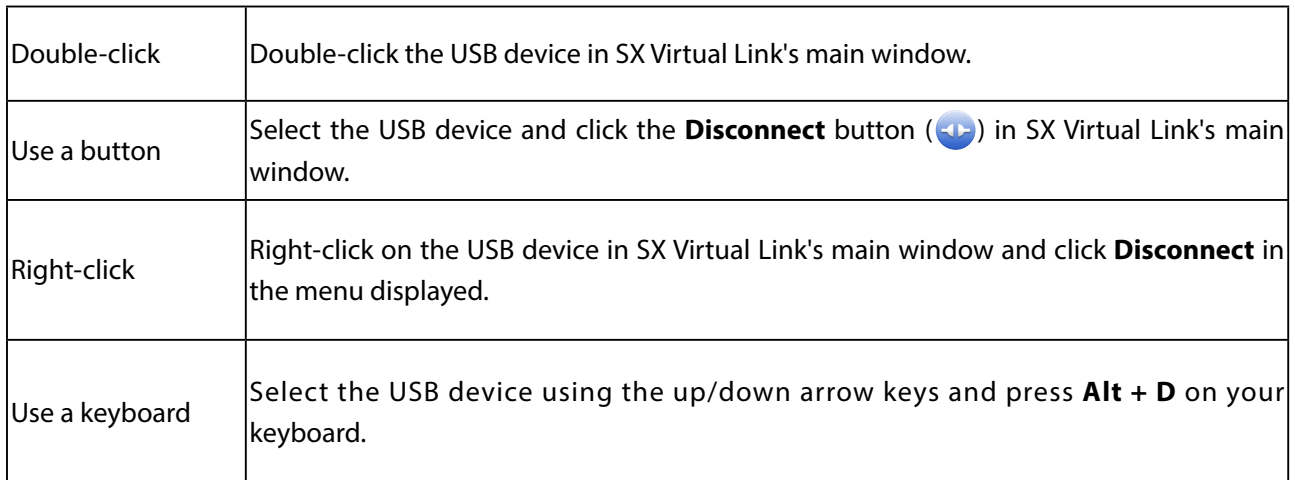

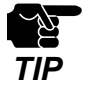

If a USB device is shared among several users, make sure that each user disconnects from the USB device after they have finished using it. Otherwise, other users will not be able to connect to the USB device.

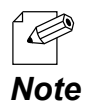

- For details on how to use SX Virtual Link, refer to the **7-1-4. Online Help**.

# 7-1-3. Finishing SX Virtual Link

How to finish SX Virtual Link:

**1.** Click the close button on SX Virtual Link.

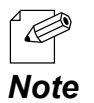

- When **Hide the main window if the close button is clicked** setting is enabled on the SX Virtual Link's optional setting, right-click on the SX Virtual Link's icon (() ) in tasktray and select Exit from the menu.

**2.** When USB device is in use, the dialog below is displayed. Click **Yes**.

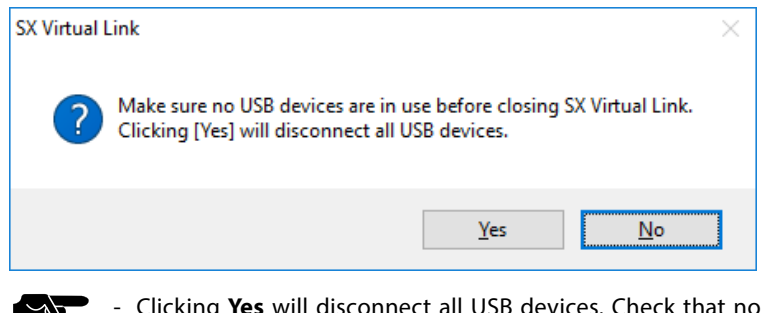

- Clicking **Yes** will disconnect all USB devices. Check that no USB devices are in use before finishing SX Virtual Link.

*TIP*

# 7-1-4. Online Help

SX Virtual Link has an Online Help which provides helpful information on its usage. How to access the Online Help is as follows:

- **1.** Start SX Virtual Link.
- **2.** In SX Virtual Link's main window, click the **Help** button (**2.** ) and select **Help** from the menu displayed.

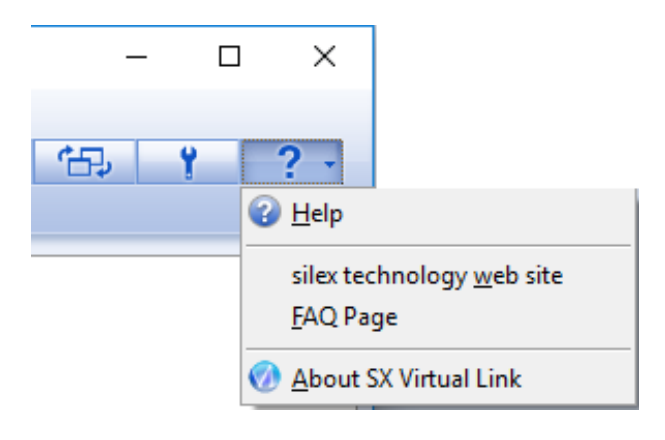

**3.** Online Help will open.

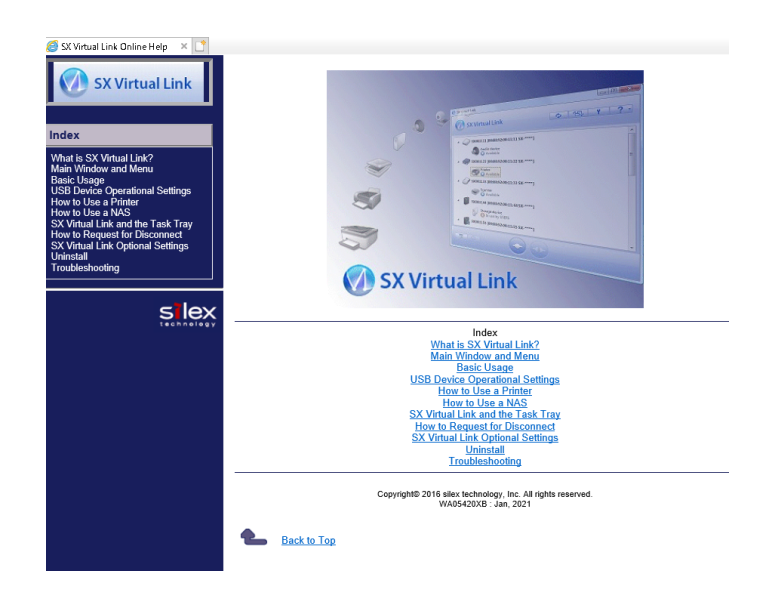

Blank page

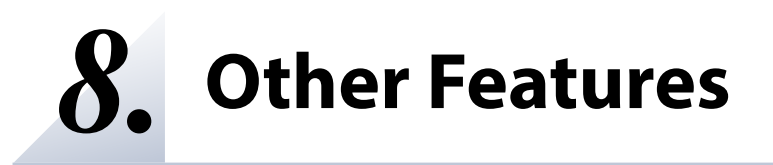

# 8-1. Using the Web Configuration Page

This page explains how to configure advanced settings using a Web browser.

Since DS-700AC has the HTTP protocol, advanced settings can be configured or changed via a Web browser. Useful functions such as a remote restart or status monitor are available.

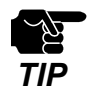

- To use a Web browser, the TCP/IP settings need to be enabled, and an IP address needs to be configured.

- We recommend the following Web browsers:

Internet Explorer11 / Microsoft Edge / Safari / Google Chrome

- In the following instructions, Internet Explorer 11 and Windows 10 are used as example. Display may vary depending on the Web browser.

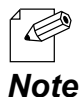

The Web configuration page complies with HTTP 1.0(RFC1945) / HTML 3.0.

The operating status of the connected USB device is automatically refreshed in every 30 sec.

# 8-1-1. Displaying the Web page of DS-700AC

Displaying the Web page of DS-700AC There are 2 ways to display the Web page described below.

### **Using SX Virtual Link to display the Web page**

Follow the instructions below to display the Web page using SX Virtual Link.

**1.** From the SX Virtual Link's main window, select the USB device and click the Properties button **1.** Formula  $\equiv$  ).

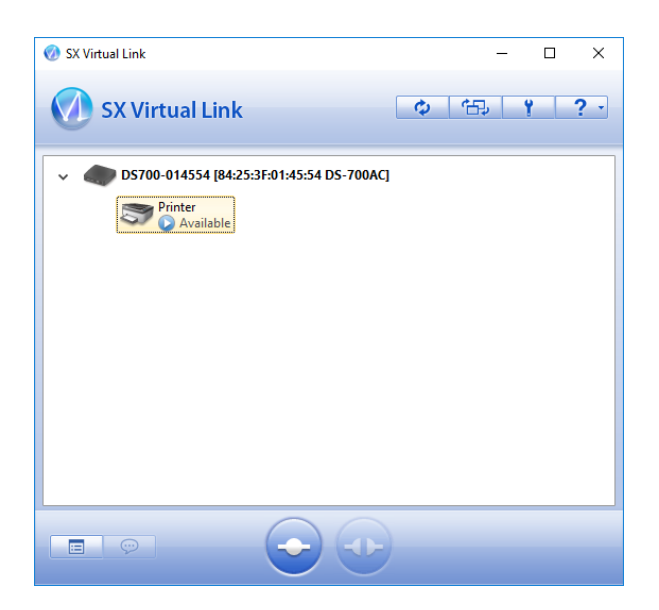

In the Properties dialog, the **General** tab is displayed. Click **Device Server Properties** button. **2.**

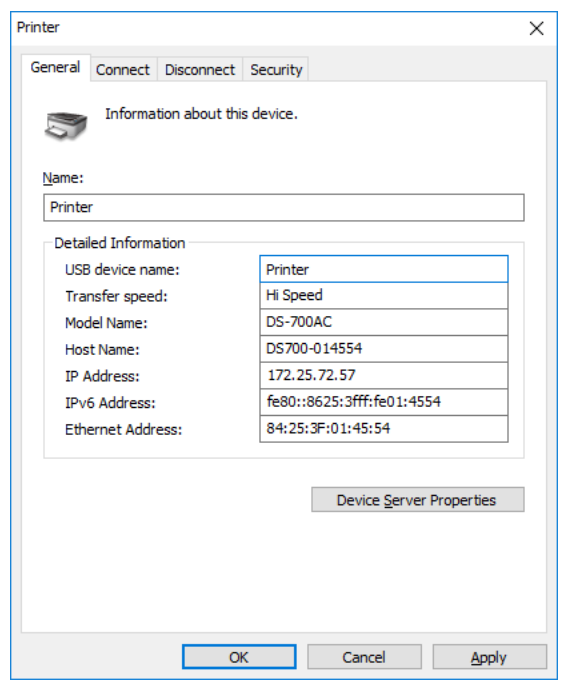

The Web browser will run and the login password configuration page will be displayed. **3.** The Web browser will run and the login password configuration<br>Enter the password to configure for DS-700AC and click **Submit**.

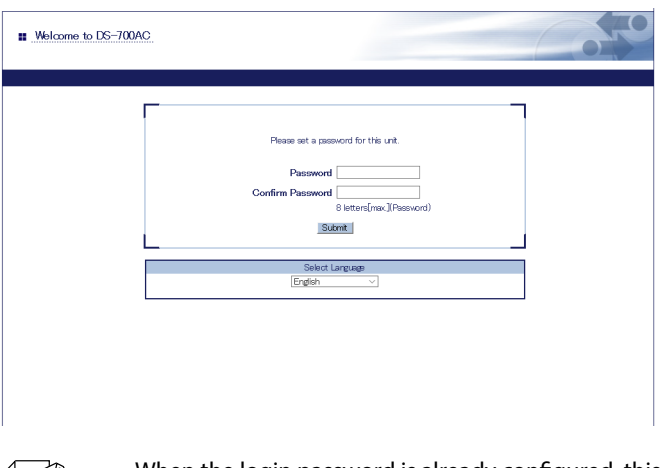

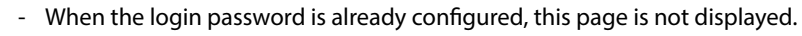

 $\mathscr{D}$ *Note*

The login page is displayed. Enter the password you have configured for DS-700AC and click **Login**. **4.**

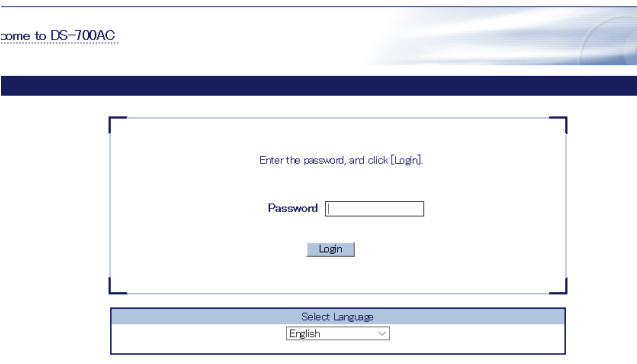

### **Using a Web browser to display the Web page**

Enter the IP address that is configured on DS-700AC in the address bar of the Web browser. Press **1.** the ENTER key.

Example) Enter 172.25.72.57 and press the ENTER key.

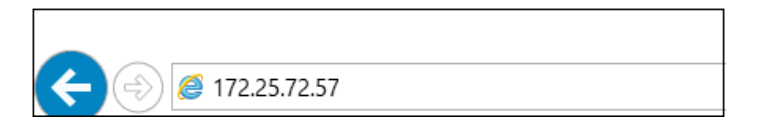

The Web browser will run and the login password configuration page will be displayed. Enter the password to configure for DS-700AC and click **Submit**. **2.**

displayed.

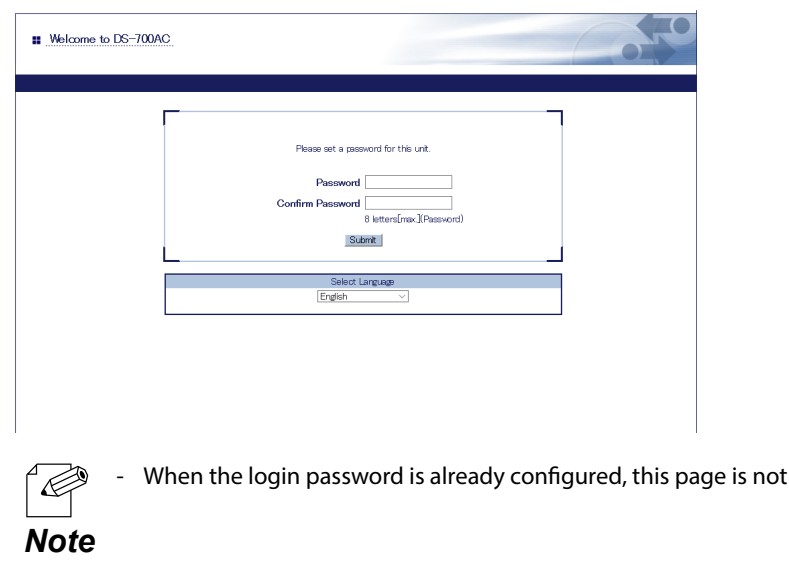

3. The login page is displayed.

Enter the password you have configured for DS-700AC and click **Login**. **3.**

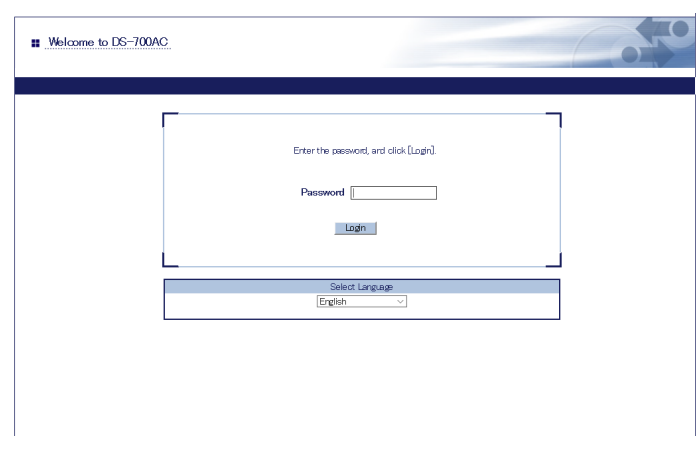

#### **About each page**

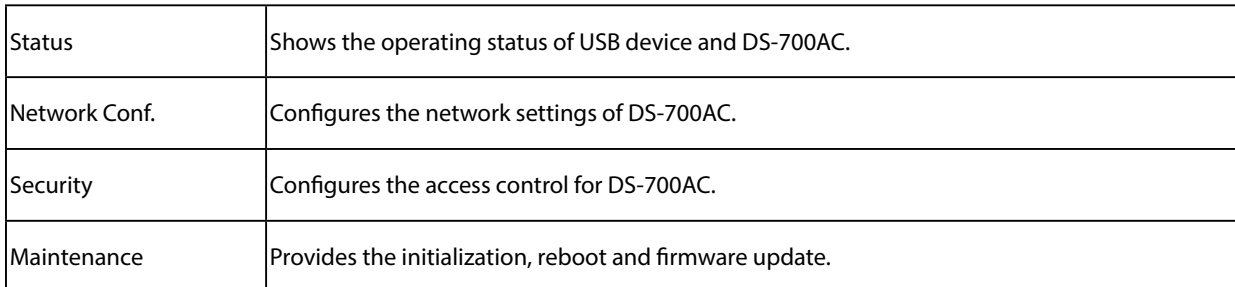

- By clicking **Languages**, you can switch the language among Japanese, English.

*Note*

# 8-1-2. Status Information

This page explains the status information page.

Status Information page shows the operating status of DS-700AC and the USB devices connected to it.

### **USB Device Status**

Device status page shows the operating status of the USB device connected to DS-700AC.

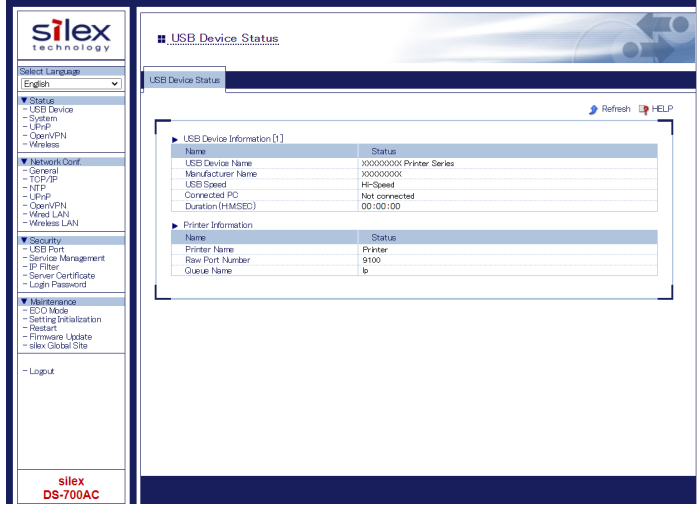

<**USB Device Information [x]** > (\*This shows as many information items as the number of connected USB devices.)

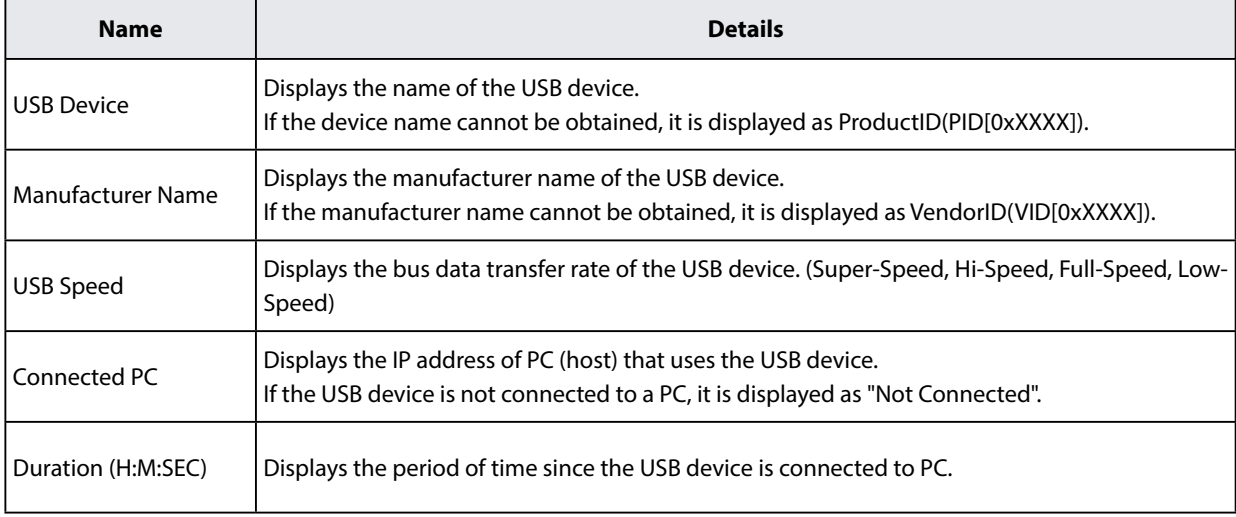

#### <**Printer Information**>

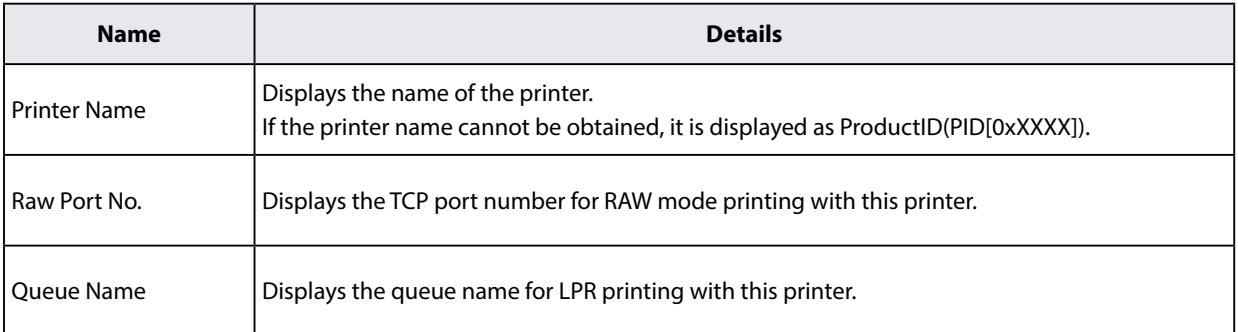

### **System Status**

System status page shows the operating status of DS-700AC.

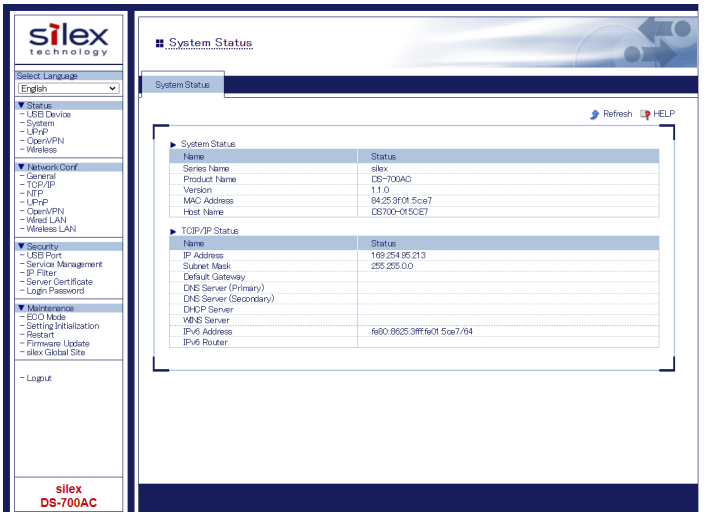

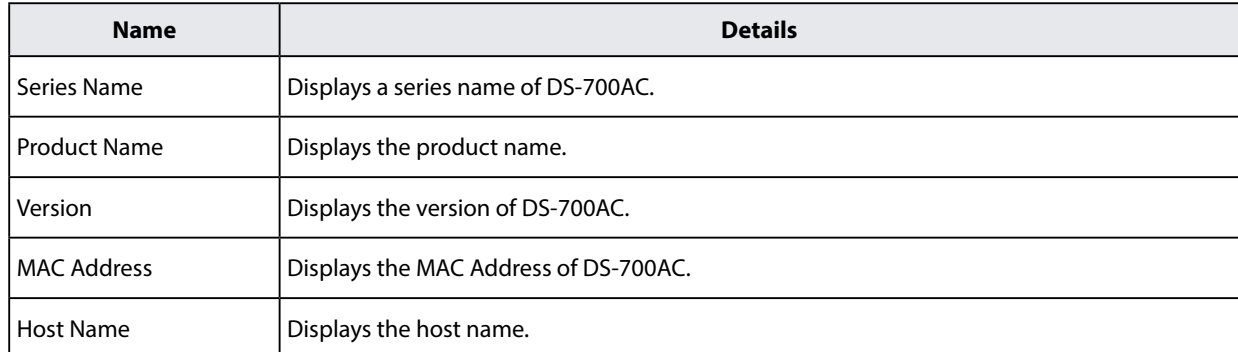

#### **<System Status>**

#### **<TCP/IP Status>**

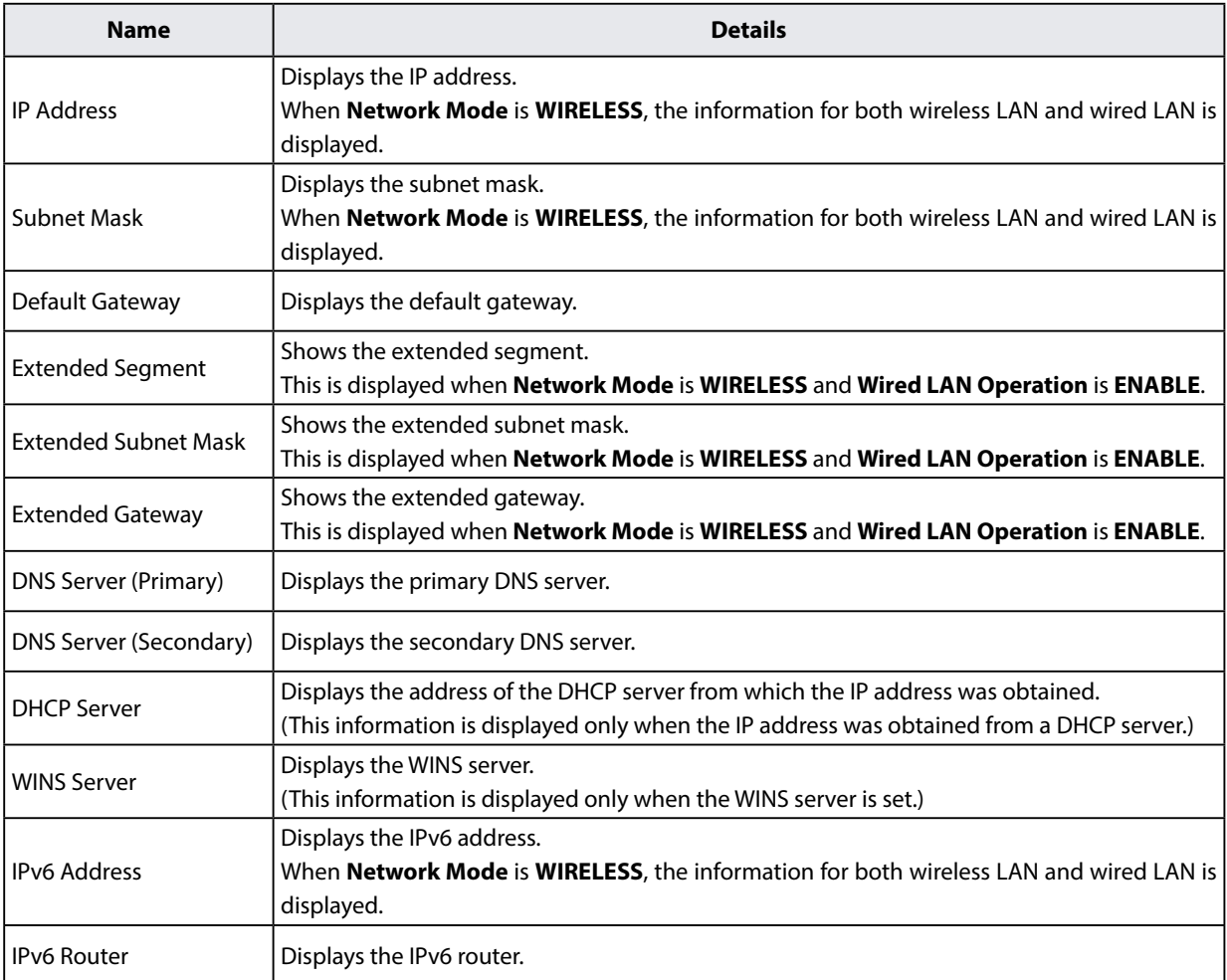

### **UPnP Status**

UPnP Status page displays the IGD operating status obtained by UPnP.

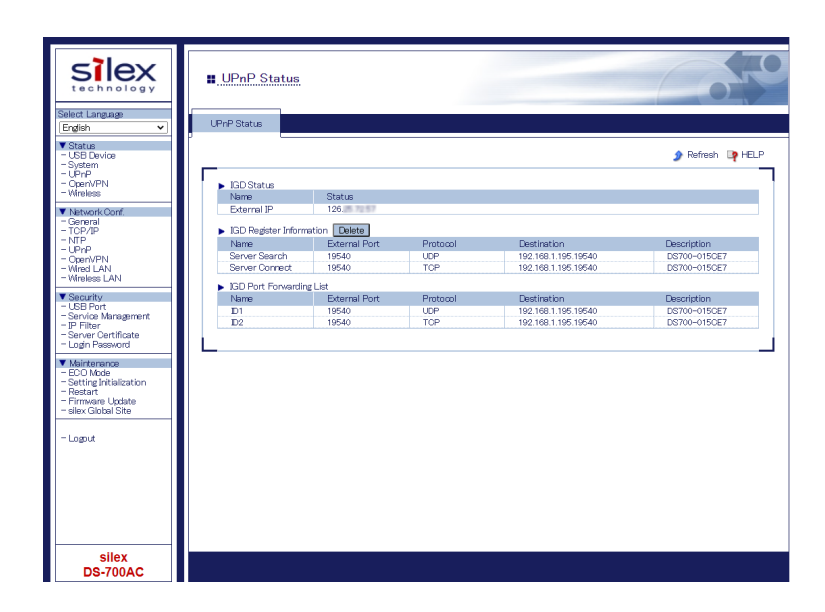

#### **< IGD Status >**

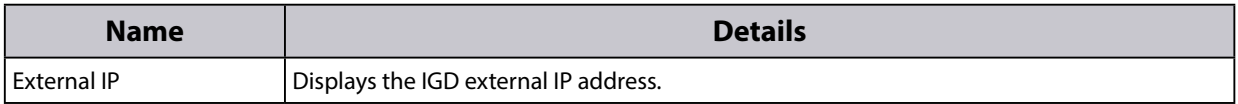

#### **< IGD Register Information >**

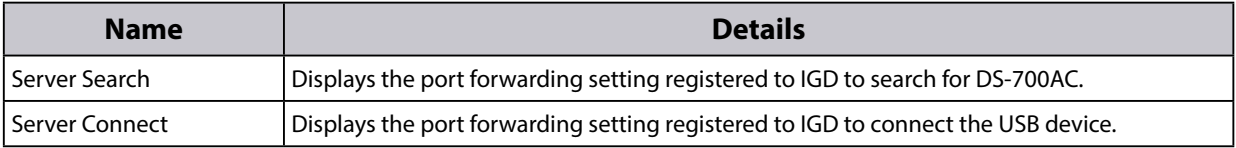

#### **< IGD Port Forwarding List >**

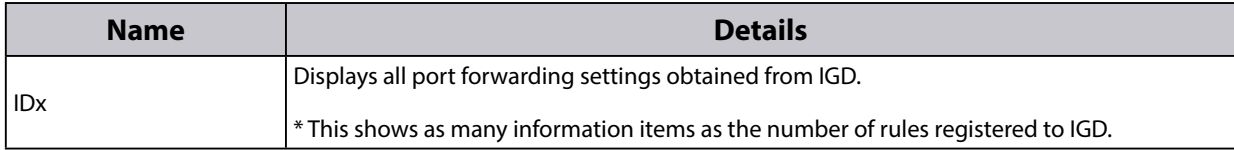

### **OpenVPN Status**

OpenVPN Status page displays the VPN connection status and IP Address.

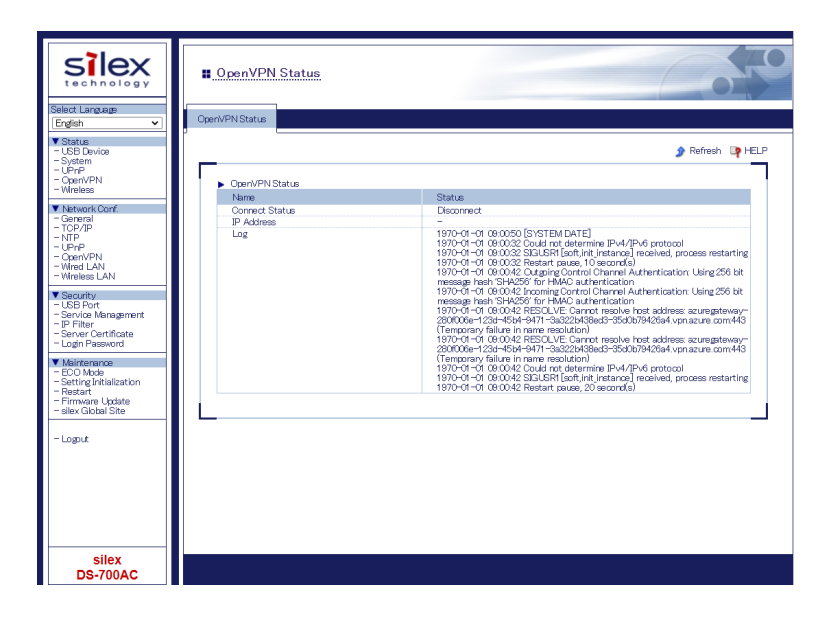

#### **< OpenVPN Status >**

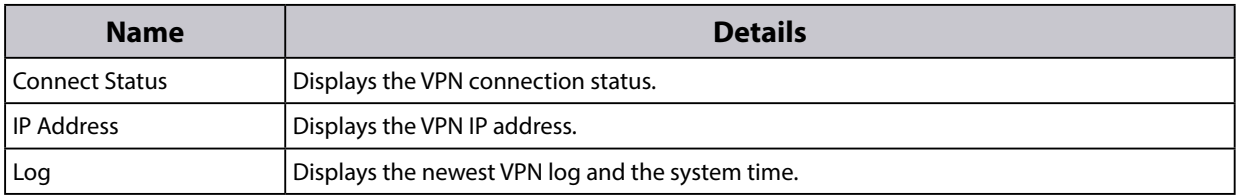

### **Wireless Status**

System status page shows the operating status of DS-700AC.

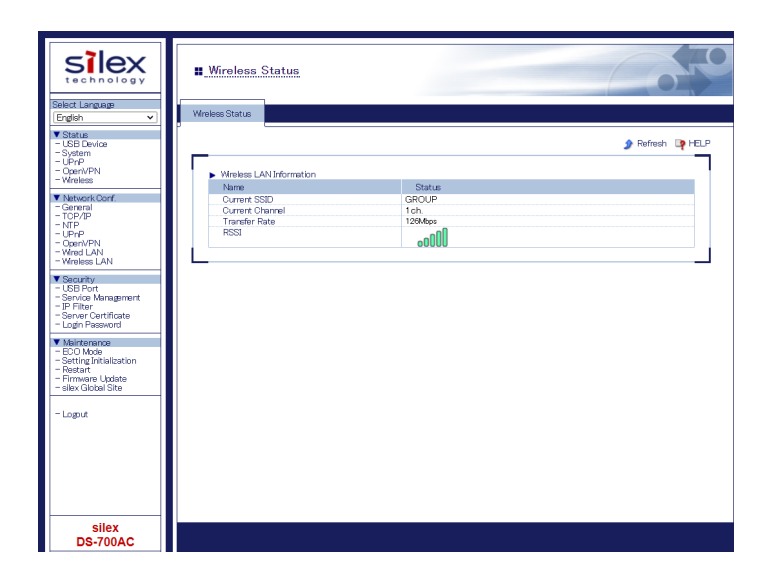

#### **< Wireless LAN Information >**

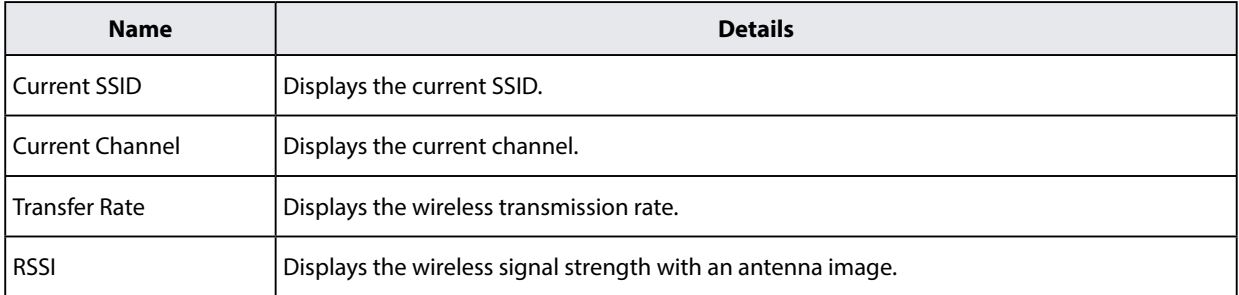

# 8-1-3. Network Settings

This page explains the network settings of DS-700AC.

### **General Configuration**

General Configuration page provides the host name and workgroup settings.

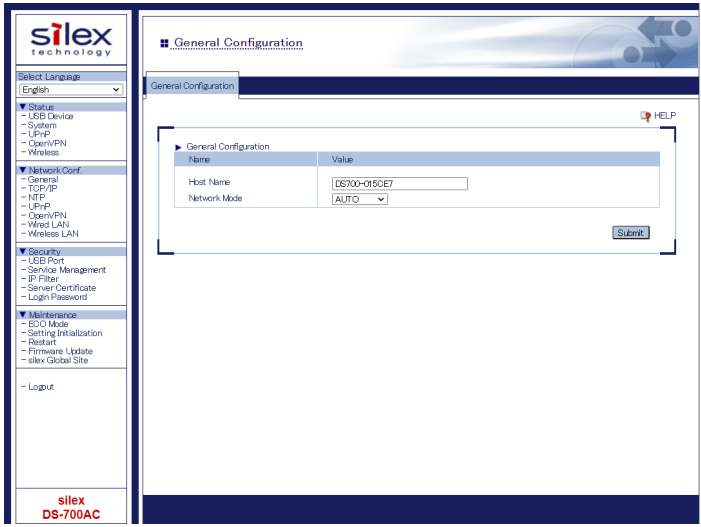

#### **< General Configuration >**

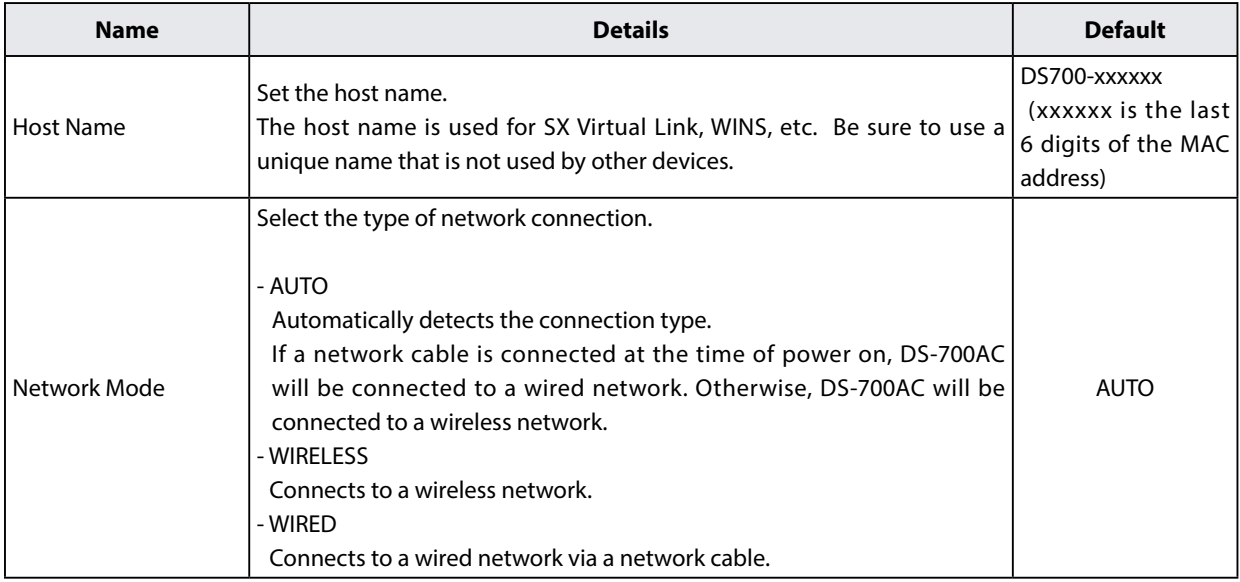

# **TCP/IP Configuration**

TCP/IP Configuration page provides the IP address setting.

#### When **Network Mode** is **WIRELESS** :

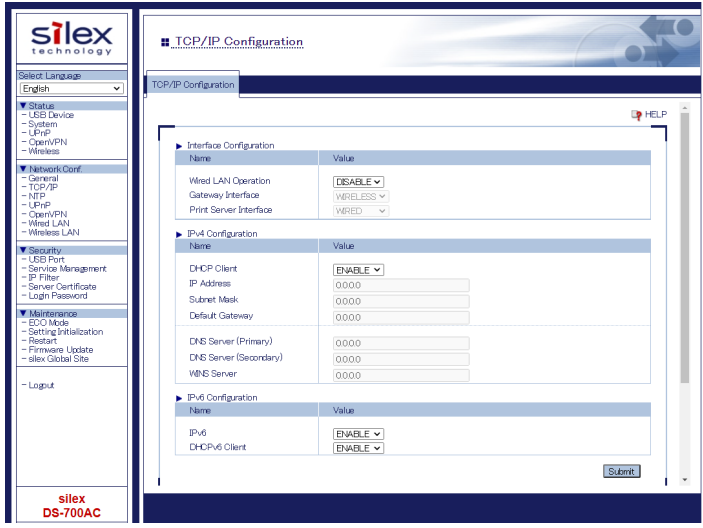

#### **< Interface Configuration >**

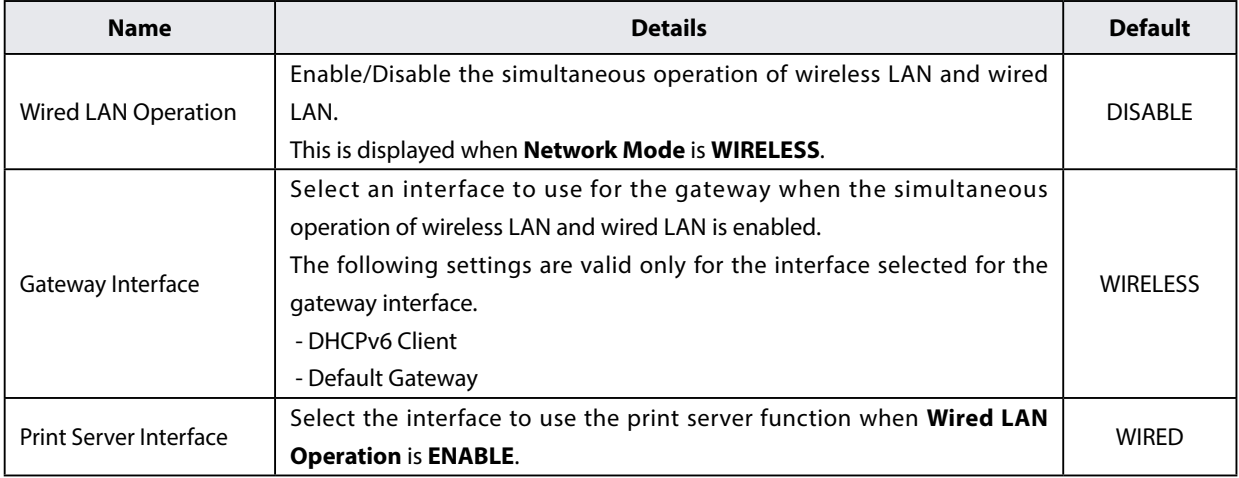

#### **< IPv4 Configuration >**

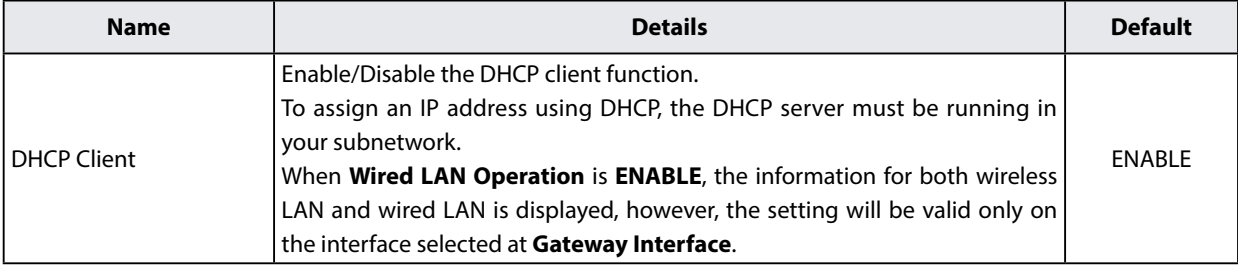

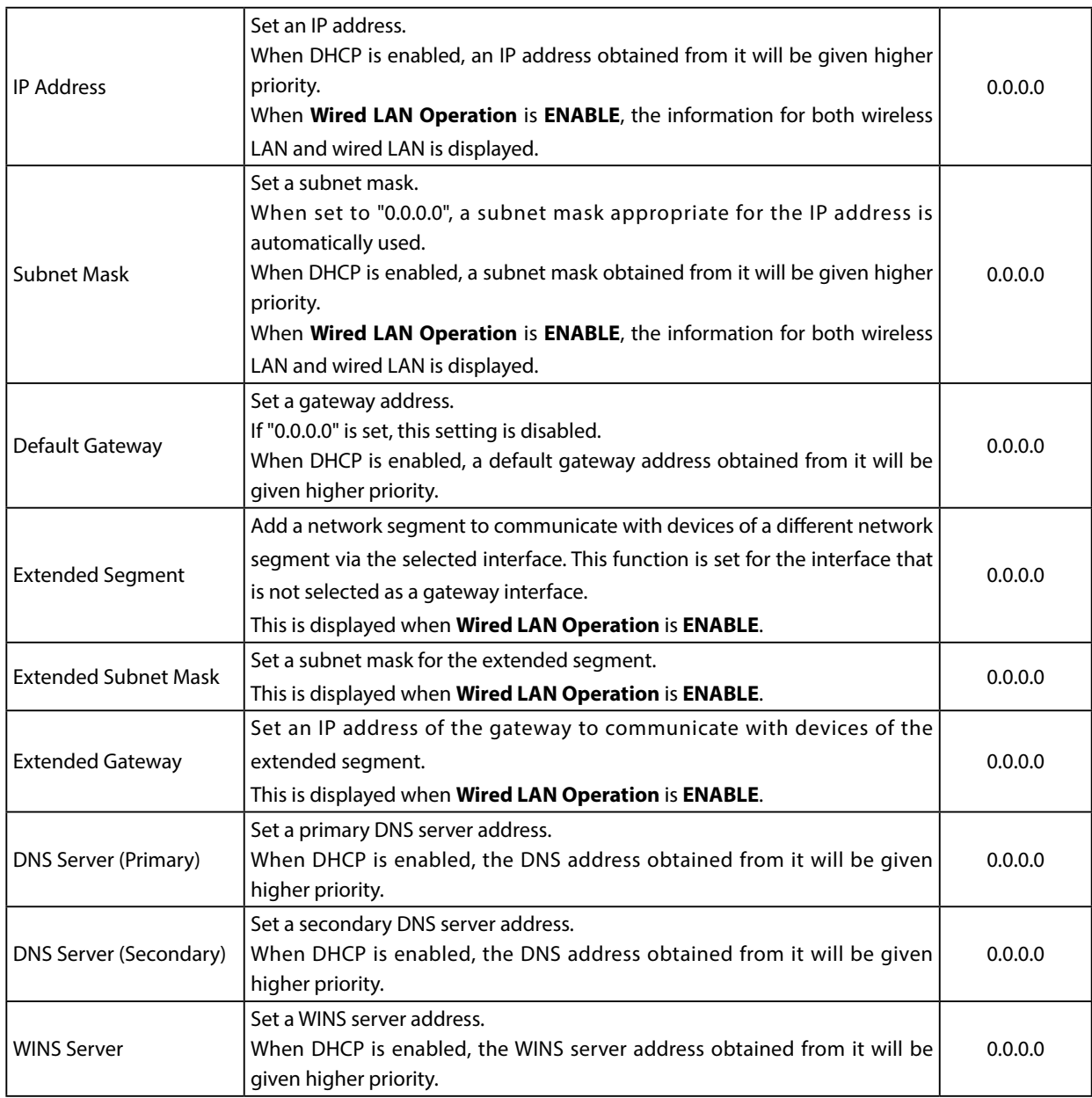

#### **< IPv6 Configuration >**

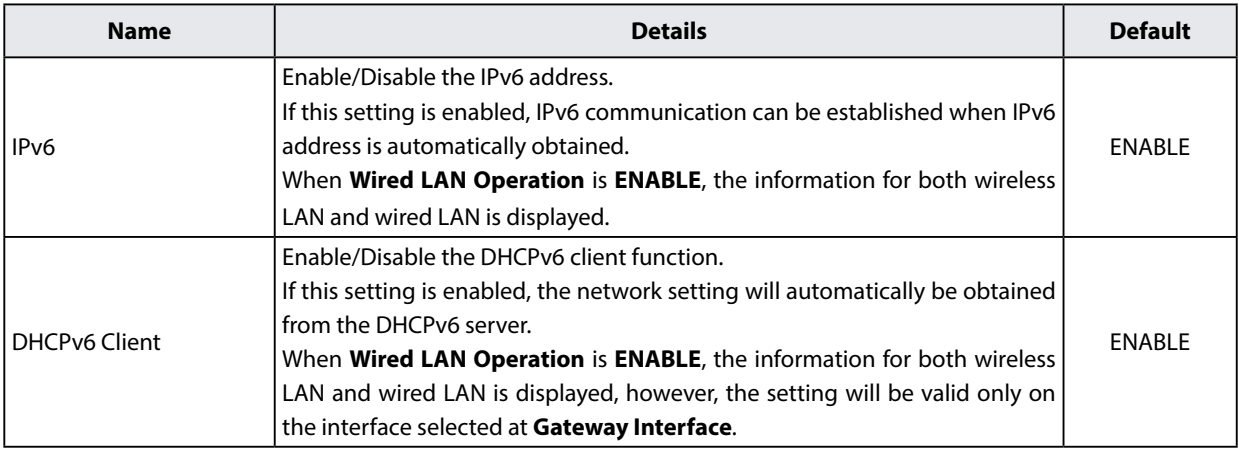

When **Network Mode** is other than **WIRELESS** :

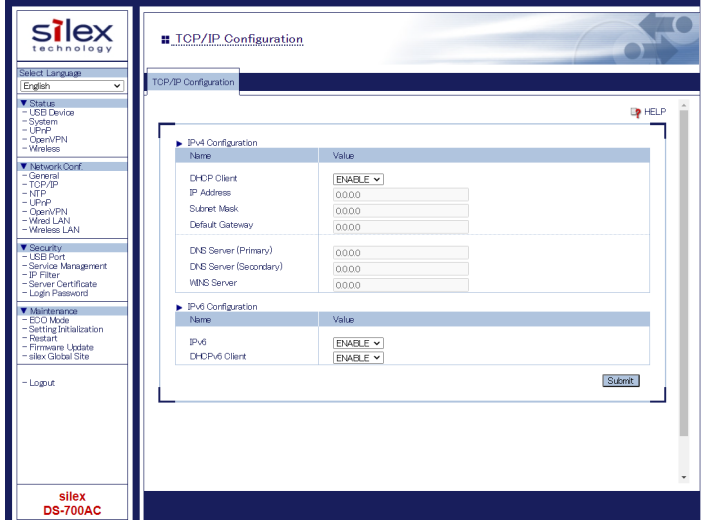

#### **<IPv4 Configuration>**

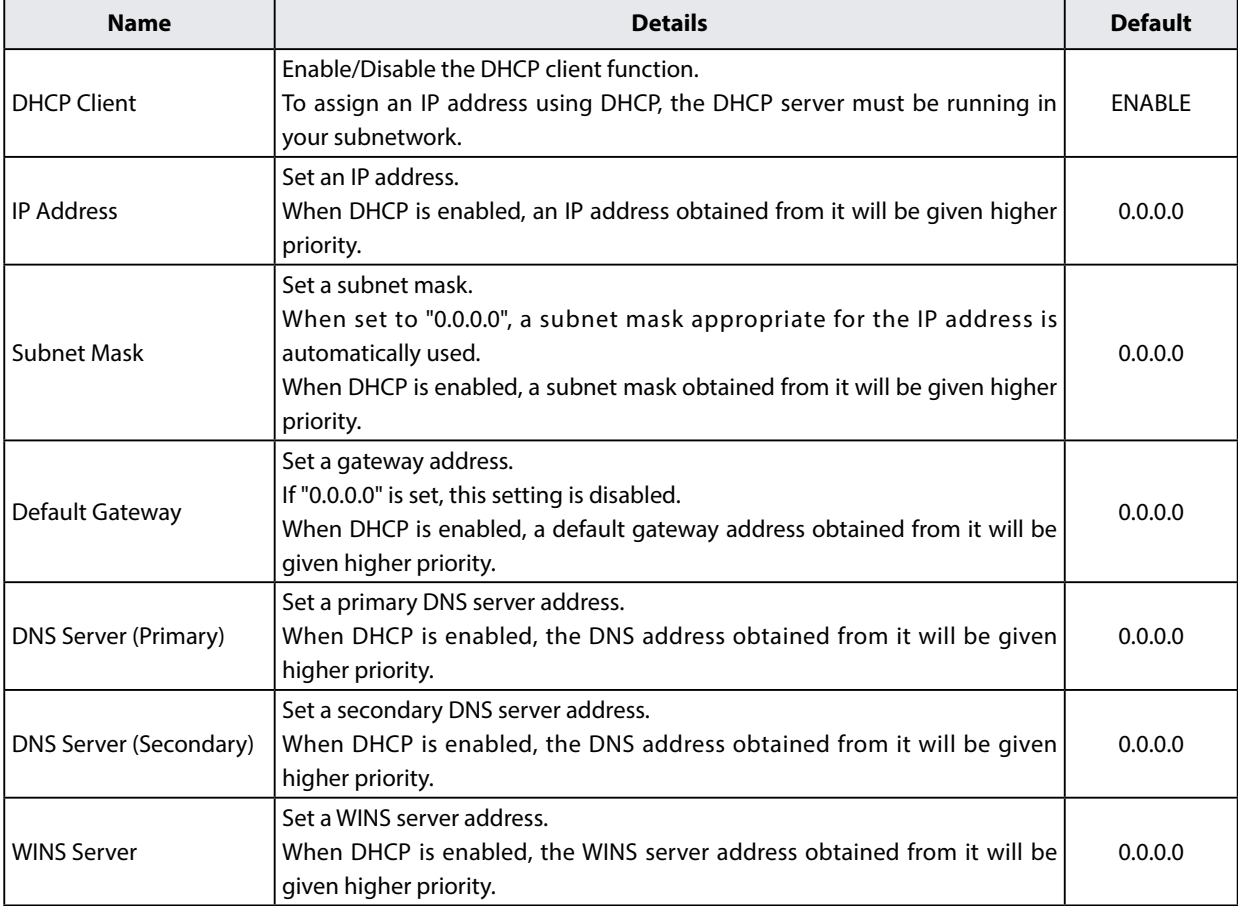

#### **<IPv6 Configuration>**

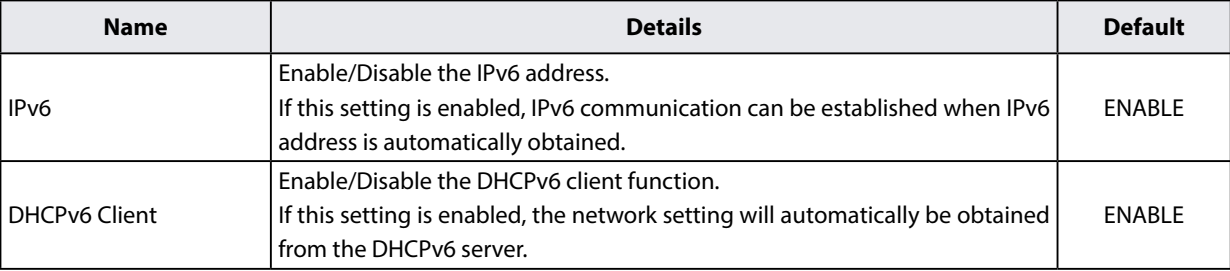

### **NTP Configuration**

NTP Configuration page provides the NTP functional setting.

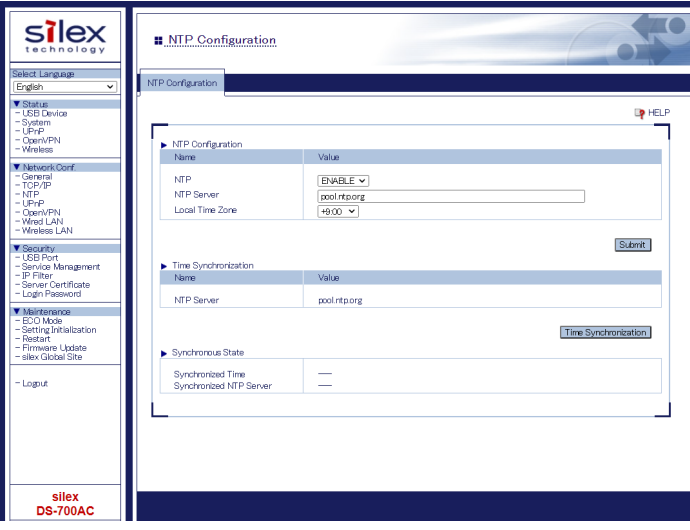

#### **<NTP Configuration>**

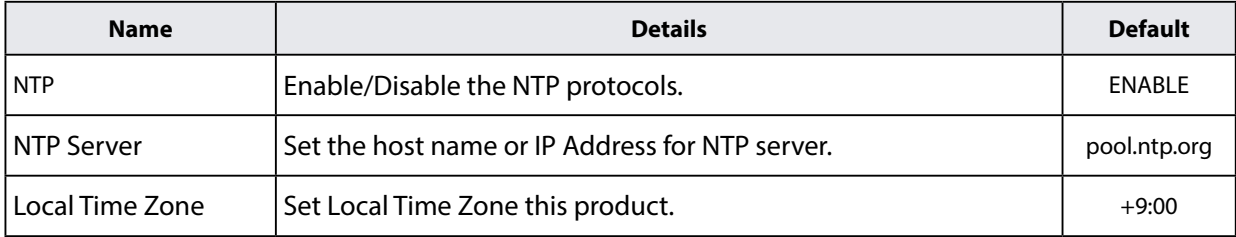

#### **<Time Synchronization>** (\* Displayed when the NTP setting is enabled.)

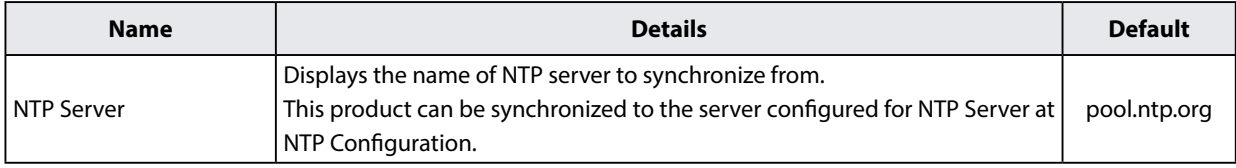

#### **<Synchronous State>** (\* Displayed when the NTP setting is enabled.)

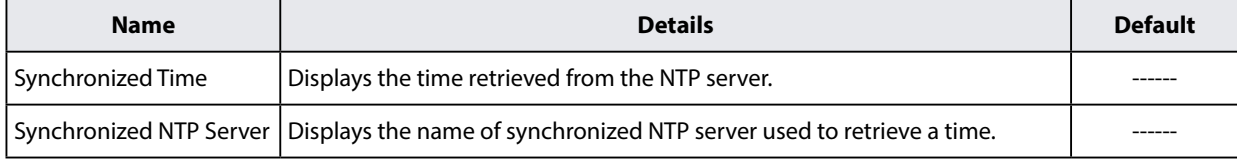

# **UPnP Configuration**

UPnP Configuration page provides the UPnP functional settings.

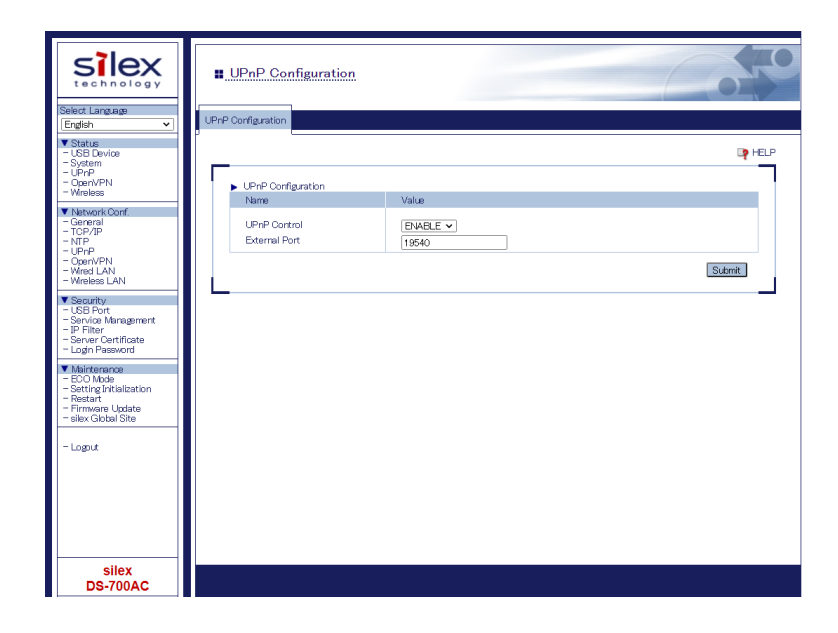

#### **< UPnP Configuration >**

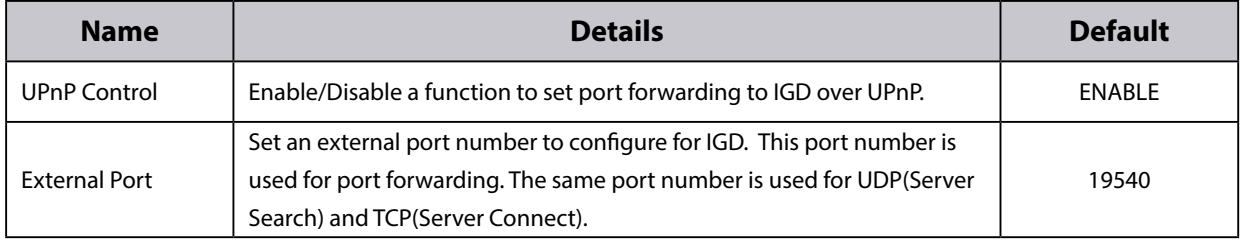

# **OpenVPN Configuration**

OpenVPN Configuration page provides the OpenVPN functional settings.

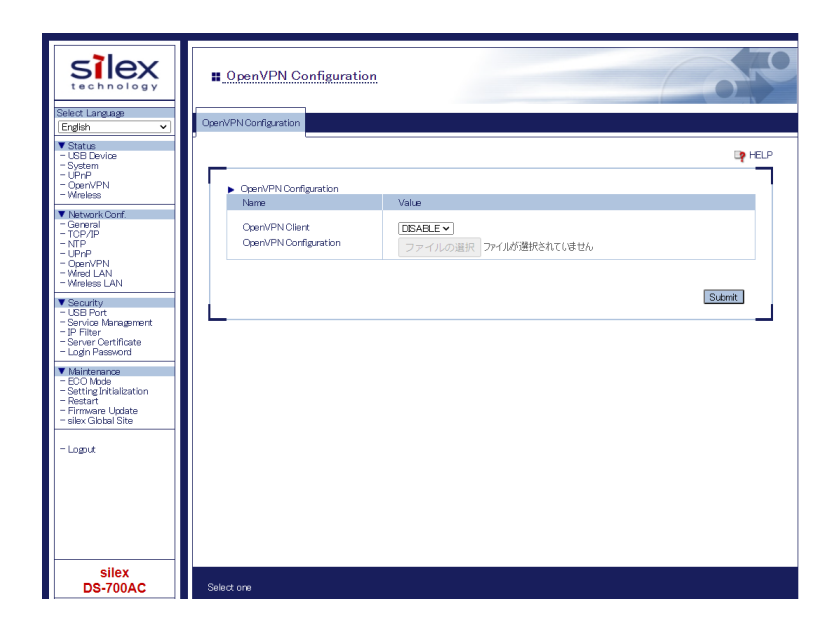

#### **< OpenVPN Configuration >**

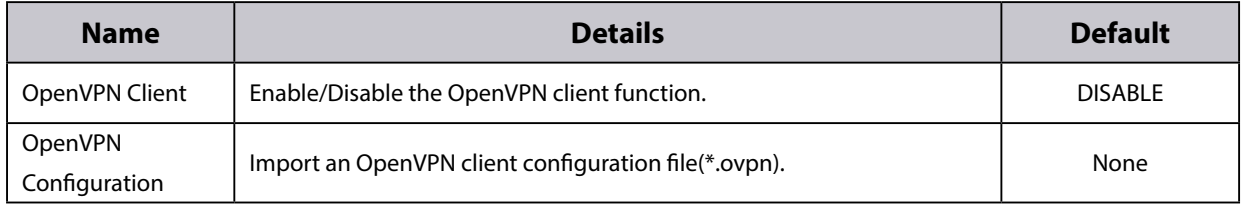

#### **< Registration Status >** (\* Displayed when the OpenVPN Client is enabled.)

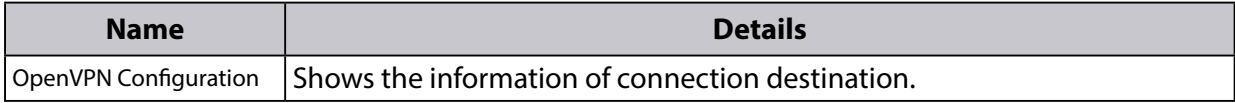

### **Wired LAN Configuration**

Wired LAN Configuration page provides the link speed setting.

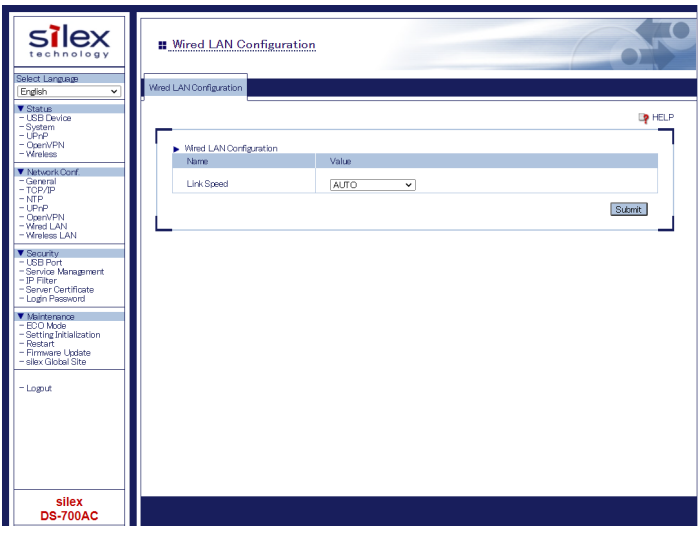

#### **< Wired LAN Configuration >**

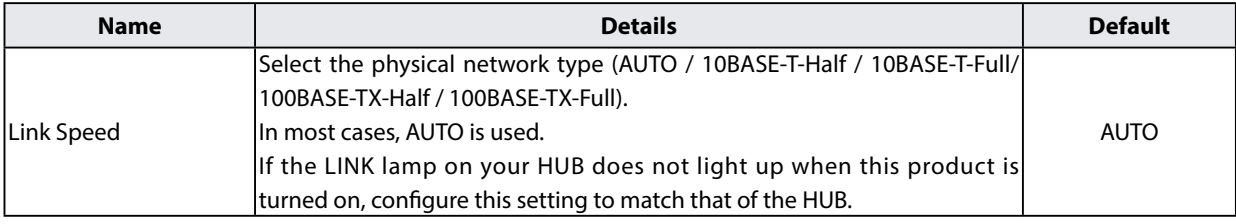

# **Wireless LAN Configuration**

Wireless LAN Configuration page provides the wireless settings to connect to Access Points. This page is composed of **Easy Configuration**, **Detailed Configuration** and **Smart Wireless Setup tabs**.

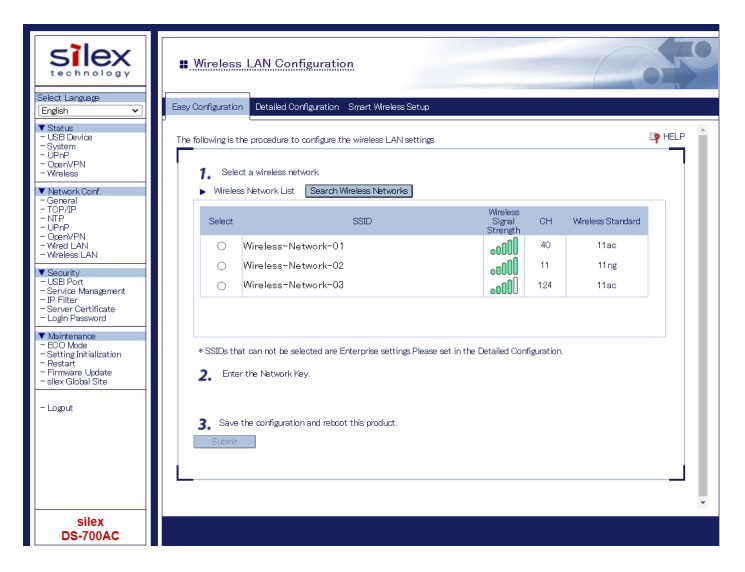

#### **For details on each tab, see below table**

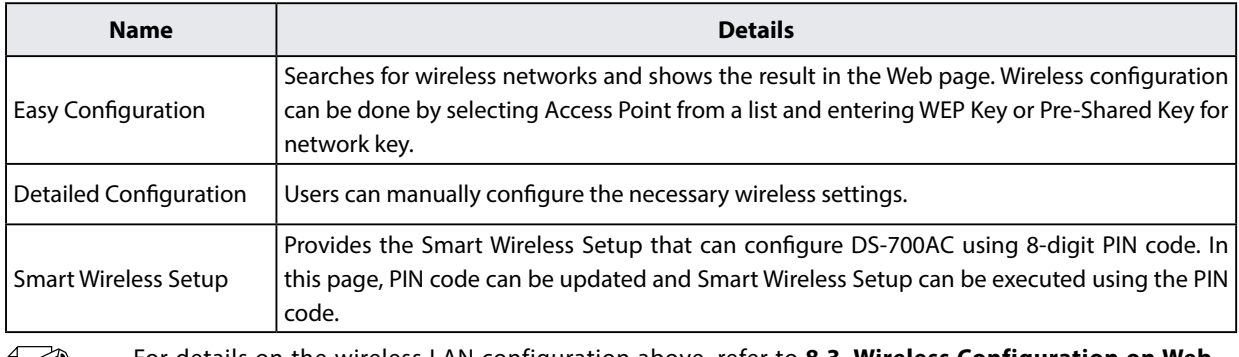

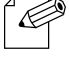

- For details on the wireless LAN configuration above, refer to **8-3. Wireless Configuration on Web Configuration Page**.

*Note*

# 8-2. About the Print Server Feature

# 8-2-1. About the Print Server Feature

This page explains the print server feature.

The print server feature uses network printing protocols to allow you to print over the network.

DS-700AC supports the common network printing protocols, "Raw" and "LPR". When a printer is connected to DS-700AC, standard Windows printing can be used.

Please note that you do not have to use SX Virtual Link for printing via the print server feature.

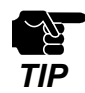

- When standard Windows printing is used, it is impossible to get printer status using the status monitor software that came with the printer or MFP.
	- Also, if the printer supports a-directional printing only, standard Windows printing cannot be used.
	- When using standard Windows printing, only 1 printer can be used at a time. To connect 2 or more printers, SX Virtual Link must be used. For how to connect 2 or more printers, refer to **9-1. Useful Information - How can I use two or more USB devices?**.
	- It is impossible to print to printers or MFPs connected to other PCs via SX Virtual Link. Also, when printers or MFPs are busy with standard Windows printing, they cannot be connected via SX Virtual Link.
## 8-2-2. Before Using Standard Windows Printing

This page explains how to configure the settings to print using standard Windows printing.

Before adding a printer port, access the Web page of DS-700AC and check the destination printer port assigned to the printer connected to DS-700AC.

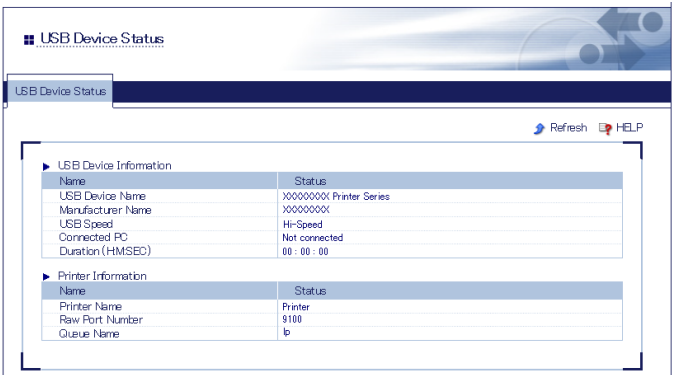

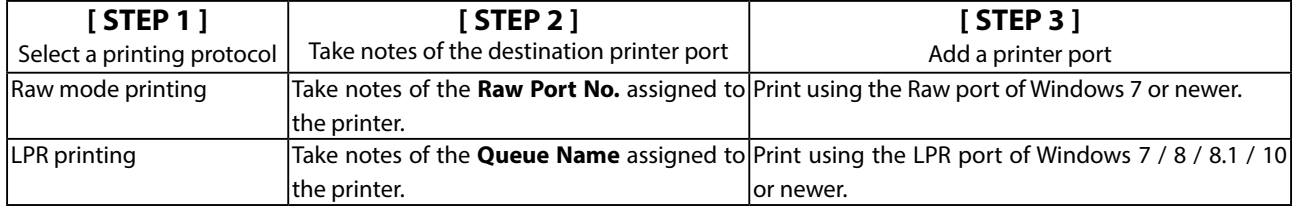

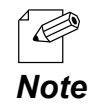

Refer to 8-1-1. Displaying the Web page of DS-700AC to access DS-700AC using a Web browser.

# 8-2-3. Printing Using the LPR Port on Windows 7

This page explains how to configure the settings to print on Windows 7 using the standard LPR port.

- When standard Windows printing is used, it is impossible to get printer status using the D status monitor software that came with the printer or MFP. *TIP* Also, if the printer supports bi-directional printing only, standard Windows printing cannot be used. - When using standard Windows printing, only 1 printer can be used at a time. To connect 2 or more printers, SX Virtual Link must be used. For how to connect 2 or more printers, refer to **9-1. Useful Information - How can I use two or more USB devices?**. - It is impossible to print to printers or MFPs connected to other PCs via SX Virtual Link. Also, when printers or MFPs are busy with standard Windows printing, they cannot be connected via SX Virtual Link.
- Click **Start Control Panel View devices and printers Add a printer. 1.**
- The wizard for adding a printer appears. Click **Add a network, wireless or Bluetooth printer. 2.**

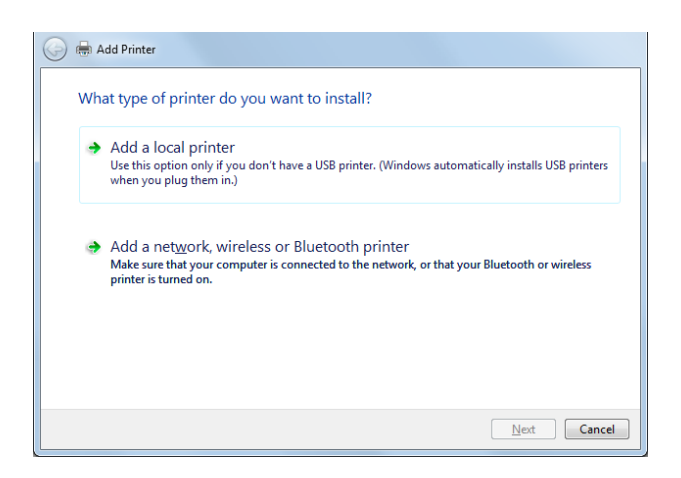

Click **The printer that I want isn't listed**. **3.**

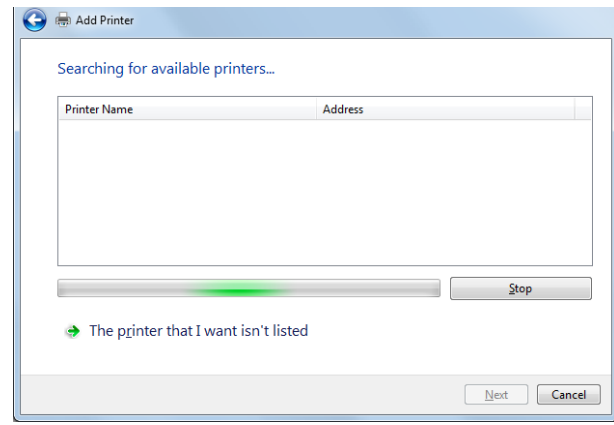

Select the method to add a printer. **4.**

Click **Add a printer using a TCP/IP address or hostname** and click **Next.**

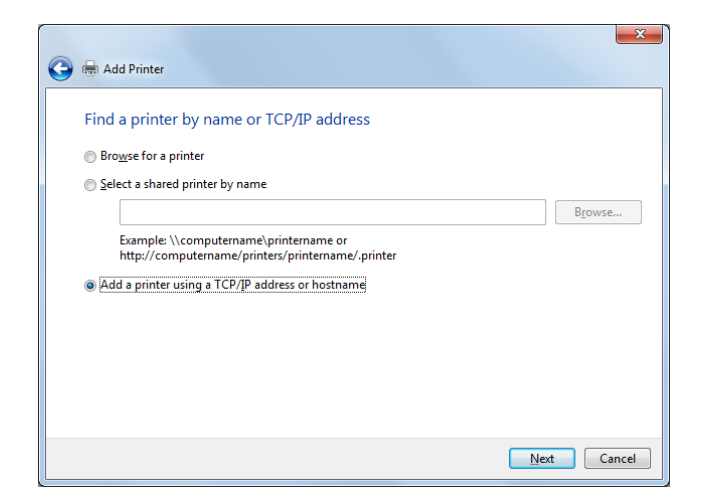

Select **TCP/IP Device** for **Device type** and enter the IP address assigned to DS-700AC for **5. Hostname or IP address**.

Clear **Query the printer and automatically select the driver to use** check box and click **Next**.

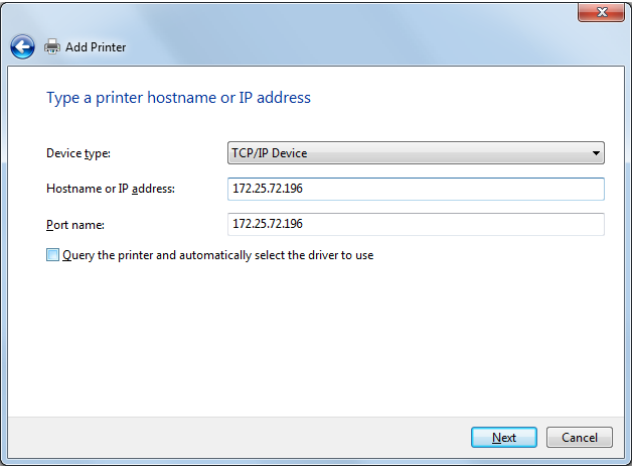

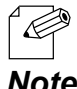

- In most cases, the default port name is used. If you wish to change the port name, enter a unique name that is not used for other ports.

### 6. Select a printer driver.

Select the printer driver you want to use and click **Next**. **6.**

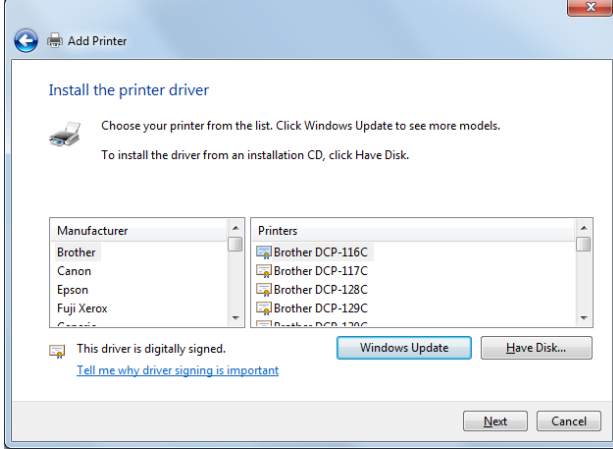

Enter a printer name and click **Next**. **7.**

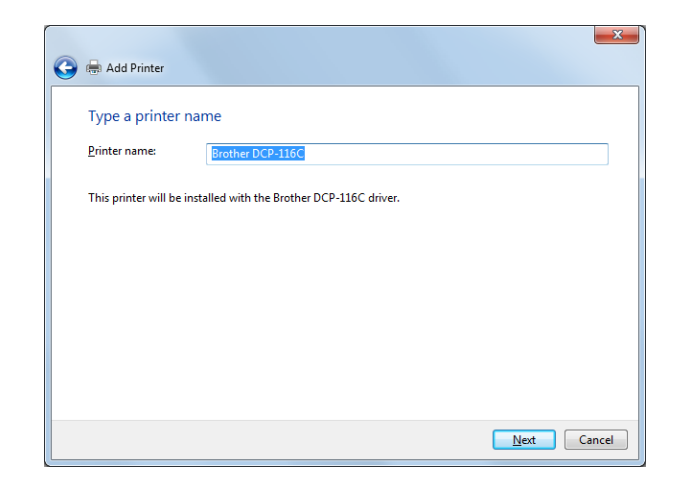

Click **Print a test page** and see the result of printing. If the print result is OK, click **Finish**. **8.** The print setting has been completed.

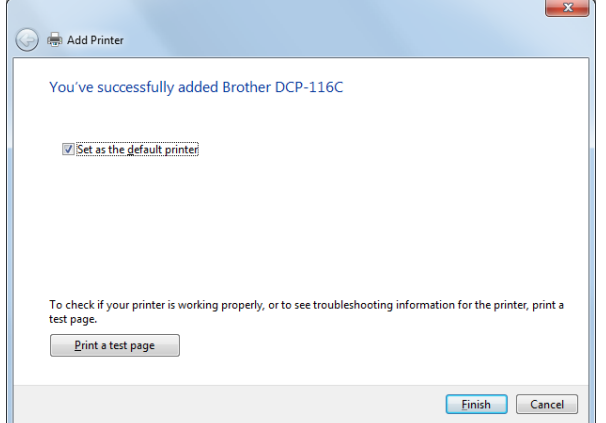

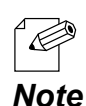

- If you are going to use the Raw port printing, click **Finish** without printing a test page.

### 8-2-4. Printing Using the LPR Port on Windows 8/8.1/10 or Newer

This page explains how to configure the settings to print on Windows 8/8.1/10 or newer using the LPR port.

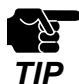

- When standard Windows printing is used, it is impossible to get printer status using the status monitor software that came with the printer or MFP.
- Also, if the printer supports bi-directional printing only, standard Windows printing cannot be used.
- When using standard Windows printing, only one printer can be used at a time. To connect 2 or more printers, SX Virtual Link must be used.
- It is impossible to print to printers or MFPs connected to other PCs via SX Virtual Link. Also, when printers or MFPs are busy with standard Windows printing, they cannot be connected via SX Virtual Link.
- In this page, sample screens captured from Windows 8.1 are used.
- Click **Start Control Panel View devices and printers Add a printer**. **1.**
- Click **The printer that I want isn't listed**. **2.**

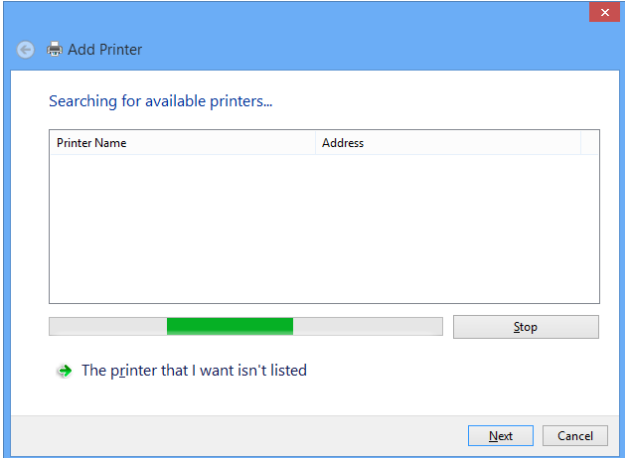

3. Select the method to add a printer.

Select **Add a printer using a TCP/IP address or hostname** and click **Next**. **3.**

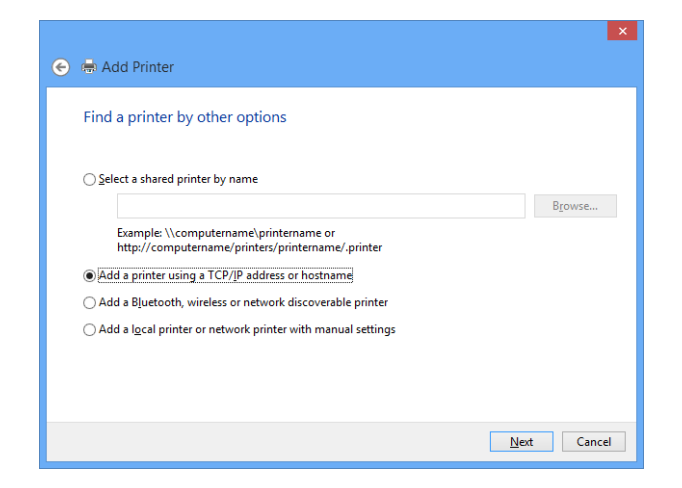

Select **TCP/IP Device** for **Device type** and enter the IP address assigned to DS-700AC for **4. Hostname or IP address**.

Clear **Query the printer and automatically select the driver to use** check box and click **Next**.

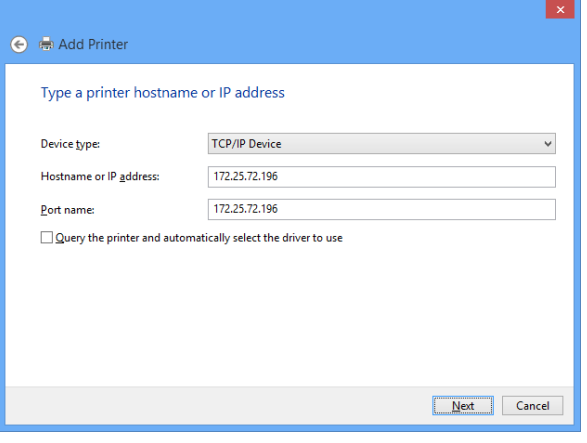

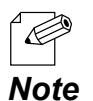

- In most cases, the default port name is used. If you wish to change the port name, enter a unique name that is not used for other ports.

5. Select a printer driver.

Select the printer driver you want to use and click **Next**. **5.**

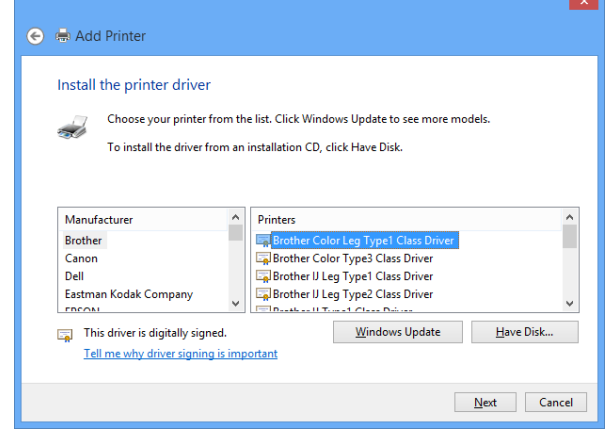

Enter a printer name and click **Next**. **6.**

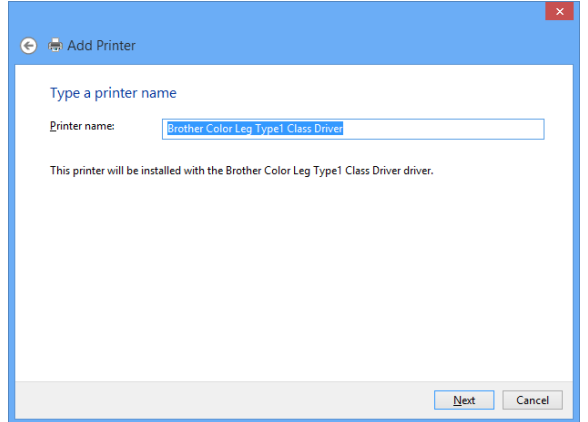

Click **Print a test page** and see the result of printing. If the print result is OK, click **Finish**. **7.** Click **Print a test page** and see the res<br>The print setting has been completed.

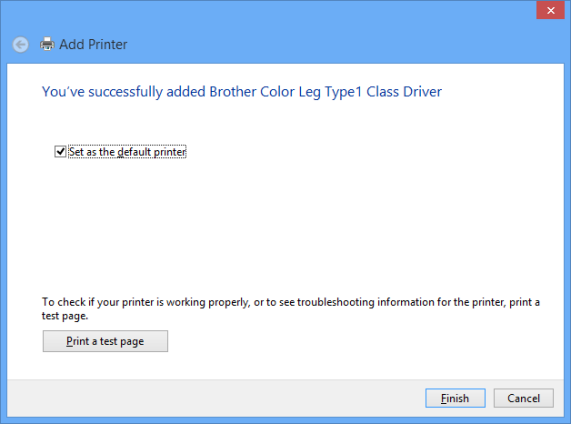

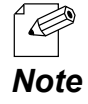

- If you are going to use the Raw port printing, click **Finish** without printing a test page.

# 8-2-5. Printing Using the Raw Port on Windows 7 or Newer

This page explains how to configure the settings to print on Windows 7 or newer using the Raw port.

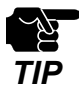

- When standard Windows printing is used, it is impossible to get printer status using the status monitor software that came with the printer or MFP.
	- Also, if the printer supports bi-directional printing only, standard Windows printing cannot be used.
- When using standard Windows printing, only one printer can be used at a time. To connect 2 or more printers, SX Virtual Link must be used.
- It is impossible to print to printers or MFPs connected to other PCs via SX Virtual Link. Also, when printers or MFPs are busy with standard Windows printing, they cannot be connected via SX Virtual Link.
- In this page, sample screens captured from Windows 10 are used.
- **1.** Create the standard Windows LPR port according to the instructions at **8-2-3. Printing Using the LPR Port on Windows 7** or **Printing Using the LPR Port on Windows 8/8.1/10 or Newer**.
- **2.** Click **Start Control Panel View devices and printers**. Right-click on the printer you have added, and select **Printer properties**.

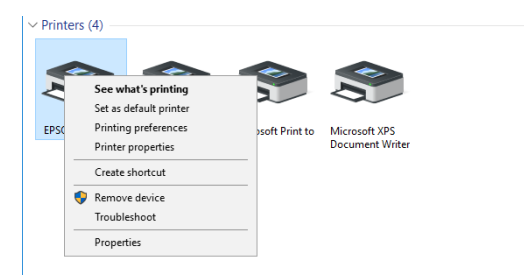

**3.** Click the **Port** tab, select the port that you have created, and click **Configure Port**.

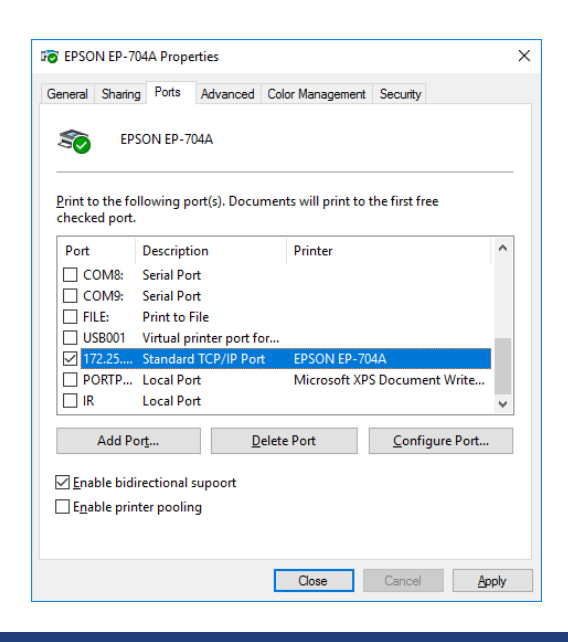

**4.** Select **Raw** for **Protocol**, enter the port number (the one displayed on the Web page) for **Port Number**, and click **OK**.

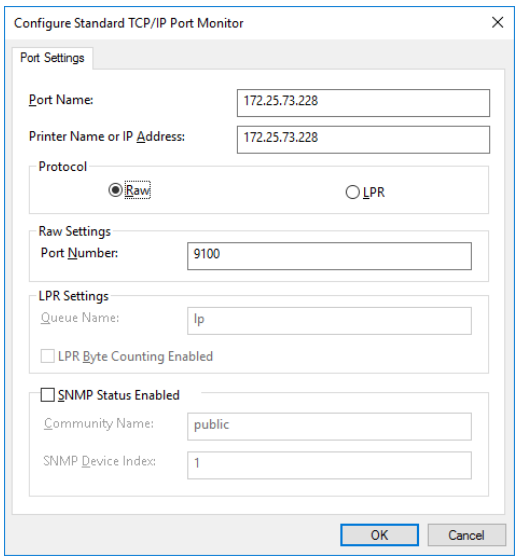

#### **5.** Click the **General** tab.

Click **Print Test Page**, confirm that the test print is output correctly, and click **OK**.

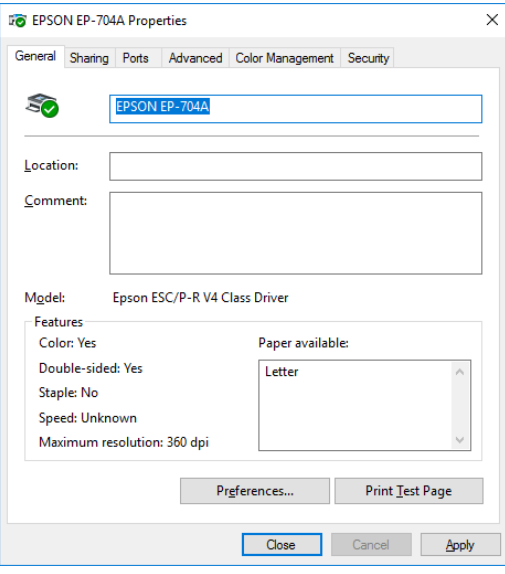

# 8-3. Wireless Configuration on Web Configuration Page

## 8-3-1. Easy Wireless Configuration

This page explains how to configure the wireless settings by selecting the Access Point to connect.

Access the Web page of DS-700AC. **1.**

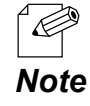

- For how to display the Web page of DS-700AC, refer to **8-1-1. Displaying the Web page of DS-700AC**.

2. The login page is displayed. Enter the password for DS-700AC and click **Login**. **2.**

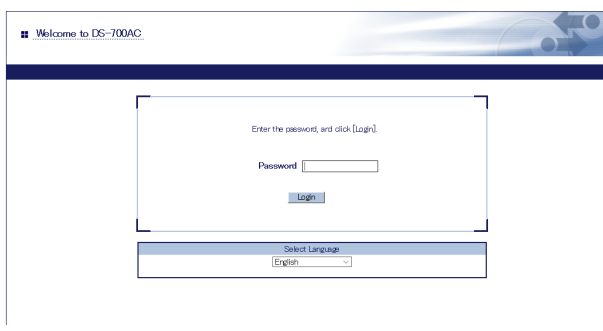

- 3. The Web page of DS-700AC is displayed.
	- From the left menu on the Web page, click **Network Conf. Wireless LAN**. **3.**

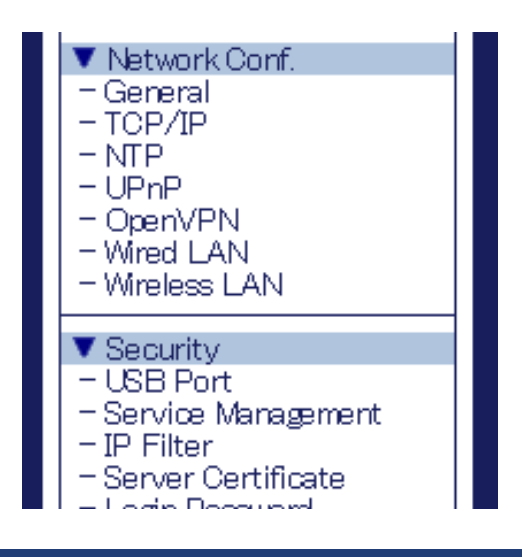

The Easy Configuration page is displayed. **4.**

Select the Access Point from **Wireless Network List** and enter WEP Key or Pre-Shared Key for **Network Key**.

Click **Submit** then.

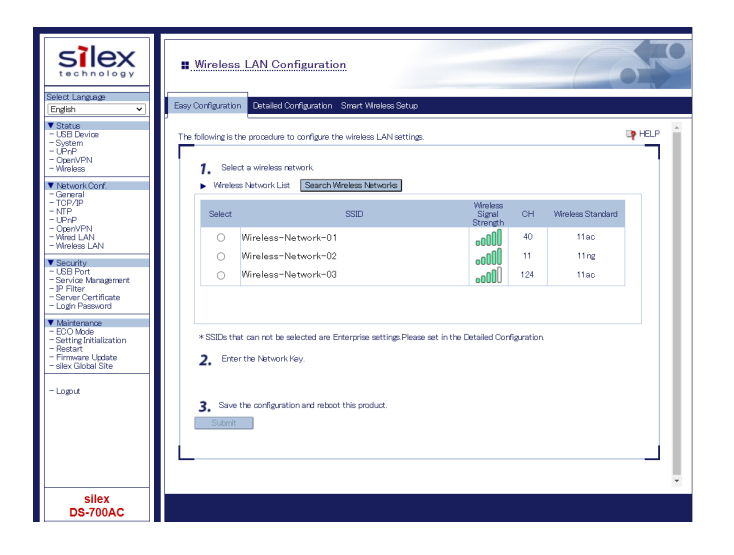

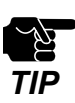

- In case of the followings, the wireless devices are not displayed in **Wireless Network List**. Click **Detailed Configuration** and configure the detailed wireless LAN setting then.
	- Access Points or wireless devices are set NOT to respond to wireless network search (stealth mode).

- Access Points or wireless devices are in a remote location where radio waves cannot reach. - WEP Key Index is set to 1.

The Restart page is displayed. Click **Restart** to restart DS-700AC. **5.** The changes will take effect after restart.

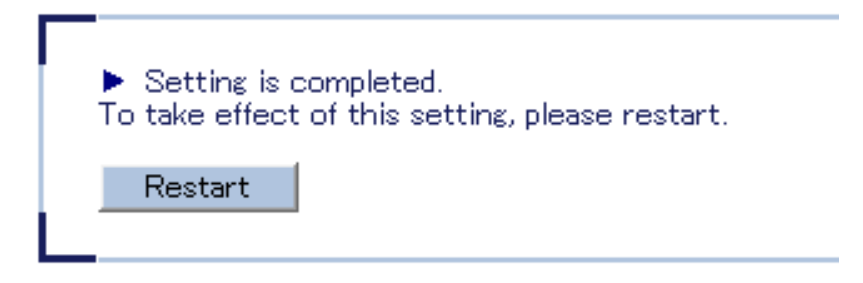

When the login page is displayed, the reboot is completed. **6.** Finish the Web browser.

## 8-3-2. Detailed Wireless Configuration

This page explains how to configure the detailed wireless settings.

Access the Web page of DS-700AC. **1.**

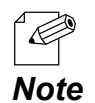

- For how to display the Web page of DS-700AC, refer to **8-1-1. Displaying the Web page of DS-700AC**.

2. The login page is displayed. Enter the password for DS-700AC and click **Login**. **2.**

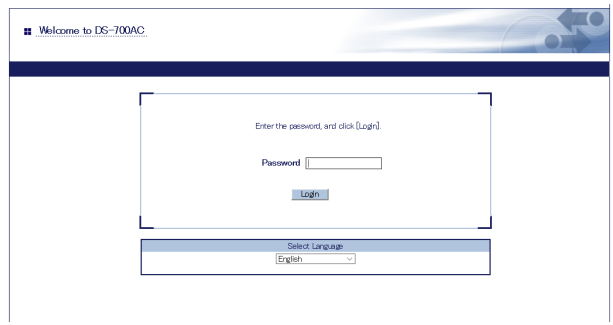

3. The Web page of DS-700AC is displayed. From the left menu on the Web page, click **Network Conf. - Wireless LAN**. **3.**

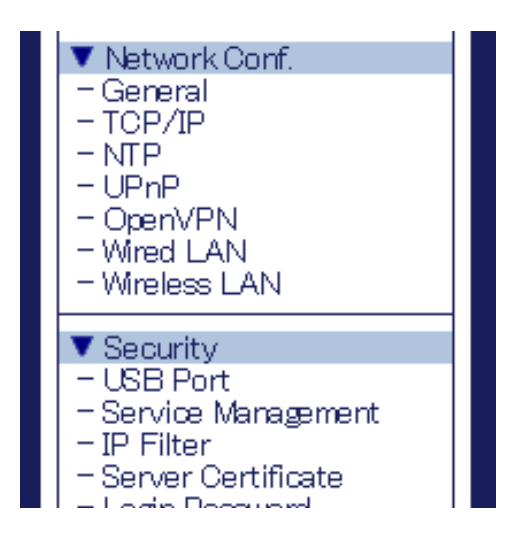

The Wireless LAN Configuration page is displayed. **4.** The Wireless LAN Configuration pa<br>Click **Detailed Configuration** tab.

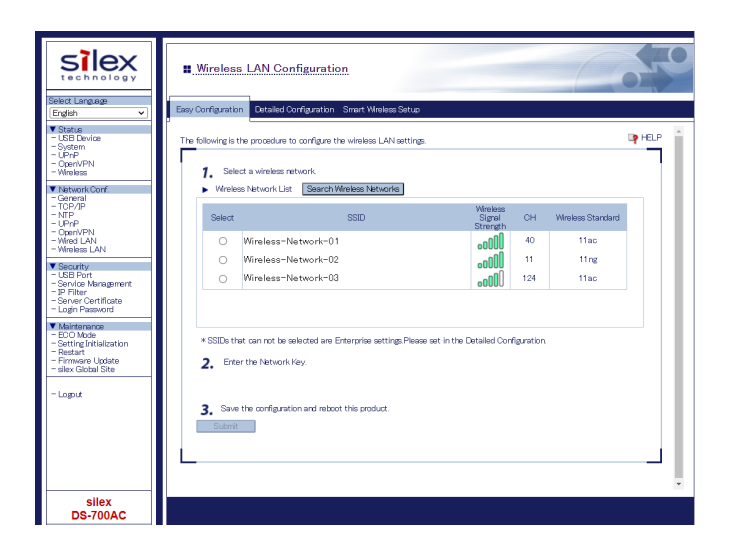

5. The detailed wireless configuration page is displayed. Configure each setting and click **Submit**. **5.**

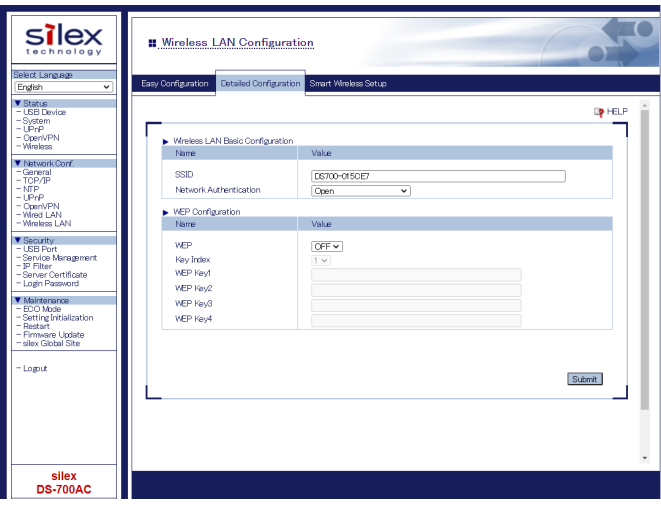

#### **Detailed Configuration**

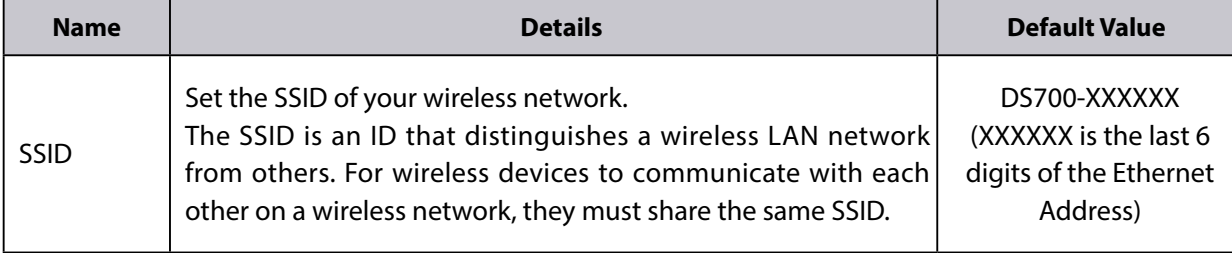

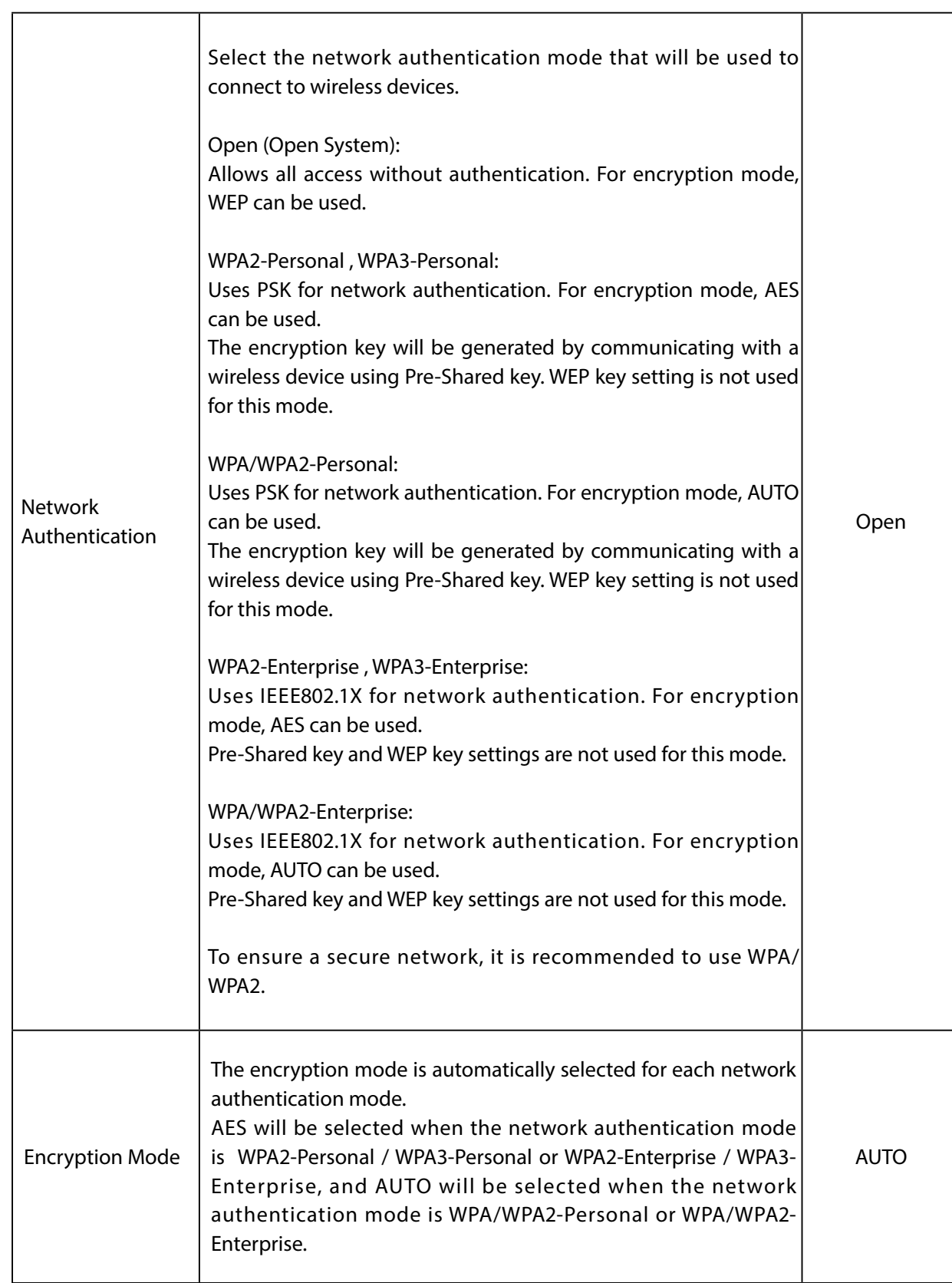

 $\top$ 

#### **WEP**

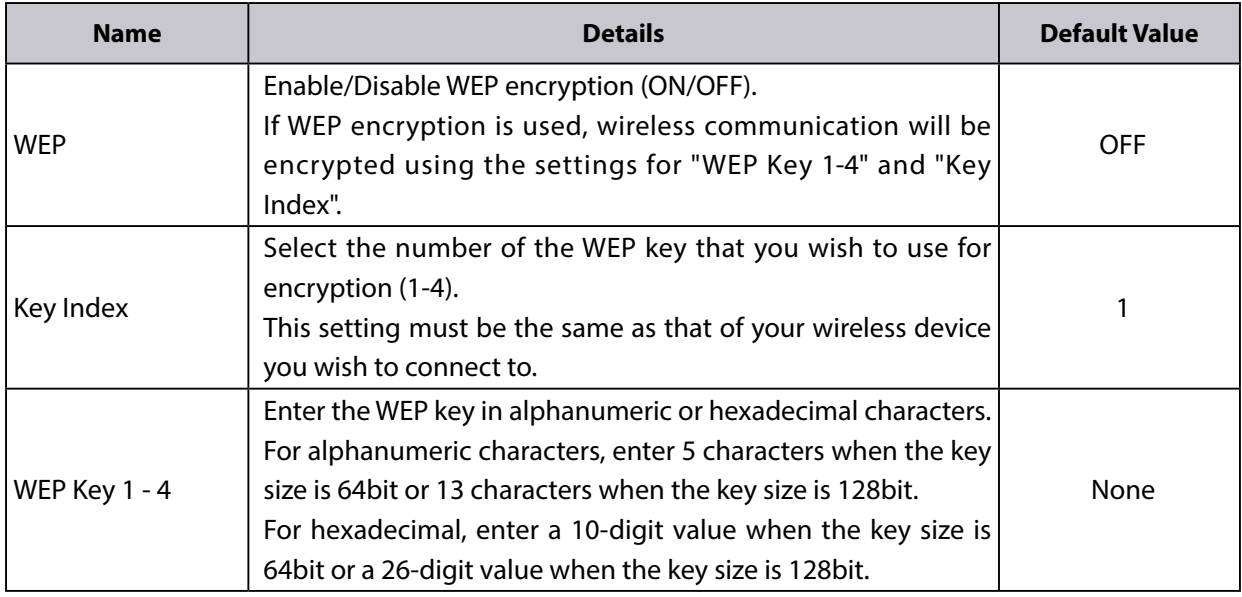

#### **WPA/WPA2-Personal/WPA3-Personal**

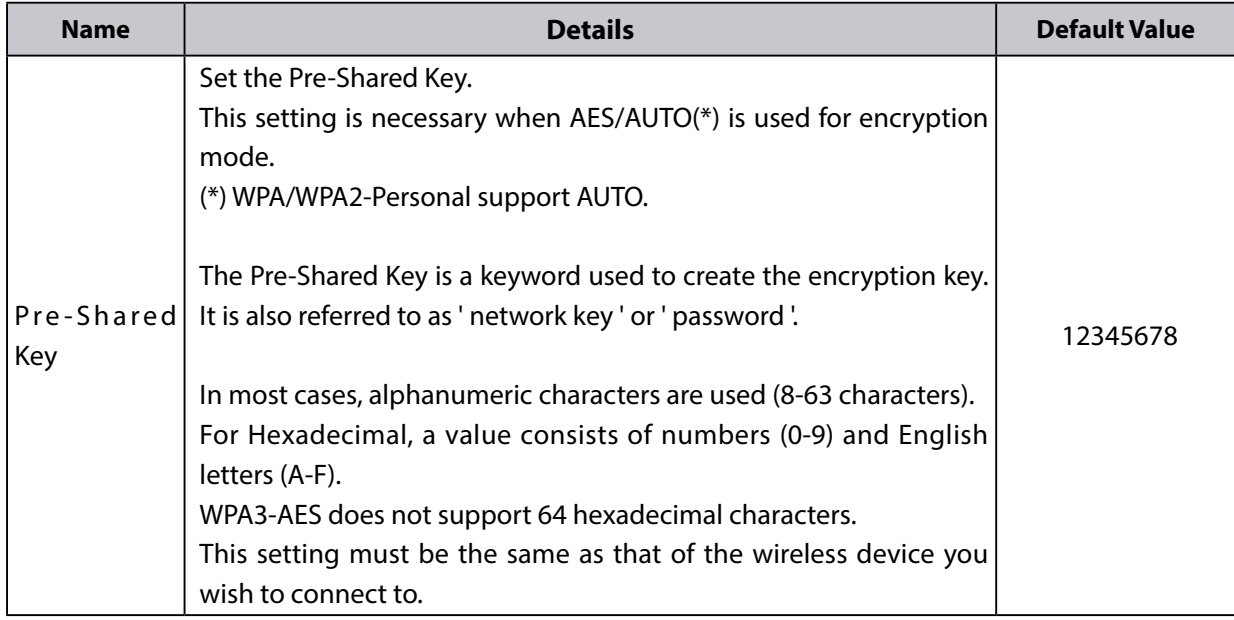

#### **WPA/WPA2-Enterprise/ WPA3-Enterprise**

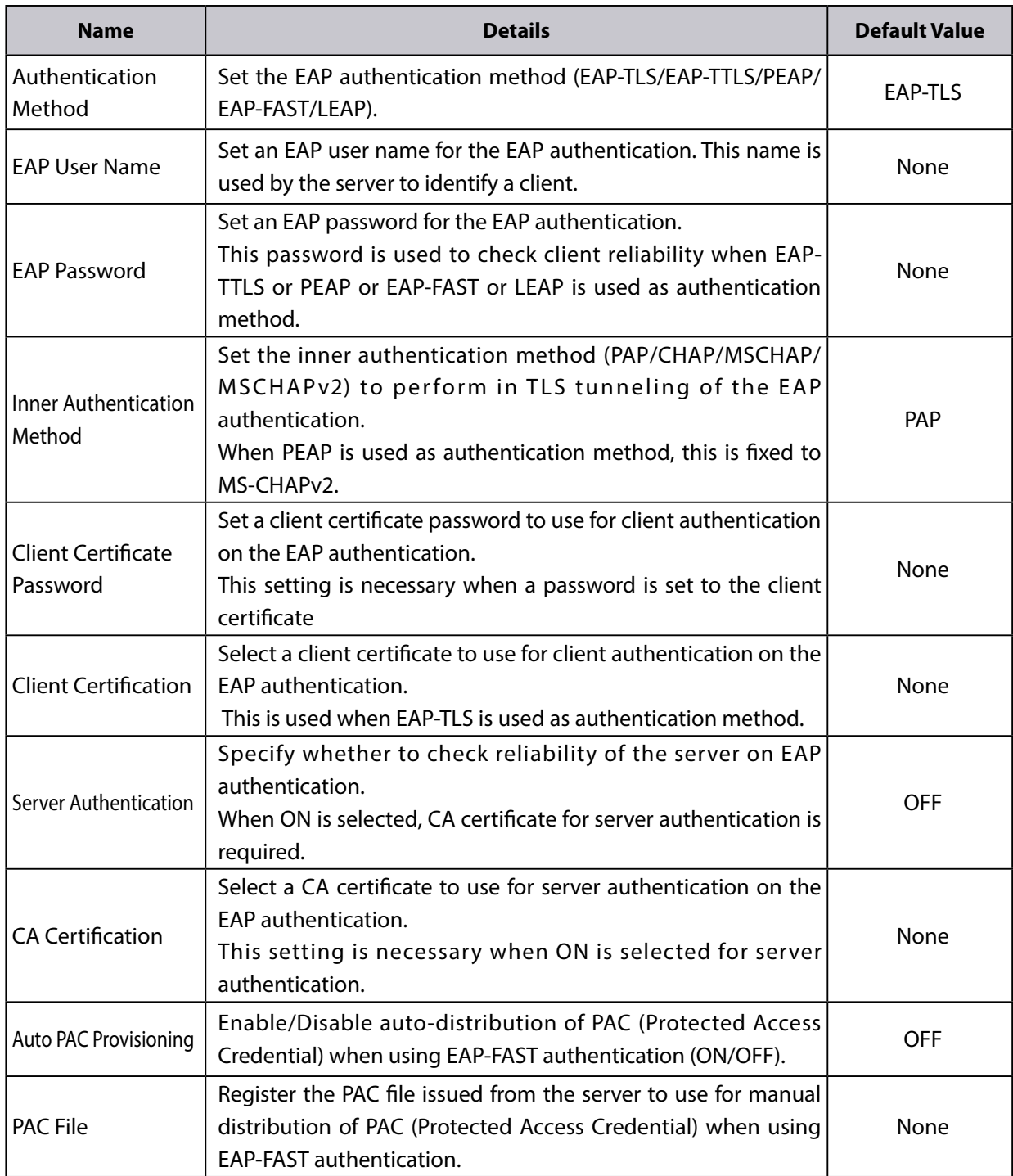

The Restart page is displayed. Click **Restart** to restart DS-700AC. **6.** The Restart page is displayed. Click **Rest**<br>The changes will take effect after restart.

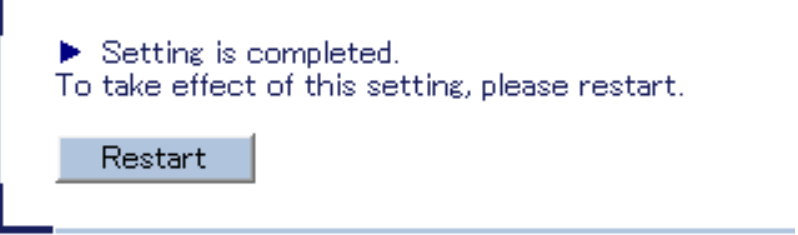

When the login page is displayed, the reboot is completed. **7.** When the login page is<br>Finish the Web browser.

## 8-3-3. IEEE802.1X Authentication

This page explains how to configure the settings to use IEEE802.1X authentication.

### **Supported 802.1X Authentication Methods**

DS-700AC supports the following IEEE802.1X authentication methods.

- PEAP ( PEAPv0 )
- EAP-TLS
- EAP-TTLS
- LEAP
- EAP-FAST

### **Standard and Saving Format for Certificate**

#### **Standard for Certificate**

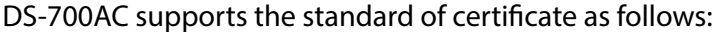

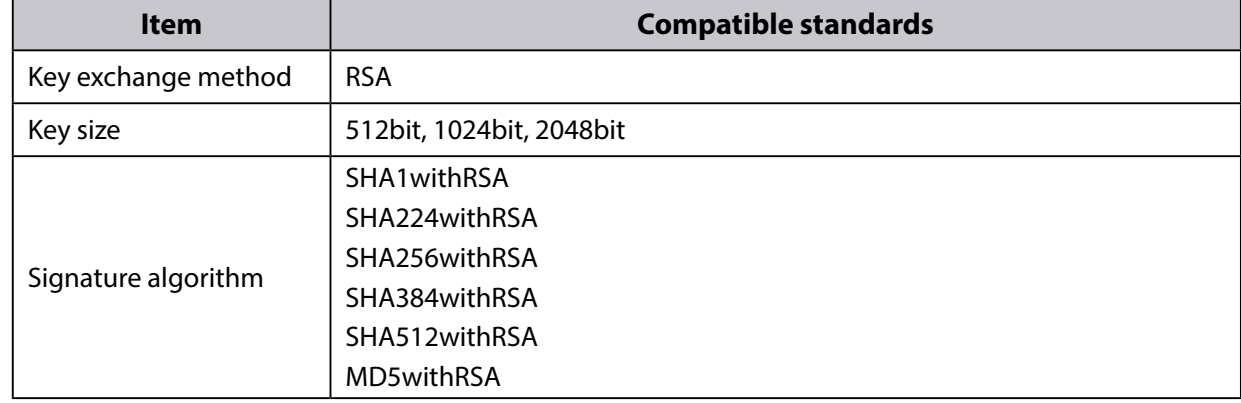

#### **Saving Format for Certificate**

DS-700AC supports the saving format of certificate as follows:

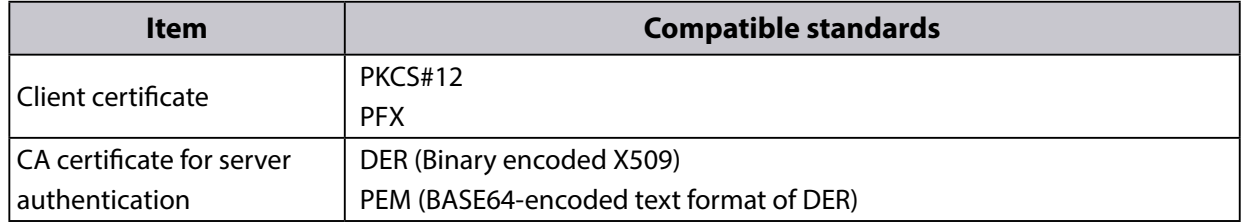

### **IEEE 802.1X Settings**

Access the Web page of DS-700AC. **1.**

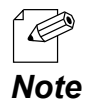

- For how to display the Web page of DS-700AC, refer to **8-1-1. Displaying the Web page of DS-700AC**.

2. The login page is displayed. Enter the password for DS-700AC and click **Login**. **2.**

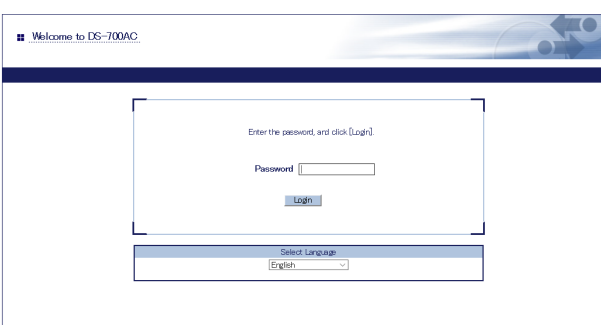

3. The Web page of DS-700AC is displayed. From the left menu on the Web page, click **Network Conf. - Wireless LAN**. **3.**

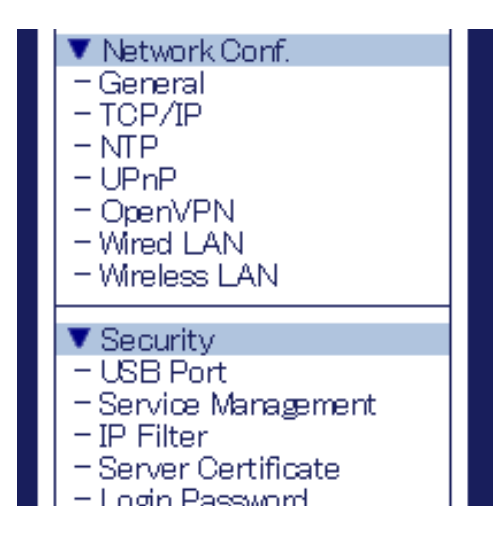

The Wireless LAN Configuration page is displayed. **4.** Click **Detailed Configuration** tab.

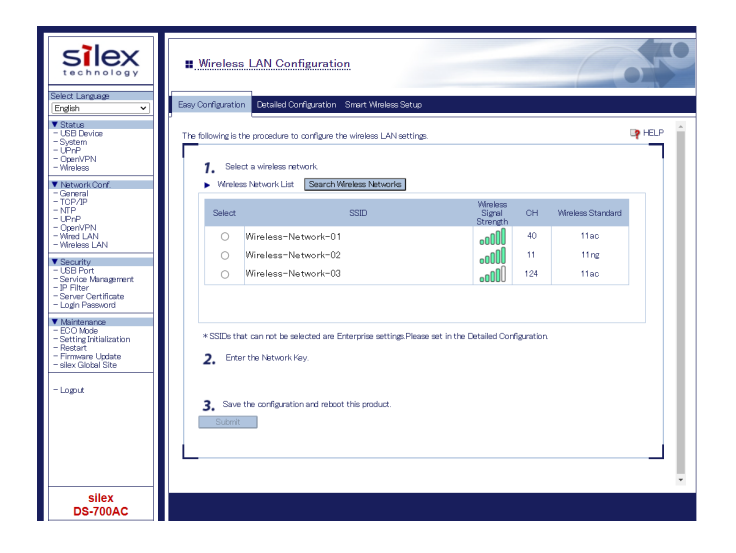

5. The detailed wireless configuration page is displayed. Configure each setting and click **Submit**. **5.**

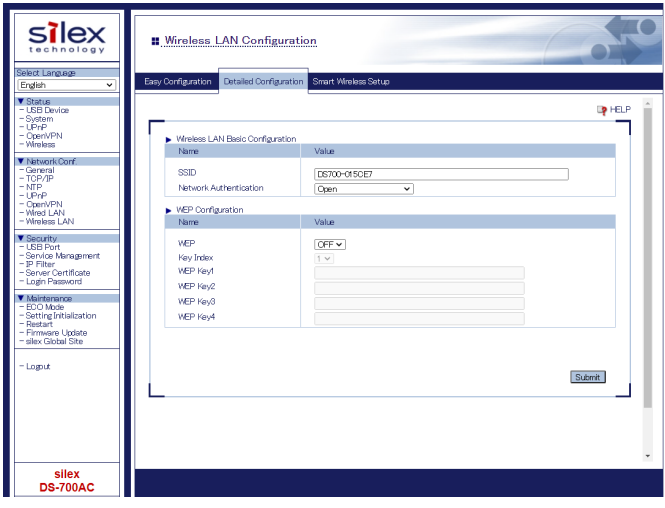

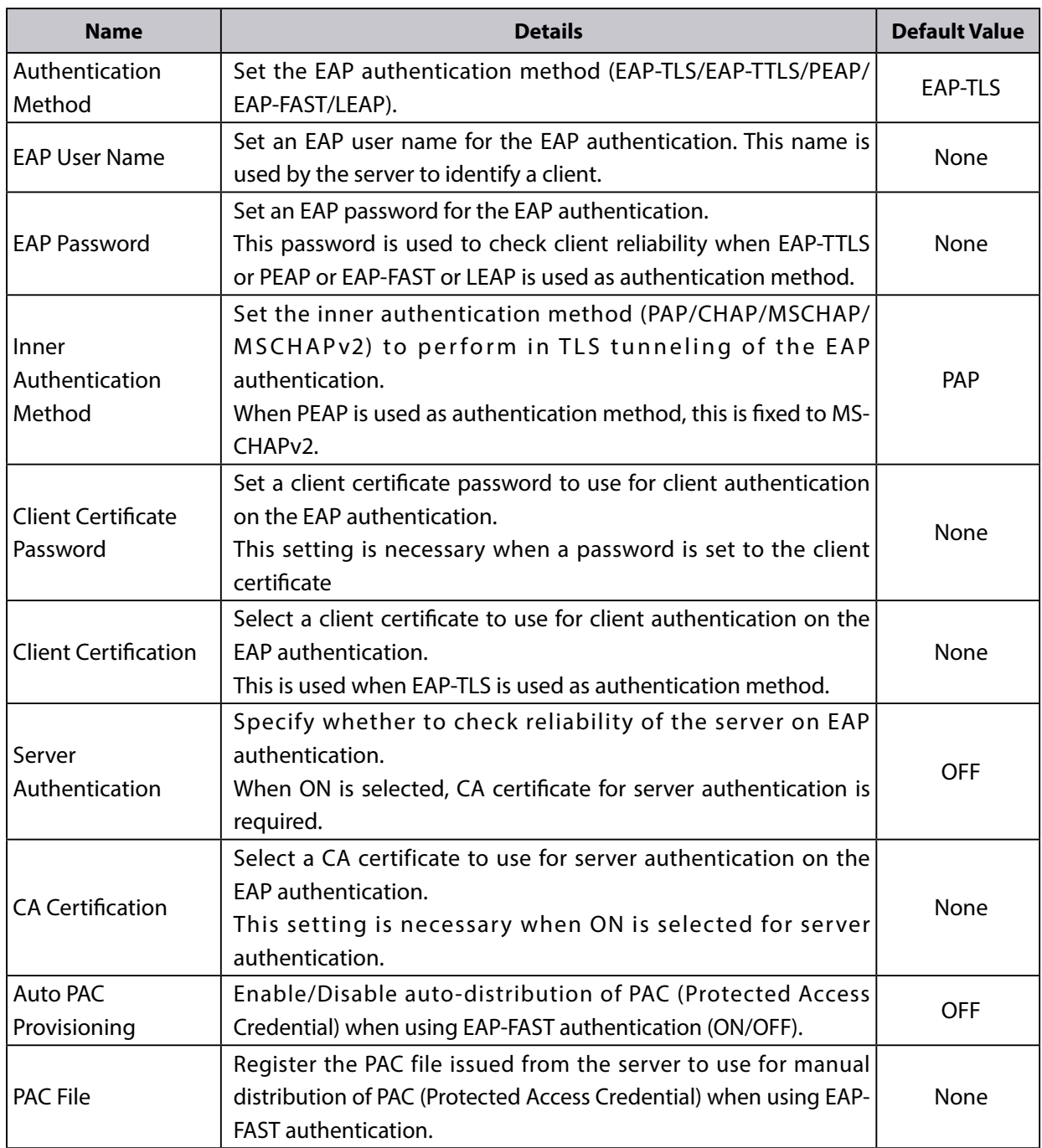

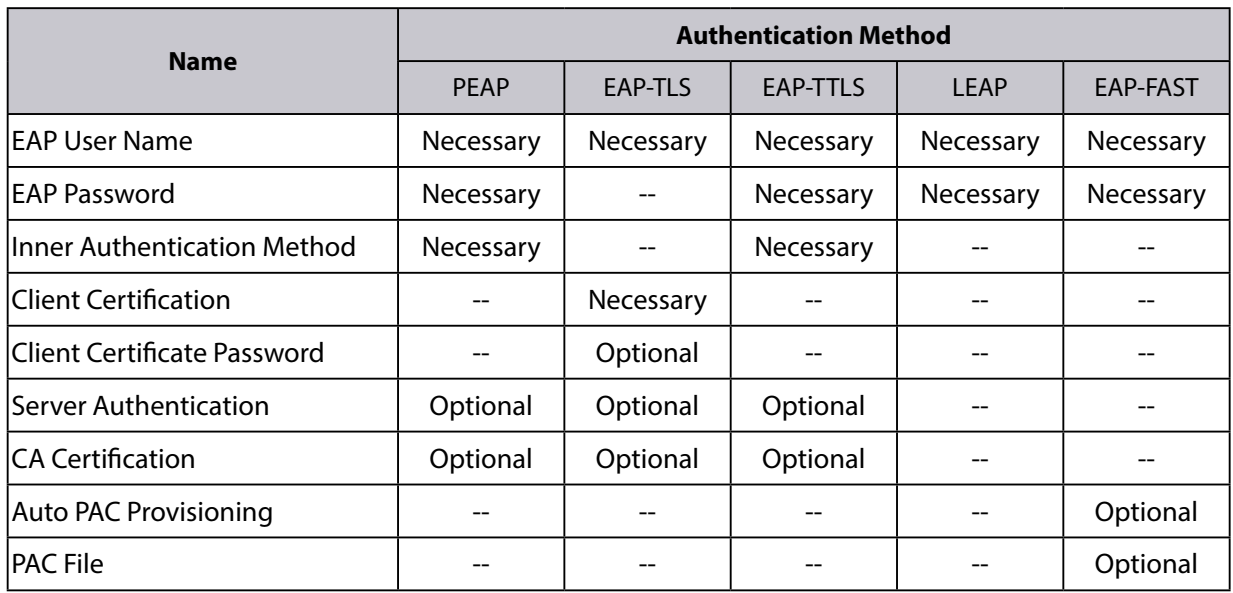

The Restart page is displayed. Click **Restart** to restart DS-700AC. **6.** The Restart page is displayed. Click **Rest**<br>The changes will take effect after restart.

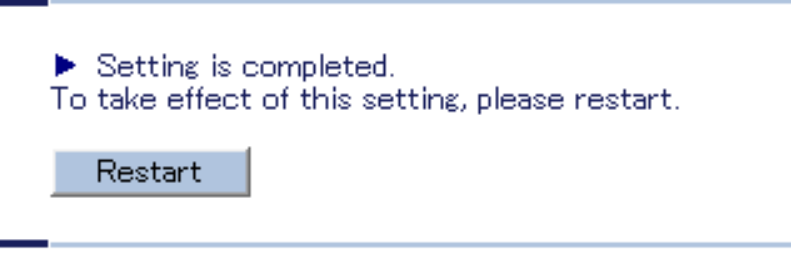

When the login page is displayed, the reboot is completed. **7.** When the login page is<br>Finish the Web browser.

### 8-3-4. Smart Wireless Setup

This page explains the Smart Wireless Setup which can be used when your wireless router supports the WPS (Wi-Fi Protected Setup).

Access the Web page of DS-700AC. **1.**

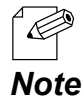

- For how to display the Web page of DS-700AC, refer to **8-1-1. Displaying the Web page of DS-700AC**.

2. The login page is displayed. Enter the password for DS-700AC and click **Login**. **2.**

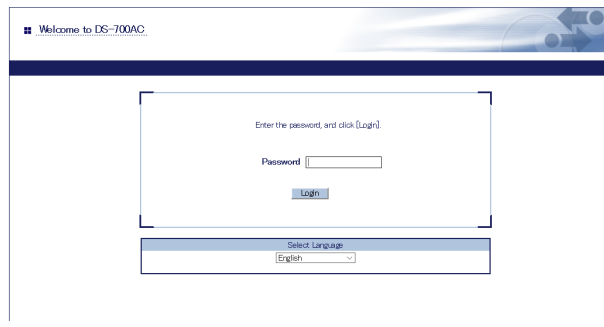

3. The Web page of DS-700AC is displayed. From the left menu on the Web page, click **Network Conf. - Wireless LAN**. **3.**

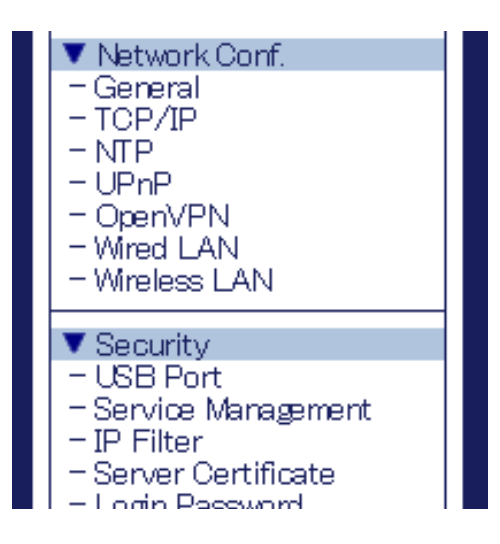

Click **Smart Wireless Setup** tab. **4.**

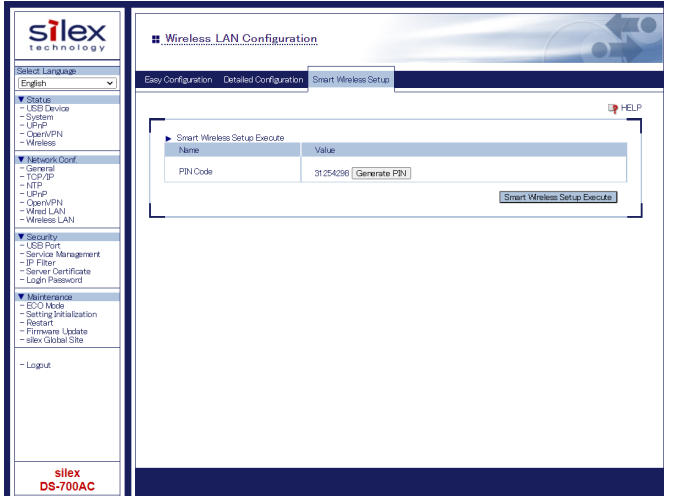

### **PIN Code Method**

**1.** Check the PIN code on the Web page. Keep displaying the Web page as it will be used again after you enter the PIN code on the Access Point side.

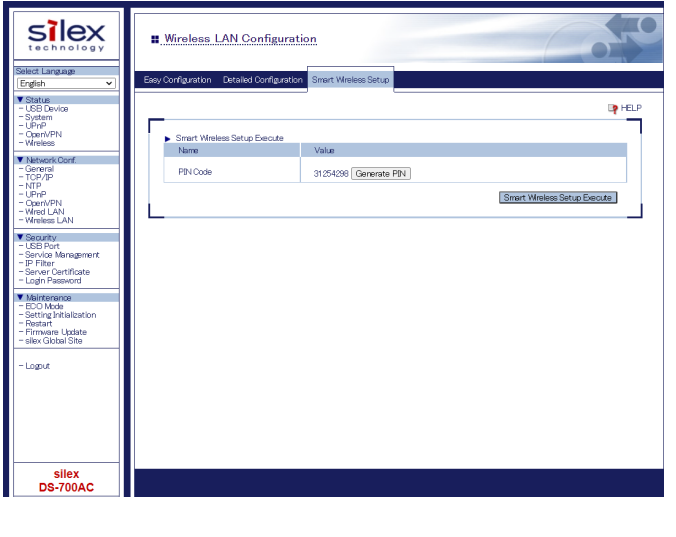

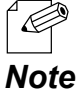

- To change the PIN code, click **Generate PIN**. A new PIN code will be issued.

**2.** Open the Web page of Access Point using the Web browser (Internet Explorer, Microsoft Edge, etc). Enter the PIN code and start the WPS on that page.

**3.** Go back to the Smart Wireless Setup page of DS-700AC after the WPS is started on the Access Point.

Click **Smart Wireless Setup Execute**.

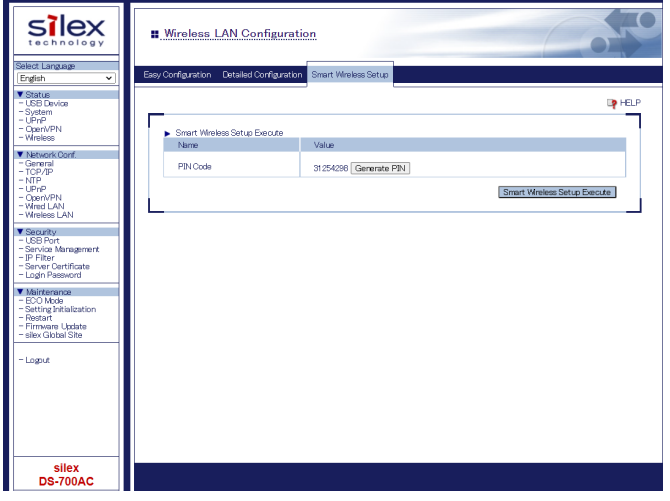

**4.** The Smart Wireless Setup will begin.

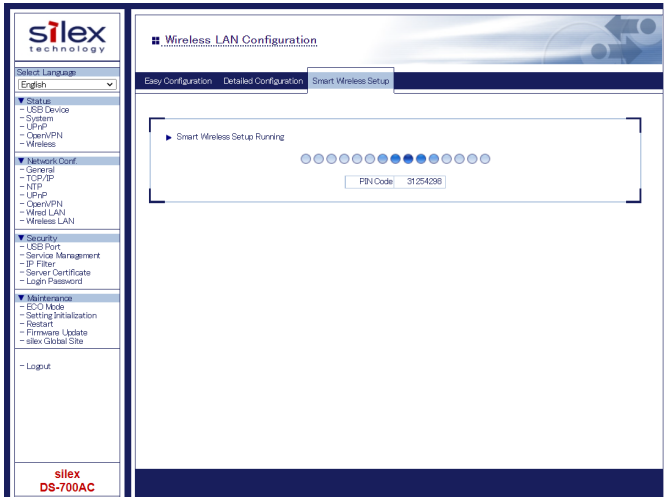

**5.** When the configuration is completed, DS-700AC will be configured with the same setting as the wireless router.

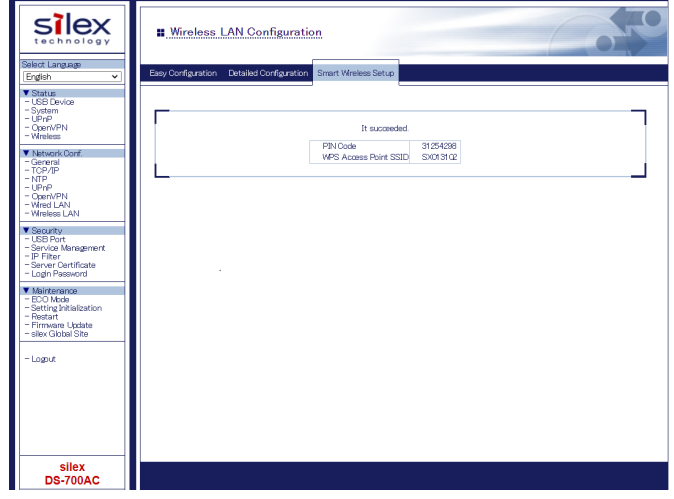

- **6.** Remove the power plug from the outlet and the network cable from DS-700AC.
- **7.** Connect the USB device that you wish to share over the network to DS-700AC using a USB cable and insert the power plug of DS-700AC into the outlet.

# 8-4. Security Feature

This page explains how to configure the access control setting. For each configuration page, the password entry will be required.

## 8-4-1. USB Port Setting

Access the Web page of DS-700AC. **1.**

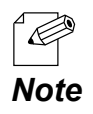

- For how to display the Web page of DS-700AC, refer to **8-1-1. Displaying the Web page of DS-700AC**.

2. The login page is displayed. Enter the password for DS-700AC and click **Login**. **2.**

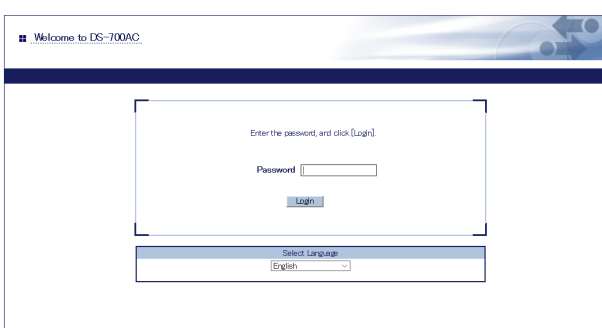

3. The Web page of DS-700AC is displayed. From the left menu on the Web page, click **Security - USB Port**. **3.**

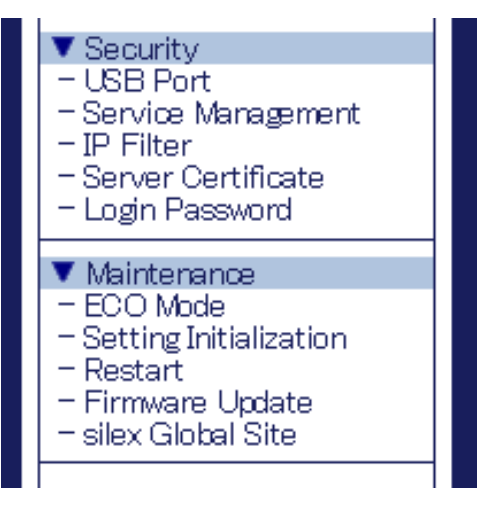

**4.** The USB Port Configuration page is displayed. Configure each setting and click **Submit.**

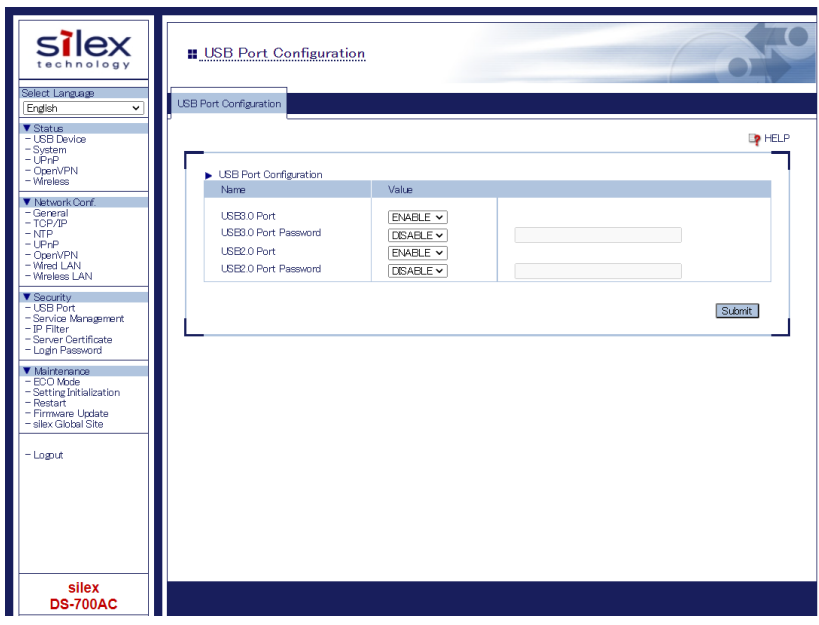

#### **<USB Port Configuration>**

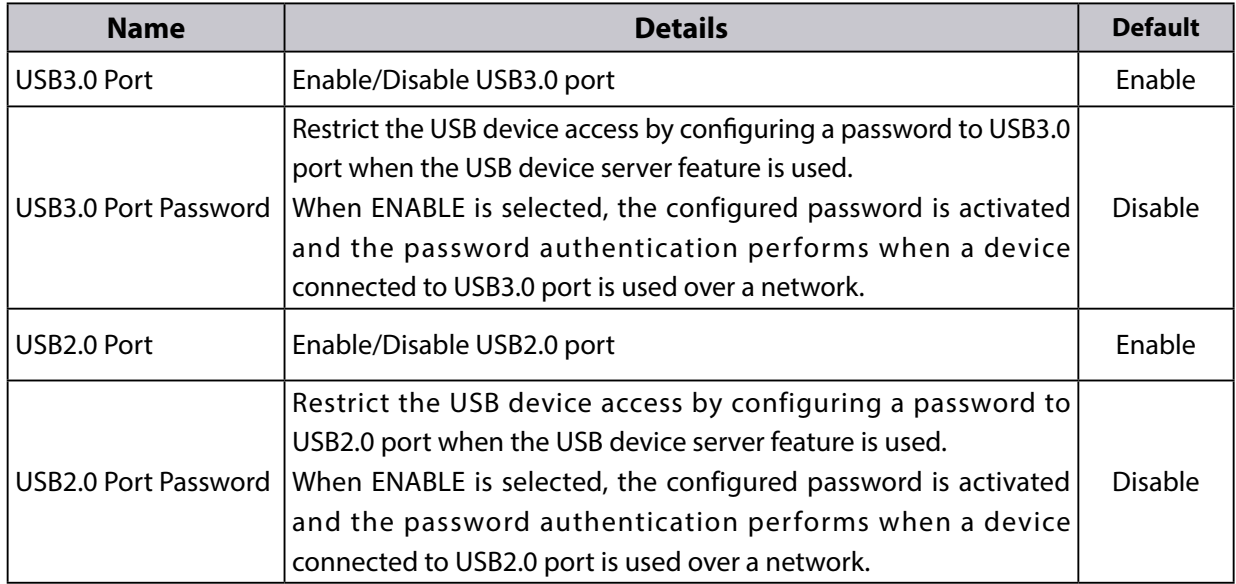

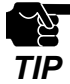

- The USB3.0 port of DS-700AC does not support connection with a USB HUB, USB HUB embedded device and USB video converter.

- The USB3.0 port of DS-700AC does not support the devices with more than 16 endpoints.

**5.** The Restart page is displayed. Click **Restart** to restart DS-700AC. The changes will take effect after restart.

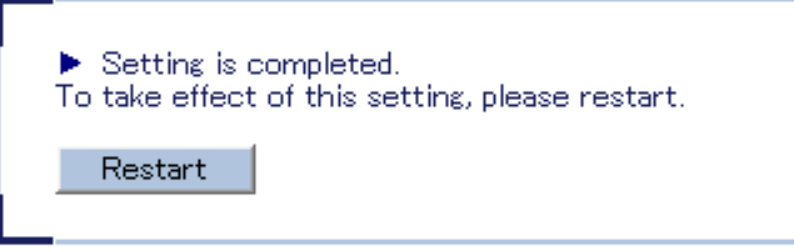

When the login page is displayed, the reboot is completed. **6.** Finish the Web browser.

## 8-4-2. Using Service Management Configuration

Access the Web page of DS-700AC. **1.**

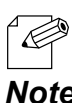

- For how to display the Web page of DS-700AC, refer to **8-1-1. Displaying the Web page of DS-700AC**.

### *Note*

2. The login page is displayed.

Enter the password for DS-700AC and click **Login**. **2.**

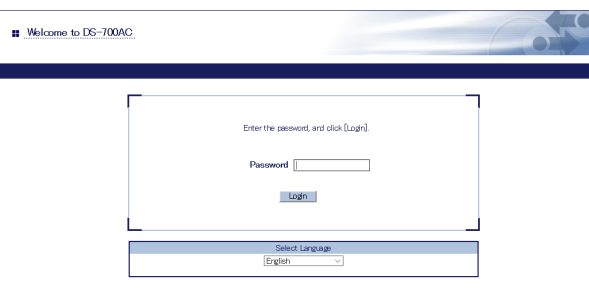

3. The Web page of DS-700AC is displayed. From the left menu on the Web page, click **Service Management**. **3.**

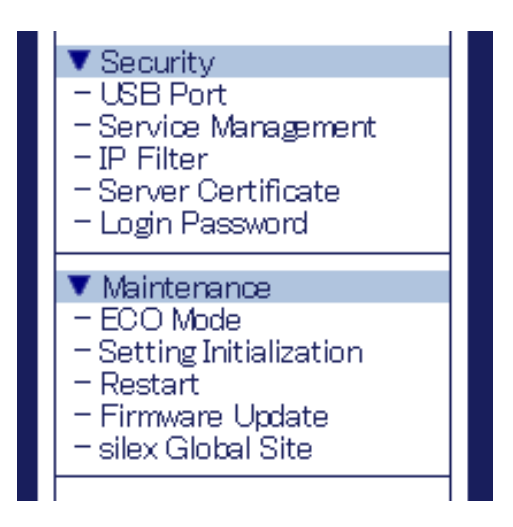

**4.** The Service Management Configuration page is displayed. Configure each setting and click **Submit.**

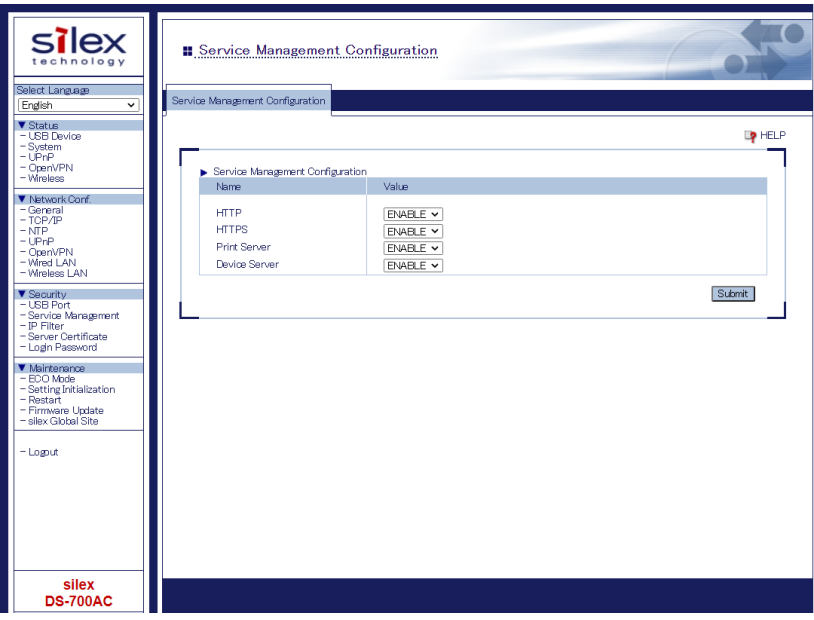

#### **<Service Management Configuration>**

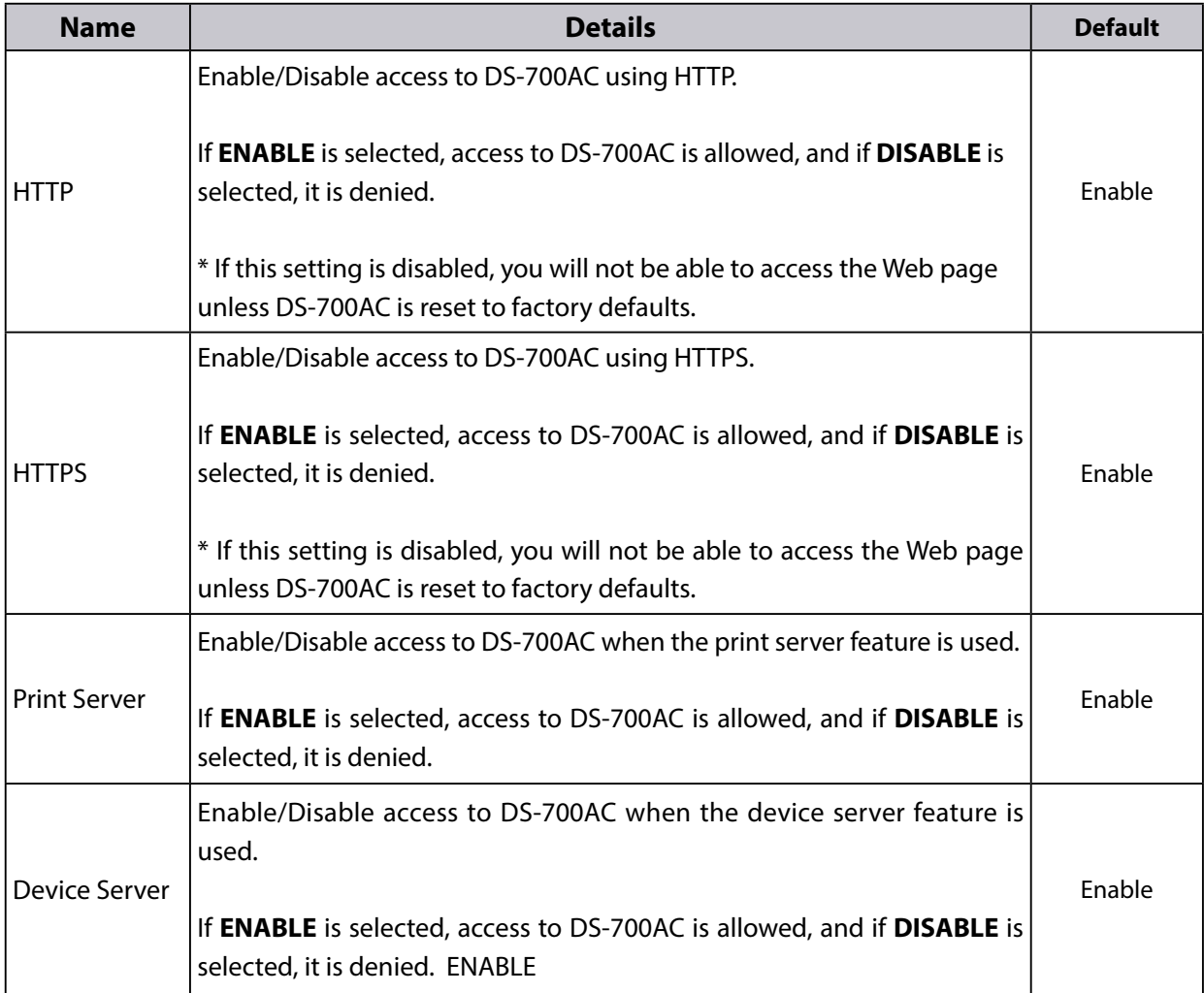

**5.** The Restart page is displayed. Click **Restart** to restart DS-700AC. The changes will take effect after restart.

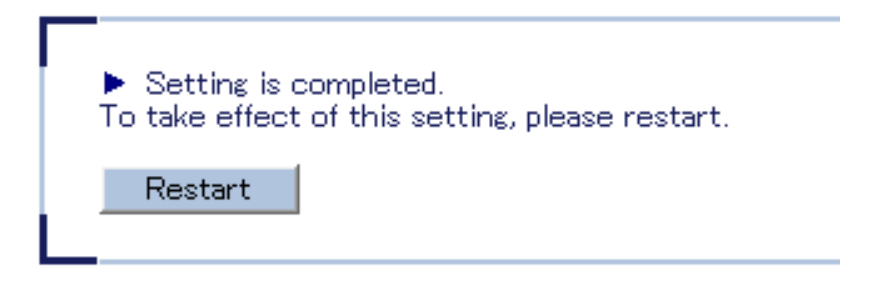

When the login page is displayed, the reboot is completed. **6.** Finish the Web browser.

## 8-4-3. Filtering Accesses from a Particular PC

This page explains how to restrict access from particular PCs using an IP filter function.

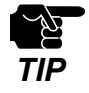

If this function is used, the communication speed may decrease since network communication is monitored.

Access the Web page of DS-700AC. **1.**

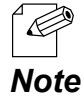

- For how to display the Web page of DS-700AC, refer to **8-1-1. Displaying the Web page of DS-700AC**.

2. The login page is displayed. Enter the password for DS-700AC and click **Login**. **2.**

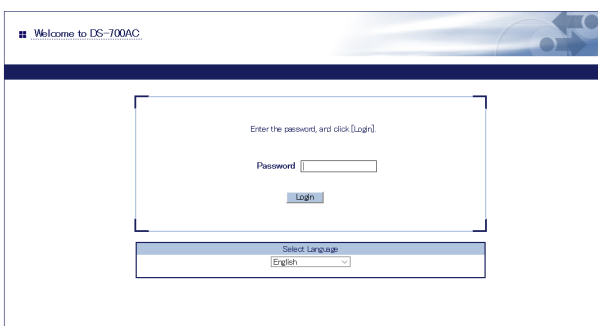

3. The Web page of DS-700AC is displayed. From the left menu on the Web page, click **Security - IP Filter**. **3.**

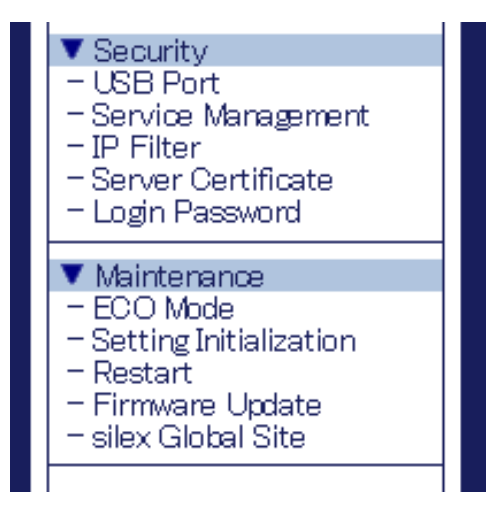

**4.** The IP Filter Configuration page is displayed. Configure each setting and click **Submit**. To configure the IPv6 filter, click the **IPv6 Filter Configuration** tab.

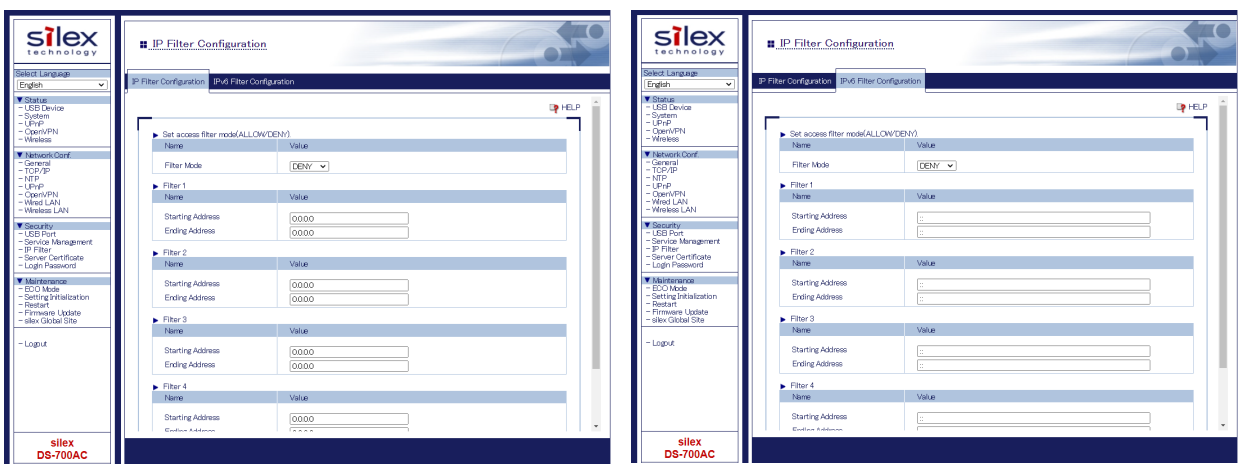

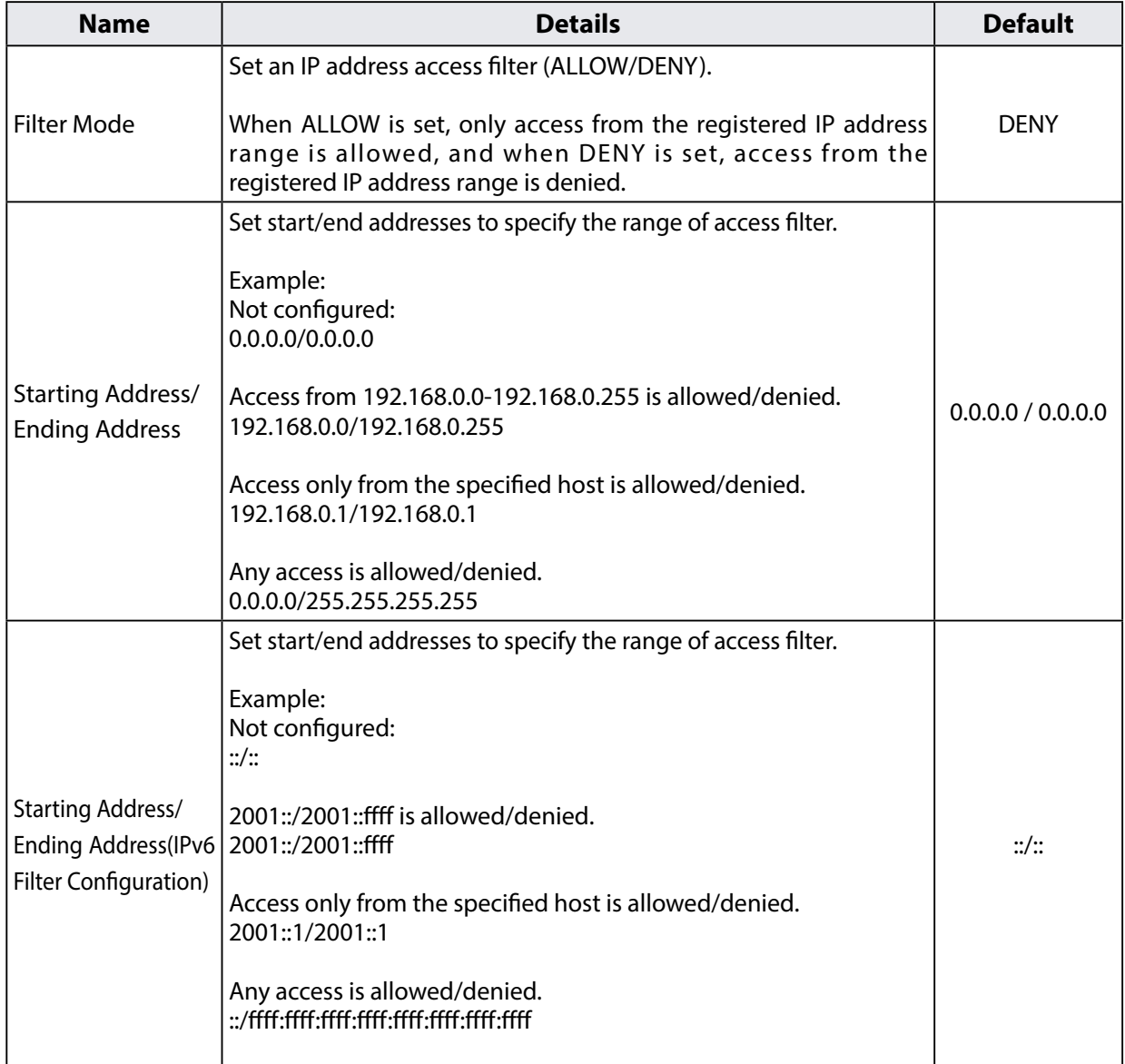

**5.** The Restart page is displayed. Click **Restart** to restart DS-700AC. The changes will take effect after restart.

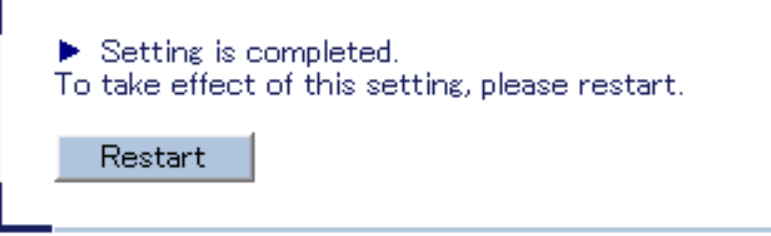

When the login page is displayed, the reboot is completed. **6.** When the login page is Finish the Web browser.

### 8-4-4. Server Certificate

This page explains how to set a self-signed certificate on Web page in order to enable configuration via HTTPS.

Access the Web page of DS-700AC. **1.**

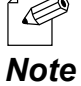

- For how to display the Web page of DS-700AC, refer to **8-1-1. Displaying the Web page of DS-700AC**.

2. The login page is displayed. Enter the password for DS-700AC and click **Login**. **2.**

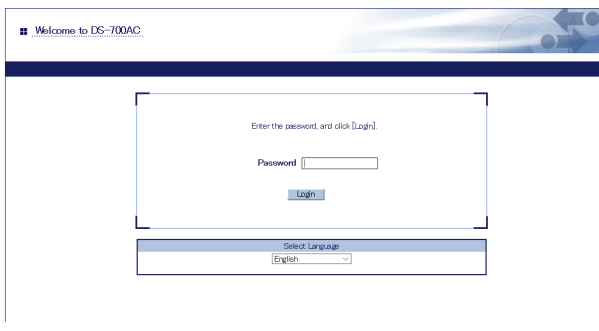

- 3. The Web page of DS-700AC is displayed.
	- From the left menu on the Web page, click **Security Server Certificate**. **3.**

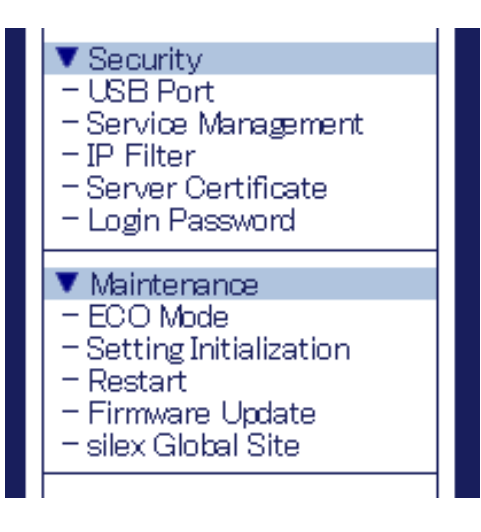

**4.** The Server Certificate Create page is displayed. Configure each setting and click **Submit**.

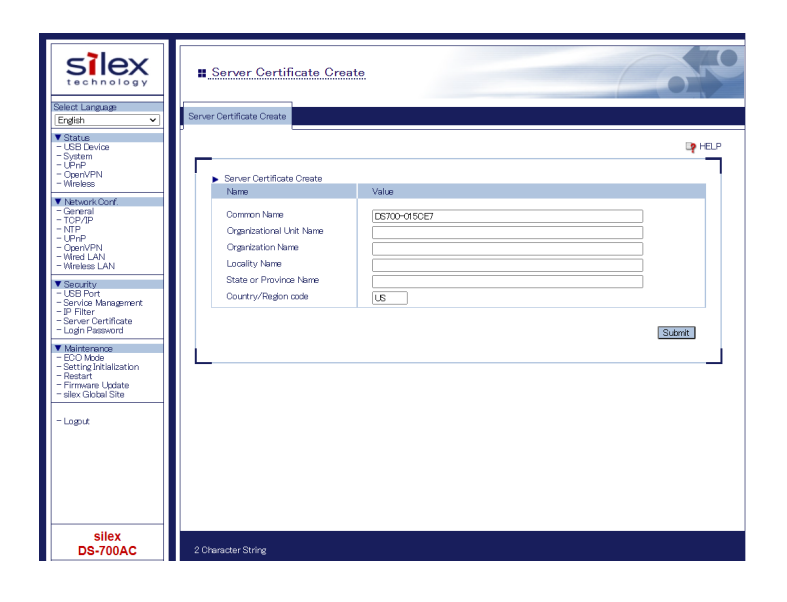

#### **<Server Certificate Create>**

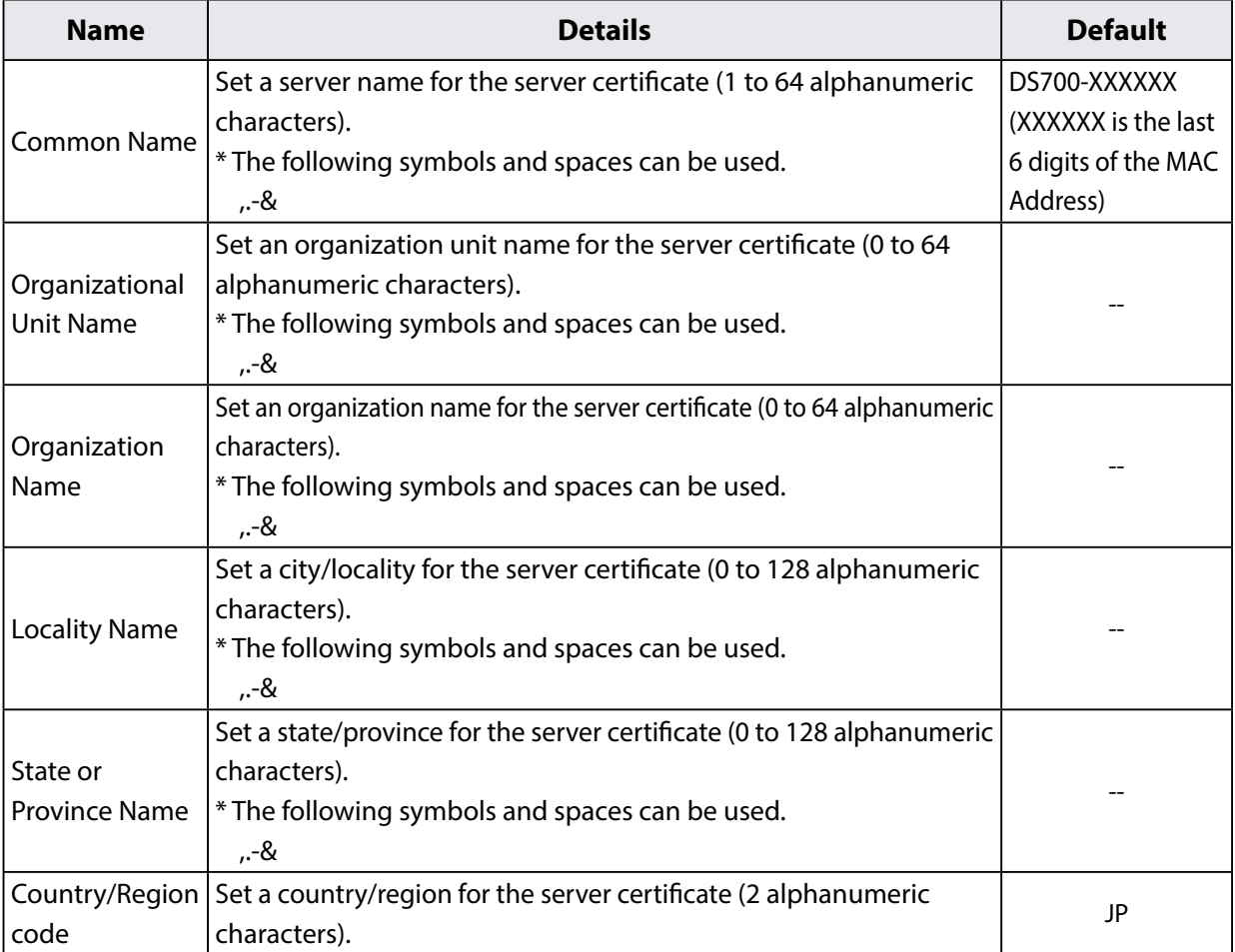

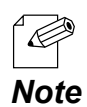

- Validity period of certificate is set to 2037/12/31.
**5.** The Restart page is displayed. Click **Restart** to restart DS-700AC. The changes will take effect after restart.

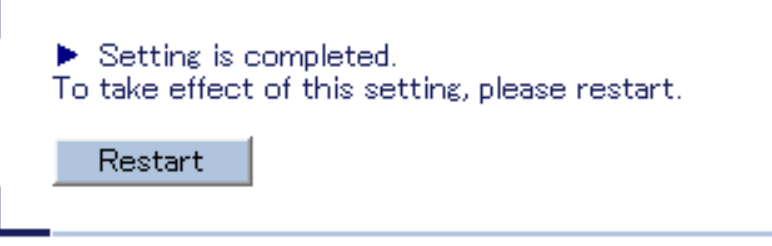

When the login page is displayed, the reboot is completed. **6.** When the login page is Finish the Web browser.

# 8-4-5. Changing Root Password

This page explains how to change the password for DS-700AC.

Access the Web page of DS-700AC. **1.**

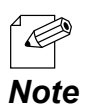

- For how to display the Web page of DS-700AC, refer to **8-1-1. Displaying the Web page of DS-700AC**.

2. The login page is displayed.

Enter the password for DS-700AC and click **Login**. **2.**

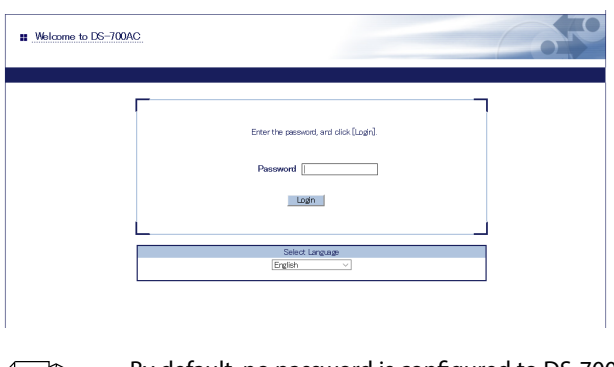

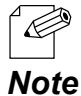

- By default, no password is configured to DS-700AC.

The Web page of DS-700AC is displayed. **3.**From the left menu on the Web page, click **Security - Login Password.**

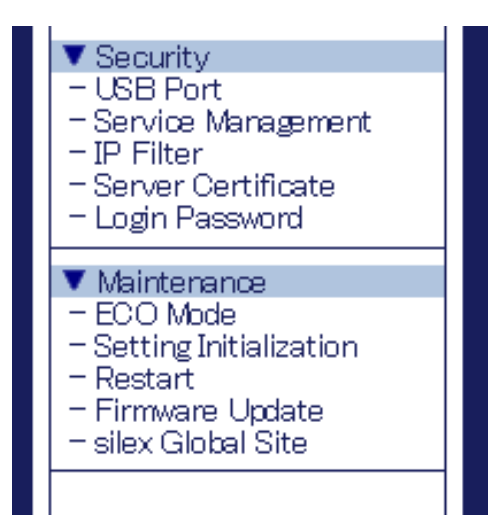

- **4.** The Password Configuration page is displayed.
	- Enter the password to both **New Password** and **Confirm New Password** and click **Submit**.

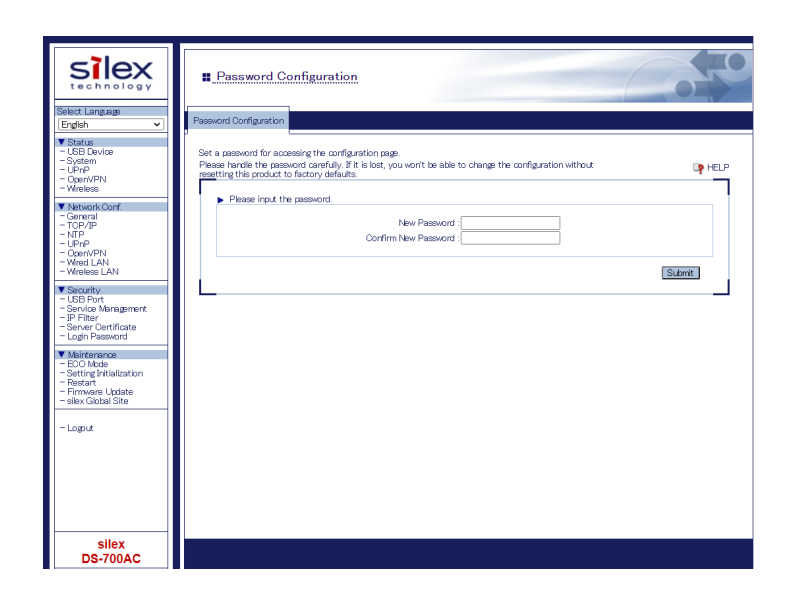

#### **<Please input the password.>**

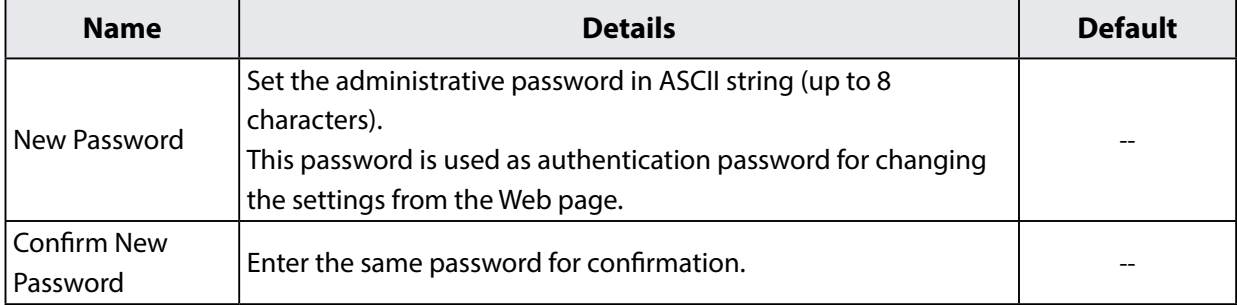

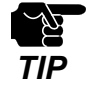

Please handle the password carefully. If the password is lost, you will not be able to change the settings unless DS-700AC is reset to the factory default setting.

**5.** The Restart page is displayed. Click **Restart** to restart DS-700AC. The changes will take effect after restart.

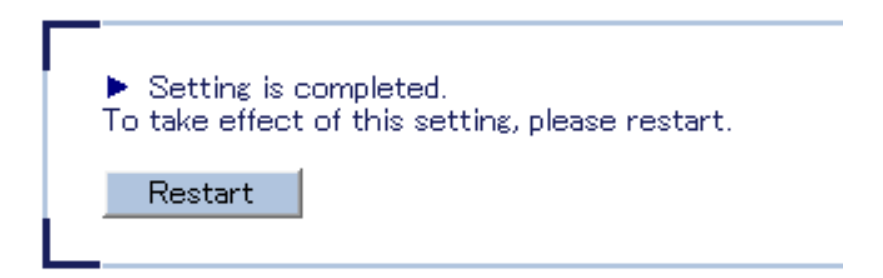

When the login page is displayed, the reboot is completed. **6.** Finish the Web browser.

# 8-5. Maintenance Feature

# 8-5-1. About ECO Mode

This page explains ECO Mode, a power-saving mode for DS-700AC.

### **About ECO Mode**

ECO Mode is a power-saving mode that DS-700AC switches to when it has been idle for a specified period of time. When in ECO Mode, USB Bus power is switched off to save power. With ECO Mode enabled, you can save power for DS-700AC and the connected USB devices.

### **Turning on ECO Mode setting**

ECO Mode can be enabled or disabled. Also, the amount of time before switching to ECO Mode can be specified

Access the Web page of DS-700AC. **1.**

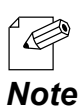

- For how to display the Web page of DS-700AC, refer to **8-1-1. Displaying the Web page of DS-700AC**.

2. The login page is displayed. Enter the password for DS-700AC and click **Login**. **2.**

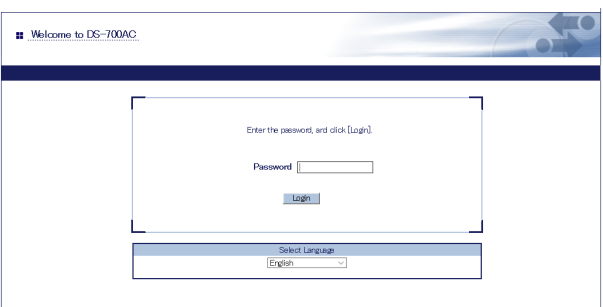

The Web page of DS-700AC is displayed. **3.**

From the left menu on the Web page, click **Maintenance - ECO Mode.**

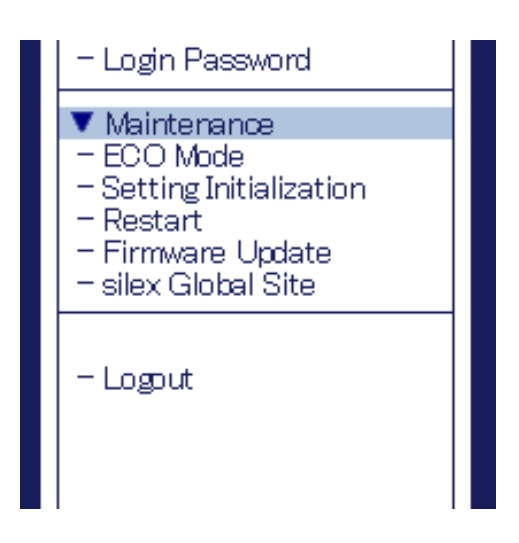

**4.** The ECO Mode Configuration page is displayed. Configure each setting and click **Submit**.

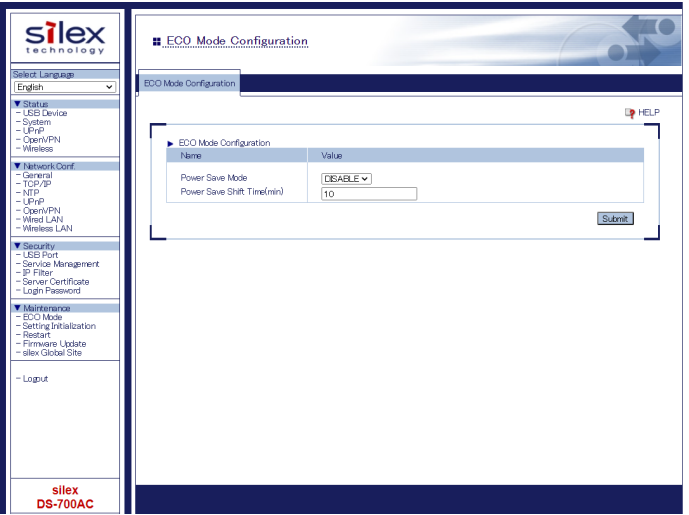

#### **<ECO Mode Configuration>**

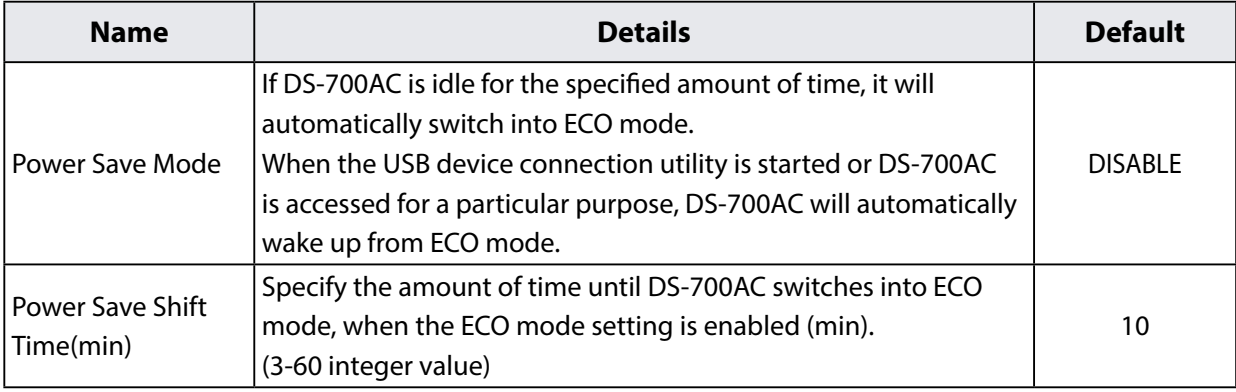

**5.** The Restart page is displayed. Click **Restart** to restart DS-700AC. The changes will take effect after restart.

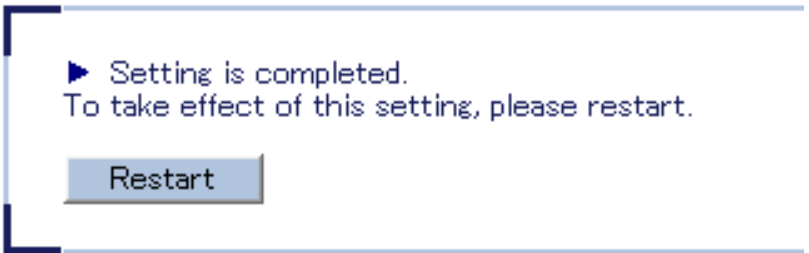

**6.** When the login page is displayed, the reboot is completed. Finish the Web browser.

### **Conditions to start ECO Mode**

DS-700AC will switch to ECO Mode when it is idle for a certain period of time specified by Power Save Shift Time (minutes) and the following conditions are met:

- **Power Save Mode** is set to **ENABLE**.
- SX Virtual Link is not running on the network DS-700AC is connected to.
- Printing using the print server feature is not performed.

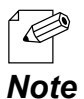

Because SX Virtual Link regularly communicates with DS-700AC, DS-700AC will not switch to ECO Mode if SX Virtual Link is running. To start ECO Mode, shut down all PCs with SX Virtual Link installed or close SX Virtual Link on each PC.

- If printing using the print server feature is performed, DS-700AC will wake up from ECO Mode.

### **Conditions to finish ECO Mode**

ECO Mode will finish in the following conditions.

Once ECO Mode is finished, the USB Bus power will automatically be enabled on DS-700AC.

- SX Virtual Link is running on the network DS-700AC is connected to.
- Printing using the print server feature is performed.

# 8-5-2. Resetting to Factory Defaults

This page explains how to reset DS-700AC to the factory default settings.

If DS-700AC has been used in a particular network and you wish to change the settings to use it for another network, please initialize DS-700AC first according to the instructions below:

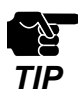

- It is recommended to take notes of the current settings. You cannot restore it once the factory default configuration is complete.

- Before you start, please make sure that no PCs are currently linked.
- Do not turn off DS-700AC while resetting to factory default.
- Do not press the push switch when DS-700AC is turned on again after it was reset to the factory default settings.

### **Resetting using the push switch on DS-700AC**

- 1. Remove the AC plug from the electric outlet.
- Push and hold the push switch(1) while inserting the AC plug back into the power outlet (2). **2.** Continue holding.

When the LINK LED(orange) turns on, the factory default configuration begins.

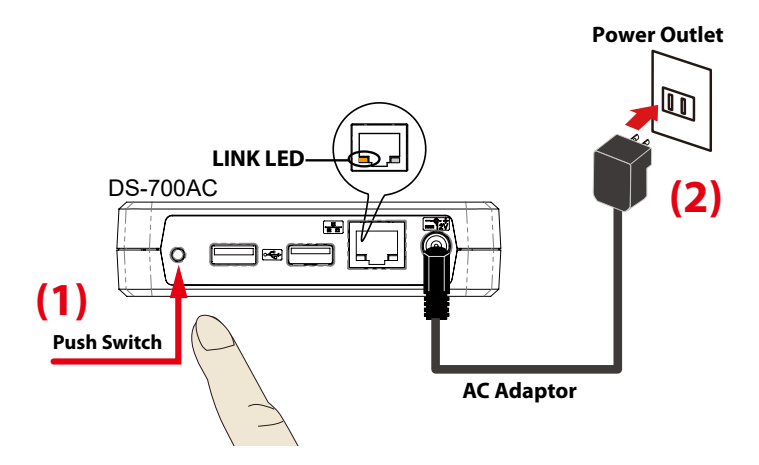

Release the push switch when the LINK LED(orange) turns off. **3.** The factory default configuration is completed.

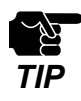

- Do not release the push switch until the LINK LED(orange) turns off.

### **Resetting from the Web page**

Access the Web page of DS-700AC. **1.**

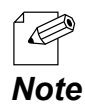

- For how to display the Web page of DS-700AC, refer to **8-1-1. Displaying the Web page of DS-700AC**.

2. The login page is displayed.

Enter the password for DS-700AC and click **Login**. **2.**

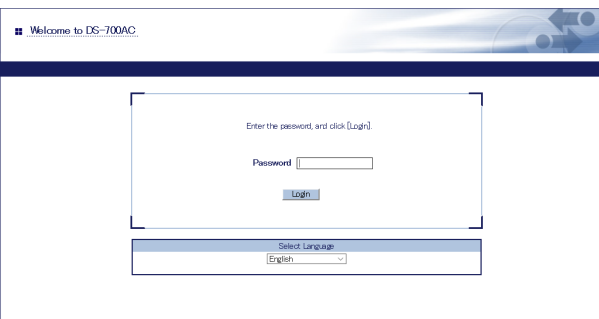

The Web page of DS-700AC is displayed. **3.** From the left menu on the Web page, click **Maintenance - Setting Initialization.**

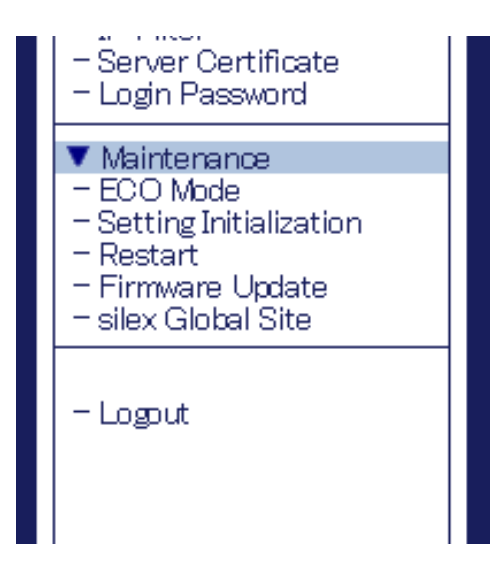

**4.** The factory default configuration page is displayed. Click **Yes**.

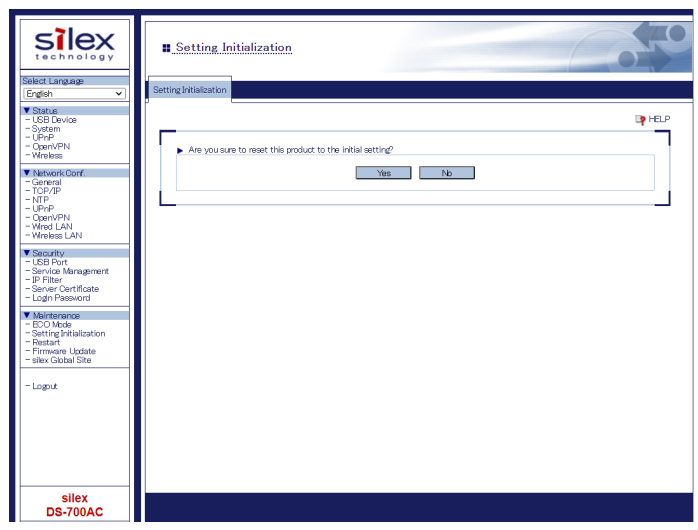

**5.** A confirmation message is displayed. Click **OK**.

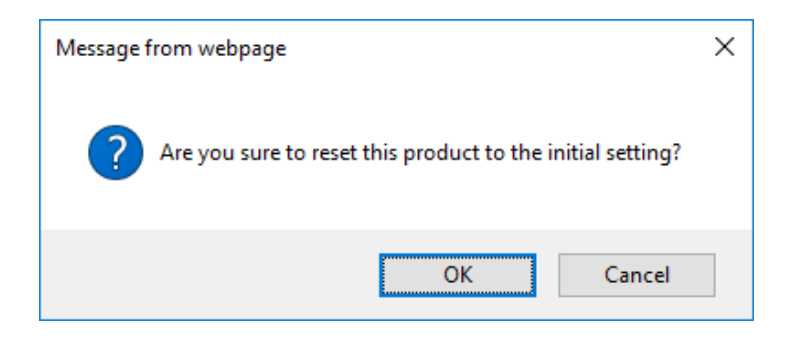

**6.** The factory default configuration will begin.

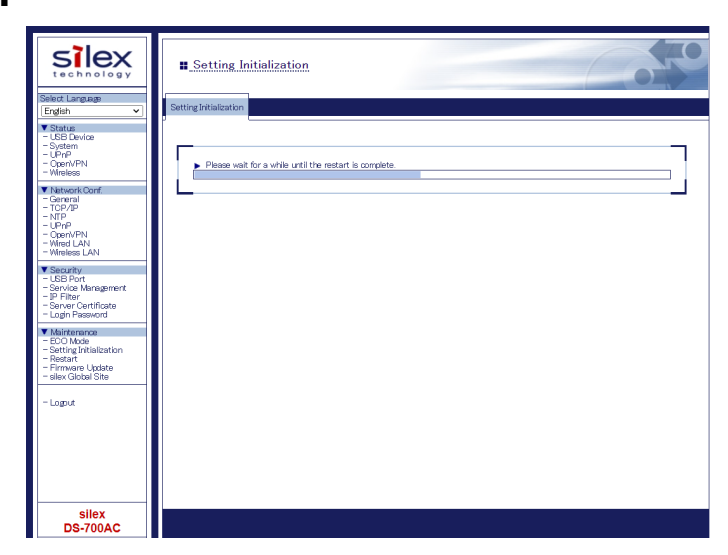

**7.** When the login page is displayed, the factory default configuration is completed. Finish the Web browser.

## 8-5-3. Rebooting DS-700AC

This page explains how to reboot DS-700AC.

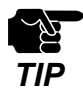

Before you start, please make sure that no PCs are currently linked.

## **Manual reboot at the unit side**

- **1.** Unplug the AC plug of DS-700AC from the power outlet.
- **2.** Insert the AC plug back into the power outlet again.
- **3.** The reboot will be complete in 30 seconds.

### **Remote reboot from the Web page**

Access the Web page of DS-700AC. **1.**

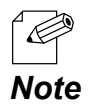

- For how to display the Web page of DS-700AC, refer to **8-1-1. Displaying the Web page of DS-700AC**.

The login page is displayed. Enter the password for DS-700AC and click **Login**. **2.**

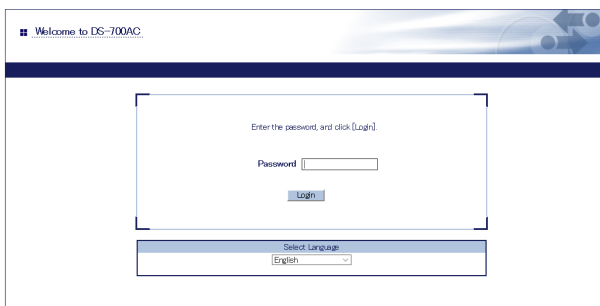

- The Web page of DS-700AC is displayed. **3.**
- From the left menu on the Web page, click **Maintenance Restart.**

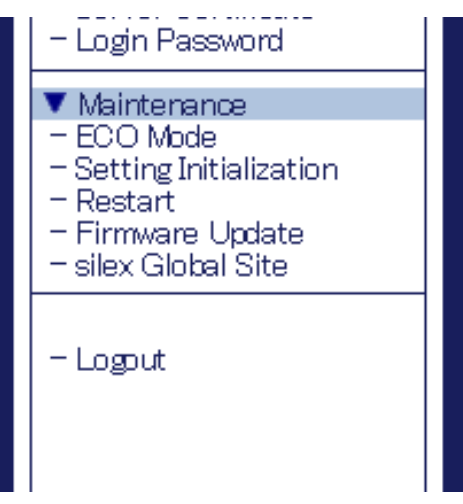

**4.** The Restart page is displayed. Click **Yes**.

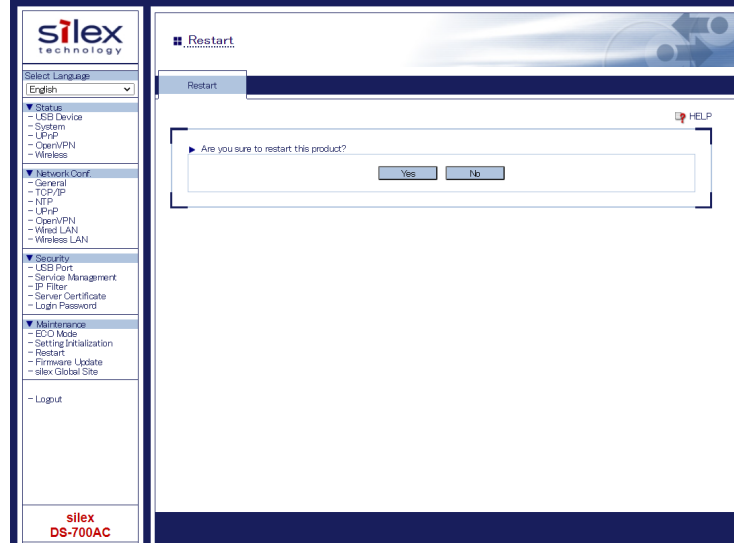

**5.** The reboot will be complete in 30 seconds.

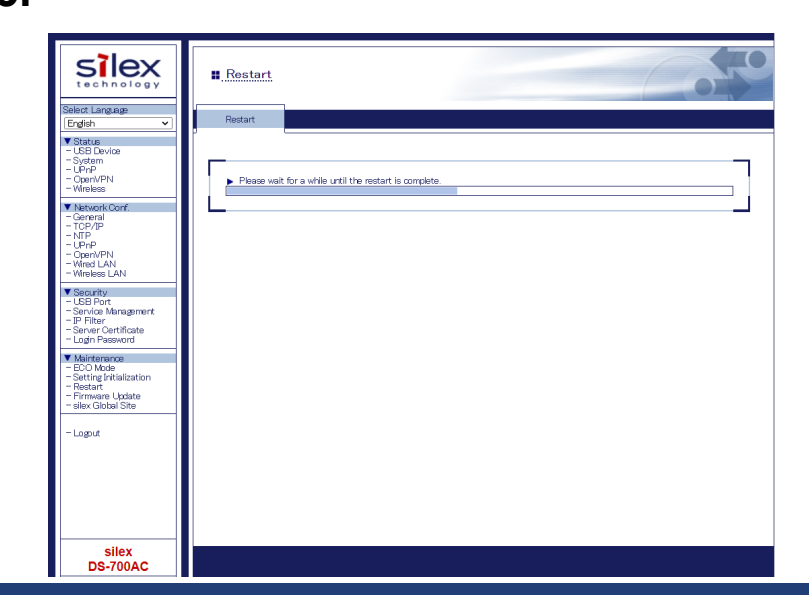

**6.** When the login page is displayed, the reboot is completed.<br>Finish the Web browser.

# 8-5-4. Updating Firmware

This page explains how to update the DS-700AC firmware.

### **Downloading the latest firmware file**

Please download the latest firmware file from our website. For how to download the firmware file, refer to **4-2. Downloading the Utilities**.

### **Updating the firmware**

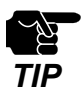

Before you start, please make sure that no PCs are currently linked. - Before you start, please make sure that ho PCs are currently linked<br>- Do not turn off DS-700AC while the firmware update is in process.<br>**TIP** 

Access the Web page of DS-700AC. **1.**

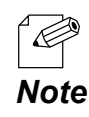

- For how to display the Web page of DS-700AC, refer to **8-1-1. Displaying the Web page of DS-700AC**.

- 
- 2. The login page is displayed. Enter the password for DS-700AC and click **Login**. **2.**

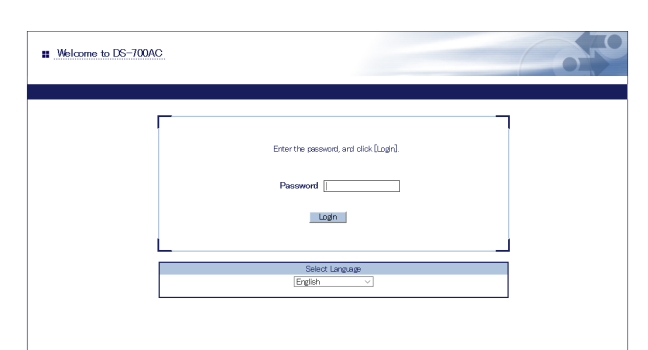

- 3. The Web page of DS-700AC is displayed.
- From the left menu on the Web page, click **Maintenance Firmware Update**. **3.**

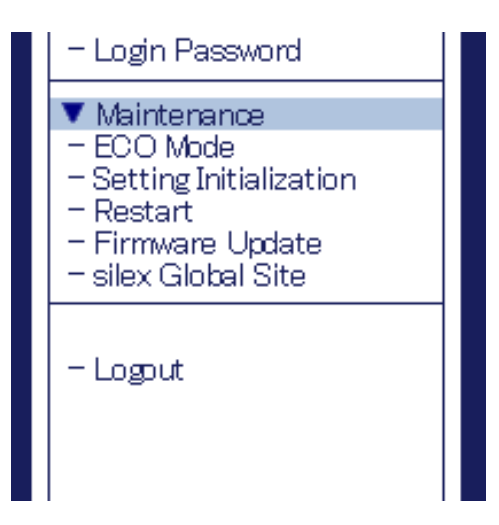

**4.** The Firmware Update page is displayed.

Click Browse to select the firmware file to be loaded to DS-700AC. Check that the file name is displayed in **New firmware** field and click **Update**.

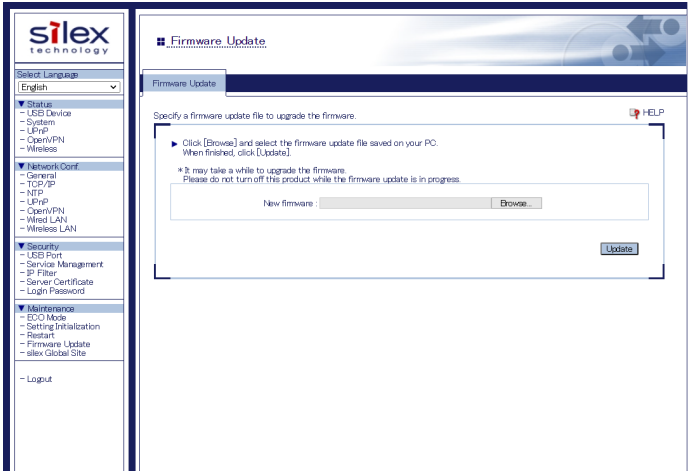

**5.** A confirmation message is displayed. Click **OK**.

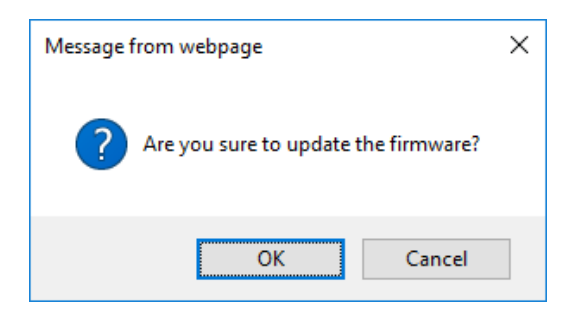

**6.** The firmware update will begin.

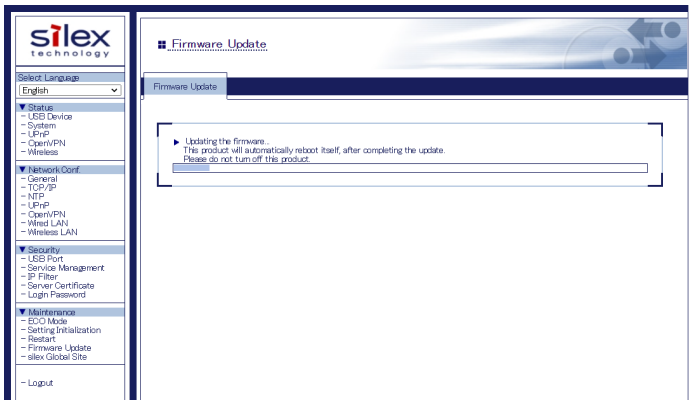

- **7.** When the login page is displayed, the firmware update is completed.<br>See the bottom left of the login page and check the version information is changed.
- **8.** Finish the Web browser.

# 8-6. Using USB Devices over the Internet

By using a router that has NAT function, the USB devices can be used via the Internet.

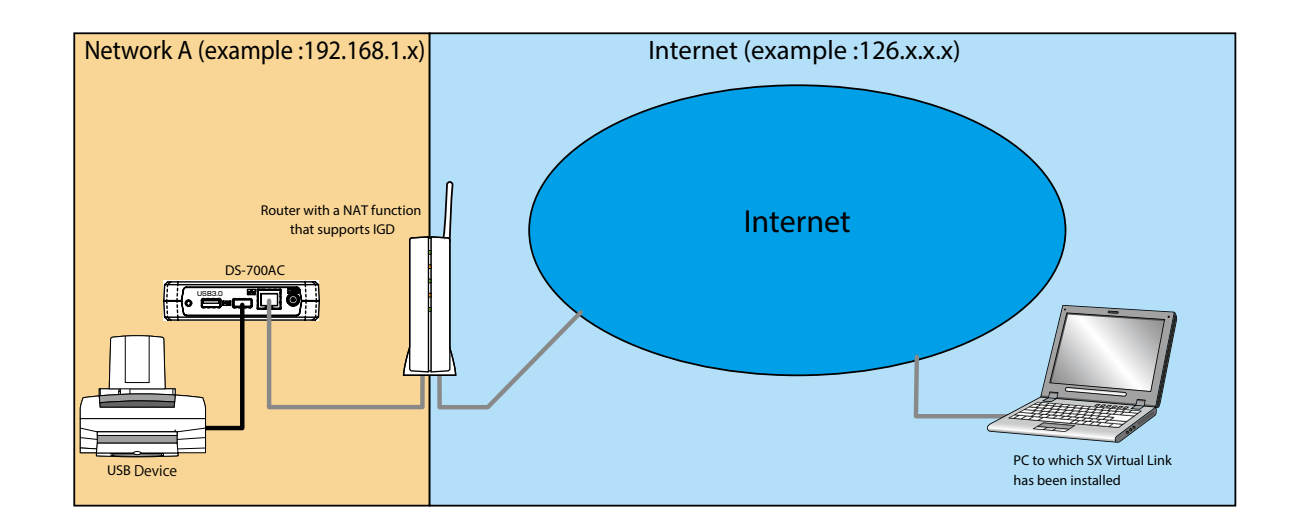

The following devices and information are required to use the USB devices via the Internet.

- A router with a NAT function that supports UPnP Internet Gateway Device
- A host name that has been set for Dynamic DNS
- Router port forwarding setting

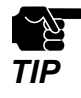

- To use USB devices via the Internet, the DS-700AC firmware version must be 1.1.0 or higher, and the SX Virtual Link version must be 5.1.0 or higher.

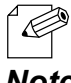

If your router does not support UPnP, a rule of port forwarding to DS-700AC needs to be manually set.

For the Dynamic DNS settings, refer to the operating manual that comes with your router.

*Note*

## 8-6-1. Using USB Devices over the Internet

To use USB devices via the Internet, the DS-700AC and SX Virtual Link settings need to be configured. The following describes how to use the UPnP client function.

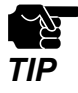

- It is impossible to access the Web page of DS-700AC via the Internet.

- **UPnP Control** is set to **ENABLE** by default. *TIP*

## **UPnP function setting**

Access the Web page of DS-700AC. **1.**

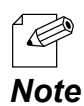

- For how to display the Web page of DS-700AC, refer to **8-1-1. Displaying the Web page of DS-700AC**.

2. The login page is displayed. Enter the password for DS-700AC and click **Login**. **2.**

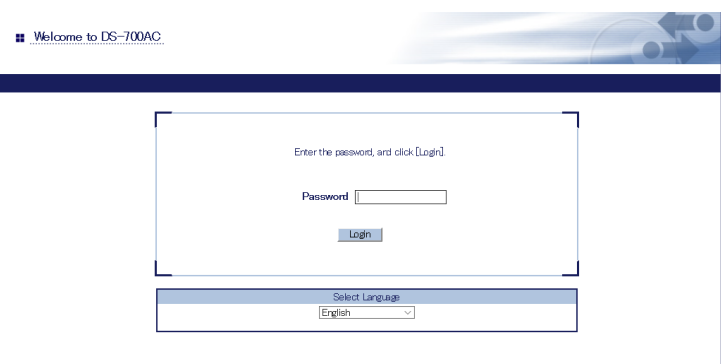

3. The Web page of DS-700AC is displayed. From the left menu on the Web page, click **Network Conf.** - **UPnP**. **3.**

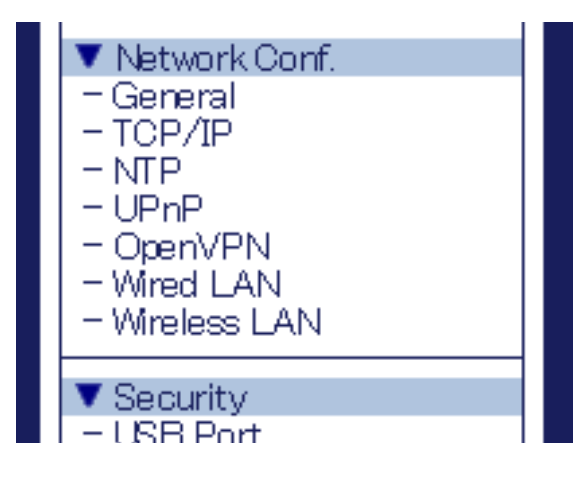

**4.** UPnP Configuration page is displayed. Select **ENABLE** for **UPnp Control** and click **Submit**.

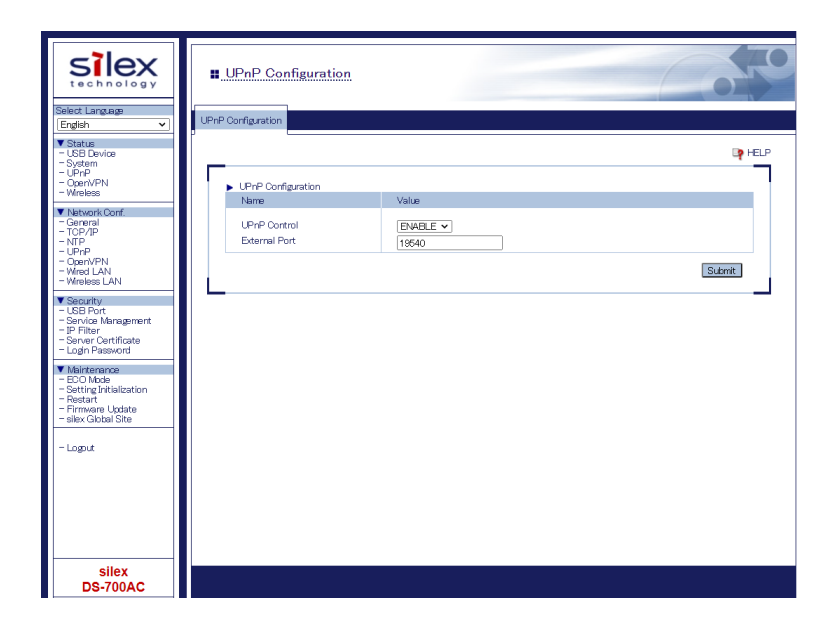

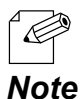

- DS-700AC uses the **External Port** number to set the external port for a port forwarding function. If this port number has already been used for another device, or when there are multiple DS-700AC units, it **Note** needs to be changed.

**5.** The Restart page is displayed. Click **Restart** to restart DS-700AC. The changes will take effect after restart.

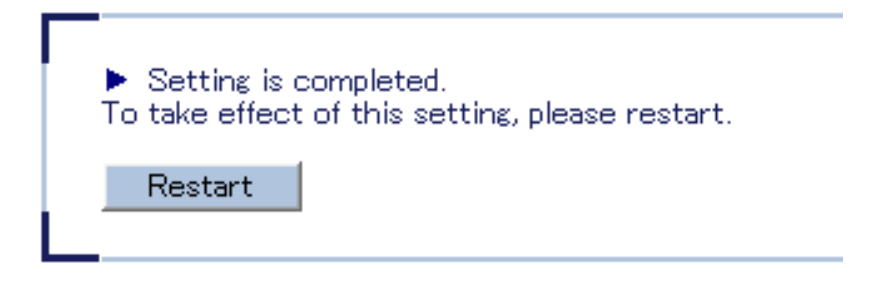

When the login page is displayed, the reboot is completed. **6.**

Enter the password for DS-700AC and click **Login**. **7.**

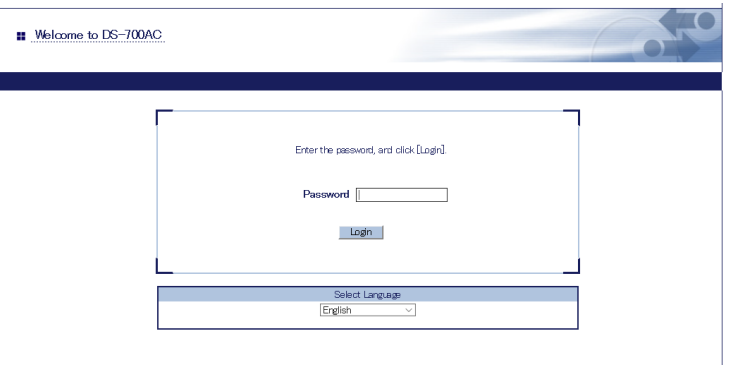

The Web page of DS-700AC is displayed. From the left menu on the Web page, click **Status** - **UPnP**. **8.**

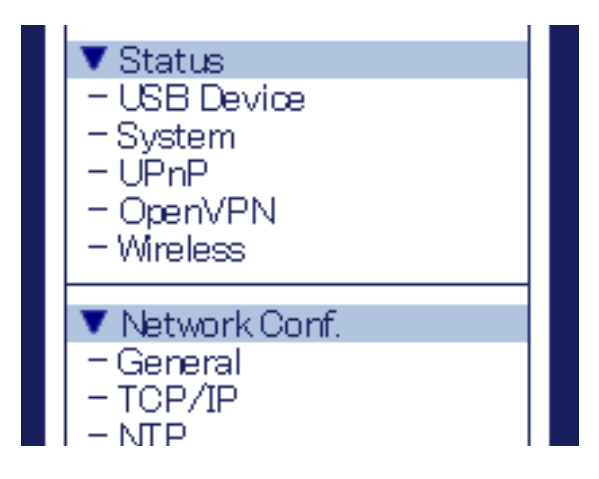

### 9. UPnP Status page is displayed.

Check the value at **External Port** under **IGD Register Information**. **9.**

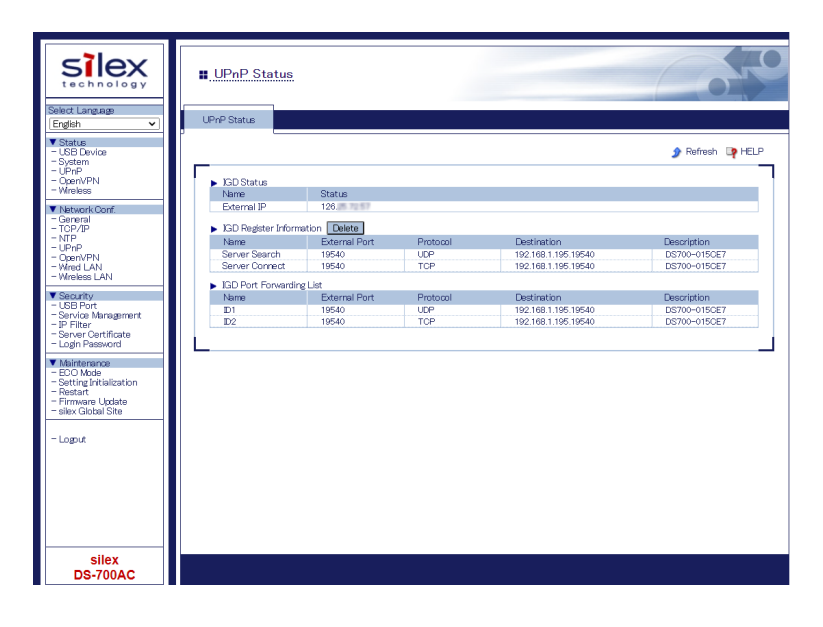

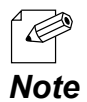

- If the status of **IGD Register Information** is "**Registration Failure**", it is impossible to connect to DS-700AC via NAT.
- The reason of "**Registration Failure**" might be the followings.
	- The external port is already in use.
	- The destination IP address is already in use.

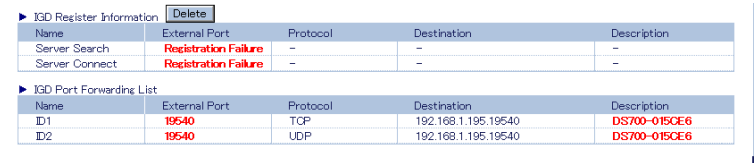

### **SX Virtual Link Setting**

Start SX Virtual Link. **1.**

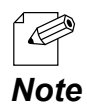

- For how to start SX Virtual Link, refer to **7. Using USB Devices Connected to DS-700AC**.

**2.** In SX Virtual Link's main window, click the **Options** button (**1**.

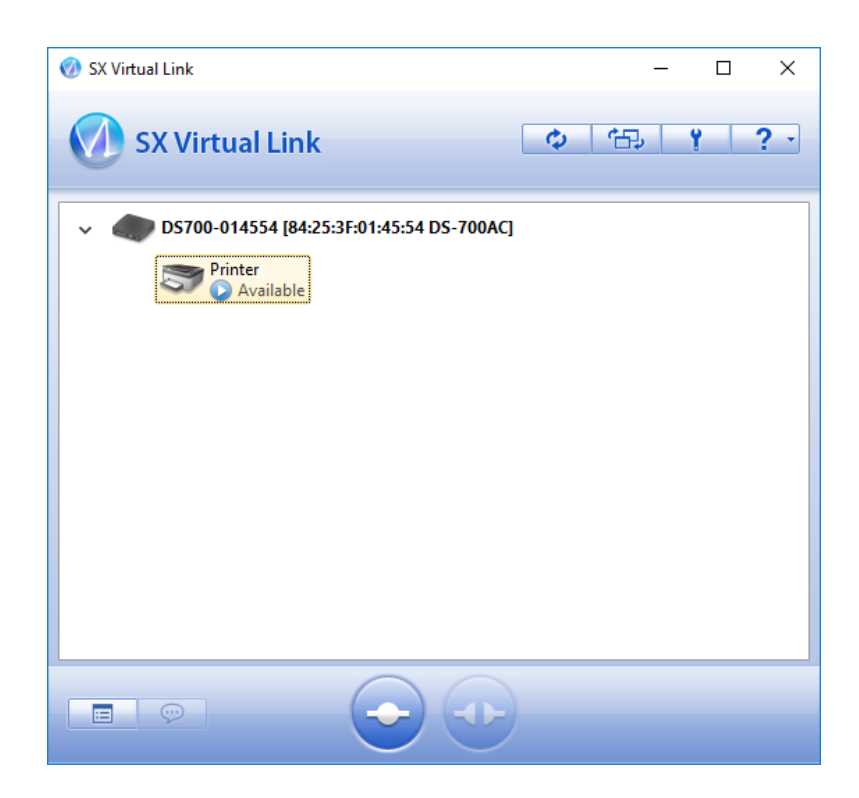

The **Options** window is displayed. **3.** Click the **Search for device servers** tab.

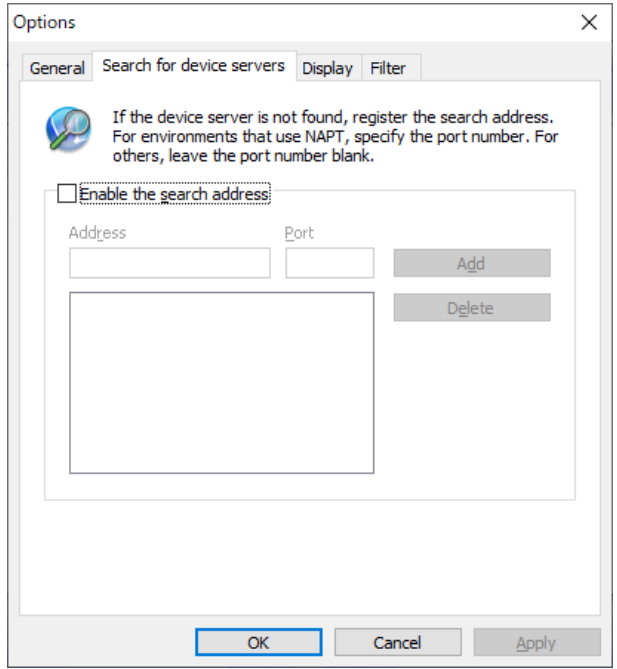

## Check the check box of the **Enable the search address**. **4.**

Enter the host name (the one registered to Dynamic DNS) for **Address**, and the port number you have checked at step 9 of **UPnP function setting** for **Port**, and click **OK**.

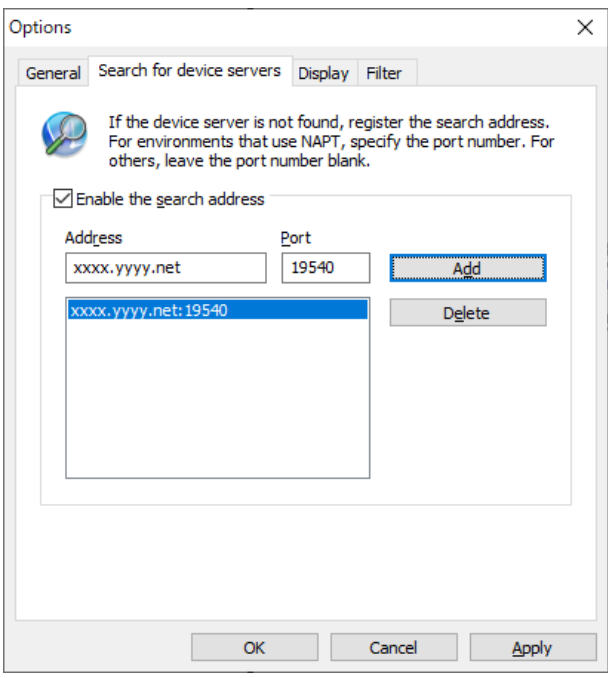

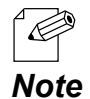

For **Address**, the external IP address of DS-700AC can be set. However, please note that the IP address changes automatically when DS-700AC is in use.

- When the **External Port** of DS-700AC is "**19540**", the **Port** setting can be skipped. However, if "**19540**" is already in use, the **Port** setting needs to be entered.

- For details on Dynamic DNS, refer to the operating manual that comes with your router.

# 8-6-2. Deleting Port Forwarding Setting

Before removing DS-700AC from network after using the USB device via the Internet, it is recommended to delete the port forwarding setting on DS-700AC. The following explains how to delete the port forwarding setting.

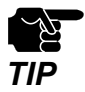

- The Web page of DS-700AC cannot be accessed via the Internet. - Ine web page of DS-700AC cannot be accessed via the internet.<br>- If the deletion fails, the registered IGD information will not be deleted.<br>**TIP** 

Access the Web page of DS-700AC. **1.**

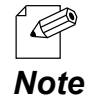

- For how to display the Web page of DS-700AC, refer to **8-1-1. Displaying the Web page of DS-700AC**.

2. The login page is displayed.

Enter the password for DS-700AC and click **Login**. **2.**

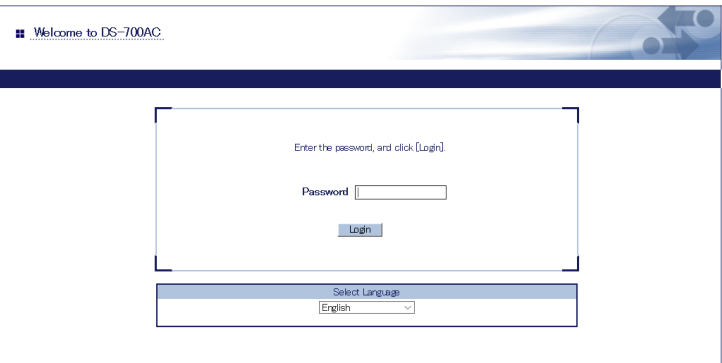

3. The Web page of DS-700AC is displayed. From the left menu on the Web page, click **Status** - **UPnP**. **3.**

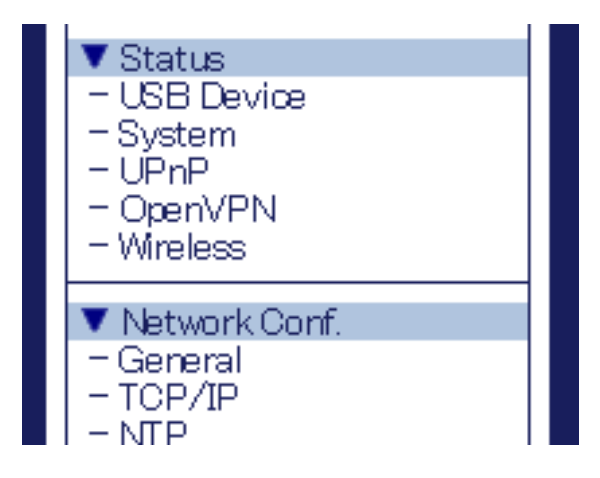

UPnP Status page is displayed. Click **Delete**. **4.**

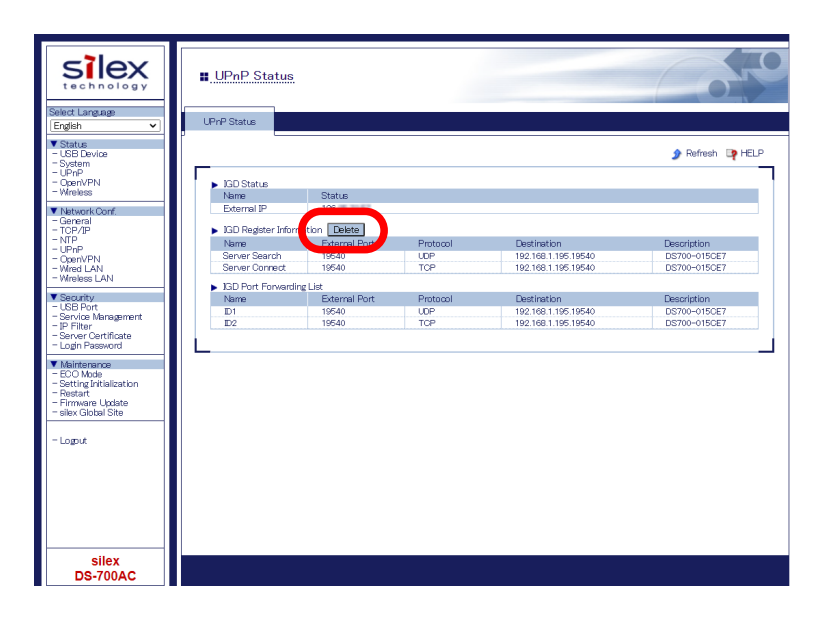

# 8-6-3. Using OpenVPN Client Function

DS-700AC supports the OpenVPN Client function. If this function is enabled, it is possible to connect to the VPN server configured for OpenVPN Client to establish VPN communication.

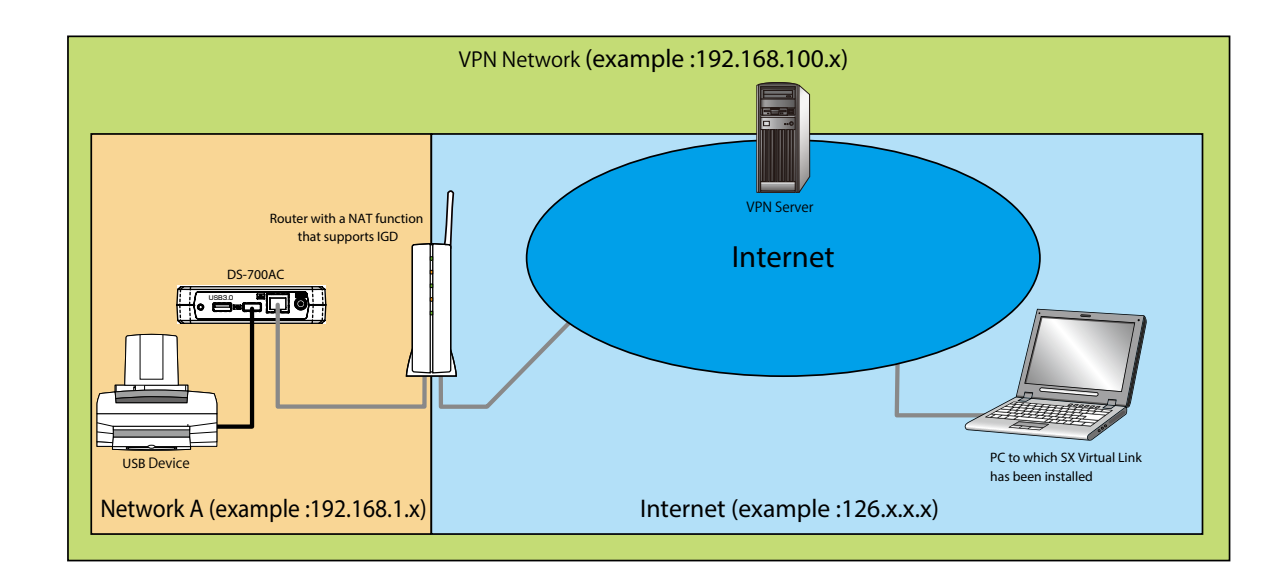

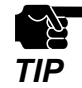

- VPN server is updated by vendors for purposes of functional expansion and security enhancement. When the update runs, it may not be possible to communicate with the VPN server since the client function of DS-700AC cannot meet the updated requirements on communication/encryption.
- VPN network environment needs to be established.
- You may need to pay for a VPN environment that includes Azure VPN Gateway. Please confirm the details of each service.

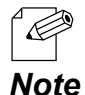

- The functional operation has been confirmed with the following VPN server(s). Azure VPN Gateway configured for OpenVPN Client
- The configuration file of OpenVPN can be downloaded from the Azure's portal. Create a CA certificate to register for VPN Gateway and a certificate to describe in the configuration file of OpenVPN. It needs to be reflected in the configuration file of OpenVPN in advance.
- Multicast and broadcast are not allowed for Azure VNET. To search for DS-700AC via Azure VPN Gateway, it is necessary to set the DS-700AC's IP address of VPN to the device server search address of SX Virtual Link.

### **OpenVPN Client function setting**

Access the Web page of DS-700AC. **1.**

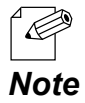

- For how to display the Web page of DS-700AC, refer to **8-1-1. Displaying the Web page of DS-700AC**.

The login page is displayed. Enter the password for DS-700AC and click **Login**. **2.**

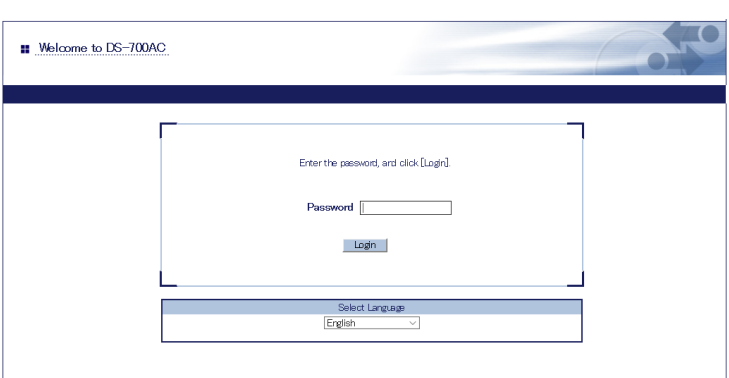

3. The Web page of DS-700AC is displayed. From the left menu on the Web page, click **Network Conf.** - **OpenVPN**. **3.**

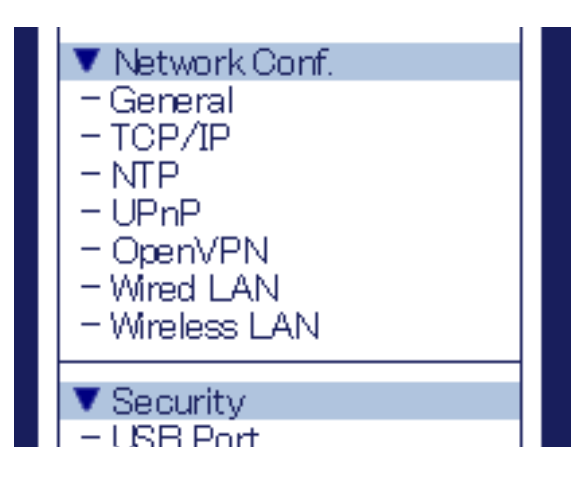

**4.** OpenVPN Configuration page is displayed. Select **ENABLE** for **OpenVPN Client**.

Click **Browse**, select the OpenVPN configuration file and click **Submit**.

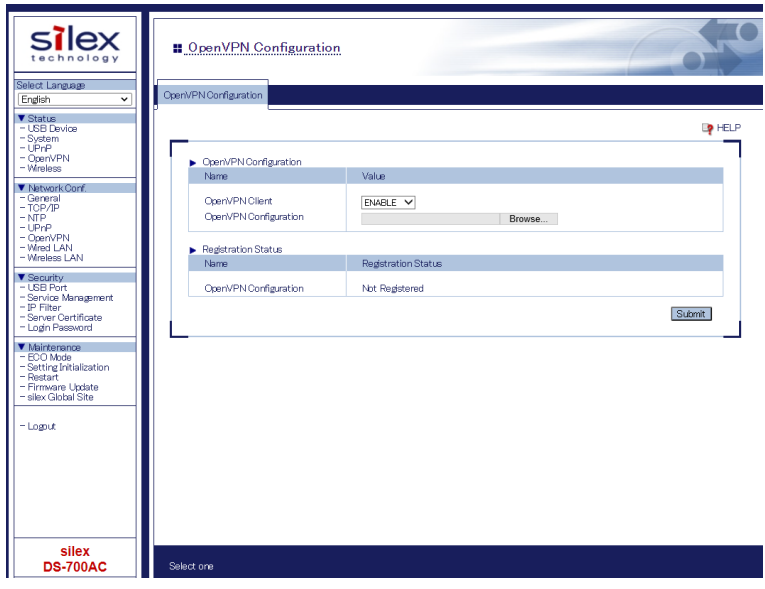

**5.** The Restart page is displayed. Click **Restart** to restart DS-700AC. The changes will take effect after restart.

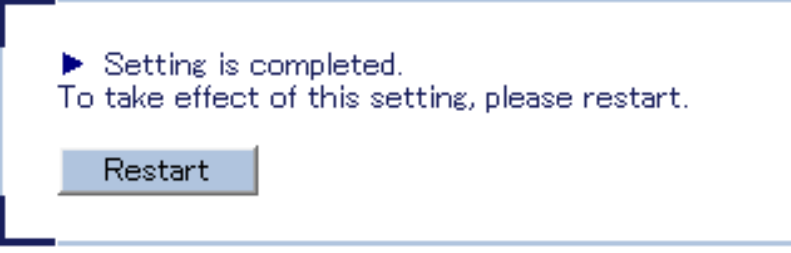

When the login page is displayed, the reboot is completed. **6.** Finish the Web browser.

### **SX Virtual Link Setting**

Start SX Virtual Link. **1.**

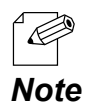

- For how to start SX Virtual Link, refer to **7. Using USB Devices Connected to DS-700AC**.

**2.** In SX Virtual Link's main window, click the **Options** button (**1** ).

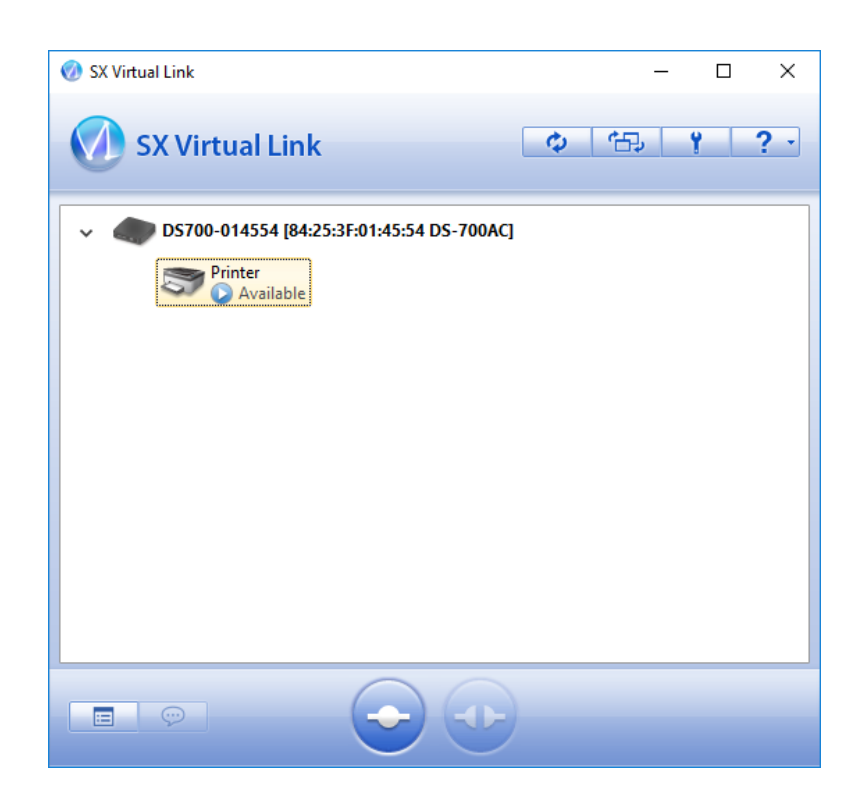

**3.** The **Options** window is displayed. Click the **Search for device servers** tab.

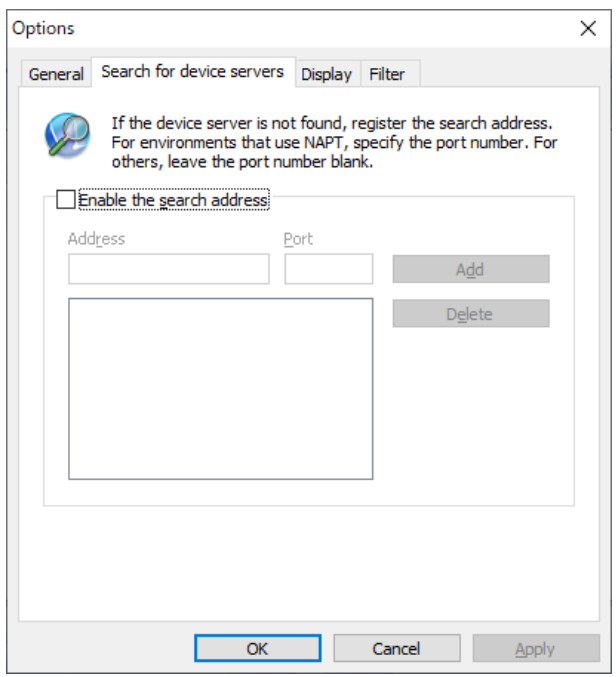

Check the check box of **Enable the search address**, enter the DS-700AC's IP address of VPN for **Address** and click **OK**. **4.**

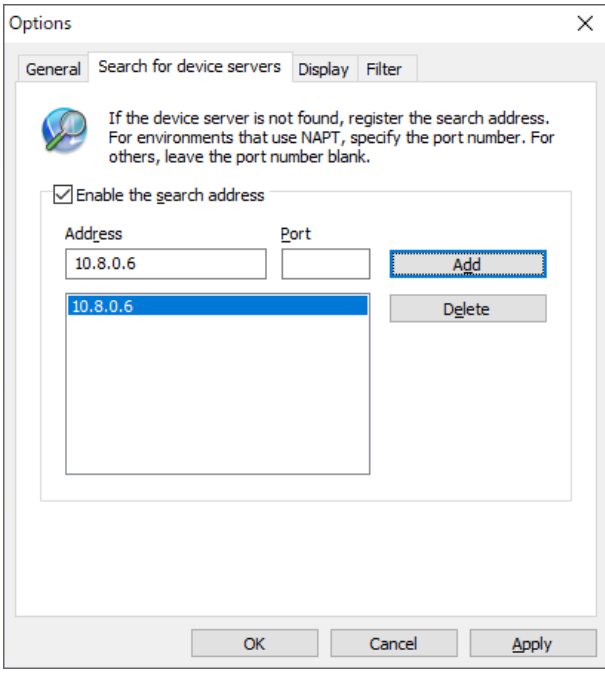

# 8-7. Using SX Virtual Link Lite

# 8-7-1. What is SX Virtual Link Lite?

This page explains the USB device connection service "SX Virtual Link Lite" to use DS-700AC.

SX Virtual Link Lite is a utility that runs as Windows service.

#### **Difference from SX Virtual Link**

#### - **USB device is automatically connected when PC is turned on**

By registering USB device at SX Virtual Link Lite Setting, it can automatically be connected when the PC is powered on. You will not have to start SX Virtual Link to connect the USB device.

#### - **PC logon is not necessary**

USB device can be connected just by turning on PC. Logon is not necessary then.

#### - **Auto connection recovery**

 When the USB device connection is lost as the device server is turned off, etc., it will be reconnected automatically when the device server is turned on again.

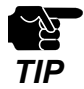

- When SX Virtual Link Lite fails to connect the USB device, reconnection does not perform. Also, error message is not displayed then.
- As long as the USB device is connected by SX Virtual Link Lite, it is impossible to connect such device by other utility such as SX Virtual Link.

# 8-7-2. Installing SX Virtual Link Lite

This page explains how to install the USB device connection utility "SX Virtual Link Lite" on your PC.

- Extract the downloaded "Device Server Setup" file on your desktop. **1.** Double-click "**Dssetup.exe**" contained in the "Device Server Setup" folder to start the "Device Server Setup" installer.
- Click **Extra** in the menu window below. **2.**

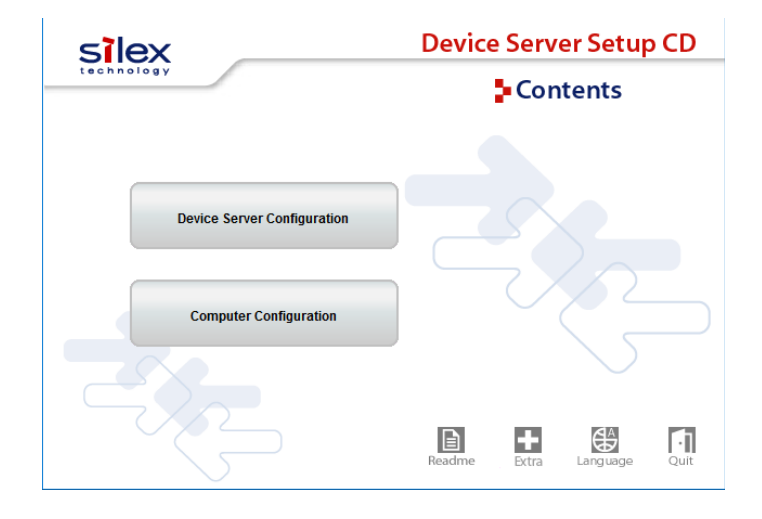

Double-click "Cosetup.exe" contained in the "SX Virtual Link Lite" to start the "SX Virtual Link Lite" **3.**installer.

Select your language and click **Next**. **4.**

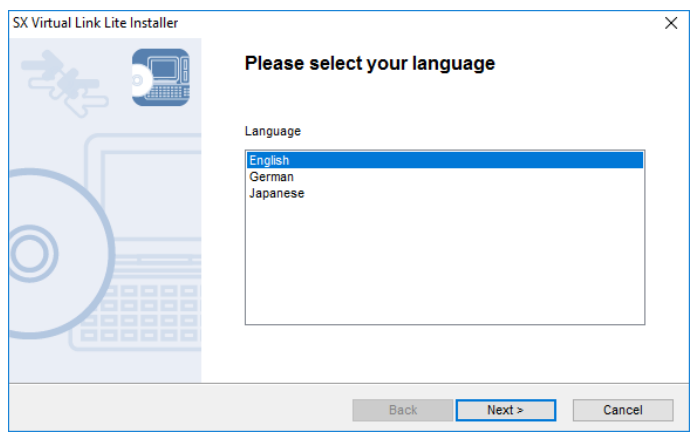

SX Virtual Link Lite installation wizard is displayed. Click **Next**. **5.**

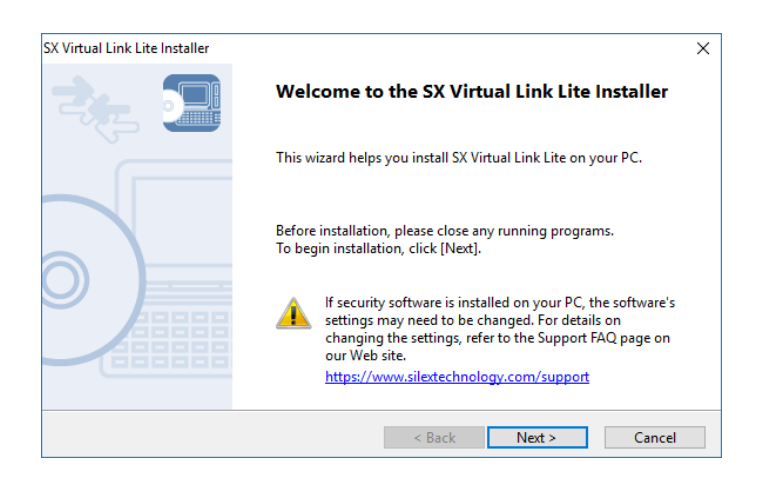

Read the **SOFTWARE LICENSE AGREEMENT** and click **Yes**. **6.**

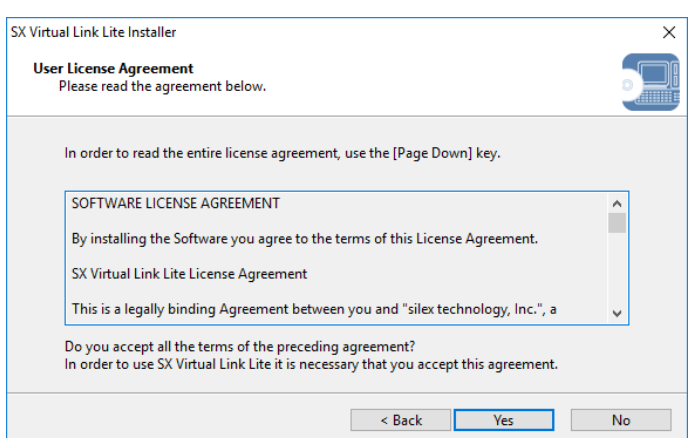

Click **Start** to begin the installation. **7.**

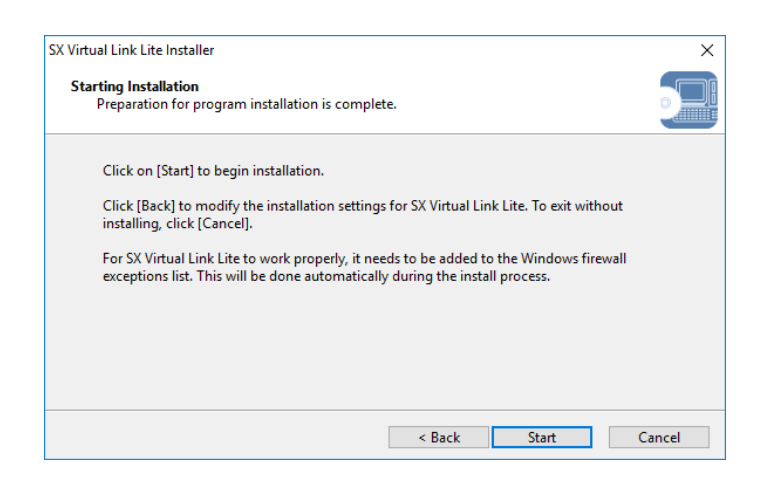

SX Virtual Link Lite has been installed. Click **Finish**. **8.**

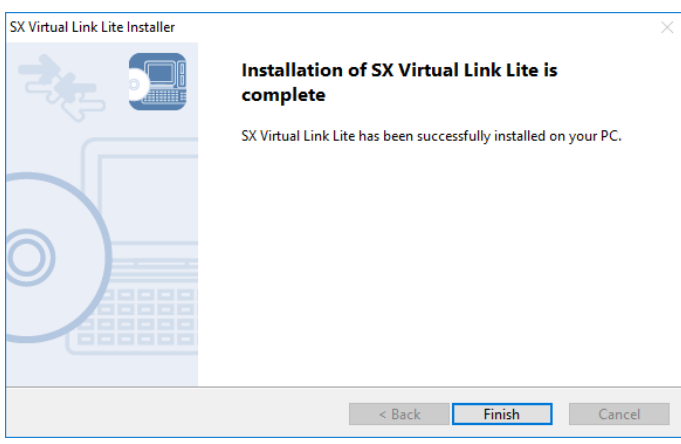

## 8-7-3. SX Virtual Link Lite Setting

This page explains on "SX Virtual Link Lite Setting" that is used to configure the SX Virtual Link Lite settings.

### **Using SX Virtual Link Lite**

SX Virtual Link Lite Setting is used to configure the SX Virtual Link Lite settings. Follow the instructions below to start it.

SX Virtual Link Lite Setting starts automatically after it is installed. **1.**

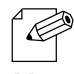

Follow the instructions below to start SX Virtual Link Lite Setting manually.

*Note*

 <For Windows 10> Click **Start** - **(All Apps)** - **silex Tools** - **SX Virtual Link Lite Setting**.

<For Windows 8.1> Display the app view from start screen and click **SX Virtual Link Lite Setting**.

 <For Windows 7> Click **Start** - **(All) Programs** - **silex Tools** - **SX Virtual Link Lite** - **SX Virtual Link Lite Setting**.

SX Virtual Link Lite Setting's main window appears and device servers and USB devices are shown **2.** on it.

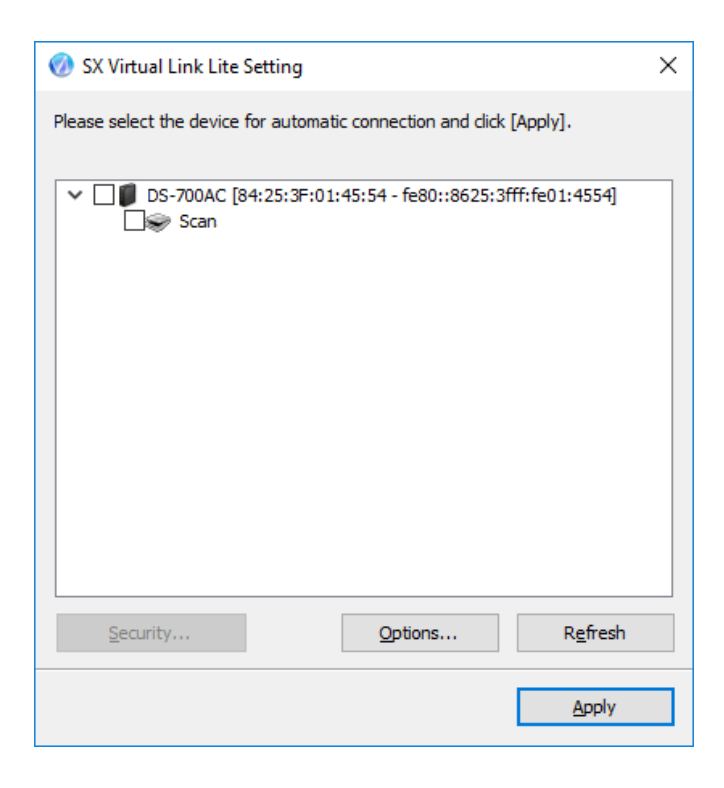

Check the check box of the device to connect automatically. **3.**

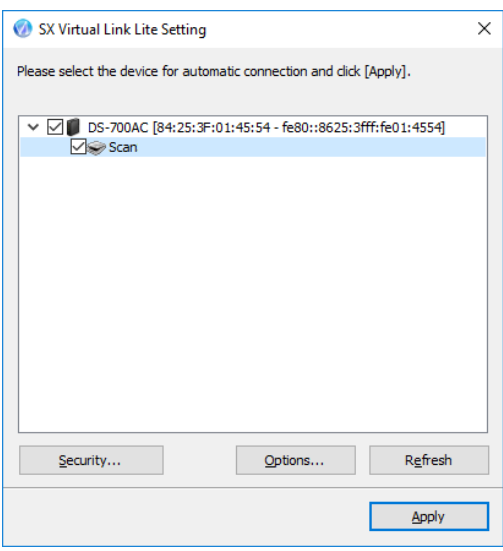

- Click **Apply**. **4.**
- Click **Yes** in the message below. **5.**

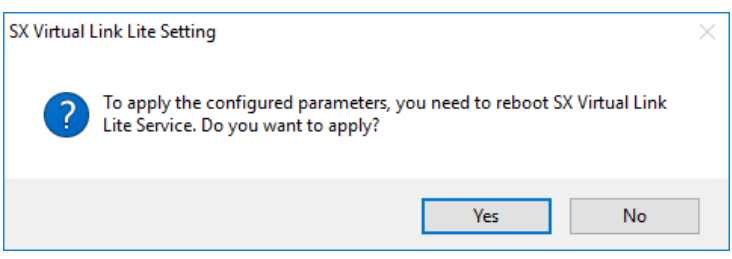

The setting will take effect on SX Virtual Link Lite. **6.**

When it is finished, SX Virtual Link Lite Setting will be closed and the selected USB devices will automatically be connected.

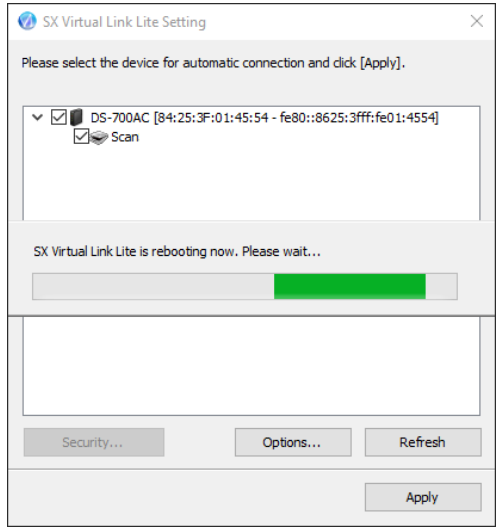

## **SX Virtual Link Lite Setting's Window**

#### SX Virtual Link Lite Setting's Window

#### **<Main window>**

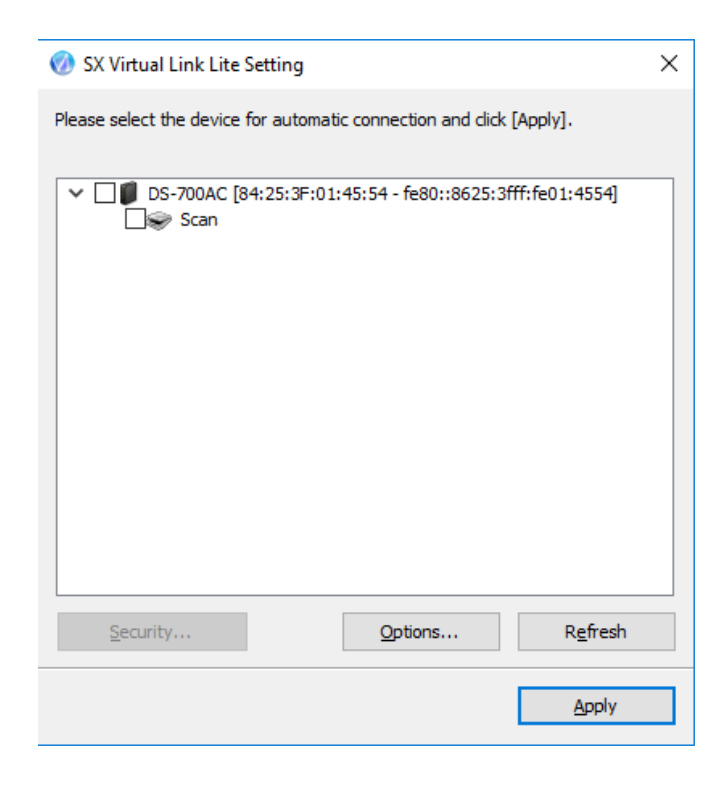

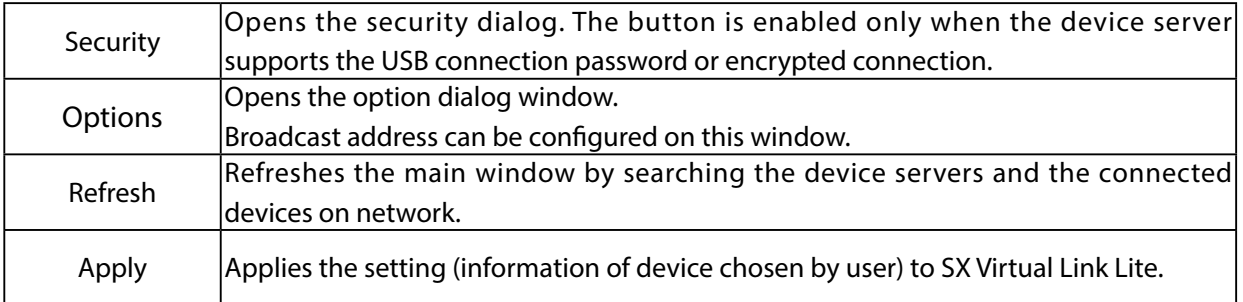
### **<Options window>**

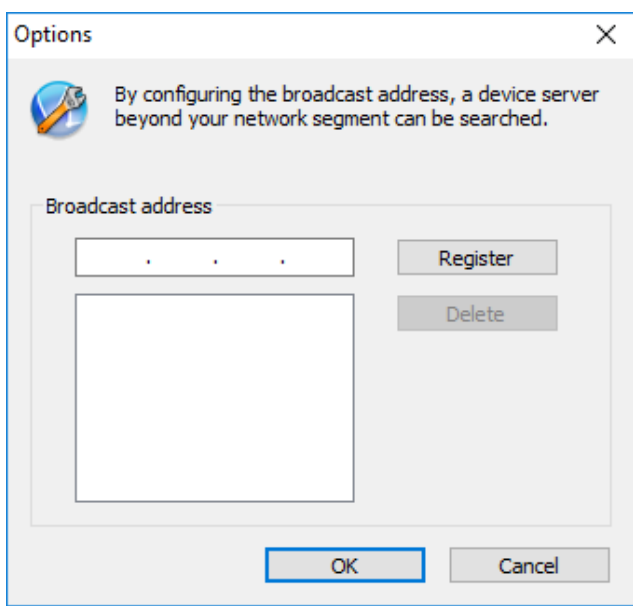

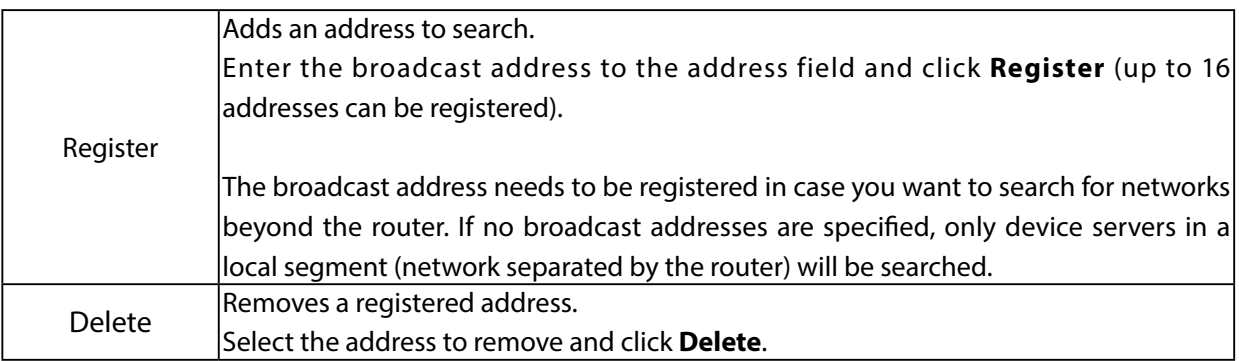

# 8-8. Uninstalling Application on Windows

This page explains how to uninstall SX Virtual Link on Windows.

## 8-8-1. Uninstalling SX Virtual Link

SX Virtual Link can be uninstalled from **Uninstall a program** in the **Control Panel**. How to uninstall SX Virtual Link:

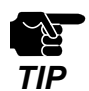

- To uninstall SX Virtual Link, administrator privilege is required.

Click **Start** - (**All Apps**) - **silex Tools**, and right-click on **SX Virtual Link** and click **Uninstall**. **1.**

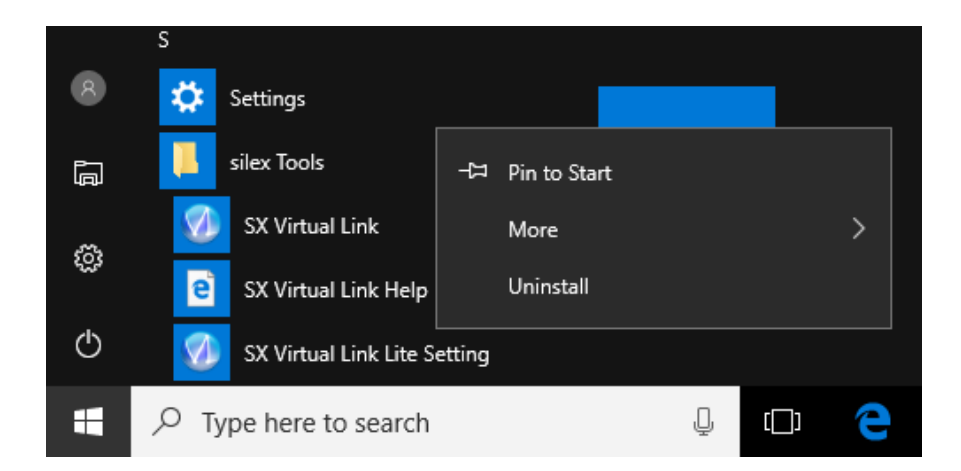

Select **SX Virtual Link** from the list and click **Uninstall**. **2.**

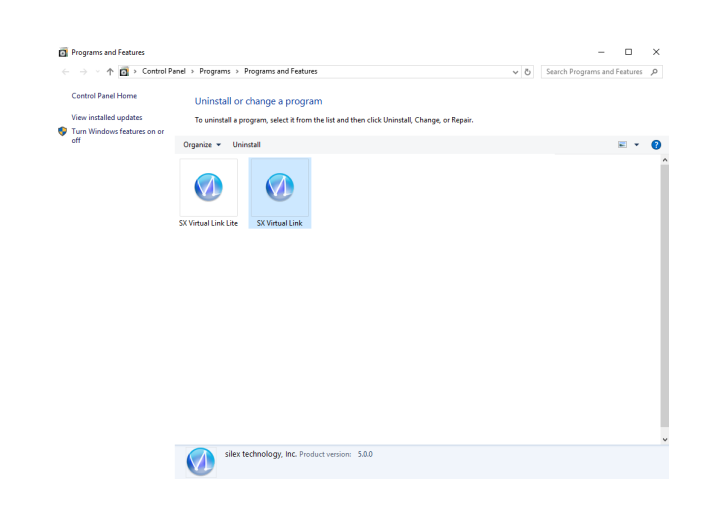

A confirmation message is displayed. Click **Yes** to start the uninstallation. **3.**

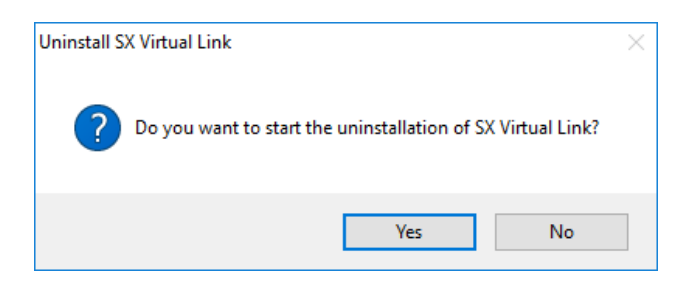

When a screen below is displayed, click **Restart**. **4.**

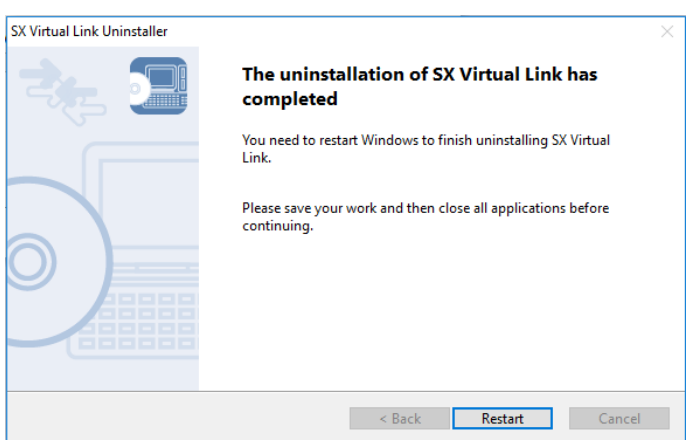

SX Virtual Link has been uninstalled.

### 8-8-2. Uninstalling SX Virtual Link Lite

SX Virtual Link Lite can be uninstalled from Uninstall a program in the Control Panel. How to uninstall SX Virtual Link Lite:

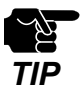

- To uninstall SX Virtual Link Lite, administrator privilege is required.

Click **Start - Control Panel - Uninstall a program**. **1.**

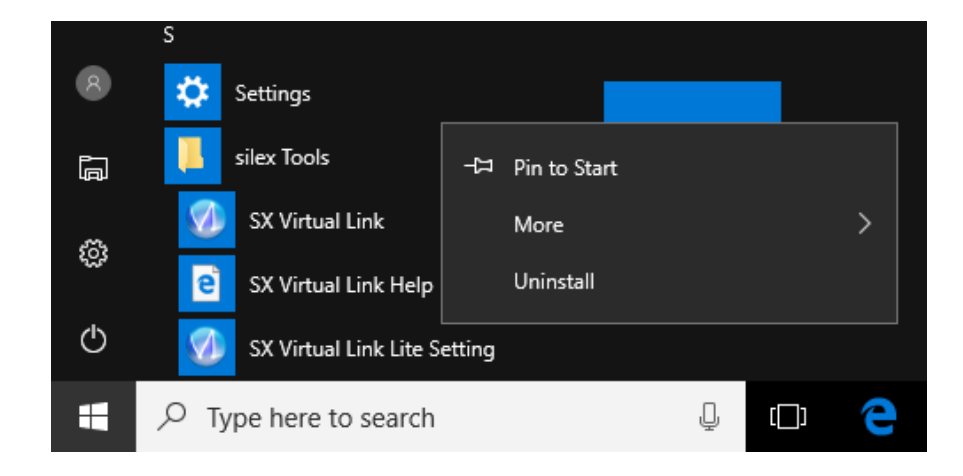

Select **SX Virtual Link Lite** from the list and click **Uninstall**. **2.**

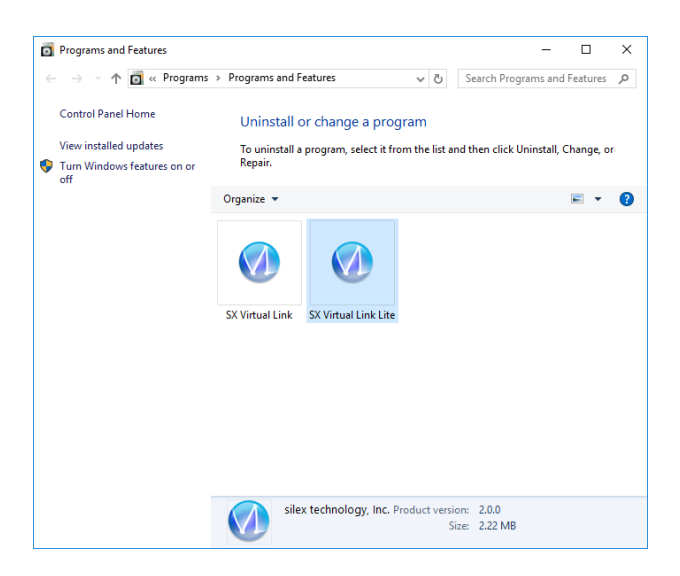

A confirmation message is displayed. Click **Yes** to start the uninstallation. **3.**

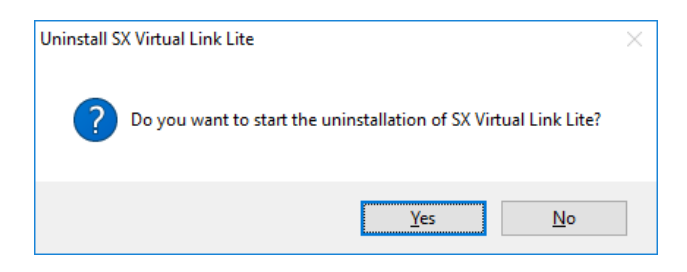

When a screen below is displayed, click **Restart**. **4.**

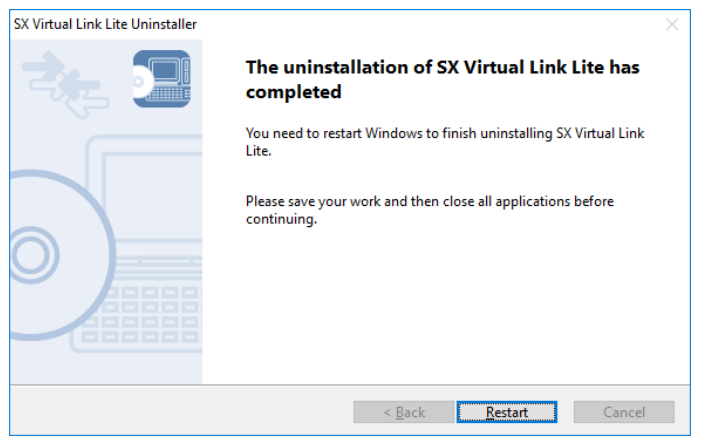

SX Virtual Link has been uninstalled.

Blank page

# *9.* **Troubleshooting**

# 9-1. Useful Information

This page contains useful information that can answer your possible questions.

### - **How can I remove a USB device connected to DS-700AC?**

First of all, confirm that the USB device is not currently connected by looking at SX Virtual Link's main window, and then unplug it from DS-700AC. Unplugging the USB device while it is being used might lead to data corruption.

For details on SX Virtual Link, see **7. Using USB Devices Connected to DS-700AC**.

Also, if the connected USB device is a printer, confirm that there are no print jobs being performed. Please remember that the printer may be intended for use with the print server feature, not only by SX Virtual Link.

### **- Is there anything I should do before connecting a USB device to DS-700AC?**

If the driver of the USB device that you wish to use with DS-700AC is not yet installed to your PC, install it first.

For details on how to install the driver, refer to the operating manual of the USB device.

If the USB device requires an external power source, power on the USB device after connecting it to DS-700AC.

### **- How can I use two or more USB devices?**

Two or more USB devices can be connected to DS-700AC by using a USB HUB. For the maximum number of connectable devices, refer to **2-3-2. Software Specifications**. However, please note that when two or more USB devices are connected, data transfer speed will decrease.

### **- How can I get my PC ready to use DS-700AC?**

If the driver of the USB device that you wish to use with DS-700AC is not yet installed on your PC, install it first.

For details on how to install the driver, refer to the operating manual of the USB device.

Second, install the necessary application on your PC. For details, refer to **6. Installing the Application to PC**.

If the setting to restrict a particular PC is enabled on DS-700AC, your PC may not be able to access it.

Please confirm that your PC is not included as a restriction target. For details on the restriction setting, refer to **8-4-3. Filtering Accesses from a Particular PC**.

### **- How can I change the DS-700AC's settings?**

There are four ways to change the DS-700AC's settings as follows:

### **Configuration using a network cable**

By using a network cable (used to connect DS-700AC to your existing network) and "Device Server Setup" you have downloaded from our website, you can change the settings as you did for the setup.

For details, refer to **5-1. Configuration via a Network Cable (Recommended).**

### **Configuration using a Smart Wireless Setup feature of your wireless router**

By using WPS of your wireless router, you can change the settings as you did for the setup. For details, refer to **5-2. Configuration via WPS**.

### **Configuration using a USB flash drive**

By using a USB flash drive (used to save configuration information with it) and "Device Server Setup" you have downloaded from our website, you can change the settings as you did for the setup.

For details, refer to **5-3. Configuration via a USB Flash Drive.**

### **Use the Web page of DS-700AC**

The settings can also be changed from the Web page. For details on the Web page of DS-700AC, refer to **8-1. Using the Web Configuration Page.**

### **- How can I initialize DS-700AC?**

There are two ways to initialize DS-700AC as follows:

### **Use the push switch on the unit**

By using the push switch on the DS-700AC unit, you can reset DS-700AC to its factory default settings.

For the detailed process, refer to **Resetting using the push switch on DS-700AC** at **8-5-2. Resetting to Factory Default**.

### **Use the Web page of DS-700AC**

DS-700AC can also be reset to its factory default settings from the Web page.

For details on the Web page of DS-700AC, refer to **Resetting from the Web page** at **8-5-2. Resetting to Factory Default**.

### **- What if I use a DS-700AC that has been used in other networks?**

If your DS-700AC has been used in other networks, it may contain settings that do not match your new environment.

To use DS-700AC in your new environment, initialize it first and then install and configure it according to the following procedures:

Step 1. **Resetting to Factory Default**

Step 2. **Configuration**

### **- How can I use the print server feature?**

For the print server feature, refer to **8-2. About the Print Server Feature** at **Other Features**.

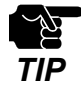

If the IP address of DS-700AC changes while the print server feature (standard Windows printing feature) is used, please also change the printer port setting on Windows, otherwise printing will become unavailable. To avoid this, it is recommended that you set a static IP address to DS-700AC or set your DHCP server to always assign a static address to DS-700AC.

### **- How can I uninstall the application from my PC?**

To uninstall the application from your PC, refer to **8-8. Uninstalling Application on Windows**.

# 9-2. Q&A

### 9-2-1. Problems During Setup

This page explains the troubleshooting procedures to resolve problems you may experience while installing DS-700AC.

### **DS-700AC is not displayed in the search result of the Device Server Setup**

When DS-700AC is not displayed in the search result of Device Server Setup, the cause need to be determined from the installation status, network environment, and status of PC used for the configuration of DS-700AC.

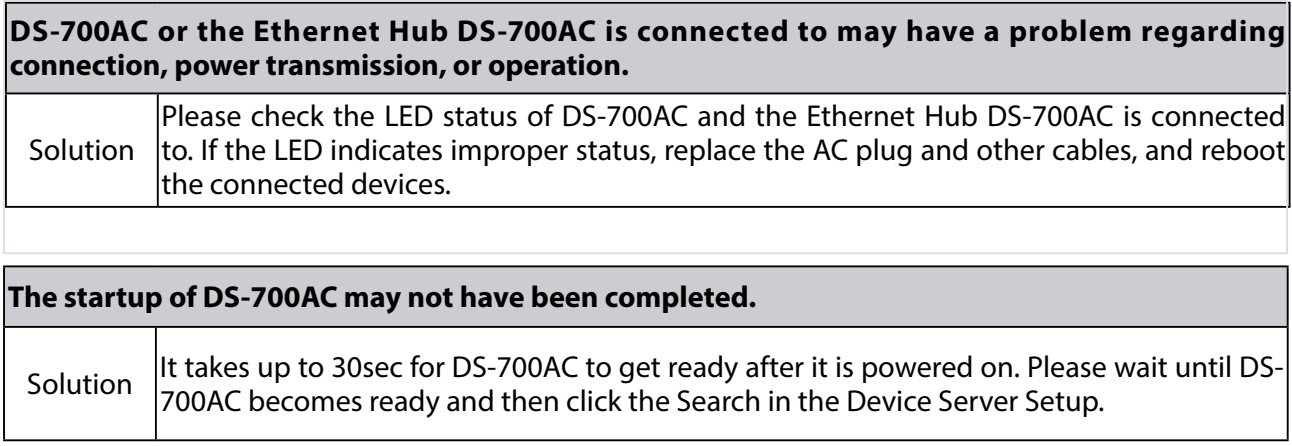

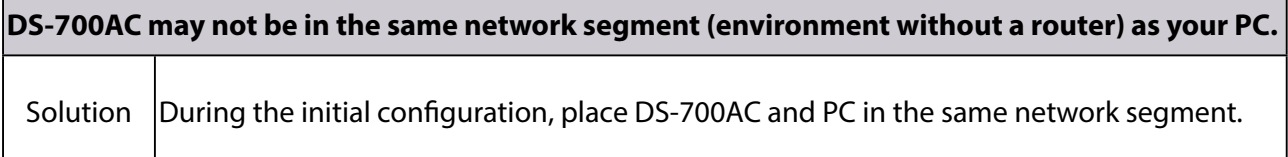

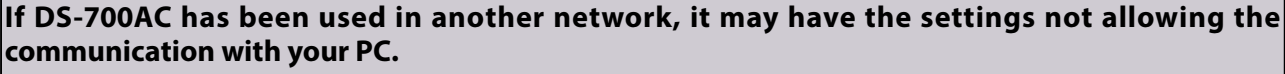

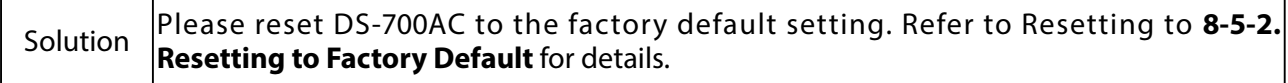

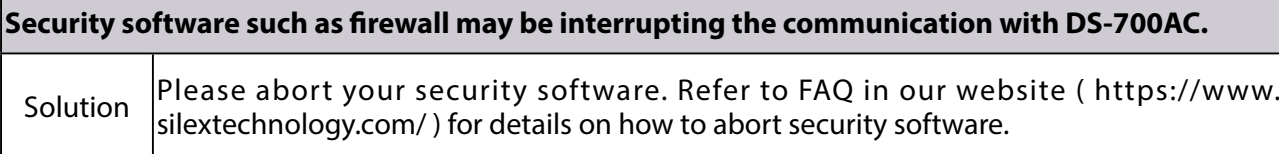

### **Communication error occurs when configuring with Device Server Setup.**

When a communication error occurs during Device Server Setup, the cause needs to be determined from the settings of the PC used for the configuration.

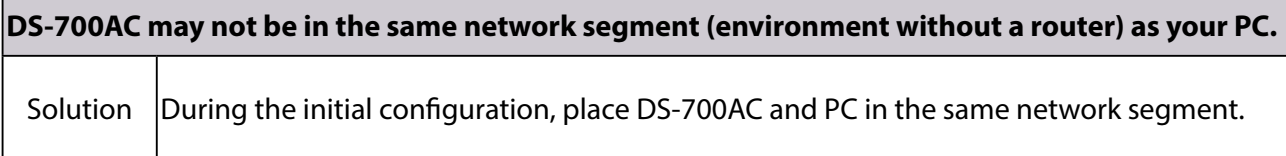

**In the environment where there is DHCP server, the DHCP server may have configured the IP address of the different segment to a PC.** 

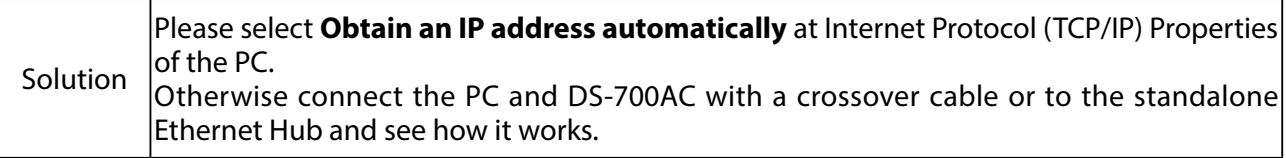

### **If DS-700AC has been used in another network, it may have the settings not allowing the communication with your PC.**

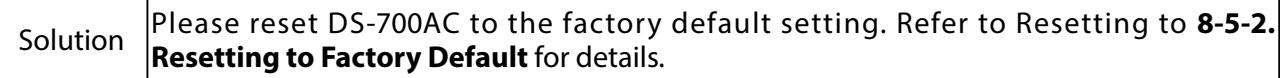

### **How should I determine the way to assign an IP address to DS-700AC?**

There are two ways to assign an IP address to DS-700AC; one is to **Get IP address automatically from DHCP server** and the other is to **Assign IP address manually**. Choose the way to assign an IP address according to your environment.

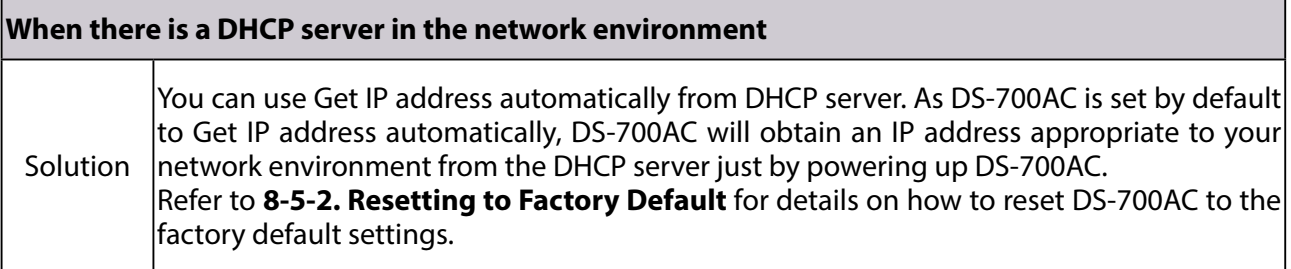

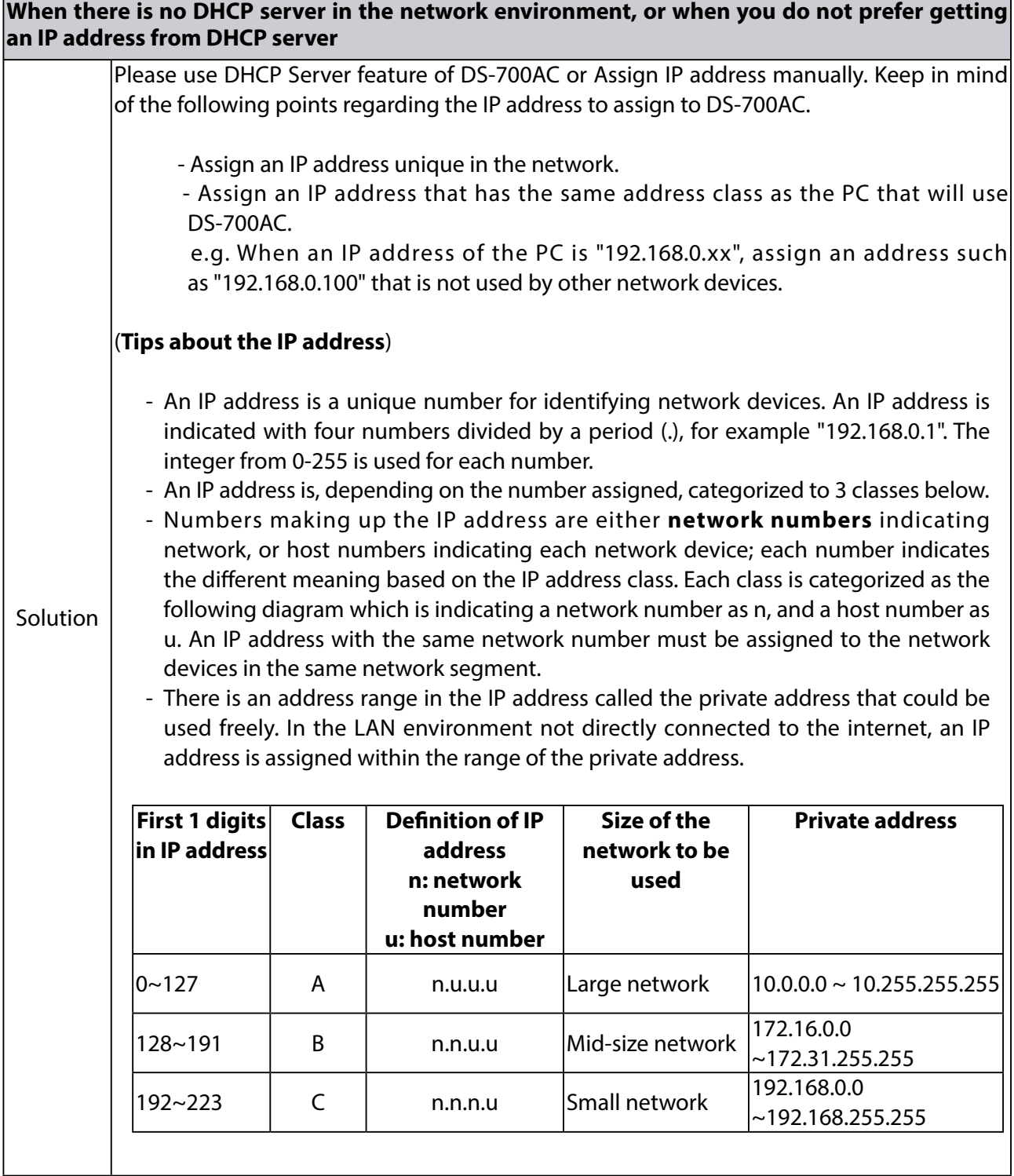

### 9-2-2. Problems While Using DS-700AC

This page explains the troubleshooting procedures to resolve problems you may experience while using DS-700AC.

### **The USB device is not displayed in SX Virtual Link.**

If the USB device is not displayed in SX Virtual Link, you need to check the cable connection as well as the network settings between DS-700AC and your PC.

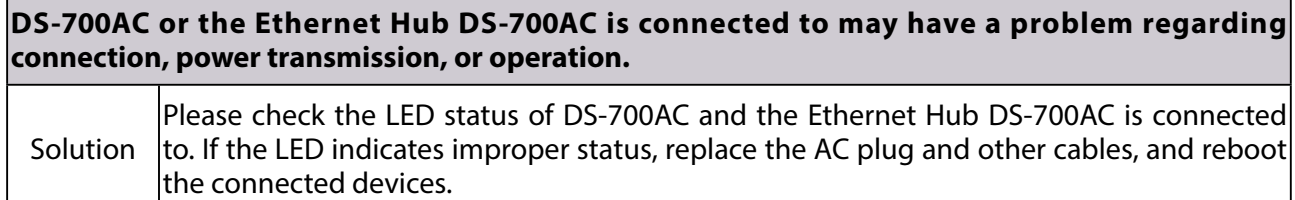

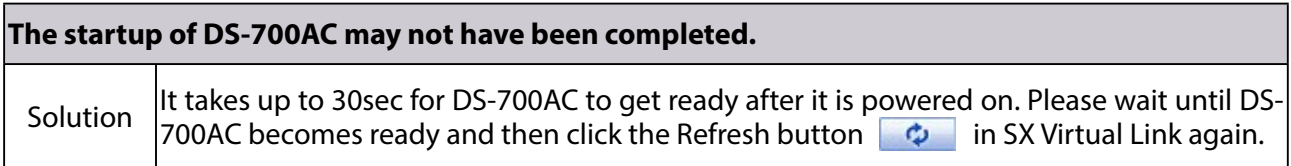

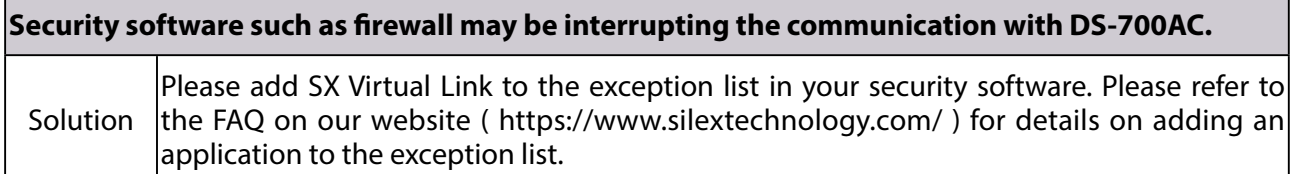

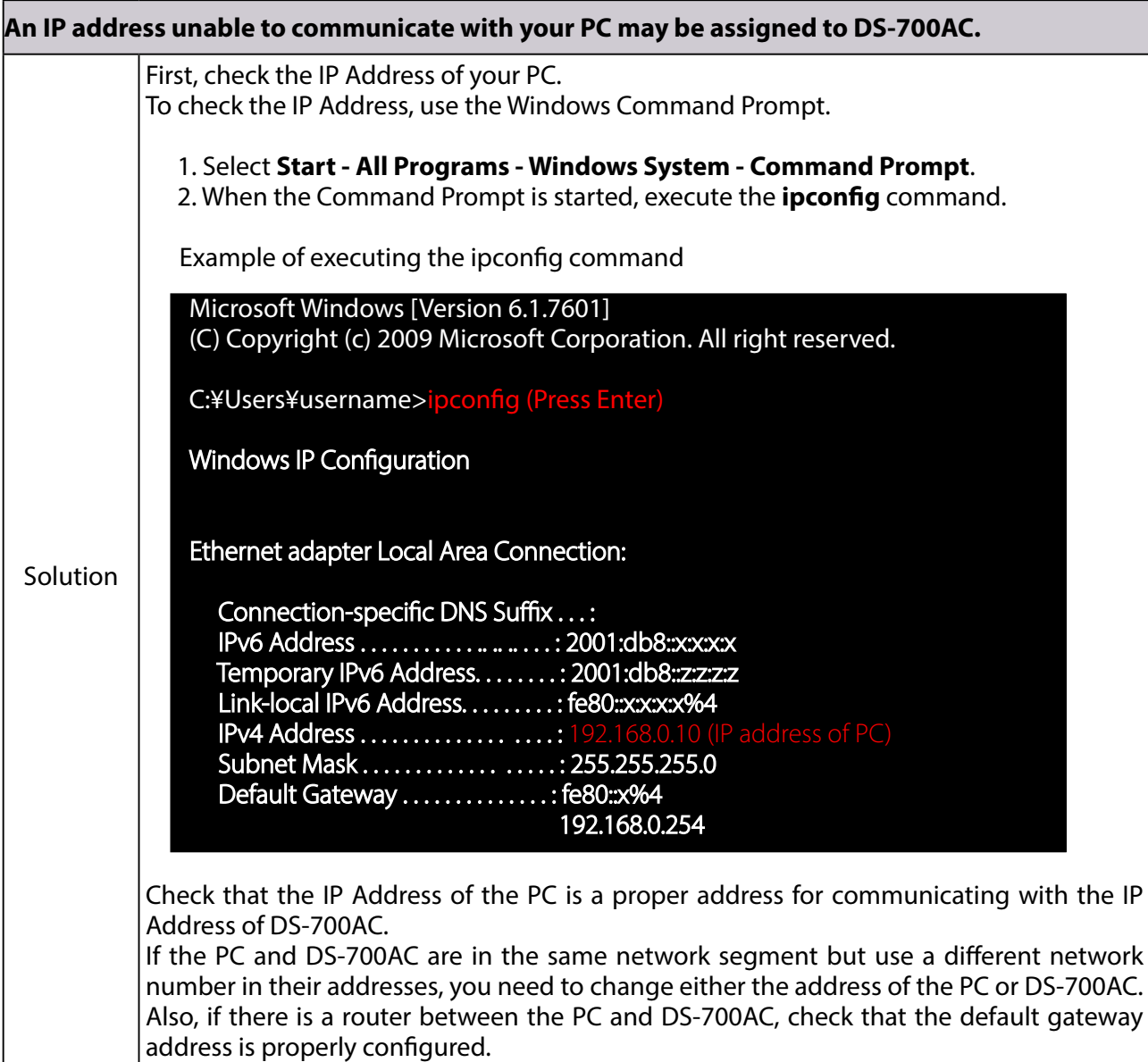

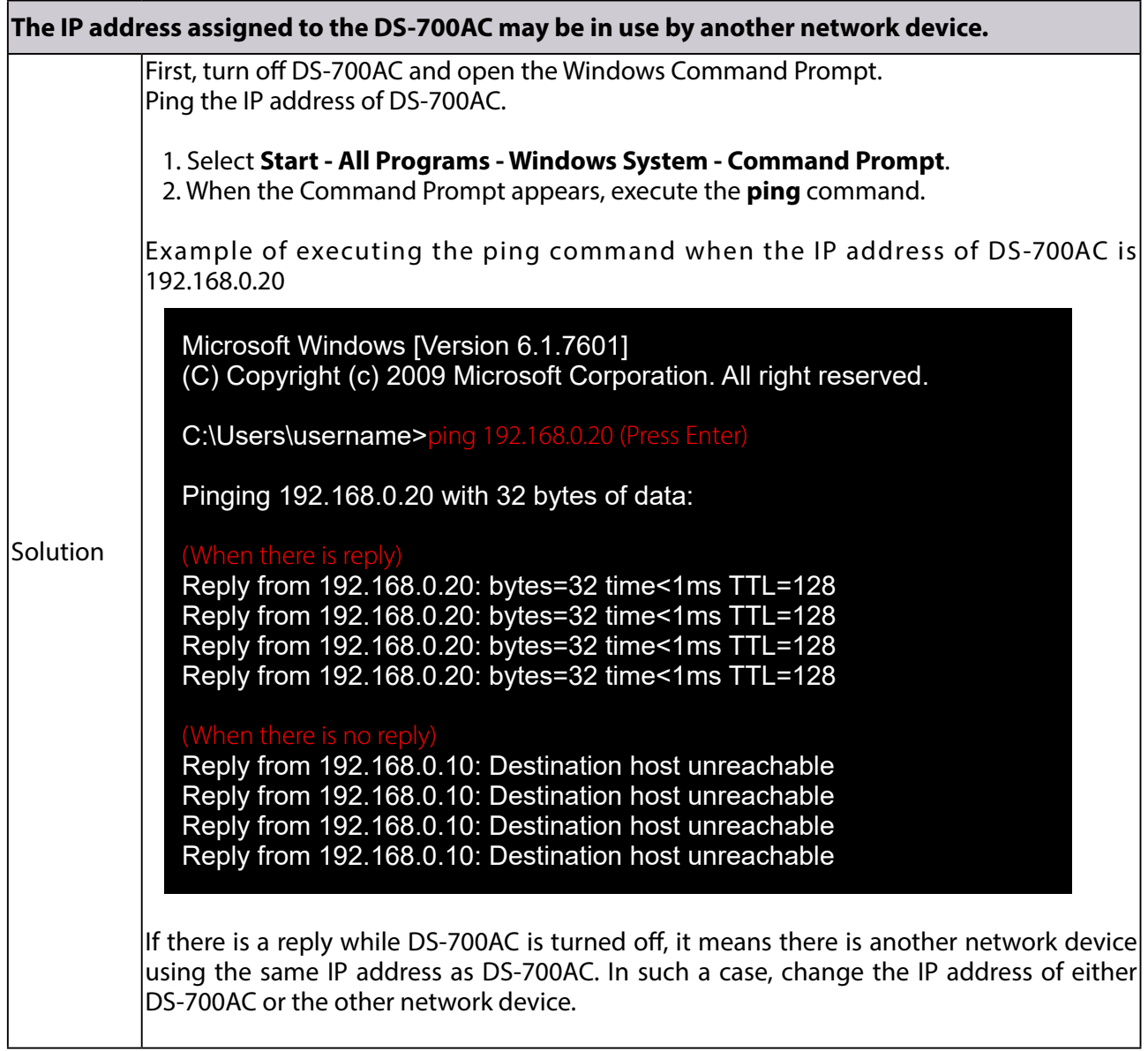

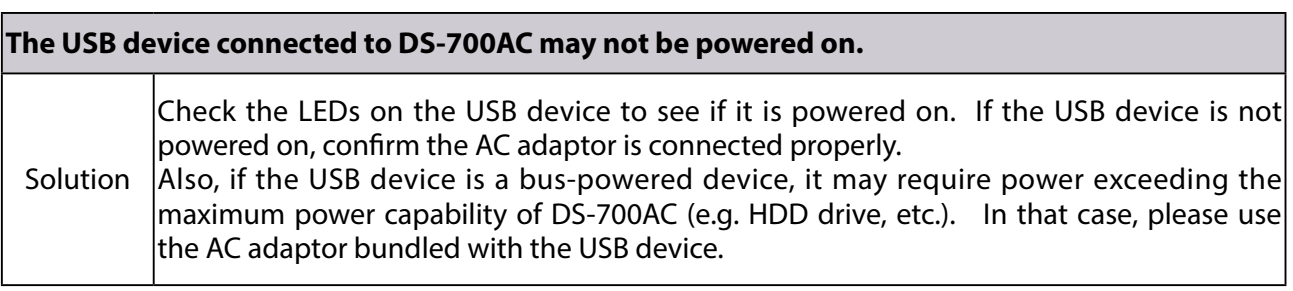

### **Power supply to the USB port may have been cut off due to an overcurrent detected by the overcurrent protection feature.**

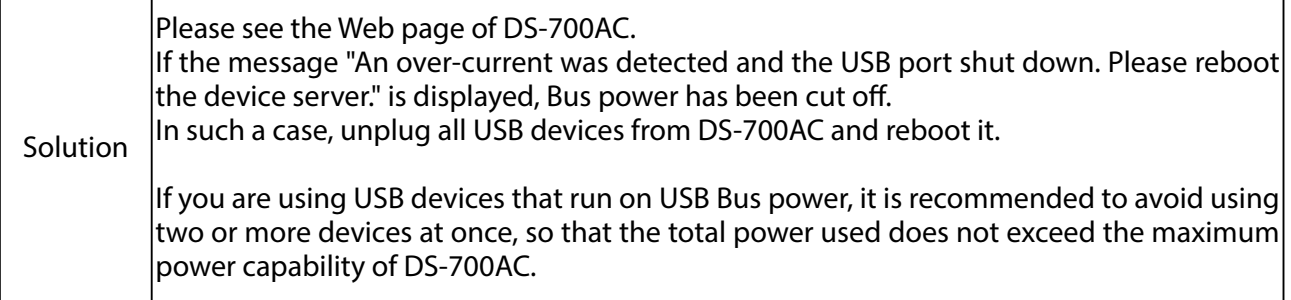

### **A USB cable used to connect DS-700AC and USB devices may not be plugged in correctly.**

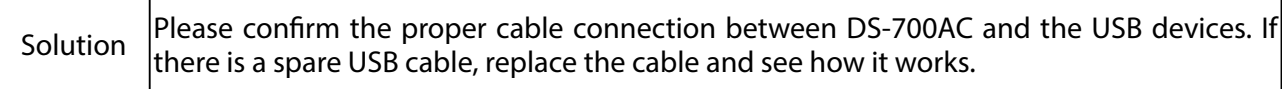

### **An error occurs after USB device is connected using SX Virtual Link.**

When USB devices are properly displayed in SX Virtual Link but an error occurs when they are connected, you need to check the USB device specification as well as the PC settings.

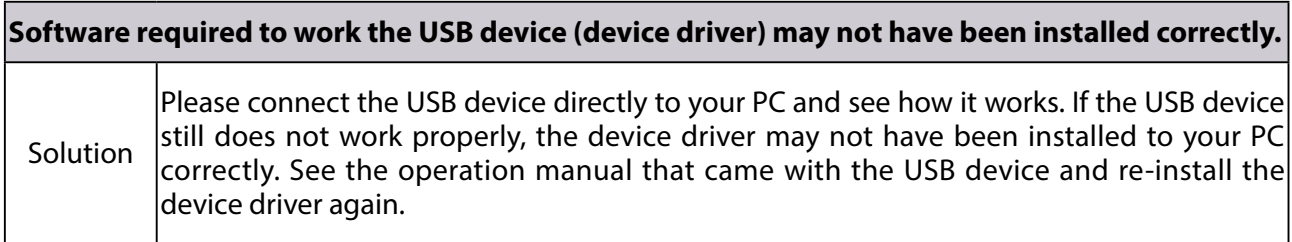

### **DS-700AC does not switch to ECO Mode even though the specified time period has passed.**

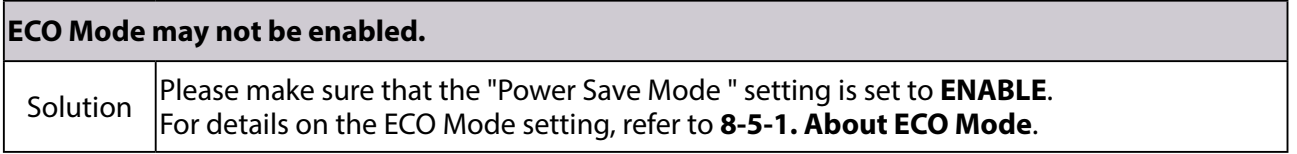

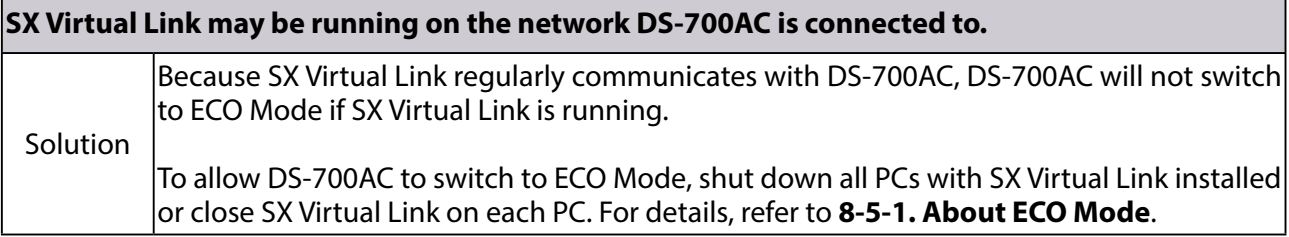

### **Printing using the print server feature does not function.**

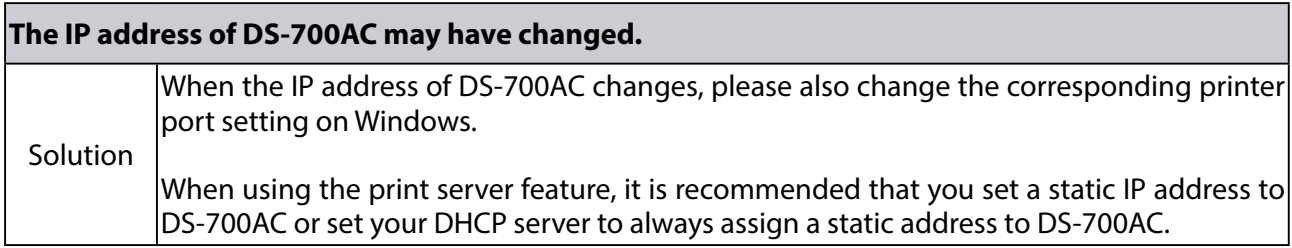

**The USB port your printer is connected to may have been changed while DS-700AC is running in ECO Mode.**

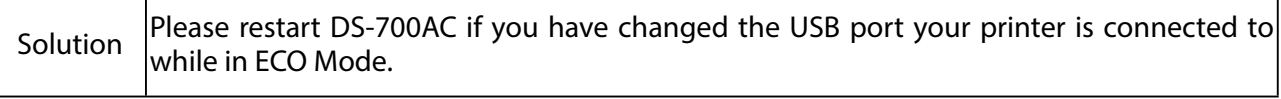

### **Frame dropping or sound skipping occurs when I use a Web camera or USB speaker.**

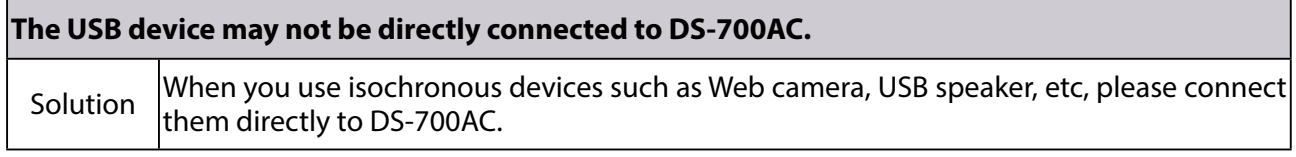

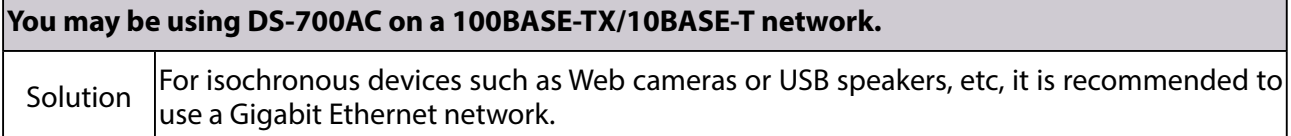

### **DS-700AC can be connected via a wired network but not via a wireless network.**

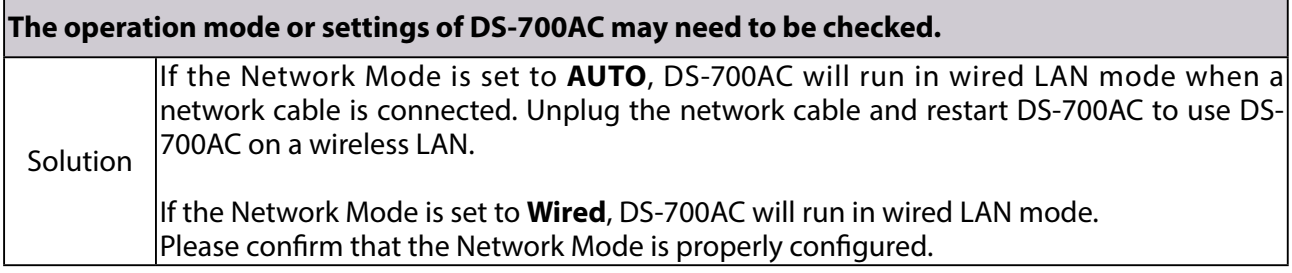

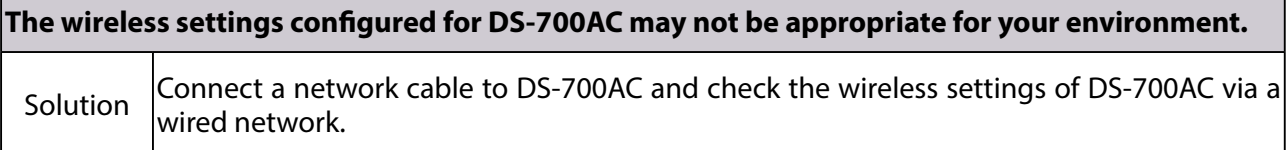

### **Connection is interrupted or disconnected.**

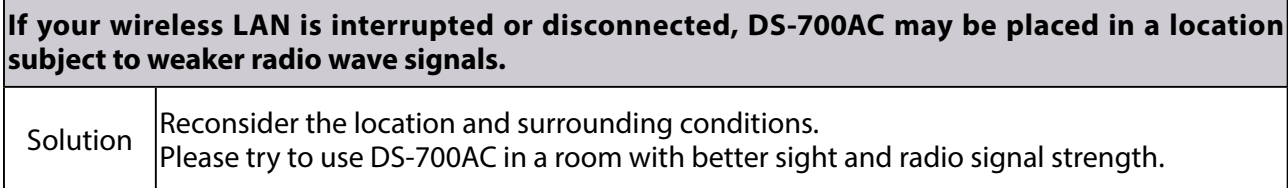

### **Wireless transmission speed is too slow or a wireless link cannot be made.**

Wireless transmission speed is too slow or a wireless link cannot be made.

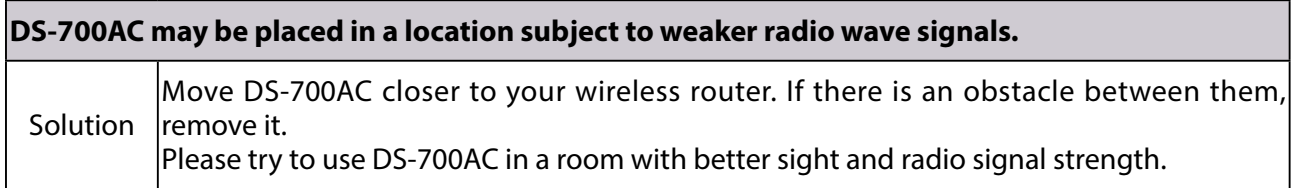

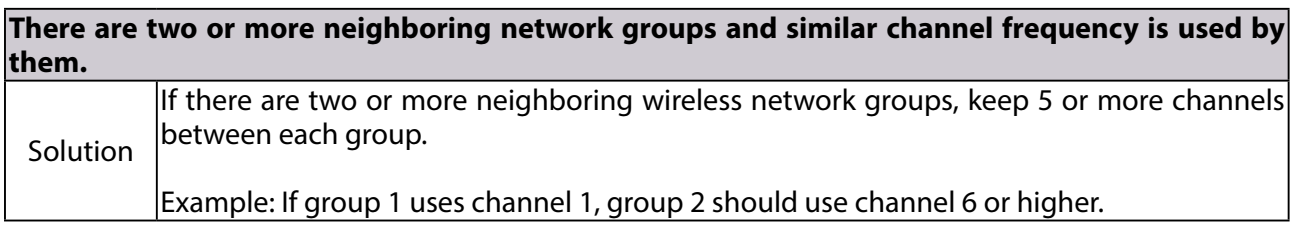

### **There is an electrical device such as a microwave, etc. near DS-700AC which affects the communication.**

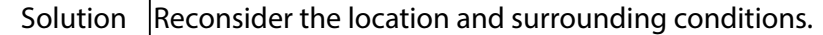

Blank page